# **1-Touch**  *i***DataAgent**

## **TABLE OF CONTENTS**

### **OVERVIEW**

**Introduction**

#### **Key Features**

Fully unattended operating system reinstall Point in Time Restore

**Terminology**

### **1-TOUCH FOR AIX**

#### **System Requirements**

#### **Install the 1-Touch Server Software**

#### **Install the Unix File System iDataAgent**

**Basic Configuration** Enable 1-Touch Backup

Perform a Backup

### **Advanced Configuration**

Performing Backup for AIX WPAR Client NIM Master Server Configuration

#### **Basic Recovery**

#### **Advanced Recovery**

Restoring Data Backed Up Before a Specific Date Changing the Priority of the Restore Job Starting the Restore Job in Suspended State Restoring From a Copy Precedence Restoring From a Specific Data Path

#### **Troubleshooting**

### **1-TOUCH FOR HP-UX**

#### **System Requirements**

#### **Install the 1-Touch Server Software**

#### **Install the Unix File System iDataAgent**

#### **Basic Configuration** Enable 1-Touch Backup

Perform a Backup

**Basic Recovery**

### **Advanced Recovery**

Restoring Data Backed Up Before a Specific Date Changing the Priority of the Restore Job Starting the Restore Job in Suspended State Restoring From a Copy Precedence Restoring From a Specific Data Path

### **1-TOUCH FOR LINUX**

### **System Requirements**

### **Install the Unix File System iDataAgent**

#### **Basic Configuration**

Enable 1-Touch Backup Perform a Backup Create a Client Information Checklist

#### **Advanced Configuration**

Create a Client Information Checklist Schedule a Backup

#### **Prepare for Recovery**

**Similar System Restore** No n-Interactive Restore

Interactive Restore

#### **Dissimilar System Restore**

Non-Interactive Restore Interactive Restore Map Disks Using The GUI Based Mapper

#### **Additional Options**

Change the Client Configuration During Non-Interactive Restore Recover the Client to a Different Firewall Configuration Change the Client Configuration During Interactive Restore Use a NFS Location for Non-interactive Restore Create a New Partition Create a New Mountpoint Add a New Physical Volume Add a New Logical Volume Add a New Swapfile

#### **Troubleshooting**

**Frequently Asked Questions**

#### **1-TOUCH FOR SOLARIS**

#### **System Requirements**

**Install the 1-Touch Server Software**

### **Install the Unix File System iDataAgent**

#### **Basic Configuration**

Enable 1-Touch Backup Perform a Backup

#### **Basic Recovery**

#### **Advanced Recovery**

Global File System Recovery Restoring Data Backed Up Before a Specific Date Changing the Priority of the Restore Job Starting the Restore Job in Suspended State Restoring From a Copy Precedence Restoring From a Specific Data Path

#### **Troubleshooting**

### **1-TOUCH FOR WINDOWS**

#### **System Requirements**

#### **Install the 1-Touch Server Software**

#### **Install the Windows File System iDataAgent**

#### **Basic Configuration**

Enable 1-Touch Backup Perform a Backup of 1-Touch Client Create a Checklist

#### **Configuration for Offline Restore**

Configure a Remote Software Cache For 1-Touch Server Download and Install Software Updates on 1-Touch Server Apply Updates in 1-Touch Server Cache to 1-Touch Live CD Boot image

#### **Configuration for Online Restore**

Manage Windows Drivers Manage Windows Distribution Shares, Service Packs and Hot Fixes Create an Answer File

#### **Additional Options**

Creating an Answer File for iSCSI Disk Restore

#### **Create a Live CD**

#### **Similar Disk Restore**

Offline Non Interactive Restore Offline Interactive Restore Online Restore

### **Dissimilar Disk Restore**

Offline Non Interactive Restore Offline Interactive Restore Online Restore

#### **Cross Hardware Similar Disk Restore**

Offline Non Interactive Restore Offline Interactive Restore Online Restore

### **Cross Hardware Dissimilar Disk Restore**

Offline Non Interactive Restore Offline Interactive Restore Online Restore

### **Additional Options**

Accessing the Response File From an UNC Path During an Offline Non-Interactive Restore Changing the Client Configuration During an Offline Non-Interactive Restore Using an USB Drive Instead of a Live CD Cluster Recovery Configuring WINS and DNS during Interactive Offline Restore Restore the Teaming Network Adapters

### **Troubleshooting**

#### **Frequently Asked Questions**

# **Overview**

## **TABLE OF CONTENTS WHERE TO GO NEXT**

#### **Introduction**

**Key Features** Fully unattended operating system reinstall Point in Time Restore Faster Disaster Recovery via Offline Restores Cross Hardware Restore

#### **Terminology**

## **INTRODUCTION**

**1-Touch for AIX 1-Touch for HP-UX 1-Touch for Linux 1-Touch for Solaris 1-Touch for Windows**

1-Touch recovery helps to recover a crashed system in the least amount of time. By automatically rebuilding the operating system, you can recover systems with defective components such as inaccessible volumes or crashed disks. You don't need to reinstall the individual software packages or operating systems manually.

This feature is available on the Windows platform as well as on various Unix platforms. You need to setup a 1-Touch server to enable this feature. Depending on client environment, you can use the CommCell Console or the 1-Touch wizard to run the recovery process. The 1-Touch server secures the required information from the 1-Touch client's backup and then uses this information to recreate the client's environment.

Linux clients do not require 1-Touch server. The required information for 1-Touch recovery is available on the CommServe and Linux Live CD.

## **KEY FEATURES**

The 1-Touch Recovery involves the following key features:

### **FULLY UNATTENDED OPERATING SYSTEM REINSTALL**

You can initiate the recovery process of a single or multiple clients from a central location, such as the CommServe. This will be useful when you want to reinstall the operating system on all the clients connected to a CommServe.

### **POINT IN TIME RESTORE**

You can restore the system state of a client, backed up on a specific date and time.

### **FASTER DISASTER RECOVERY VIA OFFLINE RESTORES**

On Windows platform, 1-Touch recovery can be performed in online and offline modes. Online recovery involves many steps to be carried out manually and is a very slow process for a Disaster Recovery. This process uses Windows distribution to install the operating system and then initiate a recovery which makes it slower. Also, a lot of space is needed on the 1-Touch server to maintain the distributions and the Calypso software to be installed after the operating system installation is complete.

Offline recovery does away with operating system installation and the restore is performed while running on Boot CD itself making this a quick process for a Disaster Recovery.

### **CROSS HARDWARE RESTORE**

You can perform the 1-Touch Recovery to a target Windows system with completely different hardware configurations. The target system can have different network interface adapters, mass storage devices, video adapters, motherboards, and CPUs

### **TERMINOLOGY**

The 1-Touch documentation uses the following terminology:

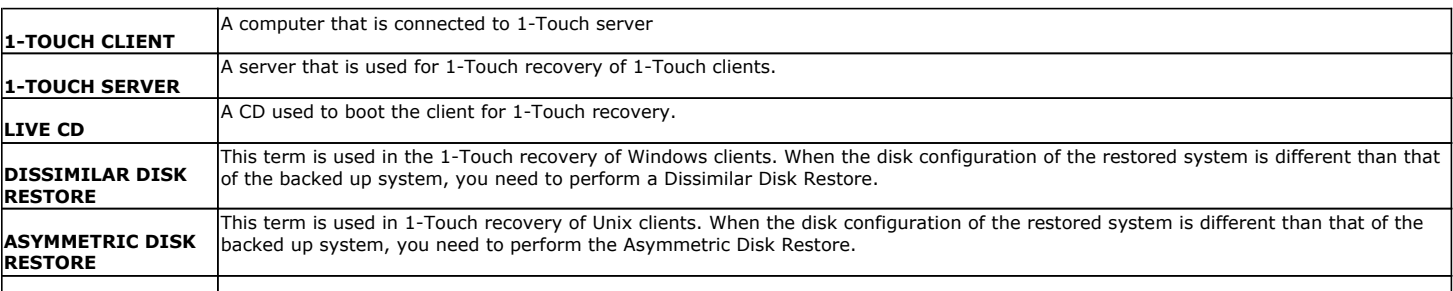

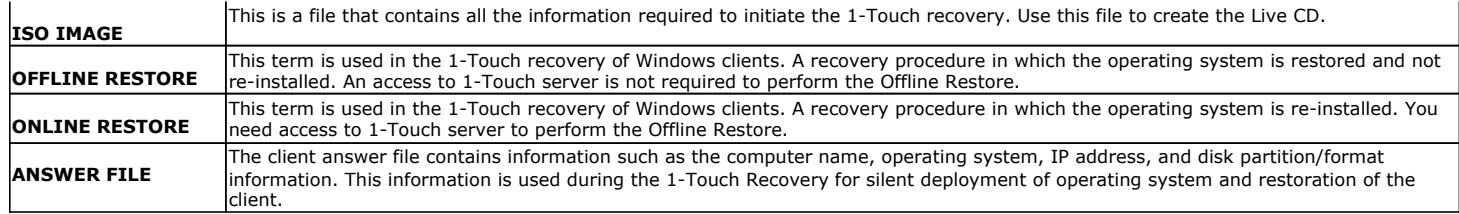

For more terms, refer to Glossary.

# **System Requirements - 1-Touch**

AIX | HP-UX | Linux | Solaris | Windows

### **OPERATING SYSTEM**

The following are the requirements for 1-Touch on an AIX:

#### **SERVER**

AIX 6.1 64-bit with technology level 2 or higher (LPAR with shared fibre channel card NPIV supported) AIX 5.3 32-bit and 64-bit with technology level 6 (or higher) and runtime library xlC.rte 8.0.0.0 or higher

#### **CLIENT**

AIX 6.1 64-bit with technology level 2 or higher (LPAR with shared fibre channel card NPIV supported) AIX 5.3 32-bit and 64-bit with technology level 6 (or higher) and runtime library xlC.rte 8.0.0.0 or higher

Note that all AIX platforms support Logical Partitions (LPAR).

## **HARD DRIVE**

The 1-Touch Server requires 2 GB of disk space per client for the 1-Touch client configuration files.

### **MEMORY**

1 GB RAM minimum required; 2 GB RAM recommended.

### **PROCESSOR**

Power PC (Includes IBM System p)

### **SUPPORTED FILE SYSTEM AND VOLUME MANAGER TYPES**

- AIX logical Volume Manager for Root and Non- root Volumes (LVM)
- VERITAS Volume Manager 5.0 or higher for Non root Volumes (VXVM)
- Journal File System (JFS) (AIX)
- Enhanced Journal File System (JFS2) (AIX)
- For AIX 5.3, RAW logical volume is supported for ML 10 and above

### **NOTES**

#### **SERVER**

• The 1-Touch Server must be a dedicated AIX machine running the NIM master server environment.

#### **CLIENT**

- For 1-Touch clients with Link Aggregation or Ether Chanel, ensure that standard network adapter is configured for communication with NIM server.
- The 1-Touch server can be in the same subnet as the client computer, or it can be in a different subnet. However, if they are in different subnets, ensure that there is no network firewall between the server and the client.

For each different subnet there should be NIM network resource defined. This is important not only when NIM master and client are in different subnets, but also in case 1-Touch recovery is performed to a client that is in a different subnet than the NIM master and the original client. If the network resource is not defined for the destination client subnet and selected during recovery, 1-Touch recovery will not be successful. For more information on defining NIM network resources, refer to IBM NIM documentation.

- Only active volume group will be backed up during 1-Touch backup.
- This feature is not supported when bootable partitions are on the disk arrays (snapable disk).

#### **DISCLAIMER**

Minor revisions and/or service packs that are released by application and operating system vendors are supported by our software but may not be individually listed in our System Requirements. We will provide information on any known caveat for the revisions and/or service packs, In some cases, these revisions and/or service packs affect the working of our software. Changes to the behavior of our software resulting from an application or operating system revision/service pack may be beyond our control. The older releases of our software may not support the platforms supported in the current release. However, we will make every effort to correct the behavior in the current or future releases when necessary. Please contact your Software Provider for any problem with a specific application or operating system.

Additional considerations regarding minimum requirements and End of Life policies from application and operating system vendors are also applicable

# **Deployment - 1-Touch for AIX**

**Deployment Configuration Recovery FAQ Troubleshooting**

1-Touch Recovery allows you to recover the entire computer system without installing the Operating system or any other software.

### **INSTALLATION BEFORE YOU BEGIN**

To perform 1-Touch Recovery you must first install the following:

#### $\bullet$  **1-TOUCH SERVER**

Install 1-Touch Server software on the computer that satisfies the minimum system requirements.

Install the 1-Touch Server Software

#### **a 1-TOUCH CLIENT**

Install Unix File System *i*DataAgent on the computer that satisfies the minimum system requirements. The computer is referred to as the Client computer in this install procedure.

The software can be installed using one of the following methods:

Method 1: Interactive Install Unix File System *i*DataAgent - to install directly on client computer.

Method 2: Install Software from CommCell Console - to install remotely on a client computer.

## **1-TOUCH SERVER**

### **INSTALL THE 1-TOUCH SERVER SOFTWARE**

- **1.** Place the **Software Installation Disc** on a AIX computer that satisfies the minimum System Requirements.
- **2.** Run the following command from the Software Installation Disc:

#### **./cvpkgadd**

- **3.** The product banner and other information is displayed.
	- Press **Enter**.
- **4.** Read the license agreement. Type **y** and press **Enter**.
- 

**5.** Press **Enter**. **Press Enter**. **Please** select a setup task you want to perform from the list below:

**Download Software Packages**

**Client**

**Overview**

Download the latest software package to perform the install. **System Requirements for 1-Touch Server and** 

Verify that the computer in which you wish to install the 1- Touch Server Software satisfies the System Requirements.

Provides comprehensive information about 1-Touch feature

Advance options provide extra setup features such as creating custom package, recording/replaying user selections and installing External Data Connector software.

1) Install data protection agents on this computer

- 2) Advance options
- 3) Exit this menu

Your choice: [1]

**6.** Press Enter. Certain Calypso packages can be associated with a virtual IP, or in other words, installed on a "virtual machine" belonging to some cluster. At any given time the virtual machine's services and IP address are active on only one of the cluster's servers. The virtual machine can "failover" from one server to another, which includes stopping services and deactivating IP address on the first server and activating the IP address/services on the other server.

> You now have a choice of performing a regular Calypso install on the physical host or installing Calypso on a virtual machine for operation within a cluster.

> Most users should select "Install on a physical machine" here.

1) Install on a physical machine

2) Install on a virtual machine

3) Exit

Your choice: [1]

**7.** If you have only one network interface, press **Enter** to accept the default network interface name and continue.

We found one network interface available on your machine. We will associate it with the physical machine being

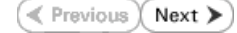

If you have multiple network interfaces, enter the interface name that you wish to use as default, and then press **Enter**.

The interface names and IP addresses depend on the computer in which the software is installed and may be different from the example shown.

- 
- **9.** Type the appropriate number to select **1-Touch Server**. A confirmation screen will mark your choice with an "**X**". Type **d** for **Done**, and press **Enter**.

**11.** Type the appropriate number to install the latest software scripts and press **Enter**.

- **Select Download from the software provider website** to download the latest software scripts. Make sure you have internet access.
- **•** Select Use the one in the installation media to install the software scripts from the package or share from which the installation is currently being performed.
- **Select Use the copy I already have by entering its unix path**, to specify the path if you have the software script in an alternate location.

**13.**

### Press **Enter** to accept the default path.

- If you want to specify a different path, type the path and then press **Enter**.
- If you want to install the software binaries to an NFS shared drive, specify the directory on which you have mounted the NFS file system and then press **Enter**.

In order to make sure that the client computer has read/write access to NFS shared drive, review the steps described in Installing Software Binaries to an NFS Shared Drive.

Do not use the following characters when specifying the path:

!@#\$%^&\*():/?\

- **14.** Press **Enter** to accept the default location.
	- **•** Enter a path to modify the default location and press Enter.
	- All the modules installed on the computer will store the log files in this directory.
- 

installed, and it will also be used by the CommServe to connect to the physical machine. Note that you will be able to additionally customize Datapipe Interface Pairs used for the backup data traffic later in the Calypso Java GUI.

Please check the interface name below, and make connections if necessary:

Physical Machine Host Name: [angel.company.com]

**8.** Press Enter. **Press Enter.** Please specify the client name for this machine.

It does not have to be the network host name: you can enter any word here without spaces. The only requirement is that it must be unique on the CommServe.

Physical Machine Client name: [angel]

Install Calypso on physical machine angel

Please select the Calypso module(s) that you would like to install.

[ ] 1) MediaAgent [1301] [CVGxMA]

[ ] 2) UNIX File System iDataAgent [1101] [CVGxIDA]

[a=all n=none r=reverse q=quit d=done >=next <=previous ? =help]

Enter number(s)/one of "a,n,r,q,d, >, <, ?" here: 2

**10. Press Enter. CONSIDENT ASSESS DESCRIPTION DESCRIPTION** Do you want to use the agents for restore only without consuming licenses? [no]

> Installation Scripts Pack provides extra functions and latest support and fix performed during setup time. Please specify how you want to get this pack.

> If you choose to download it from the website now, please make sure you have internet connectivity at this time. This process may take some time depending on the internet connectivity.

1) Download from the software provider website.

2) Use the one in the installation media

3) Use the copy I already have by entering its unix path

Your choice: [1] 2

**12. Press Enter**. **Compared Press Enter**. A **Reserve Pack Compared Press Figure 2** and Meet Compared Press Figure 2 and Meet Compared Press Figure 2 and Meet Compared Press Figure 2 and Meet Compared Press Figure 2 and

Latest Service Pack provides extra functions and latest support and fix for the packages you are going to install. You can download the latest service pack from software provider website.

If you decide to download it from the website now, please make sure you have internet connectivity at this time. This process may take some time depending on the internet connectivity.

Do you want to download the latest service pack now? [no]

Please specify where you want us to install Calypso binaries.

It must be a local directory and there should be at least 176MB of free space available. All files will be installed in a "calypso" subdirectory, so if you enter "/opt", the files will actually be placed into "/opt/calypso".

Installation Directory: [/opt]

Please specify where you want to keep Calypso log files.

It must be a local directory and there should be at least<br>100MB of free space available. All log files will be<br>created in a "calypso/Log\_Files" subdirectory, so if you<br>enter "/var/log", the logs will actually be placed int "/var/log/calypso/Log\_Files".

Log Directory: [/var/log]

Most of Software processes run with root privileges, but **Press Enter.**<br>Some are launched by database access<br>rights. To make sure that registry and log files can be written to by both kinds of processes we can either make such files world-writeable or we can grant write access only to processes belonging to a particular group, e.g. a "calypso" or a "dba" group.

**16.** Type the **Group name** and press **Enter**. Press **Enter** again.

We highly recommend now that you create a new user group and enter its name in the next setup screen. If you choose not to assign a dedicated group to Software processes, you will need to specify the access permissions later.

If you're planning to backup Oracle DB you should use "dba" group.

Would you like to assign a specific group to Software? [yes]

Please enter the name of the group which will be assigned to all Software files and on behalf of which all Software processes will run.

In most of the cases it's a good idea to create a dedicated "calypso" group. However, if you're planning to use Oracle iDataAgent or SAP Agent, you should enter Oracle's "dba" group here.

Group name: sky1

REMINDER

If you are planning to install Calypso Informix, DB2, PostgreSQL, Sybase or Lotus Notes iDataAgent, please make sure to include Informix, DB2, etc. users into group "sky1".

Press <ENTER> to continue ...

Every instance of Calypso should use a unique set of network ports to avoid interfering with other instances running on the same machine.

The port numbers selected must be from the reserved port number range and have not been registered by another application on this machine.

Please enter the port numbers.

Port Number for CVD : [8400]

Port Number for EvMgrC: [8402]

Is there a firewall between this client and the CommServe? [no]

**17.** Type a network TCP port number for the Communications Service (CVD) and press **Enter**.

Type a network TCP port number for the Client Event Manager Service (EvMgrC) and press **Enter**.

**18.** If you do not wish to configure the firewall services, press **Enter**.

If this computer is separated from the CommServe by firewall(s), type **Yes** and then press **Enter**.

For firewall options and configuration instructions, see Firewall Configuration and continue with the installation.

**19.** Type the fully qualified CommServe host name and press **Enter**.

**21.** Type the appropriate number to select the **Client Group** and press **Enter**.

Ensure that the CommServe is accessible before typing the name; otherwise the installation will fail.

This screen will be displayed only if Client Groups are configured for the

Please specify hostname of the CommServe below. Make sure the hostname is fully qualified, resolvable by the name services configured on this machine.

CommServe Host Name: mycommserve.company.com

**20.** Press **Enter**. Commcell Level Global Filters are set through Calypso GUI's Control Panel in order to filter out certain directories or files from backup Commcell-widely. If you turn on the Global filters, they will be effective to the default subclient. There are three options you can choose to set the filters.

- 1) Use Cell level policy
- 2) Always use Global filters
- 3) Do not use Global filters

Please select how to set the Global Filters for the default subclient? [1]

Client Group(s) is currently configured on CommServe mycommserve.company.com. Please choose the group(s) that you want to add this client angel.company.com to. The selected group(s) will be marked (X) and can be deselected if you enter the same number again. After you are finished with the selection, select "Done with the Selection".

- [ ] 1) Unix
- [ ] 2) DR

[a=all n=none r=reverse q=quit d=done >=next <=previous ? =help]s

Enter number(s)/one of "a,n,r,q,d,>,<,?" here: 2

Client Group(s) is currently configured on CommServe cs.company.com. Please choose the group(s) that you want to add this client client.company.com to. The selected group(s) will be marked (X) and can be deselected if you enter the same number again. After you are finished with the selection, select "Done with the Selection".

[ ] 1) Unix

**22.** A confirmation screen will mark your choice with an "**X**". Type **d** for **Done**, and press **Enter**.

CommCell

[X ] 2) DR

[a=all n=none r=reverse q=quit d=done >=next <=previous ?  $=$ help]s

Enter number(s)/one of  $"a, n, r, q, d, >, <, ?"$  here: d

**23.** Enter the number associated with the storage policy you want use and press **Enter**. Please select one storage policy for this IDA from the list below:

1) SP\_StandAloneLibrary2\_2

2) SP\_Library3\_3

3) SP\_MagLibrary4\_4

Storage Policy: [1]

**24.** Type **3** and press Enter. Certain Calypso packages can be associated with a virtual IP, or in other words, installed on a "virtual machine"<br>belonging to some cluster. At any given time the virtual<br>machine's services and IP address are active on only one<br>of the cluster's servers. The virtual machine can "f over" from one server to another, which includes stopping services and deactivating IP address on the first server and activating the IP address/services on the other server.

> Currently you have Calypso installed on physical node angel.company.com.

Now you have a choice of either adding another package to the existing installation or configure Calypso on a virtual machine for use in a cluster.

1) Add another package to angel.company.com

2) Install Calypso on a virtual machine

3) Exit

Your choice: [3]

### **1-TOUCH CLIENT**

#### **METHOD 1: INTERACTIVE INSTALL UNIX FILE SYSTEM** *I***DATAAGENT**

Before installing Unix File System *i*DataAgent, ensure that the client computer is in same subnet as the 1-Touch Server. If both 1-Touch Server and client computer are in different subnet, ensure that there is no firewall between the server and the client computer.

- **1.** Place the **Software Installation Disc** on a AIX client computer that satisfies the minimum System Requirements.
- **2.** Run the following program from the Software Installation Disc:

#### **./cvpkgadd**

**3.** The product banner and other information is displayed.

Press **Enter**.

- **4.** Read the license agreement. Type **y** and press **Enter**.
- 

**5. Press Enter. Press Enter. Please select a setup task you want to perform from the** list below:

> Advance options provide extra setup features such as creating custom package, recording/replaying user selections and installing External Data Connector software.

1) Install data protection agents on this computer

- 2) Advance options
- 3) Exit this menu

Your choice: [1]

**6. Press Enter**. **Certain Calypso packages can be associated with a virtual proportional proportional calypso packages can be associated with a virtual** IP, or in other words, installed on a "virtual machine"<br>belonging to some cluster. At any given time the virtual<br>machine's services and IP address are active on only one<br>of the cluster's servers. The virtual machine can "f over" from one server to another, which includes stopping services and deactivating IP address on the first server and activating the IP address/services on the other server.

You now have a choice of performing a regular Calypso install on the physical host or installing Calypso on a virtual machine for operation within a cluster.

Most users should select "Install on a physical machine" here.

**7.** If you have only one network interface, press **Enter** to accept the default network interface name and continue.

If you have multiple network interfaces, enter the interface name that you wish to use as default, and then press **Enter**.

The interface names and IP addresses depend on the computer in which the software is installed and may be different from the example shown.

- 
- **9.** Type the appropriate number to install **Unix File System** *i***DataAgent**. A confirmation screen will mark your choice with an "**X**".

Type **d** for **Done**, and press **Enter**.

- **11.** Type the appropriate number to install the latest software scripts and press **Enter**.
	- **Select Download from the software provider website** to download the latest software scripts. Make sure you have internet access.
	- **Select Use the one in the installation media** to install the software scripts from the package or share from which the installation is currently being performed.
	- **Select Use the copy I already have by entering its unix path**, to specify the path if you have the software script in an alternate location.
- 

**13.** Press **Enter** to accept the default path.

- If you want to specify a different path, type the path and then press **Enter**.
- If you want to install the software binaries to an NFS shared drive, specify the directory on which you have mounted the NFS file system and then press **Enter**.

In order to make sure that the client computer has read/write access to NFS shared drive, review the steps described in Installing Software Binaries to an NFS Shared Drive.

Do not use the following characters when specifying the path:

!@#\$%^&\*():/?\

- **14.** Press **Enter** to accept the default location.
	- **•** Enter a path to modify the default location and press **Enter**.
	- All the modules installed on the computer will store the log files in this directory.

1) Install on a physical machine

2) Install on a virtual machine

3) Exit

Your choice: [1]

We found one network interface available on your machine. We will associate it with the physical machine being installed, and it will also be used by the CommServe to connect to the physical machine. Note that you will be able to additionally customize Datapipe Interface Pairs used for the backup data traffic later in the Calypso Java GUIT<sub>.</sub>

Please check the interface name below, and make connections if necessary:

Physical Machine Host Name: [angel.company.com]

**8.** Press Enter. **Press Enter.** Please specify the client name for this machine.

It does not have to be the network host name: you can enter any word here without spaces. The only requirement is that it must be unique on the CommServe.

Physical Machine Client name: [angel]

Install Calypso on physical machine angel

Please select the Calypso module(s) that you would like to install.

[ ] 1) MediaAgent [1301] [CVGxMA]

[ ] 2) UNIX File System iDataAgent [1101] [CVGxIDA]

[a=all n=none r=reverse q=quit d=done >=next <=previous ? =help]

Enter number(s)/one of "a,n,r,q,d,>,<,?" here:2

**10. Press Enter. CONSIDENT ASSESS DESCRIPTION** Do you want to use the agents for restore only without consuming licenses? [no]

> Installation Scripts Pack provides extra functions and latest support and fix performed during setup time. Please specify how you want to get this pack.

> If you choose to download it from the website now, please make sure you have internet connectivity at this time. This process may take some time depending on the internet connectivity.

1) Download from the software provider website.

2) Use the one in the installation media

3) Use the copy I already have by entering its unix path

Your choice: [1] 2

**12. Press Enter**. **Enter Enter Enter Act Service Pack Constant Operation** Constant Up to Date - Latest Service Pack

Latest Service Pack provides extra functions and latest support and fix for the packages you are going to install. You can download the latest service pack from software provider website.

If you decide to download it from the website now, please make sure you have internet connectivity at this time. This process may take some time depending on the internet connectivity.

Do you want to download the latest service pack now? [no]

Please specify where you want us to install Calypso binaries.

It must be a local directory and there should be at least 176MB of free space available. All files will be installed in a "calypso" subdirectory, so if you enter "/opt", the files will actually be placed into "/opt/calypso".

Installation Directory: [/opt]

Please specify where you want to keep Calypso log files.

It must be a local directory and there should be at least 100MB of free space available. All log files will be created in a "calypso/Log\_Files" subdirectory, so if you enter "/var/log", the logs will actually be placed into "/var/log/calypso/Log\_Files".

**16.** Type the **Group name** and press **Enter**. Press **Enter** again.

**17.** Type a network TCP port number for the Communications Service (CVD) and press **Enter**.

Type a network TCP port number for the Client Event Manager Service (EvMgrC) and press **Enter**.

**18.** If you do not wish to configure the firewall services, press **Enter**.

If this computer is separated from the CommServe by firewall(s), type **Yes** and then press **Enter**.

For firewall options and configuration instructions, see Firewall Configuration and continue with the installation.

**19.** Type the fully qualified CommServe host name and press **Enter**.

Ensure that the CommServe is accessible before typing the name; otherwise the installation will fail.

Log Directory: [/var/log]

**15.** Press Enter. Most of Software processes run with root privileges, but some are launched by databases and inherit database access rights. To make sure that registry and log files can be written to by both kinds of processes we can either make such files world-writeable or we can grant write access only to processes belonging to a particular group, e.g. a "calypso" or a "dba" group.

> We highly recommend now that you create a new user group and enter its name in the next setup screen. If you choose not to assign a dedicated group to Software processes, you will need to specify the access permissions later.

If you're planning to backup Oracle DB you should use "dba" group.

Would you like to assign a specific group to Software? [yes]

Please enter the name of the group which will be assigned to all Software files and on behalf of which all Software processes will run.

In most of the cases it's a good idea to create a dedicated "calypso" group. However, if you're planning to use Oracle iDataAgent or SAP Agent, you should enter Oracle's "dba" group here.

Group name: sky1

REMINDER

If you are planning to install Calypso Informix, DB2, PostgreSQL, Sybase or Lotus Notes iDataAgent, please make sure to include Informix, DB2, etc. users into group "sky1".

Press <ENTER> to continue ...

Every instance of Calypso should use a unique set of network ports to avoid interfering with other instances running on the same machine.

The port numbers selected must be from the reserved port number range and have not been registered by another application on this machine.

Please enter the port numbers.

Port Number for CVD : [8400]

Port Number for EvMgrC: [8402]

Is there a firewall between this client and the CommServe? [no]

Please specify hostname of the CommServe below. Make sure the hostname is fully qualified, resolvable by the name services configured on this machine.

CommServe Host Name: mycommserve.company.com

**20.** Press **Enter**. Commcell Level Global Filters are set through Calypso GUI's Control Panel in order to filter out certain directories or files from backup Commcell-widely. If you turn on the Global filters, they will be effective to the default subclient. There are three options you can choose to set the filters.

1) Use Cell level policy

2) Always use Global filters

3) Do not use Global filters

Please select how to set the Global Filters for the default subclient? [1]

**21.** Type the appropriate number to select the **Client Group** and press **Enter**.

This screen will be displayed only if Client Groups are configured for the CommCell

Client Group(s) is currently configured on CommServe mycommserve.company.com. Please choose the group(s) that you want to add this client angel.company.com to. The selected group(s) will be marked (X) and can be deselected if you enter the same number again. After you are finished with the selection, select "Done with the Selection".

[ ] 1) Unix

[ ] 2) DR

[a=all n=none r=reverse q=quit d=done >=next <=previous ? =help]s

Enter number(s)/one of "a,n,r,q,d,>,<,?" here: 2

**22.** A confirmation screen will mark your choice with an "**X**". Type **d** for **Done**, and press **Enter**.

**24.** Type **3** to the **Exit** option and press **Enter**. The installation is now complete.

Client Group(s) is currently configured on CommServe cs.company.com. Please choose the group(s) that you want to add this client client.company.com to. The selected group(s) will be marked (X) and can be deselected if you enter the same number again. After you are finished with the selection, select "Done with the Selection".

[ ] 1) Unix

[X ] 2) DR

[a=all n=none r=reverse q=quit d=done >=next <=previous ? =help]s

Enter number(s)/one of "a,n,r,q,d,>,<,?" here: d

**23.** Enter the number associated with the storage policy you want use and press **Enter**. Please select one storage policy for this IDA from the list below:

1) SP\_StandAloneLibrary2\_2

2) SP\_Library3\_3

3) SP\_MagLibrary4\_4

Storage Policy: [1]

Certain Calypso packages can be associated with a virtual IP, or in other words, installed on a "virtual machine" belonging to some cluster. At any given time the virtual machine's services and IP address are active on only one of the cluster's servers. The virtual machine can "failover" from one server to another, which includes stopping services and deactivating IP address on the first server and activating the IP address/services on the other server.

Currently you have Calypso installed on physical node angel.company.com.

Now you have a choice of either adding another package to the existing installation or configure Calypso on a virtual machine for use in a cluster.

1) Add another package to angel.company.com

2) Install Calypso on a virtual machine

3) Exit

Your choice: [3]

### **METHOD 2: INSTALL SOFTWARE FROM COMMCELL CONSOLE**

**1.** From the CommCell Browser, select **Tools** | **Add/Remove Software** | **Install Software.**

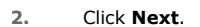

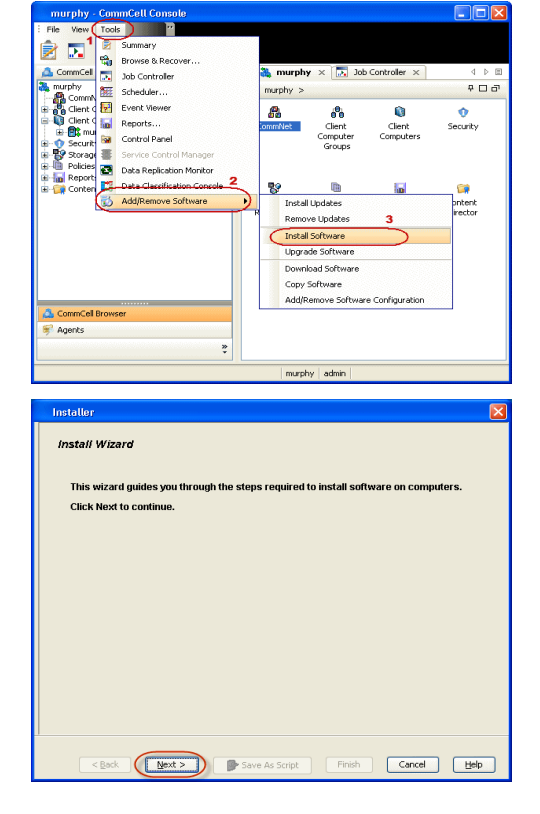

Features - 1-Touch

Click **Next**.

**4.** Select **Manually Select Computers**. Click **Next**.

**5.** Enter the fully qualified domain name of the AIX client computer in which you wish to install.

For example: apple.domain.company.com

The Unix File System *i*DataAgent software will be installed on this client computer. Click **Next**.

**6.** Click **Next**.

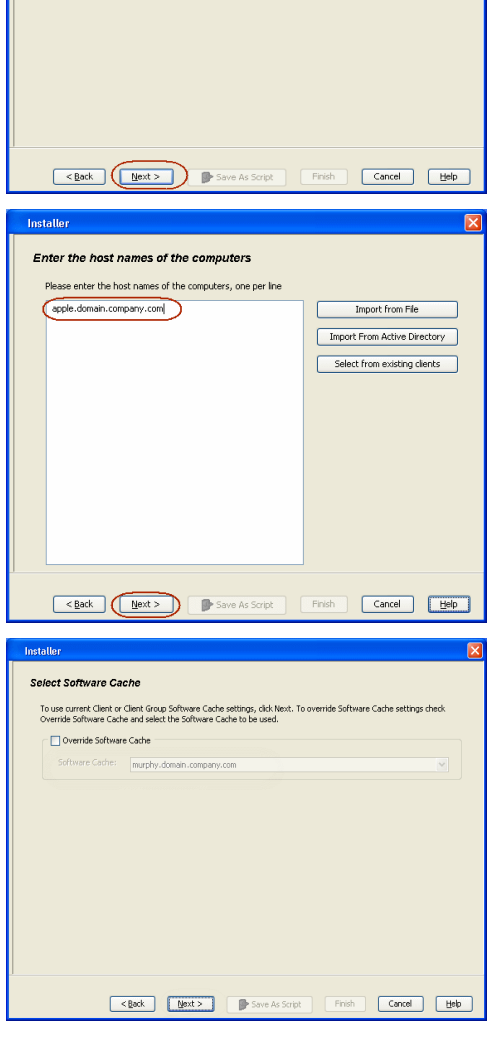

Eack (Next > ) De Save As Script | Firish | Cancel | Help

Select how to discover the computers for installing the software Manualy select computers<br>Software will be installed only on the selected list of computers. Automatically discover computers<br>Computers will be discovered when the job runs.

 $\overline{\mathbf{x}}$ 

Installer

Installer

 $\bigcirc$  Windows <sup>1</sup>

Select the computer's operating system

**7.** Specify **UserName** and **Password** of client computer. Click **Next**.

**8.** Select **Unix File System** *i***DataAgent**. Click **Next**.

- **9.** Select **Client Group** from **Available** and click **Add**. Do not add more than one Client Group.
	- **•** Select a **Storage Policy** from the drop-down list. Click **Next**.

**10.** Click **Next**.

### **11.** Select **Immediate**. Click **Next**.

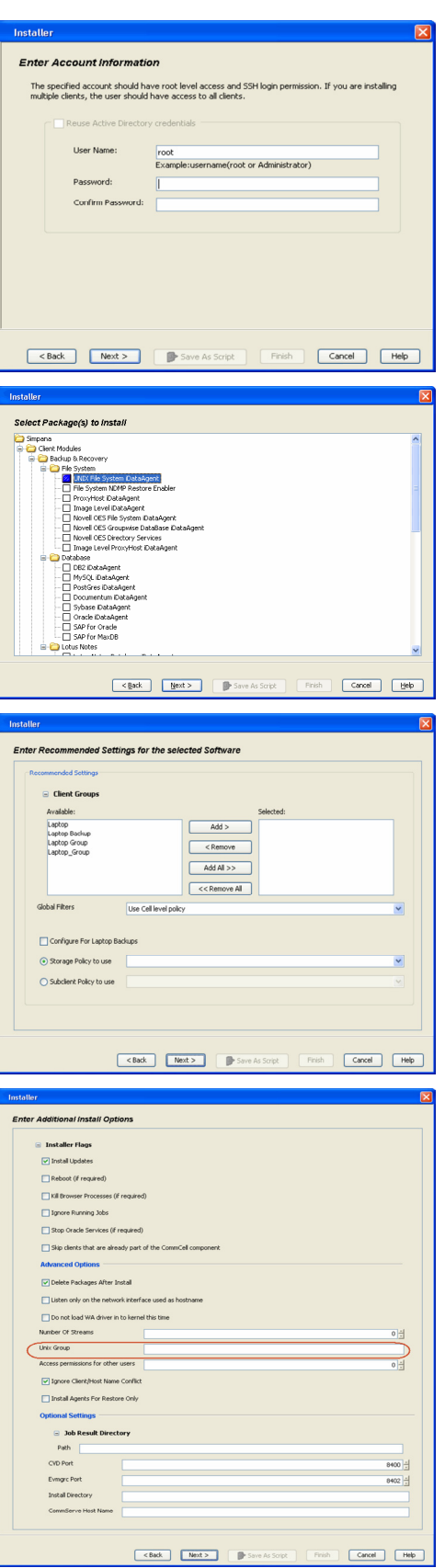

**12.** Click **Finish**.

- **13.** You can track the progress of the job from the **Job Controller** or **Event Viewer** window.
- **14.** Once the job is complete, right-click the **CommServe** computer, click **View** and then click **Admin Job History**.

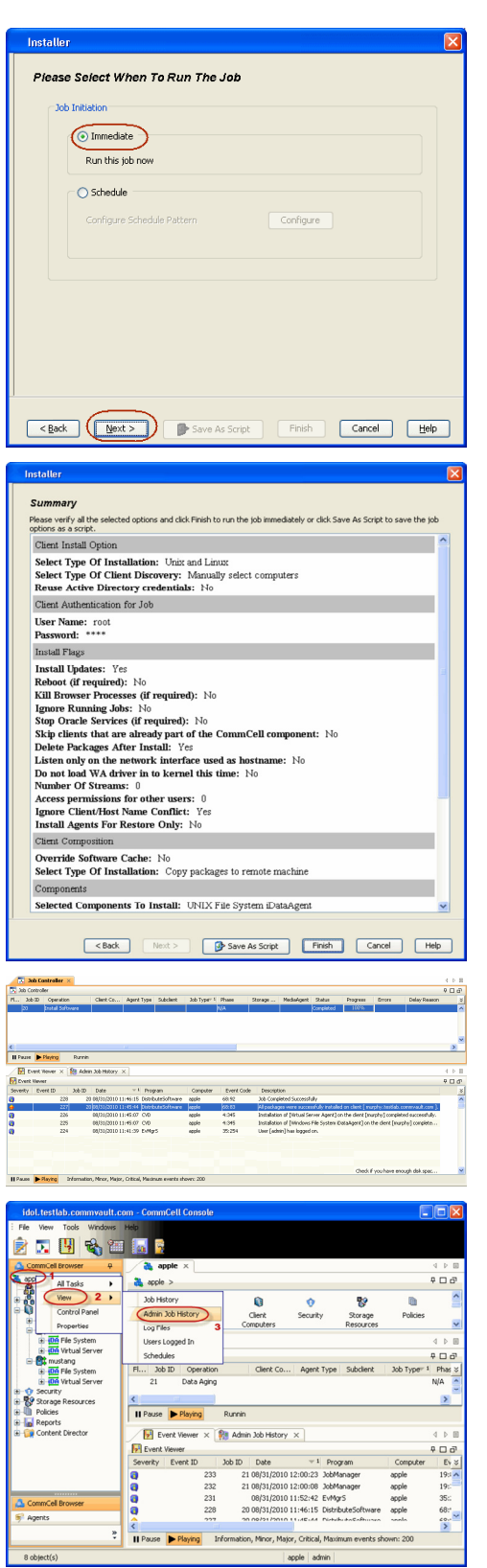

**15.** Select **Install/Upgrade/Remove Software**. Click **OK**.

٦

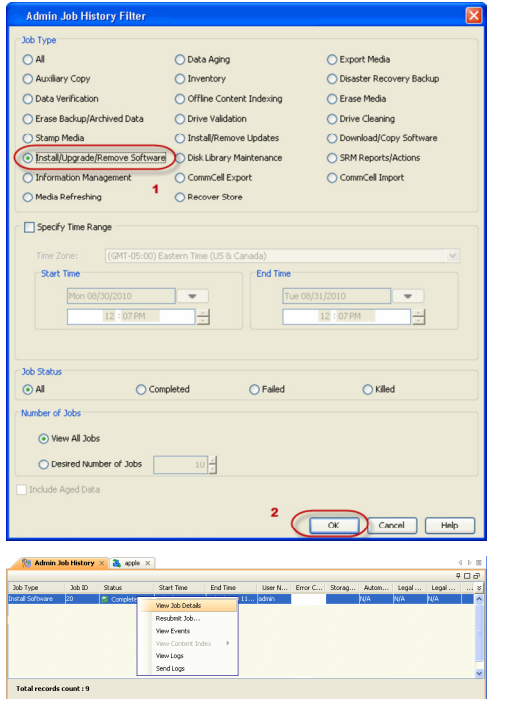

**16.** You can view the following details about the job by right-clicking the job:

- $\bullet$  Items that succeeded during the job
- $\bullet$  Items that failed during the job
- Details of the job
- Events of the job
- Log files of the job

 $(\langle$  Previous  $(\rangle)$  Next  $(\rangle)$ 

# **Configuration - 1-Touch for AIX**

**Deployment Configuration Recovery FAQ Troubleshooting**

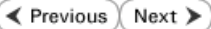

### **TABLE OF CONTENTS**

**Basic Configuration**

Enable 1-Touch Backup Perform a Backup

### **Advanced Configuration**

Performing Backup for AIX WPAR Client NIM Master Server Configuration

### **BASIC CONFIGURATION**

### **ENABLE 1-TOUCH**

After you install the File System *i*DataAgent, follow the steps given below to enable the 1-Touch for the default subclient :

- 1. **•** From the CommCell Console, navigate to < Client> | File System *i*DataAgent | **defaultBackupSet**.
	- **•** Right-click the default subclient and click **Properties**.
- **2.** Click **1-Touch Recovery** tab.
	- **Select 1-Touch Recovery.**
	- **•** Select the **1-Touch Server** from the list.
	- **•** Enter the path to the 1-Touch server Directory.
	- z Click **OK**.

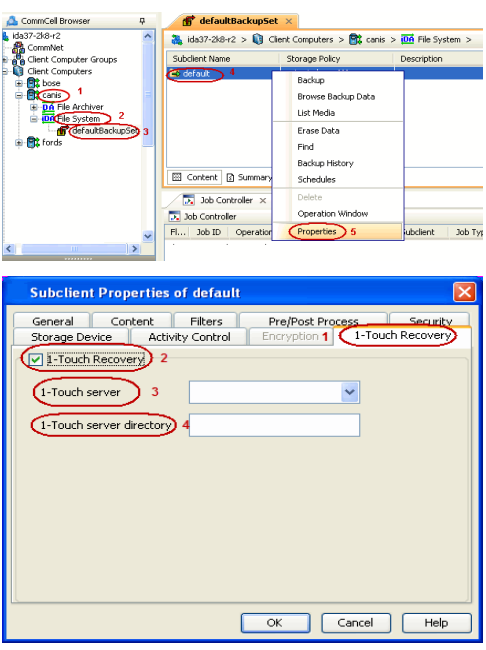

### **PERFORM A BACKUP**

After you enable 1-Touch, perform backups of the default subclient periodically to capture any changes in the client system configuration. Before recovering a client, ensure that you have run at least one full backup of the default subclient.

- **1.** <sup>z</sup> From the CommCell Console, navigate to **<Client>** | **File System** *i***DataAgent** <sup>|</sup> **defaultBackupSet**.
	- **•** Right-click the subclient, and click **Backup**.

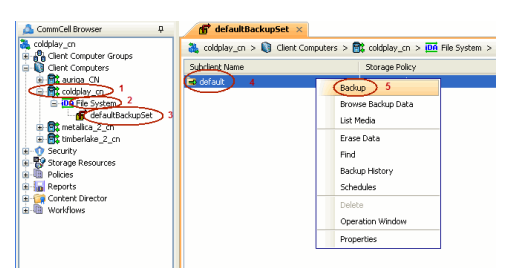

2. • Select **Full**.

- **•** Select **Immediate**.
- z Click **OK**.

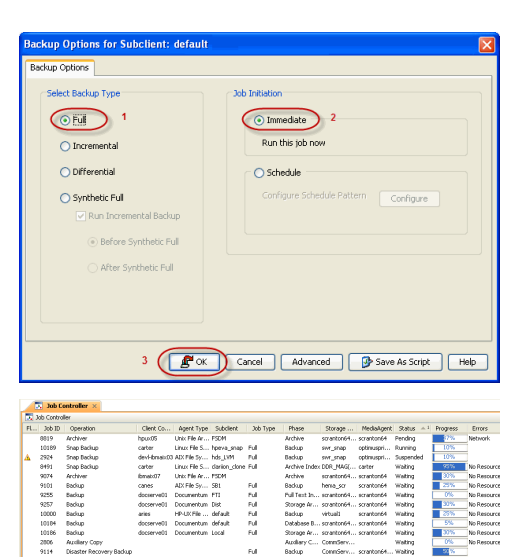

Badup<br>Archive<br>Archive<br>Badup<br>Pull Tex<br>Storag<br>Badup<br>Debha

Full Full Full Full<br>Full Full Full

Superol<br>Waling<br>Waling<br>Waling<br>Waling<br>Waling<br>Waling

H

Archiver<br>Snap Backup<br>Snap Backup<br>Snap Backup<br>Backup<br>Backup<br>Backup<br>Archiver Rec<br>Archiver Rec<br>Archiver Rec

devi-b<br>carter<br>fametol<br>cones<br>docser<br>docser

**3.** You can track the progress of the backup job from the **Job Controller** window. When the backup job has completed, the **Job Controller** displays the status as Completed.

## **ADVANCED CONFIGURATION**

### **PERFORMING BACKUP FOR AIX WPAR CLIENT**

For AIX 6.1 clients that have a System Workload Partitioning (WPAR) environment installed on the root volume, the WPAR environment creates a file system. This file system has a mount option that is set to **false** by default. Before performing a full backup, set this option to **true** to enable 1-Touch for AIX backups.

### **NIM MASTER SERVER CONFIGURATION**

Ensure that the 1-Touch Recovery Server is a dedicated AIX machine and it is running the NIM master server environment.

If you are using the the AIX 6.1 NIM server as a 1-Touch server, then for an AIX 5.3 client, ensure that server has the following resources:

- Spot resource with the appropriate ML version
- LPP resource with the appropriate ML version

Verify that the NIM master server and the CommServe names are resolved correctly using /etc/hosts or **bind**.

**E** Previous  $Next$ 

# **Recovery- 1-Touch for AIX**

**Deployment Configuration Recovery FAQ Troubleshooting**

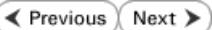

### **TABLE OF CONTENTS**

#### **Basic Recovery**

### **Advanced Recovery**

Restoring Data Backed Up Before a Specific Date Changing the Priority of the Restore Job Starting the Restore Job in Suspended State Restoring From a Copy Precedence Restoring From a Specific Data Path

### **BASIC RECOVERY**

- **1.** Login to CommCell Console using CommCell credentials.
	- Do not use domain credentials to login to CommCell. The single sign on is not supported for 1-Touch feature.
- 2. **•** From the CommCell Console, navigate to **<Client>** | File System *i*DataAgent | **defaultBackupSet.**
	- z Right-click the **Default Backup Set** and click **All Tasks | 1-Touch Recovery**.

- 3. Select the backup job for recovering the operating system.
	- z Click **Next**.

**4.** Click **Next**.

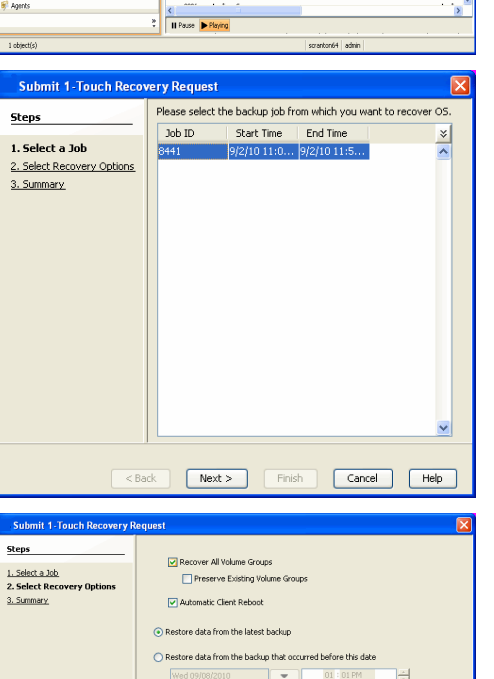

O Do not restore data other than on Root Volume Group

Experience (September 1995)

 $\begin{tabular}{|c|c|c|c|} \hline \textbf{a}^{\textbf{a}} & defaultBackuppSet & $\times$ & \textbf{oo} & \text{What's new?} & $\times$ \\ \hline \textbf{a} & def \textbf{a} & $\textbf{a} \in \mathbb{R}^{n}$ & $\textbf{b} \in \mathbb{R}^{n}$ & $\textbf{b} \in \mathbb{R}^{n}$ & $\textbf{b} \in \mathbb{R}^{n}$ & $\textbf{b} \in \mathbb{R}^{n}$ & $\textbf{b} \in \mathbb{R}^{n}$ & $\textbf{b} \in \mathbb{R}^{n}$ & $\textbf{b} \in \mathbb{R$ 

.<br>. . **.** 

 $\overline{4}$ E

Phase<br>Backup<br>Archive<br>Archive<br>Archive<br>Backup<br>Backup<br>Backup

state of the Content of the Content of the Content of the Content of the Content of the Content of the Content of the Content of the Content of the Content of the Content of the Content of the Content of the Content of the

.<br>Content | Fit Sue<br>Lo All Subclents .<br>reflection Data

 $\frac{1}{100}$ 

nasuve<br>Restore by Jobs Nexuse by Juan<br>Operation Wind<br>New Subclient 9257<br>10000<br>10184<br>10186<br>10189 Badup<br>Badup<br>Badup<br>Badup

- 8

ii Q intre<br>= <mark>8</mark>3 jane

- **5.** Review the recovery options.
	- z Click **Finish**.

Advanced

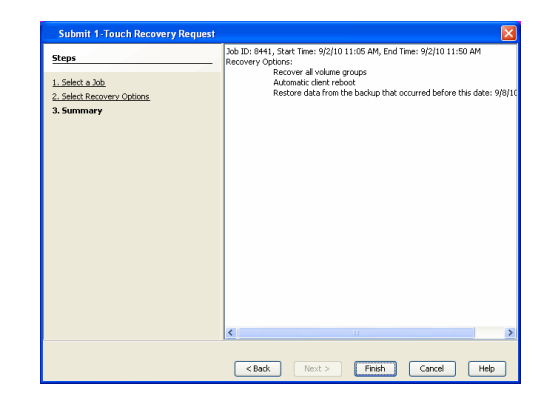

### **ADVANCED RECOVERY**

When AIX operating system is not running or if additional manual steps are required on the client, you have to manually perform the network boot for the client.

- 1. **•** From the CommCell Console, navigate to <Client> | File System *i*DataAgent | **defaultBackupSet.**
	- z Right-click the **Default Backup Set** and click **All Tasks | 1-Touch Recovery**.

- **2.** Select the backup job for recovering the operating system.
	- z Click **Next**.

- 3. **•** Do not select **Automatic Client Reboot**.
	- **•** Click **Next**.

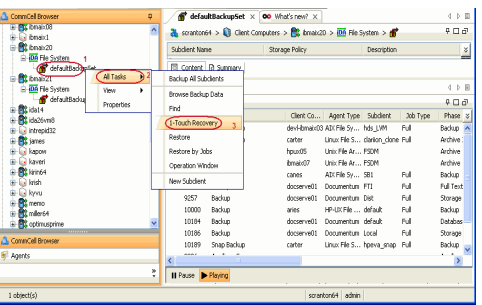

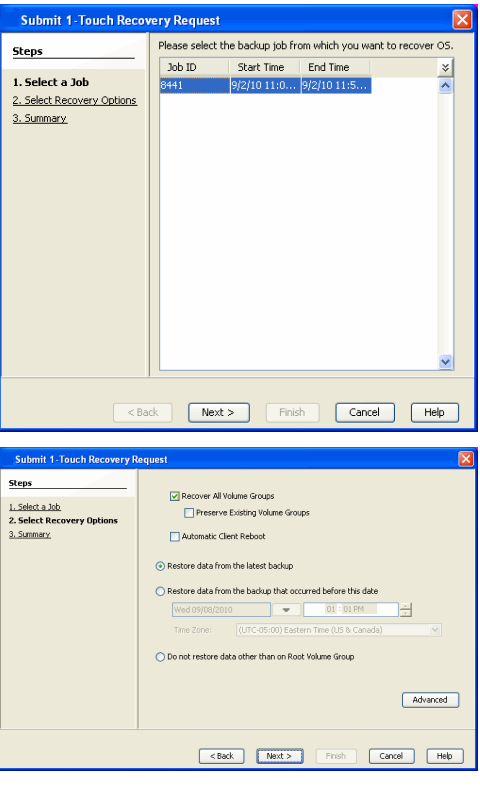

- 4. Review the recovery options.
	- z Click **Finish**.

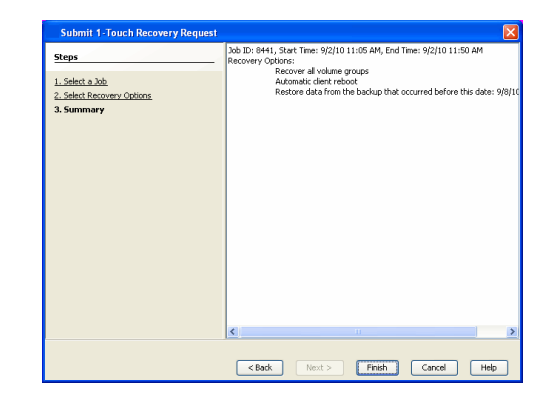

- **5.** Wait for the 1-Touch recovery job to complete restoring mksysb to the NIM master.
- **6.** If the client is running operating system you can perform any necessary steps required on client computer.

If the client doesn't have the operating system, connect it to the network and switch power ON.

- Navigate to the SMS menu
- Configure network interface if required to use the NIM master server.
- Boot the client computer using network interface.
- If Restore Data option is selected, a new restore job will be automatically started.
- After the client computer reboot and the restore job are complete, verify if the client is up and services are running.
- Check connectivity from the CommCell Console.
- Clean up the NIM master server.

### **RESTORING DATA BACKED UP BEFORE A SPECIFIC DATE**

You can perform a point-in-time restore of the system state. You can recover data from a backup that occurred before the specified date and time.

- 1. From the CommCell Console, navigate to **<Client> | File System** *i***DataAgent | defaultBackupSet.**
- 2. Right-click the **defaultBackupSet** and click **All Tasks | 1-Touch Recovery**.
- 3. In the **Submit 1-Touch Recovery Request** dialog box, click **Select Recovery Options**.
- 4. Click **Restore data from the backup that occurred before this date**.
- 5. Enter date and time.
- 6. Select a **Time Zone**.
- 7. Click **Next**.
- 8. Click **Finish**.

### **CHANGING THE PRIORITY OF THE RESTORE JOB**

You can increase the priority of a restore job. If you want to perform the 1-Touch recovery on a high priority, follow the steps given below:

- 1. From the CommCell Console, navigate to **<Client> | File System** *i***DataAgent | defaultBackupSet.**
- 2. Right-click the **defaultBackupSet** and click **All Tasks | 1-Touch Recovery**.
- 3. In the **Submit 1-Touch Recovery Request** dialog box, click **Select Recovery Options**.
- 4. Click **Advanced**.
- 5. Click **Change Priority**.
- 6. Enter the priority number between 0 to 999. Lower the number, higher the priority.
- 7. Click **Ok**.
- 8. Click **Next**.
- 9. Click **Finish**.

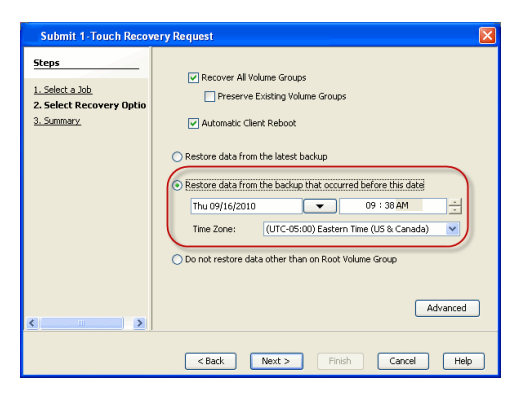

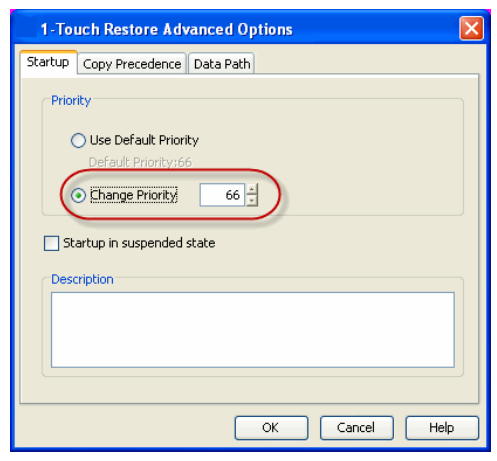

### **STARTING THE RESTORE JOB IN SUSPENDED STATE**

If there are multiple jobs running simultaneously on the CommServe, you can hold the restore job on suspended state. Once the CommServe is freed up, you can resume the restore job from the **Job Controller** window.

- 1. From the CommCell Console, navigate to **<Client> | File System** *i***DataAgent | defaultBackupSet.**
- 2. Right-click the **defaultBackupSet** and click **All Tasks | 1-Touch Recovery**.
- 3. In the **Submit 1-Touch Recovery Request** dialog box, click **Select Recovery Options**.
- 4. Click **Advanced**.
- 5. Click **Startup in suspended state**
- 6. Click **Ok**.
- 7. Click **Next**.
- 8. Click **Finish**.

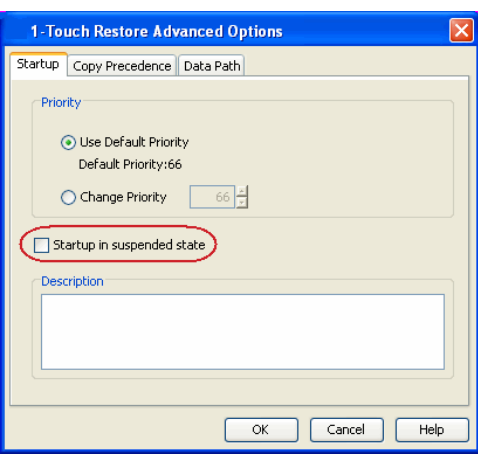

### **RESTORING DATA FROM A COPY PRECEDENCE**

By default, 1-Touch recovery will restore the data from the primary copy. But if you want to restore data from a particular storage policy copy, you can specify the copy precedence.

- 1. From the CommCell Console, navigate to **<Client> | File System** *i***DataAgent | defaultBackupSet.**
- 2. Right-click the **defaultBackupSet** and click **All Tasks | 1-Touch Recovery**.
- 3. In the **Submit 1-Touch Recovery Request** dialog box, click **Select Recovery Options**.
- 4. Click **Advanced**.
- 5. Click **Copy Precedence**.
- 6. Click **Restore from copy precedence**.
- 7. Enter the copy precedence number.
- 8. Click **Ok**.
- 9. Click **Next**.
- 10. Click **Finish**.

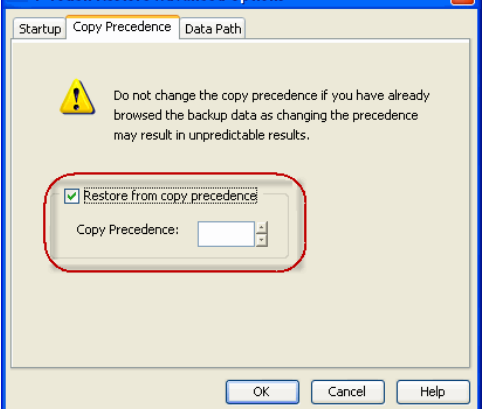

1-Touch Restore Advanced Option

### **RESTORING DATA FROM A SPECIFIC DATA PATH**

If you want to restore the data from a specific location on a MediaAgent, you can specify the data path as follows:

 $\overline{\mathbf{v}}$ 

- 1. From the CommCell Console, navigate to **<Client> | File System** *i***DataAgent | defaultBackupSet**.
- 2. Right-click the **defaultBackupSet** and click **All Tasks | 1-Touch Recovery**.
- 3. In the **Submit 1-Touch Recovery Request** dialog box, click **Select Recovery Options**.
- 4. Click **Advanced**.
- 5. Click **Data Path**.
- 6. Select the following to specify the data path:
	- { **Use MediaAgent**
	- { **Use Library**
	- { **Use Drive Pool**
	- { **Use Drive**
	- { **Use Proxy**
- 7. Click **Ok**.
- 8. Click **Next**.
- 9. Click **Finish**.

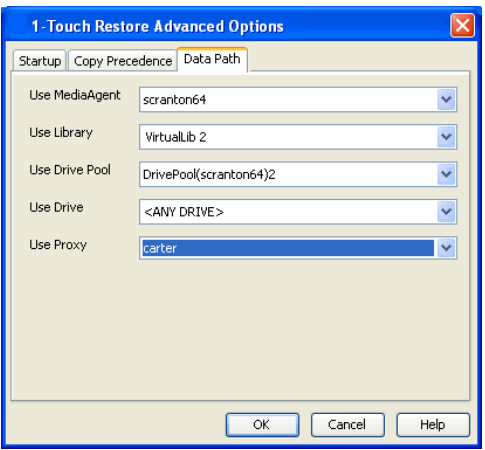

 $\blacktriangleleft$  Previous  $Next$ 

# **System Requirements - 1-Touch**

AIX | HP-UX | Linux | Solaris | Windows

### **OPERATING SYSTEM**

The following are the requirements for 1-Touch on HP-UX:

#### **SERVER**

HP-UX 11i v3 (11.31) HP-UX 11i v2 (11.23) HP-UX 11i v1 (11.11) with a minimum of OS patch level of December 2008 patch bundle or higher (contact Hewlett Packard to obtain the patch)

### **CLIENT**

HP-UX 11i v3 (11.31) HP-UX 11i v2 (11.23) HP-UX 11i v1 (11.11) with a minimum of OS patch level of December 2008 patch bundle or higher (contact Hewlett Packard to obtain the patch)

### **HARD DRIVE**

The 1-Touch Server requires 2 GB of disk space per client for the 1-Touch client configuration files.

The 1-Touch Client requires 2 GB of disk space per client.

### **MEMORY**

1 GB RAM minimum required; 2 GB RAM recommended.

### **PROCESSOR**

Itanium PA-RISC

### **SUPPORTED FILE SYSTEM AND VOLUME MANAGER TYPES**

- HPUX Logical Volume Manager for Root and Non-Root volumes (LVM)
- VERITAS Volume Manager 5.0 or higher for Root and Non Root volumes (VxVM)
- HFS File system (HFS)
- VERITAS File System (VxFS)

### **NOTES**

- The latest Ignite-UX software must be installed on both the 1-Touch servers and the 1-Touch clients. Ensure that the same version of this software is installed on both the servers and the clients.
- Ensure that the same version of NFS PV3 is installed on the 1-Touch servers and 1-Touch clients.
- 1-Touch Server and the client must have the same processor.

#### **SERVER**

• The 1-Touch Server must be a dedicated HP-UX machine running the Ignite server environment.

#### **CLIENT**

- Ensure that the remsh process is running on the 1-Touch client to enable a network boot from the 1-Touch server. If this process is not running, you must manually reboot the client and perform the network recovery.
- This feature is not supported when bootable partitions are on the disk arrays (snapable disk).

### **DISCLAIMER**

Minor revisions and/or service packs that are released by application and operating system vendors are supported by our software but may not be individually listed in our System Requirements. We will provide information on any known caveat for the revisions and/or service packs, In some cases, these revisions and/or service packs affect the working of our software. Changes to the behavior of our software resulting from an application or operating system revision/service pack may be beyond our control. The older releases of our software may not support the platforms supported in the current release. However, we will make every effort to correct the behavior in the current or future releases when necessary. Please contact your Software Provider for any problem with a specific application or operating system.

Additional considerations regarding minimum requirements and End of Life policies from application and operating system vendors are also applicable

# **Deployment - 1-Touch for HP-UX**

**Deployment Configuration Recovery FAQ**

1-Touch Recovery allows you to recover the entire computer system without installing the Operating system or any other software.

To perform the 1-Touch Recovery, you must install the following:

 $\bullet$  **1-TOUCH SERVER** 

Interactive Install - 1-Touch Server Software

 $\bullet$  **1-TOUCH CLIENT** 

Install Unix File System *i*DataAgent on the computer that satisfies the minimum system requirements. The computer is referred to as the Client computer in this install procedure.

- The software can be installed using one of the following methods:
- Method 1: Interactive Install Unix File System *i*DataAgent to install directly on client computer.
- Method 2: Install Software from CommCell Console to install remotely on a client computer.

## **1-TOUCH SERVER**

#### **INSTALL THE 1-TOUCH SERVER SOFTWARE**

- **1.** Place the **Software Installation Disc** on a HP-UX computer that satisfies the minimum System Requirements.
- **2.** Run the following command from the Software Installation Disc: **./cvpkgadd**
- **3.** The product banner and other information is displayed. Press **Enter**.
- **4.** Read the license agreement. Type **y** and press **Enter**.
- 

### **INSTALLATION BEFORE YOU BEGIN**

#### **Download Software Packages**

Download the latest software package to perform the install.

#### **System Requirements for 1-Touch Server and Client**

Verify that the computer in which you wish to install the 1- Touch Server Software satisfies the System Requirements.

#### **Overview**

Provides comprehensive information about 1-Touch feature

**5.** Press Enter. **Press Enter.** Please select a setup task you want to perform from the list below:

> Advance options provide extra setup features such as creating custom package, recording/replaying user selections and installing External Data Connector software.

1) Install data protection agents on this computer

- 2) Advance options
- 3) Exit this menu
- Your choice: [1]

**6. Press Enter.**<br>IP, or in other words, installed on a "virtual machine"<br>IP, or in other words, installed on a "virtual machine" belonging to some cluster. At any given time the virtual machine's services and IP address are active on only one of the cluster's servers. The virtual machine can "failover" from one server to another, which includes stopping services and deactivating IP address on the first server and activating the IP address/services on the other server.

> You now have a choice of performing a regular Calypso install on the physical host or installing Calypso on a virtual machine for operation within a cluster.

> Most users should select "Install on a physical machine" here.

- 1) Install on a physical machine
- 2) Install on a virtual machine
- 3) Exit

Your choice: [1]

**7.** If you have only one network interface, press **Enter** to accept the default network interface name and continue.

If you have multiple network interfaces, enter the interface name that you wish to use as default, and then press **Enter**.

We found one network interface available on your machine. We will associate it with the physical machine being installed, and it will also be used by the CommServe to connect to the physical machine. Note that you will be able to additionally customize Datapipe Interface Pairs used for the backup data traffic later in the Calypso Java

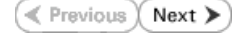

The interface names and IP addresses depend on the computer in which the software is installed and may be different from the example shown.

- 
- **9.** Type the appropriate number to select **1-Touch Server**. A confirmation screen will mark your choice with an "**X**". Type **d** for **Done**, and press **Enter**.

**11.** Type the appropriate number to install the latest software scripts and press **Enter**.

- **Select Download from the software provider website to download** the latest software scripts. Make sure you have internet access.
- **•** Select Use the one in the installation media to install the software scripts from the package or share from which the installation is currently being performed.
- **Select Use the copy I already have by entering its unix path, to** specify the path if you have the software script in an alternate location.
- 

## **13.** Press **Enter** to accept the default path.

- If you want to specify a different path, type the path and then press **Enter**.
- If you want to install the software binaries to an NFS shared drive, specify the directory on which you have mounted the NFS file system and then press **Enter**.

In order to make sure that the client computer has read/write access to NFS shared drive, review the steps described in Installing Software Binaries to an NFS Shared Drive.

Do not use the following characters when specifying the path:

!@#\$%^&\*():/?\

**14.** Press **Enter** to accept the default location.

- $\bullet$  Enter a path to modify the default location and press **Enter**.
- All the modules installed on the computer will store the log files in this directory.
- 

GUI.

Please check the interface name below, and make connections if necessary:

Physical Machine Host Name: [angel.company.com]

**8.** Press Enter. **Press Enter. Please** specify the client name for this machine.

It does not have to be the network host name: you can enter any word here without spaces. The only requirement is that it must be unique on the CommServe. Physical Machine Client name: [angel]

Install Calypso on physical machine angel

Please select the Calypso module(s) that you would like to install.

[ ] 1) MediaAgent [1301] [CVGxMA]

[ ] 2) UNIX File System iDataAgent [1101] [CVGxIDA]

[a=all n=none r=reverse q=quit d=done >=next <=previous ? =help]

Enter number(s)/one of "a,n,r,q,d,>,<,?" here:2

**10.** Press Enter. **Do you want to use the agents for restore only without** consuming licenses? [no]

> Installation Scripts Pack provides extra functions and latest support and fix performed during setup time. Please specify how you want to get this pack.

If you choose to download it from the website now, please make sure you have internet connectivity at this time. This process may take some time depending on the internet connectivity.

1) Download from the software provider website.

2) Use the one in the installation media

3) Use the copy I already have by entering its unix path

Your choice: [1] 2

**12.** Press **Enter**. Keep Your Install Up to Date - Latest Service Pack

Latest Service Pack provides extra functions and latest support and fix for the packages you are going to install. You can download the latest service pack from software provider website.

If you decide to download it from the website now, please make sure you have internet connectivity at this time. This process may take some time depending on the internet connectivity.

Do you want to download the latest service pack now? [no]

Please specify where you want us to install Calypso binaries.

It must be a local directory and there should be at least 176MB of free space available. All files will be installed in a "calypso" subdirectory, so if you enter "/opt", the files will actually be placed into "/opt/calypso".

Installation Directory: [/opt]

Please specify where you want to keep Calypso log files.

It must be a local directory and there should be at least 100MB of free space available. All log files will be created in a "calypso/Log\_Files" subdirectory, so if you enter "/var/log", the logs will actually be placed into "/var/log/calypso/Log\_Files".

Log Directory: [/var/log]

**15.** Press Enter. Most of Software processes run with root privileges, but some are launched by databases and inherit database access rights. To make sure that registry and log files can be written to by both kinds of processes we can either make such files world-writeable or we can grant write access only to processes belonging to a particular group, e.g. a "calypso" or a "dba" group.

> We highly recommend now that you create a new user group and enter its name in the next setup screen. If you choose not to assign a dedicated group to Software processes, you will need to specify the access permissions later.

If you're planning to backup Oracle DB you should use "dba" group.

Would you like to assign a specific group to Software? [yes]

Please enter the name of the group which will be assigned to all Software files and on behalf of which all Software processes will run.

In most of the cases it's a good idea to create a dedicated "calypso" group. However, if you're planning to use Oracle iDataAgent or SAP Agent, you should enter Oracle's "dba" group here.

Group name: sky1

REMINDER

If you are planning to install Calypso Informix, DB2, PostgreSQL, Sybase or Lotus Notes iDataAgent, please make sure to include Informix, DB2, etc. users into group "sky1".

Press <ENTER> to continue ...

Every instance of Calypso should use a unique set of network ports to avoid interfering with other instances running on the same machine.

Type a network TCP port number for the Client Event Manager Service (EvMgrC) and The port numbers selected must be from the reserved port number range and have not been registered by another application on this machine.

Please enter the port numbers.

Port Number for CVD : [8400]

Port Number for EvMgrC: [8402]

Is there a firewall between this client and the CommServe? [no]

**18.** If you do not wish to configure the firewall services, press **Enter**.

If this computer is separated from the CommServe by firewall(s), type **Yes** and then press **Enter**.

For firewall options and configuration instructions, see Firewall Configuration and continue with the installation.

**16.** If you indicated **Yes** in the previous step, you will be prompted for the group name

**17.** Type a network TCP port number for the Communications Service (CVD) and press

that must be used to launch processes. Enter the group name and then press **Enter**.

**19.** Type the fully qualified CommServe host name and press **Enter**.

**21.** Type the appropriate number to select the **Client Group** and press **Enter**.

Ensure that the CommServe is accessible before typing the name; otherwise the installation will fail.

**Enter**.

press **Enter**.

Please specify hostname of the CommServe below. Make sure the hostname is fully qualified, resolvable by the name services configured on this machine.

CommServe Host Name: mycommserve.company.com

**20.** Press **Enter**. Commcell Level Global Filters are set through Calypso GUI's Control Panel in order to filter out certain directories or files from backup Commcell-widely. If you turn on the Global filters, they will be effective to the default subclient. There are three options you can choose to set the filters.

- 1) Use Cell level policy
- 2) Always use Global filters
- 3) Do not use Global filters

Please select how to set the Global Filters for the default subclient? [1]

Client Group(s) is currently configured on CommServe mycommserve.company.com. Please choose the group(s) that you want to add this client angel.company.com to. The selected group(s) will be marked (X) and can be deselected if you enter the same number again. After you are finished with the selection, select "Done with the Selection".

[ ] 1) Unix

[ ] 2) DR

[a=all n=none r=reverse q=quit d=done >=next <=previous ? =help]s

Enter number(s)/one of "a,n,r,q,d,>,<,?" here: 2

**22.** Enter the number associated with the storage policy you want use and press **Enter**. Please select one storage policy for this IDA from the list below:

This screen will be displayed only if Client Groups are configured for the

1) SP\_StandAloneLibrary2\_2

- 2) SP\_Library3\_3
- 3) SP\_MagLibrary4\_4

Storage Policy: [1]

Certain Calypso packages can be associated with a virtual IP, or in other words, installed on a "virtual machine" belonging to some cluster. At any given time the virtual

**23.** Type **3** to the **Exit** option and press **Enter**. The installation is now complete.

CommCell

machine's services and IP address are active on only one of the cluster's servers. The virtual machine can "fail-over" from one server to another, which includes stopping services and deactivating IP address on the first server and activating the IP address/services on the other server.

Currently you have Calypso installed on physical node angel.company.com.

Now you have a choice of either adding another package to the existing installation or configure Calypso on a virtual machine for use in a cluster.

1) Add another package to angel.company.com

2) Install Calypso on a virtual machine

3) Exit

Your choice: [3]

### **1-TOUCH CLIENT**

### **METHOD 1: INTERACTIVE INSTALL UNIX FILE SYSTEM** *I***DATAAGENT**

- **1.** Place the **Software Installation Disc** on a HP-UX client computer that satisfies the minimum System Requirements.
- **2.** Run the following command from the Software Installation Disc:

#### **./cvpkgadd**

- **3.** The product banner and other information is displayed. Press **Enter**.
- **4.** Read the license agreement. Type **y** and press **Enter**.
- 

**5.** Press Enter. **Press Enter.** Press **Enter**. **Please select a setup task you want to perform from the** list below:

> Advance options provide extra setup features such as creating custom package, recording/replaying user selections and installing External Data Connector software.

1) Install data protection agents on this computer

- 2) Advance options
- 3) Exit this menu

Your choice: [1]

**6.** Press Enter. Certain Calypso packages can be associated with a virtual IP, or in other words, installed on a "virtual machine" belonging to some cluster. At any given time the virtual machine's services and IP address are active on only one of the cluster's servers. The virtual machine can "failover" from one server to another, which includes stopping services and deactivating IP address on the first server and activating the IP address/services on the other server.

> You now have a choice of performing a regular Calypso install on the physical host or installing Calypso on a virtual machine for operation within a cluster.

> Most users should select "Install on a physical machine" here.

- 1) Install on a physical machine
- 2) Install on a virtual machine

Your choice: [1]

We found one network interface available on your machine. We will associate it with the physical machine being installed, and it will also be used by the CommServe to connect to the physical machine. Note that you will be able to additionally customize Datapipe Interface Pairs used for the backup data traffic later in the Calypso Java **GUIT** 

Please check the interface name below, and make connections if necessary:

Physical Machine Host Name: [angel.company.com]

**8.** Press Enter. **Press Enter.** Please specify the client name for this machine.

It does not have to be the network host name: you can enter any word here without spaces. The only requirement is that it must be unique on the CommServe.

**7.** If you have only one network interface, press **Enter** to accept the default network interface name and continue.

If you have multiple network interfaces, enter the interface name that you wish to use as default, and then press **Enter**.

The interface names and IP addresses depend on the computer in which the software is installed and may be different from the example shown.

<sup>3)</sup> Exit

**9.** Type the appropriate number to install **Unix File System** *i***DataAgent**. A confirmation screen will mark your choice with an "**X**". Type **d** for **Done**, and press **Enter**.

- **11.** Type the appropriate number to install the latest software scripts and press **Enter**.
	- **Select Download from the software provider website to download** the latest software scripts. Make sure you have internet access.
	- **Select Use the one in the installation media** to install the software scripts from the package or share from which the installation is currently being performed.
	- Select Use the copy I already have by entering its unix path, to specify the path if you have the software script in an alternate location.

**13.** Press **Enter** to accept the default path.

- If you want to specify a different path, type the path and then press **Enter**.
- If you want to install the software binaries to an NFS shared drive, specify the directory on which you have mounted the NFS file system and then press **Enter**.

In order to make sure that the client computer has read/write access to NFS shared drive, review the steps described in Installing Software Binaries to an NFS Shared Drive.

Do not use the following characters when specifying the path:

!@#\$%^&\*():/?\

- **14.** Press **Enter** to accept the default location.
	- **•** Enter a path to modify the default location and press **Enter**.
	- All the modules installed on the computer will store the log files in this directory.

**16.** Type the **Group name** and press **Enter**. Press **Enter** again.

Physical Machine Client name: [angel]

Install Calypso on physical machine angel

Please select the Calypso module(s) that you would like to install.

[ ] 1) MediaAgent [1301] [CVGxMA]

[ ] 2) UNIX File System iDataAgent [1101] [CVGxIDA]

[a=all n=none r=reverse q=quit d=done >=next <=previous ? =help]

Enter number(s)/one of "a,n,r,q,d,>,<,?" here:2

**10. Press Enter. CONSIDER A PROGRESS ASSESSED ASSESSED A** Do you want to use the agents for restore only without consuming licenses? [no]

> Installation Scripts Pack provides extra functions and latest support and fix performed during setup time. Please specify how you want to get this pack.

If you choose to download it from the website now, please make sure you have internet connectivity at this time. This process may take some time depending on the internet connectivity.

1) Download from the software provider website.

2) Use the one in the installation media

3) Use the copy I already have by entering its unix path

Your choice: [1] 2

**12. Press Enter**. **Enter Enter Access 2014 Reserves Access 2014 Reserves Access 2014 Reserves Access 2014 Reserves Access 2014 Reserves Access 2014 Reserves Access 2014 Reserves Access 2014 Reserves Ac** 

Latest Service Pack provides extra functions and latest support and fix for the packages you are going to install. You can download the latest service pack from software provider website.

If you decide to download it from the website now, please make sure you have internet connectivity at this time. This process may take some time depending on the internet connectivity.

Do you want to download the latest service pack now? [no]

Please specify where you want us to install Calypso binaries.

It must be a local directory and there should be at least 176MB of free space available. All files will be installed in a "calypso" subdirectory, so if you enter "/opt", the files will actually be placed into "/opt/calypso".

Installation Directory: [/opt]

Please specify where you want to keep Calypso log files.

It must be a local directory and there should be at least<br>100MB of free space available. All log files will be<br>created in a "calypso/Log\_Files" subdirectory, so if you<br>enter "/var/log", the logs will actually be placed int

Log Directory: [/var/log]

**15.** Press Enter. Most of Software processes run with root privileges, but some are launched by databases and inherit database access rights. To make sure that registry and log files can be written to by both kinds of processes we can either make such files world-writeable or we can grant write access only to processes belonging to a particular group, e.g. a "calypso" or a "dba" group.

We highly recommend now that you create a new user group<br>and enter its name in the next setup screen. If you choose<br>not to assign a dedicated group to Software processes, you<br>will need to specify the access permissions lat

If you're planning to backup Oracle DB you should use "dba" group.

Would you like to assign a specific group to Software? [yes]

Please enter the name of the group which will be assigned to all Software files and on behalf of which all Software processes will run.

In most of the cases it's a good idea to create a dedicated "calypso" group. However, if you're planning to

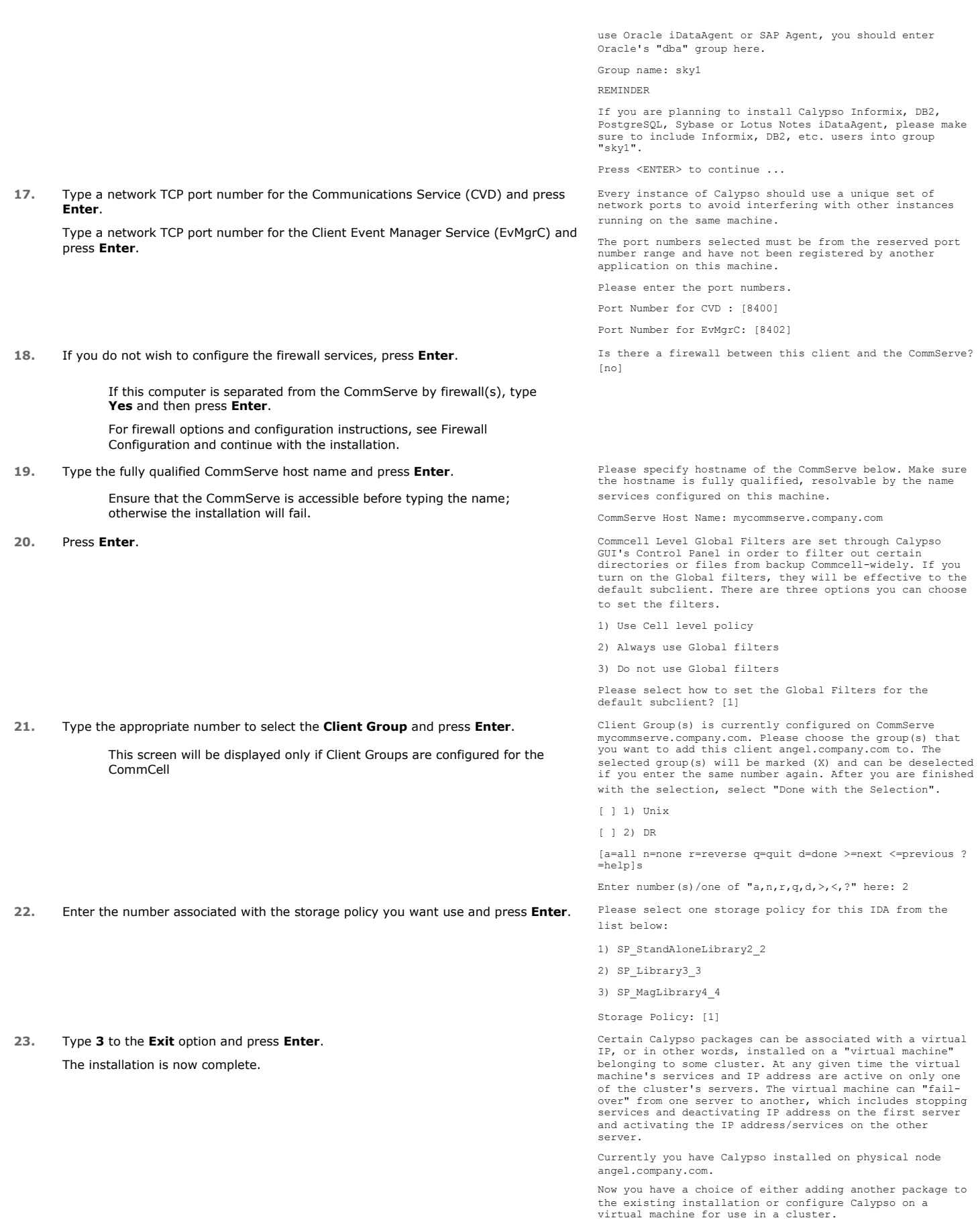

- 1) Add another package to angel.company.com
- 2) Install Calypso on a virtual machine
	- 3) Exit
	- Your choice: [3]

## **METHOD 2: INSTALL SOFTWARE FROM COMMCELL CONSOLE**

**1.** From the CommCell Browser, select **Tools** | **Add/Remove Software** | **Install Software.**

**2.** Click **Next**.

**3.** Select **Unix and Linux**. Click **Next**.

**4.** Select **Manually Select Computers**. Click **Next**.

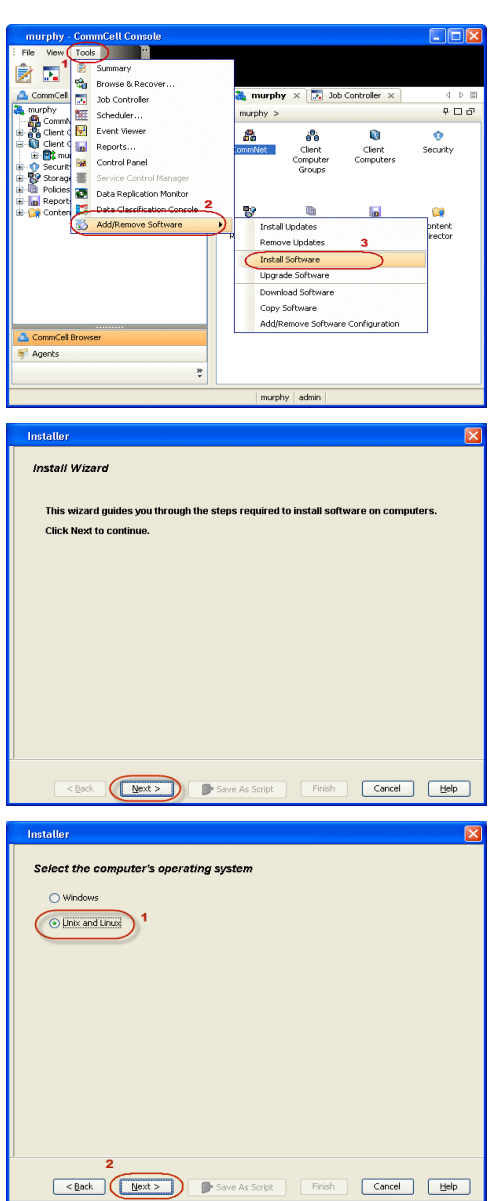

**5.** Enter the fully qualified domain name of the HP-UX client computer in which you wish to install.

For example: apple.domain.company.com

The Unix File System *i*DataAgent software will be installed on this client computer. Click **Next**.

**6.** Click **Next**.

**7.** Specify **UserName** and **Password** of client computer. Click **Next**.

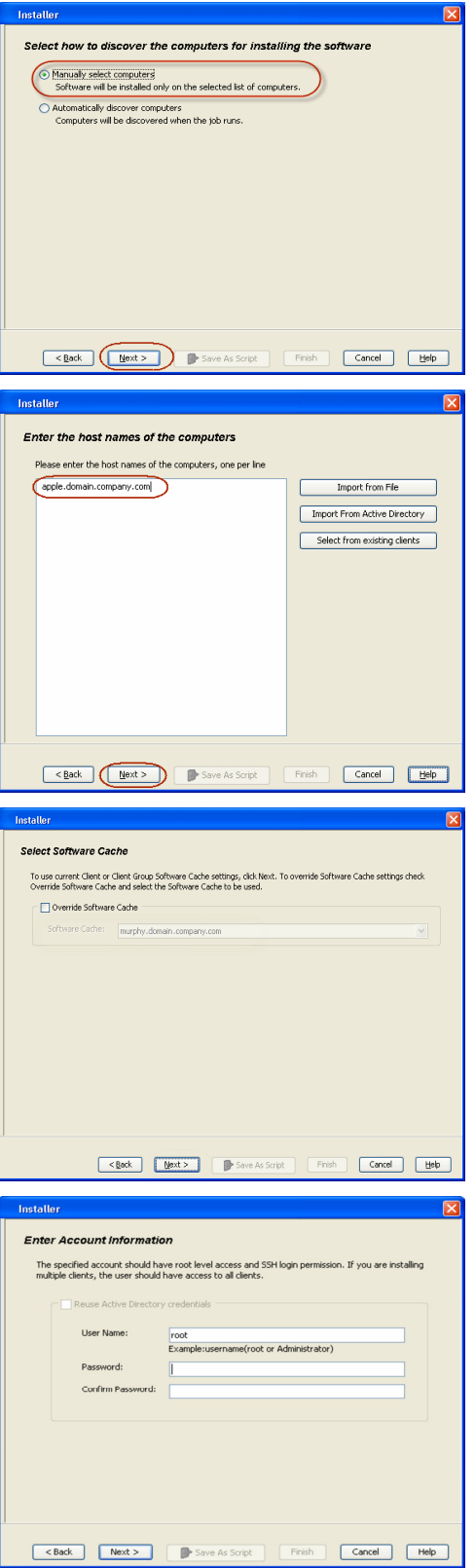

**8.** Select **Unix File System** *i***DataAgent**. Click **Next**.

- 
- **9.** Select **Client Group** from **Available** and click **Add**. Do not add more than one Client Group.
	- **•** Select a **Storage Policy** from the drop-down list. Click **Next**.

**10.** Click **Next**.

**11.** Select **Immediate**. Click **Next**.

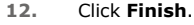

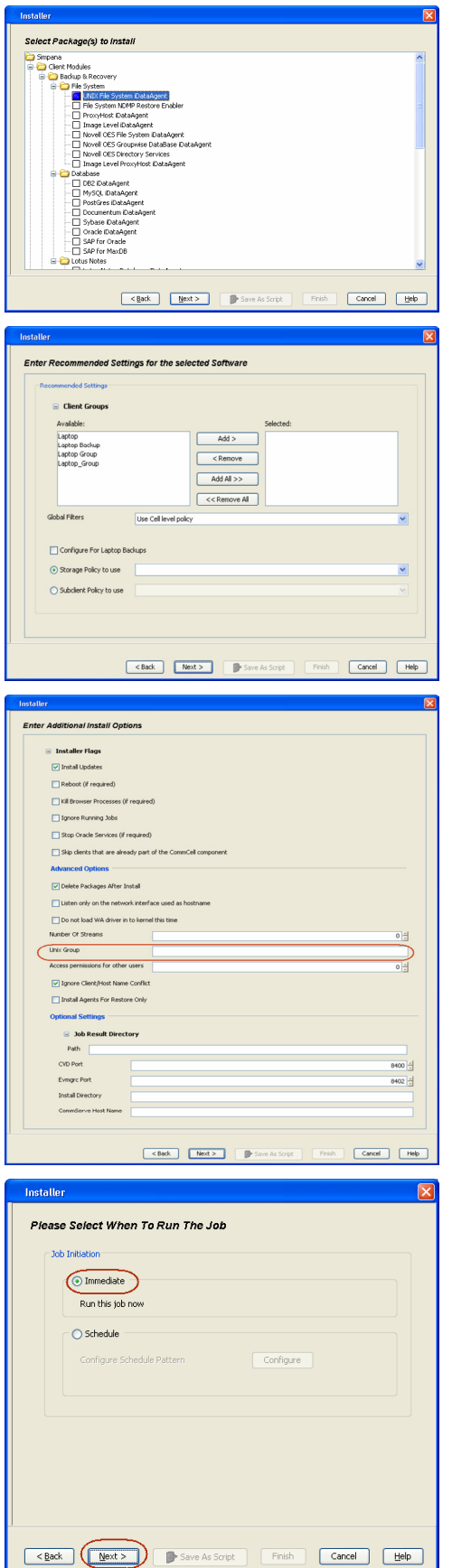

- **13.** You can track the progress of the job from the **Job Controller** or **Event Viewer** window.
- **14.** Once the job is complete, right-click the **CommServe** computer, click **View** and then click **Admin Job History**.

**15.** Select **Install/Upgrade/Remove Software**. Click **OK**.

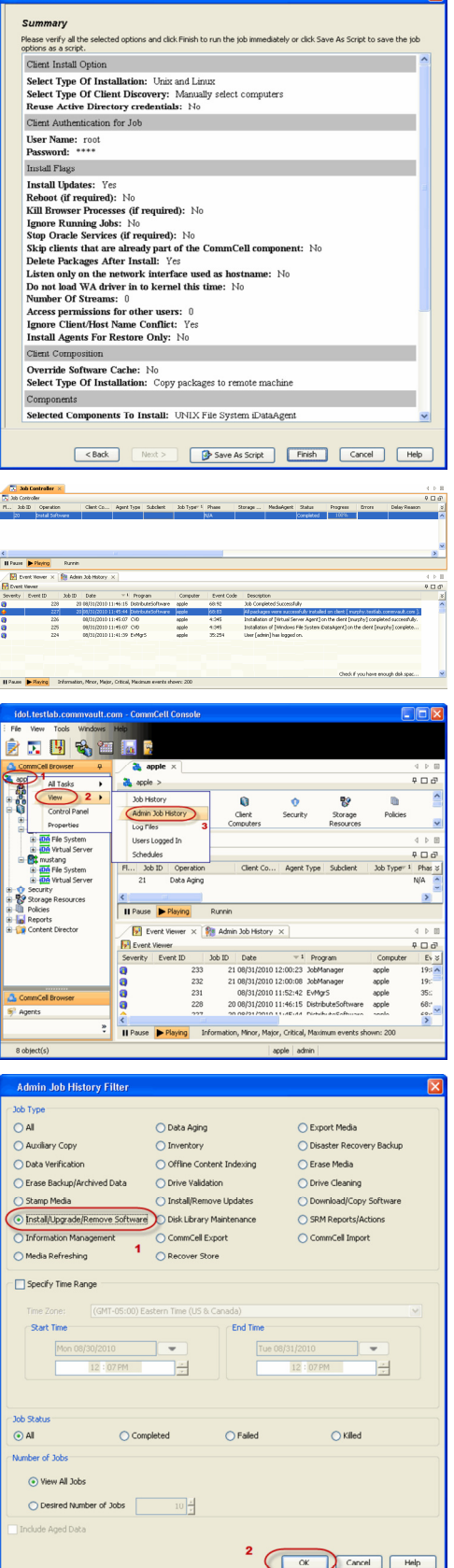

 $\overline{\mathbf{x}}$ 

- **16.** You can view the following details about the job by right-clicking the job:
	- Items that succeeded during the job
- $\bullet$  Items that failed during the job
- Details of the job
- $\bullet$  Events of the job
- Log files of the job

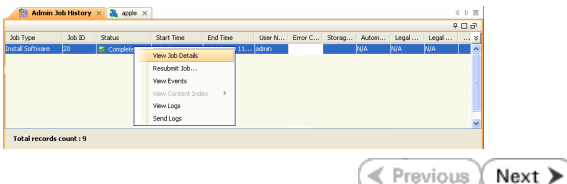
# **Configuration - 1-Touch for HP-UX**

**Deployment Configuration Recovery FAQ**

# **TABLE OF CONTENTS**

#### **Basic Configuration**

Enable 1-Touch Perform a Backup

# **BASIC SETUP**

#### **ENABLE 1-TOUCH**

After you install the File System *i*DataAgent, follow the steps given below to enable the 1-Touch for the default subclient :

- 1. From the CommCell Console, navigate to <Client> | File System *i*DataAgent | **defaultBackupSet**.
	- z Right-click the default subclient and click **Properties**.
- 2.  **Click 1-Touch Recovery** tab.
	- **Select 1-Touch Recovery.**
	- **•** Select the **1-Touch Server** from the list.
	- **•** Enter the path to the 1-Touch server directory. Enter the location of the ignite server in the **1-Touch Server directory**. Typically, the location of the the ignite server is as follows: /var/opt/ignite/clients/
	- z Click **Ok**.

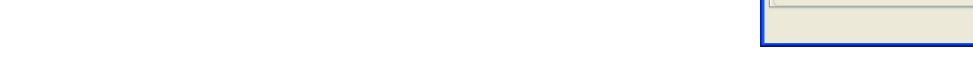

If you replaced the 1-Touch client's network card after the 1-Touch backup, be sure to update the 1-Touch server with the new MAC address before you start the 1-Touch recovery.

#### **PERFORM A BACKUP**

After you enable 1-Touch, perform backups of the default subclient periodically to capture any changes in the client system configuration. Before recovering a client, ensure that you have run at least one full backup of the default subclient.

- **1.** <sup>z</sup> From the CommCell Console, navigate to **<Client>** | **File System** *i***DataAgent** | **defaultBackupSet**.
	- Right-click the subclient, and click **Backup**.

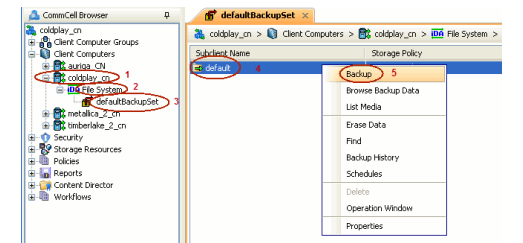

**2.** <sup>z</sup> Select **Full**.

- **Select Immediate.**
- z Click **OK**.

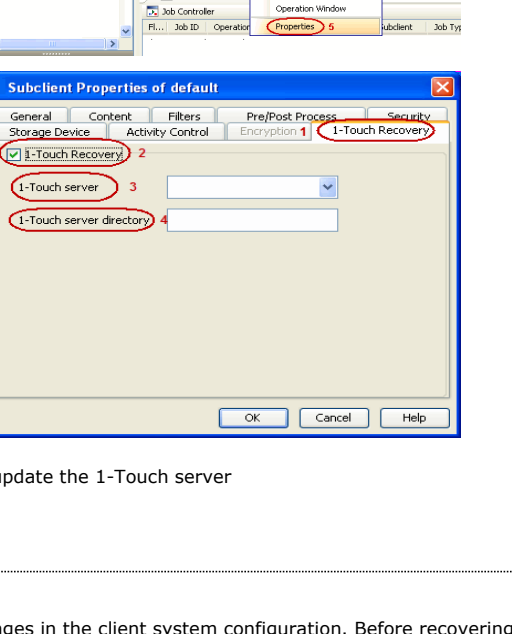

a ida37-2k8-r2 > @ Client Computers > @ canis >  $\overline{00}$  File System > Storage Policy Backup **Browse Backup Data Erase Data** .<br>Find .<br>Backup History

Schedules

 $\overline{\boxtimes}$  Content  $\overline{\boxtimes}$  Su

**D.** Job Controller

**E** Previous  $Next$ 

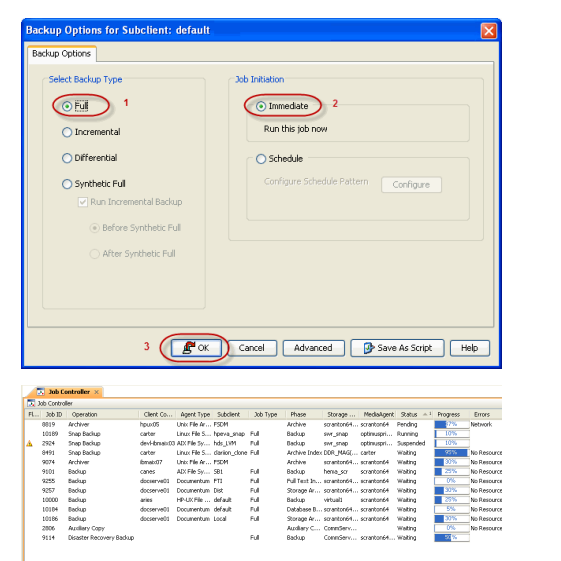

 $\blacktriangleleft$  Previous  $\blacktriangleleft$  Next  $\blacktriangleright$ 

**3.** You can track the progress of the backup job from the **Job Controller** window. When the backup job has completed, the **Job Controller** displays the status as Completed.

# **Recovery - 1-Touch for HP-UX**

**Deployment Configuration Recovery FAQ**

# **TABLE OF CONTENTS**

#### **Basic Recovery - Restoring to Client with HP-UX Operating System Running**

#### **Advanced Recovery**

Rebuilding a Client Restoring Data Backed Up Before a Specific date Changing the Priority of the Restore Job Starting the Restore Job in Suspended State Restoring From a Copy Precedence Restoring From a specific Data Path

# **BASIC RECOVERY - RESTORING TO A CLIENT WITH HP-UX OPERATING SYSTEM RUNNING**

Follow the steps given below when the HP-UX Operating System is running on the client and you can automatically boot the client:

**1.** Login to CommCell Console using CommCell credentials.

Do not use domain credentials to login to CommCell. The single sign on is not supported for 1-Touch feature.

- 2. **•** From the CommCell Console, navigate to **<Client>** | File System *i*DataAgent | **defaultBackupSet.**
	- z Right-click the **Default Backup Set** and click **All Tasks | 1-Touch Recovery**.

- **3.** Select the backup job for recovering the operating system.
	- z Click **Next**.

**4.** Click **Next**.

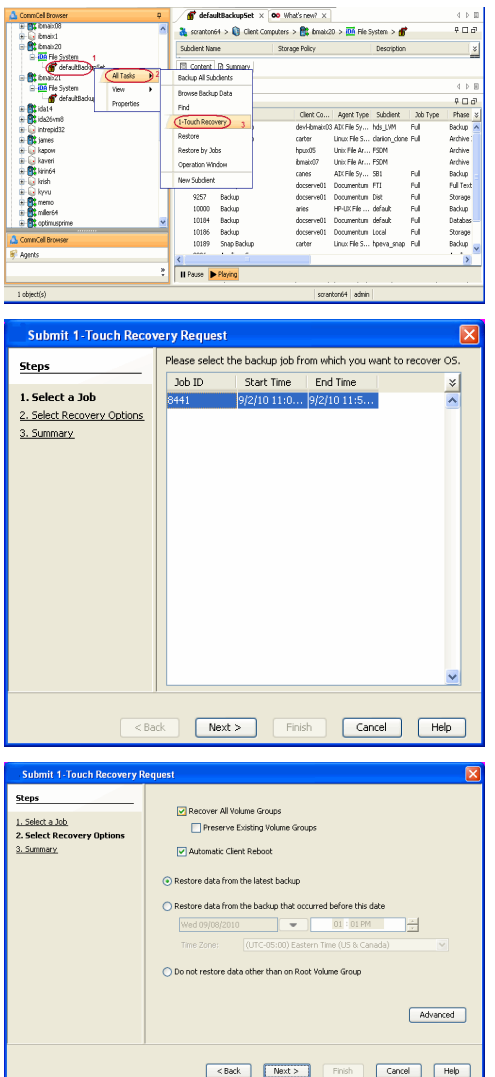

 $\blacktriangleleft$  Previous  $Next$ 

- **5.** Review the recovery options.
	- z Click **Finish**.

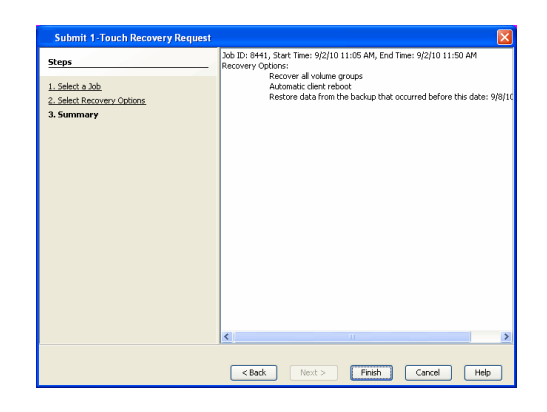

 $\bigcirc$  defaultBackupSet  $\times$  00 What's new?  $\times$ 

ers > **B**e bnak20 > <mark>iOA</mark> File

té4 admin

Please select the backup job from which you want to recover OS

Start Time End Time

.<br>. . 6

 $\phi \Box \phi$ 

Phase<br>adup

Archive<br>Archive<br>Backup<br>Full Text

Storage<br>Backup<br>Detabes

 $\overline{\mathbf{z}}$ 

 $\hat{\phantom{a}}$ 

 $\overline{\mathbf{z}}$ 

& searcon64 > Q Clent

.<br>ubdient Name

.<br>Ell Content | D. Su<br>Cortus M.C. Antonio .<br>Browse Backup Data

(1-Touch Recovery)

.<br>Restore by Jobs

9257<br>10000<br>10184<br>10186<br>10189 Backup<br>Backup<br>Backup<br>Snap Bi

Il Pause De Playing

ry Request

 $JobID$ 

# **ADVANCED RECOVERY**

# **REBUILDING A CLIENT**

When HP-UX operating system is not running, you need to rebuild the client. You have to manually perform the network boot for the client.

For network reboot, The 1-Touch server and the 1-Touch client need not be in the same subnet. If the client is in a different subnet, data can still be recovered over the network by using an Ignite Server with the help of a boot helper (provided by Hewlett-Packard).

ii (18 tm in 03<br>
ii (18 tm in 20<br>
ii (18 fm in 20<br>
ii (18 fm in 20<br>
ii (18 fm in 27<br>
ii (18 fm in 27

-8

è

**Steps** 

1. Select a Job

Submit 1-Touch Rec

2. Select Recovery Options  $\circ$  common

- 1. **•** From the CommCell Console, navigate to **<Client>** | File System *i*DataAgent | **defaultBackupSet.**
	- z Right-click the **Default Backup Set** and click **All Tasks | 1-Touch Recovery**.

- **2.** Select the backup job for recovering the operating system.
	- z Click **Next**.

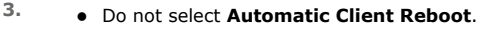

z Click **Next**.

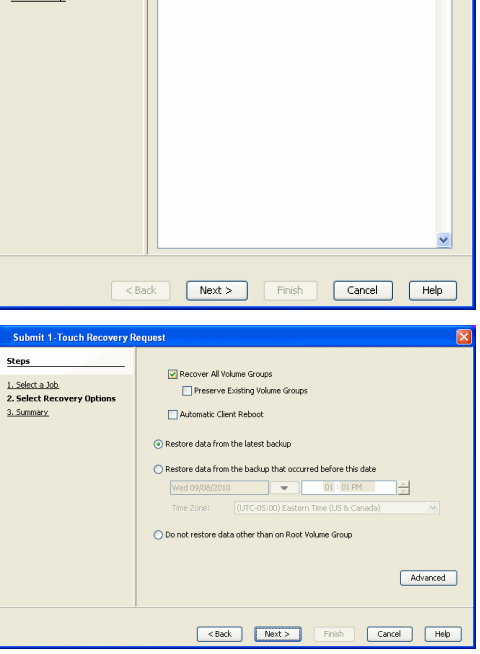

- **4.** Review the recovery options.
	- z Click **Finish**.

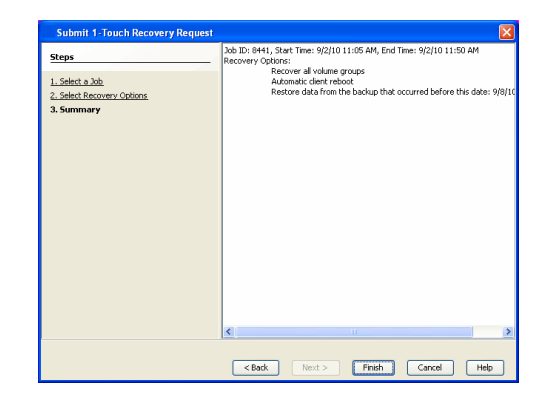

- **5.** Connect the client to network and switch on the power.
	- Perform the LAN boot.

#### **RESTORING DATA BACKED UP BEFORE A SPECIFIC DATE**

You can perform a point-in-time restore of the system state. You can recover data from a backup that occurred before the specified date and time.

- 1. From the CommCell Console, navigate to **<Client> | File System** *i***DataAgent | defaultBackupSet.**
- 2. Right-click the **defaultBackupSet** and click **All Tasks | 1-Touch Recovery**.
- 3. In the **Submit 1-Touch Recovery Request** dialog box, click **Select Recovery Options**.
- 4. Click **Restore data from the backup that occurred before this date**.
- 5. Enter date and time.
- 6. Select a **Time Zone**.
- 7. Click **Next**.
- 8. Click **Finish**.

#### **CHANGING THE PRIORITY OF THE RESTORE JOB**

You can increase the priority of a restore job. If you want to perform the 1-Touch recovery on a high priority, follow the steps given below:

- 1. From the CommCell Console, navigate to **<Client> | File System** *i***DataAgent | defaultBackupSet.**
- 2. Right-click the **defaultBackupSet** and click **All Tasks | 1-Touch Recovery**.
- 3. In the **Submit 1-Touch Recovery Request** dialog box, click **Select Recovery Options**.
- 4. Click **Advanced**.
- 5. Click **Change Priority**.
- 6. Enter the priority number between 0 to 999. Lower the number, higher the priority.
- 7. Click **Ok**.
- 8. Click **Next**.
- 9. Click **Finish**.

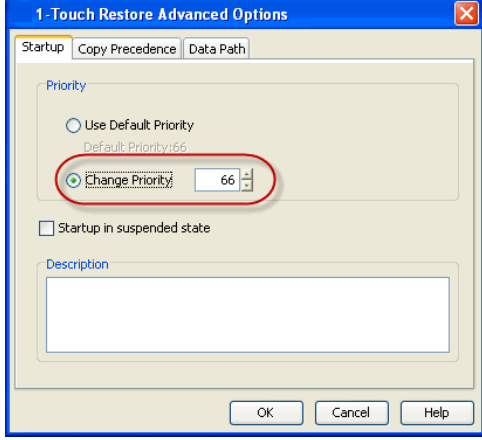

#### **STARTING THE RESTORE JOB IN SUSPENDED STATE**

If there are multiple jobs running simultaneously on the CommServe, you can hold the restore job on suspended state. Once the CommServe is freed up, you can resume the restore job from the **Job Controller** window.

1. From the CommCell Console, navigate to **<Client> | File System** *i***DataAgent | defaultBackupSet.**

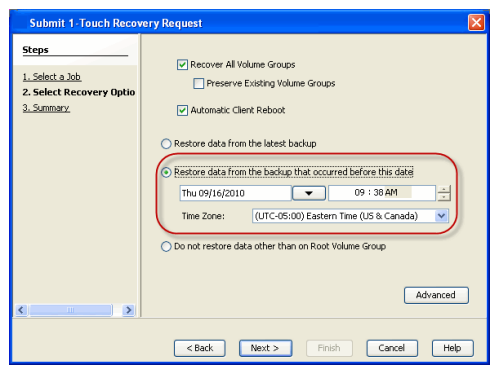

- 2. Right-click the **defaultBackupSet** and click **All Tasks | 1-Touch Recovery**.
- 3. In the **Submit 1-Touch Recovery Request** dialog box, click **Select Recovery Options**.
- 4. Click **Advanced**.
- 5. Click **Startup in suspended state**
- 6. Click **Ok**.
- 7. Click **Next**.
- 8. Click **Finish**.

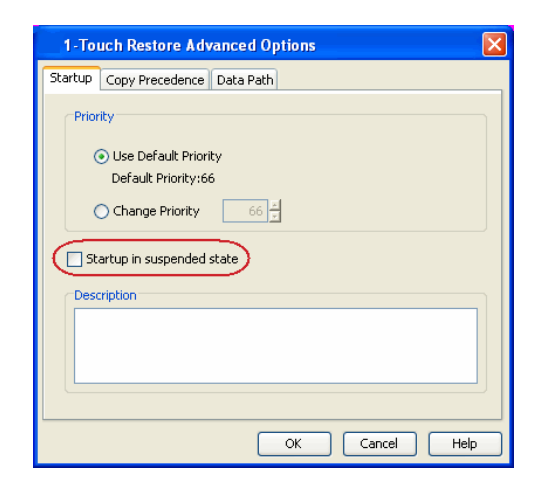

### **RESTORING DATA FROM A COPY PRECEDENCE**

By default, 1-Touch recovery will restore the data from the primary copy. But if you want to restore data from a particular storage policy copy, you can specify the copy precedence.

- 1. From the CommCell Console, navigate to **<Client> | File System** *i***DataAgent | defaultBackupSet.**
- 2. Right-click the **defaultBackupSet** and click **All Tasks | 1-Touch Recovery**.
- 3. In the **Submit 1-Touch Recovery Request** dialog box, click **Select Recovery Options**.
- 4. Click **Advanced**.
- 5. Click **Copy Precedence**.
- 6. Click **Restore from copy precedence**.
- 7. Enter the copy precedence number.
- 8. Click **Ok**.
- 9. Click **Next**.
- 10. Click **Finish**.

# **RESTORING DATA FROM A SPECIFIC DATA PATH**

If you want to restore the data from a specific location on a MediaAgent, you can specify the data path as follows:

- 1. From the CommCell Console, navigate to **<Client> | File System** *i***DataAgent | defaultBackupSet**.
- 2. Right-click the **defaultBackupSet** and click **All Tasks | 1-Touch Recovery**.
- 3. In the **Submit 1-Touch Recovery Request** dialog box, click **Select Recovery Options**.
- 4. Click **Advanced**.
- 5. Click **Data Path**.
- 6. Select the following to specify the data path:
	- { **Use MediaAgent**
	- { **Use Library**
	- { **Use Drive Pool**
	- { **Use Drive**
	- { **Use Proxy**
- 7. Click **Ok**.
- 8. Click **Next**.
- 9. Click **Finish**.

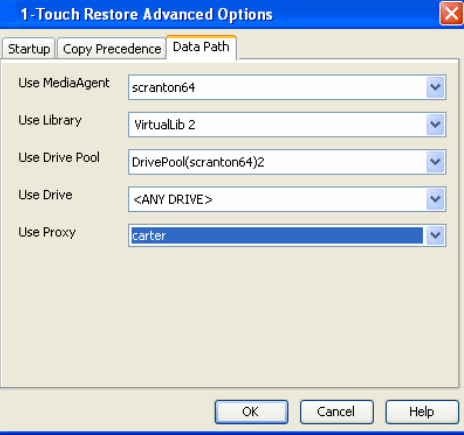

 $\blacktriangleleft$  Previous Next >

# Startup Copy Precedence Data Path Do not change the copy precedence if you have already browsed the backup data as changing the precedence may result in unpredictable results. Restore from copy precedence Copy Precedence:  $\overline{\alpha}$ Cancel Help

1-Touch Restore Advanced Options

# **System Requirements - 1-Touch**

AIX | HP-UX | Linux | Solaris | Windows

# **OPERATING SYSTEM**

The following are the requirements for 1-Touch on Linux:

#### **CLIENT**

#### **ORACLE LINUX**

Oracle Enterprise Linux 5.x(Carthage) with glibc 2.5.x

#### **RED HAT ENTERPRISE LINUX**

Red Hat Enterprise Linux 6.0 with glibc 2.12.x\* \*client must have a minimum of Service Pack 11 (SP11) installed Red Hat Enterprise Linux 5.x with glibc 2.5.x Red Hat Enterprise Linux 4.7 with glibc 2.3.x

#### **SUSE LINUX**

SuSE Linux 11.x with glibc 2.9.x SuSE Linux 10.x with glibc 2.4.x

# **HARD DRIVE**

The 1-Touch Client requires 500 MB of disk space for 1-Touch client configuration files.

# **MEMORY**

2 GB RAM minimum required; 3 GB RAM recommended.

# **PROCESSOR**

Intel Pentium, x64 or compatible processors

# **PERIPHERALS**

A CD-ROM drive or ability to boot from an ISO image file is required to boot the 1-Touch client for recovery.

# **SUPPORTED FILE SYSTEM AND VOLUME MANAGER TYPES**

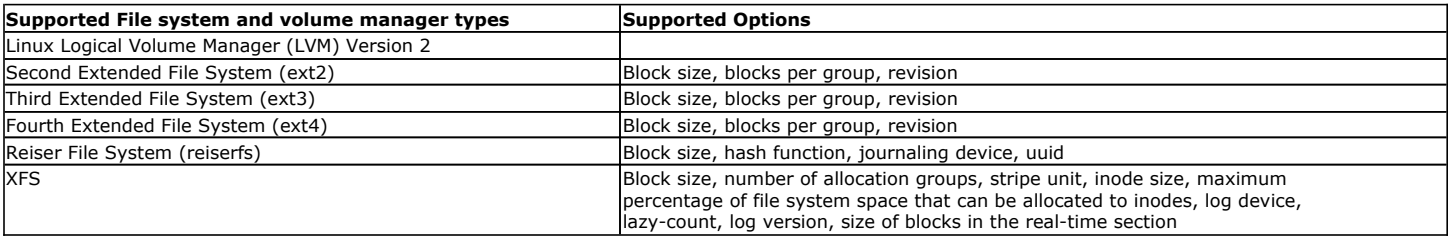

Snapshot volumes will not be recovered as part of the 1-touch recovery. Hence, it is recommended that you mount and backup the snapshot data.

# **NOTES**

#### **COMMSERVE**

z To enable 1-Touch recovery, the **Force per-client certificate authentication on CommServe** option has to be turned off on the CommServe at least for the duration of the recovery. This option can be accessed from the CommServe **Control Panel** by clicking on **Certificate Administration**.

- z iSCSI disks are supported for Virtualize Me; all the backed up iSCSI disks will be re-created as regular SCSI disks on the virtual machine if they are selected during restores.
- iSCSI disks are not supported for 1-Touch. These disks need to be manually unselected during interactive restores if any iSCSI disks are backed up.
- SAN disks are supported for 1-Touch and Virtualize Me. For Virtualize Me, as FC HBA (Fibre Channel Host Bus Adapter) virtualization is not supported, multipath SAN disks will be re-created as regular SCSI disks.
- 1-Touch supports native Linux multipathing. Vendor specific multipath implementations are not supported.
- Itanium (IA64) processor is not supported.

#### **DISCLAIMER**

Minor revisions and/or service packs that are released by application and operating system vendors are supported by our software but may not be individually listed in our System Requirements. We will provide information on any known caveat for the revisions and/or service packs, In some cases, these revisions and/or service packs affect the working of our software. Changes to the behavior of our software resulting from an application or operating system revision/service pack may be beyond our control. The older releases of our software may not support the platforms supported in the current release. However, we will make every effort to correct the behavior in the current or future releases when necessary. Please contact your Software Provider for any problem with a specific application or operating system.

Additional considerations regarding minimum requirements and End of Life policies from application and operating system vendors are also applicable

# **Deployment - 1-Touch for Linux**

**Deployment Configuration Recovery Troubleshooting FAQs**

1-Touch Recovery allows you to recover the entire computer system without installing the operating system or any other software.

#### **1-TOUCH CLIENT**

Install the Unix File System *i*DataAgent on the computers that satisfies the minimum system requirements. The computer is referred to as the Client computer in this install procedure.

> The software can be installed using one of the following methods. Ensure you have the following before performing the install:

• Software version Service Pack 12.

#### **METHOD 1: INTERACTIVE INSTALL**

Use this procedure to install directly on client computer.

#### **METHOD 2: INSTALL SOFTWARE FROM COMMCELL CONSOLE**

Use this procedure to install remotely on a client computer.

#### **METHOD 1: INTERACTIVE INSTALL**

- **1.** Place the **Software Installation Disc** on a Linux client computer that satisfies the minimum System Requirements.
- **2.** Run the following command from the Software Installation Disc: **./cvpkgadd**
- **3.** The product banner and other information is displayed. Press **Enter**.
- **4.** Read the license agreement. Type **y** and press **Enter**.
- 

**7.** If you have only one network interface, press **Enter** to accept the default network interface name and continue.

If you have multiple network interfaces, enter the interface name that you wish to use as default, and then press **Enter**.

The interface names and IP addresses depend on the computer in which the software is installed and may be different from the example shown.

### **INSTALLATION BEFORE YOU BEGIN**

#### **Download Software Packages**

Download the latest software package to perform the install.

**Exercicus** 

Next >

#### **System Requirements for 1-Touch Client**

Verify that the computer in which you wish to enable 1- Touch feature satisfies the System Requirements.

**Overview**

Provides comprehensive information about 1-Touch feature

**5.** Press **Enter**. **Press Enter**. **Please** select a setup task you want to perform from the list below:

> Advance options provide extra setup features such as creating custom package, recording/replaying user selections and installing External Data Connector software.

1) Install data protection agents on this computer

- 2) Advance options
- 3) Exit this menu
- Your choice: [1]

**6.** Press Enter. Certain Calypso packages can be associated with a virtual part of the set of the set of the set of the set of the set of the set of the set of the set of the set of the set of the set of the set of the se IP, or in other words, installed on a "virtual machine" belonging to some cluster. At any given time the virtual machine's services and IP address are active on only one of the cluster's servers. The virtual machine can "fail-over" from one server to another, which includes stopping services and deactivating IP address on the first server and activating the IP address/services on the other server.

> You now have a choice of performing a regular Calypso install on the physical host or installing Calypso on a virtual machine for operation within a cluster.

> Most users should select "Install on a physical machine" here.

1) Install on a physical machine

2) Install on a virtual machine

3) Exit

Your choice: [1]

We found one network interface available on your machine. We will associate it with the physical machine being installed, and it will also be used by the CommServe to connect to the physical machine. Note that you will be able to additionally customize Datapipe Interface Pairs used for the backup data traffic later in the Calypso Java GUI.

Please check the interface name below, and make

#### **9.** Type the appropriate number to select **Unix File System** *i***DataAgent**.

A confirmation screen will mark your choice with an "**X**". Type **d** for **Done**, and press **Enter**.

- To select multiple component, enter the number by adding a space.
- Your screen may look different from the example shown.

- **11.** Type the appropriate number to install the latest software scripts and press **Enter**.
	- **Select Download from the software provider website** to download the latest software scripts. Make sure you have internet access.
	- **•** Select Use the one in the installation media to install the software scripts from the package or share from which the installation is currently being performed.
	- **Select Use the copy I already have by entering its unix path**, to specify the path if you have the software script in an alternate location.
- 

**13.** Press **Enter** to accept the default path.

- If you want to specify a different path, type the path and then press **Enter**.
- If you want to install the software binaries to an NFS shared drive, specify the directory on which you have mounted the NFS file system and then press **Enter**.

In order to make sure that the client computer has read/write access to NFS shared drive, review the steps described in Installing Software Binaries to an NFS Shared Drive.

Do not use the following characters when specifying the path:

!@#\$%^&\*():/?\

- **14.** Press **Enter** to accept the default location.
	- $\bullet$  Enter a path to modify the default location and press **Enter**.
	- All the modules installed on the computer will store the log files in this directory.

**15.** Type the appropriate number to select the **Client Group** and press **Enter**.

This screen will be displayed only if Client Groups are configured for the CommCell

connections if necessary:

Physical Machine Host Name: [angel.company.com]

**8.** Press Enter. **Press Enter. Please** specify the client name for this machine.

It does not have to be the network host name: you can enter any word here without spaces. The only requirement is that it must be unique on the CommServe.

Physical Machine Client name: [angel]

Install Calypso on physical machine angel

Please select the Calypso module(s) that you would like to install.

[ ] 1) MediaAgent [1301] [CVGxMA]

[  $1$  2) UNIX File System iDataAgent [1101] [CVGxIDA]

[a=all n=none r=reverse q=quit d=done >=next <=previous ? =help]

Enter number(s)/one of  $a, n, r, q, d, >, <, ?$ " here:2

**10. Press Enter. 10. Press Enter. 10. Press Enter. Do you want to use the agents for restore only without** consuming licenses? [no]

> Installation Scripts Pack provides extra functions and latest support and fix performed during setup time. Please specify how you want to get this pack.

If you choose to download it from the website now, please make sure you have internet connectivity at this time. This process may take some time depending on the internet connectivity.

1) Download from the software provider website.

2) Use the one in the installation media

3) Use the copy I already have by entering its unix path

Your choice: [1] 2

**12.** Press **Enter**. Keep Your Install Up to Date - Latest Service Pack

Latest Service Pack provides extra functions and latest support and fix for the packages you are going to install. You can download the latest service pack from software provider website.

If you decide to download it from the website now, please make sure you have internet connectivity at this time. This process may take some time depending on the internet connectivity.

Do you want to download the latest service pack now? [no]

Please specify where you want us to install Calypso binaries.

It must be a local directory and there should be at least 176MB of free space available. All files will be installed in a "calypso" subdirectory, so if you enter "/opt", the files will actually be placed into "/opt/calypso".

Installation Directory: [/opt]

Please specify where you want to keep Calypso log files.

It must be a local directory and there should be at least 100MB of free space available. All log files will be created in a "calypso/Log\_Files" subdirectory, so if you enter "/var/log", the logs will actually be placed into "/var/log/calypso/Log\_Files".

Log Directory: [/var/log]

Client Group(s) is currently configured on CommServe mycommserve.company.com. Please choose the group(s) that you want to add this client angel.company.com to. The selected group(s) will be marked (X) and can be deselected if you enter the same number again. After you are finished with the selection, select "Done with the Selection".

[ ] 1) Unix

[ ] 2) DR

[a=all n=none r=reverse q=quit d=done >=next <=previous ? =help]s

Enter number(s)/one of "a,n,r,q,d, >, <, ?" here: 2

**16.** Enter the number associated with the storage policy you want use and press **Enter**. Please select one storage policy for this IDA from the

**17.** Type **3** and press **Enter**.

The installation is now complete.

list below:

1) SP\_StandAloneLibrary2\_2

2) SP\_Library3\_3

3) SP\_MagLibrary4\_4

Storage Policy: [1]

Certain Calypso packages can be associated with a virtual<br>IP, or in other words, installed on a "virtual machine"<br>belonging to some cluster. At any given time the virtual<br>machine's services and IP address are active on onl of the cluster's servers. The virtual machine can "failover" from one server to another, which includes stopping services and deactivating IP address on the first server and activating the IP address/services on the other server.

Currently you have Calypso installed on physical node angel.company.com.

Now you have a choice of either adding another package to the existing installation or configure Calypso on a virtual machine for use in a cluster.

1) Add another package to angel.company.com

2) Install Calypso on a virtual machine

3) Exit

Your choice: [3]

# **METHOD 1: INSTALL SOFTWARE FROM COMMCELL CONSOLE**

**1.** From the CommCell Browser, select **Tools** | **Add/Remove Software** | **Install Software.**

**2.** Click **Next**.

**3.** Select **Unix and Linux**. Click **Next**.

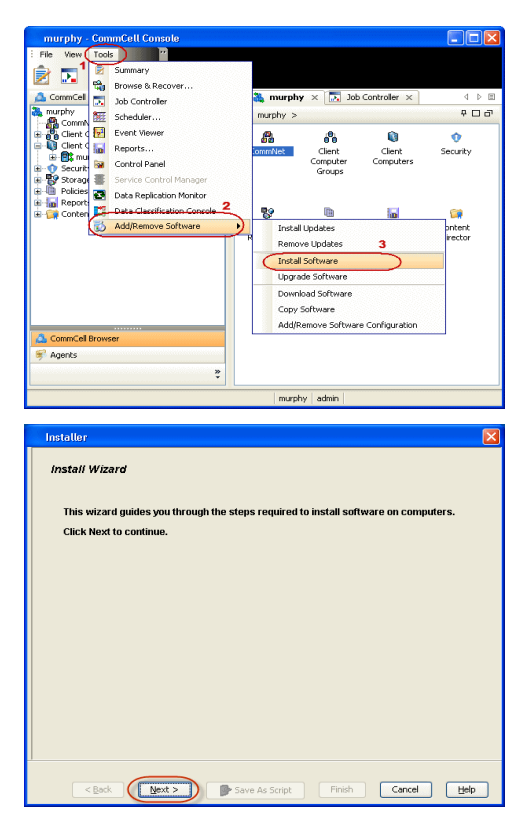

**4.** Select **Manually Select Computers**. Click **Next**.

**5.** Enter the fully qualified domain name of the linux client computer in which you wish to install.

For example: apple.domain.company.com

The Unix File System iDataAgent will be installed on this client computer.

Click **Next**.

**6.** Click **Next**.

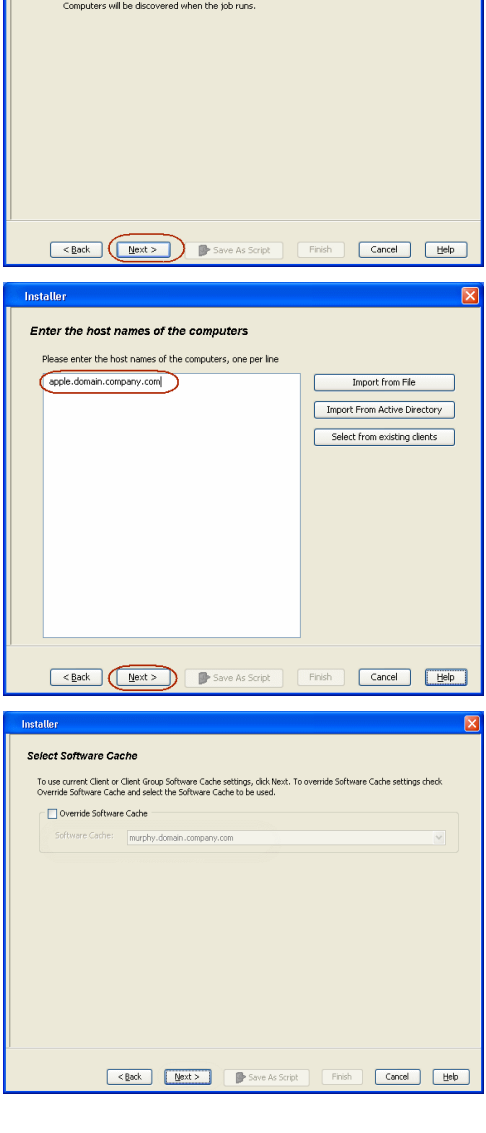

Eack (Next > ) De Save As Script | Firish | Cancel | Help

Select how to discover the computers for installing the software Manually select computers<br>Software will be installed only on the selected list of computers.

Installer

Installer

Automatically discover

 $\bigcirc$  Windows **O Unix and Linux** 1

Select the computer's operating system

**7.** Specify **UserName** and **Password** of client computer. Click **Next**.

**8.** Select **Unix File System** *i***DataAgent**. Click **Next**.

- **9.** Select **Client Group** from **Available** and click **Add**. Do not add more than one Client Group.
	- **•** Select a **Storage Policy** from the drop-down list. Click **Next**.

**10.** Click **Next**.

# **11.** Select **Immediate**. Click **Next**.

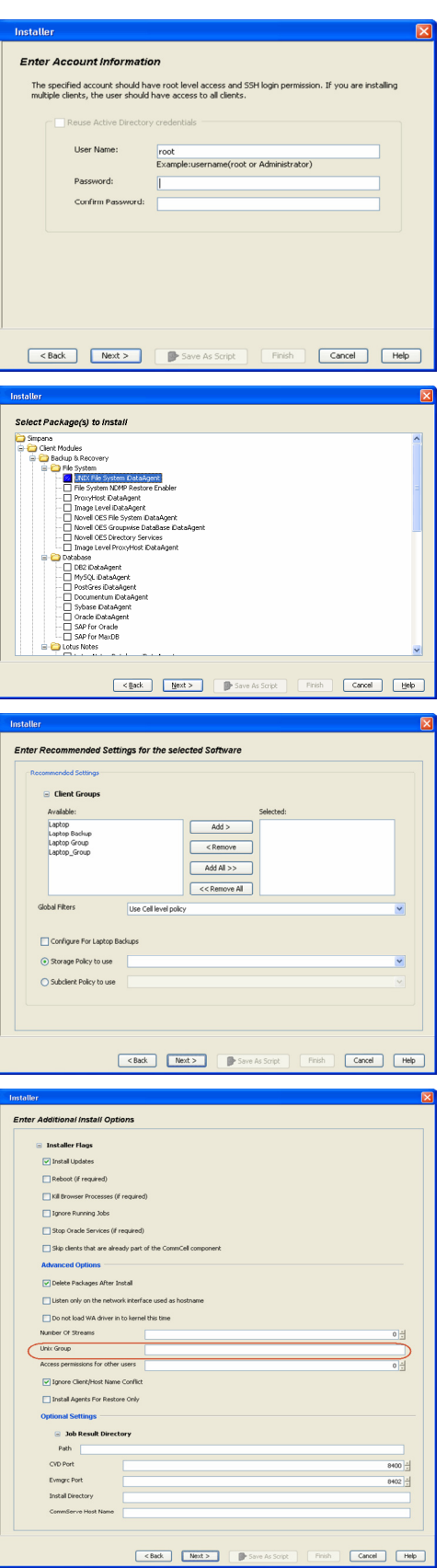

**12.** Click **Finish**.

- **13.** You can track the progress of the job from the **Job Controller** or **Event Viewer** window.
- **14.** Once the job is complete, right-click the **CommServe** computer, click **View** and then click **Admin Job History**.

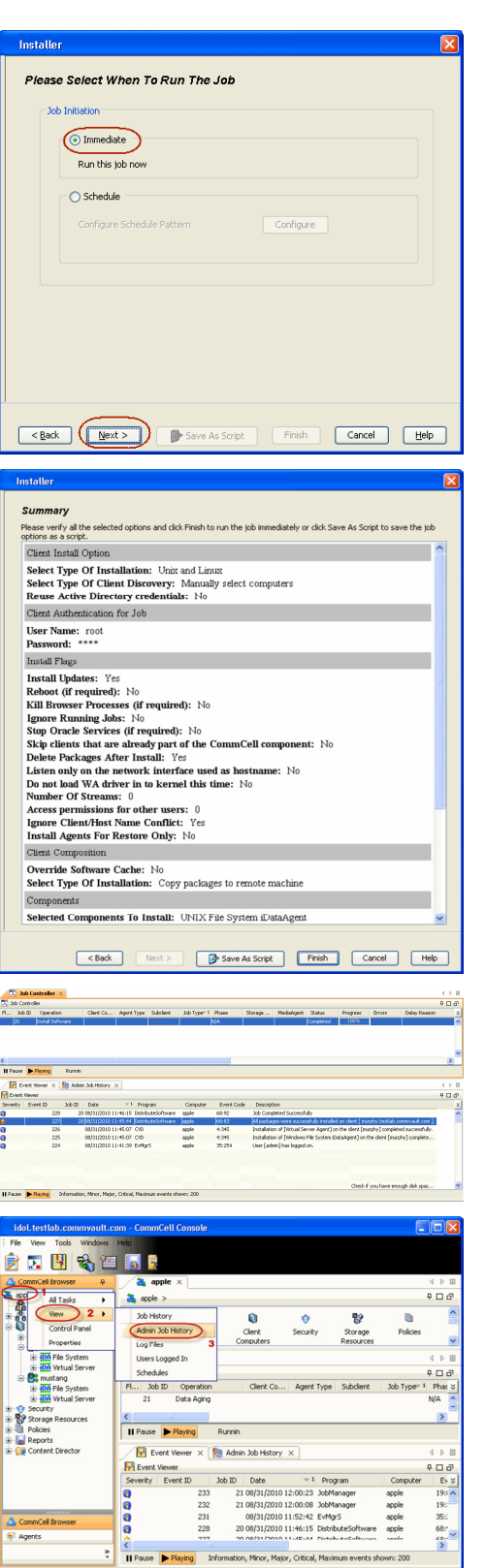

apple admin

**15.** Select **Install/Upgrade/Remove Software**. Click **OK**.

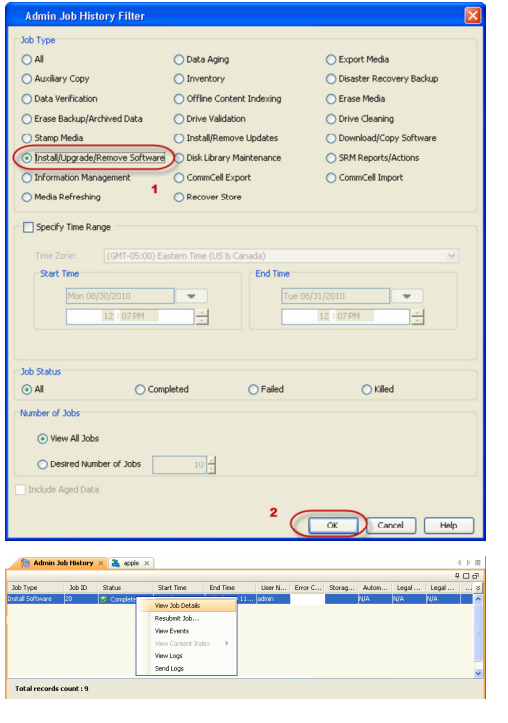

**16.** You can view the following details about the job by right-clicking the job:

- $\bullet$  Items that succeeded during the job
- $\bullet$  Items that failed during the job
- Details of the job
- Events of the job
- Log files of the job

 $(\langle$  Previous  $(\rangle)$  Next  $(\rangle)$ 

# **Configuration - 1-Touch for Linux**

**Deployment Configuration Recovery Troubleshooting FAQs**

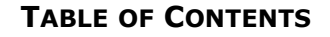

#### **Basic Configuration**

Enable 1-Touch Perform a Backup

#### **Advanced Configuration**

Create a Client Information Checklist Schedule a Backup

# **BASIC CONFIGURATION**

## **ENABLE 1-TOUCH**

After you install the File System *i*DataAgent, follow the steps given below to enable the 1-Touch for the default subclient :

- 1. **•** From the CommCell Console, navigate to **<Client>** | File System *i*DataAgent | **defaultBackupSet**.
	- z Right-click the default subclient and click **Properties**.
- **2.** Click **1-Touch Recovery** tab.
	- **Select 1-Touch Recovery.**
	- z Click **OK**.

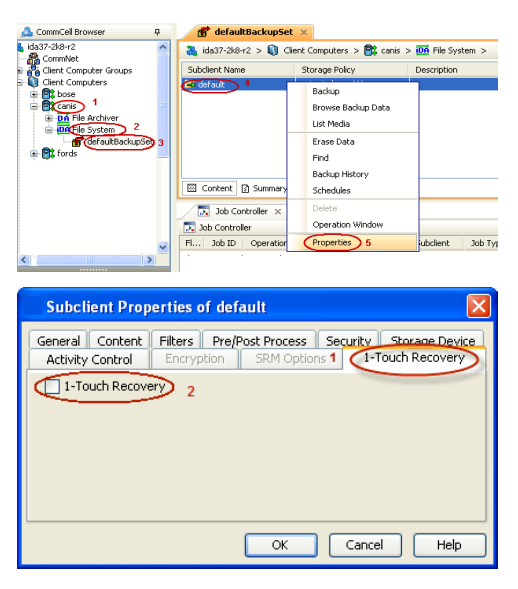

**E** Previous

 $Next$ 

#### **PERFORM A BACKUP**

After you enable 1-Touch, perform backups of the default subclient periodically to capture any changes in the client system configuration. Before recovering a client, ensure that you have run at least one full backup of the default subclient.

- **1.** <sup>z</sup> From the CommCell Console, navigate to **<Client>** | **File System** *i***DataAgent** <sup>|</sup> **defaultBackupSet**.
	- Right-click the subclient, and click **Backup**.

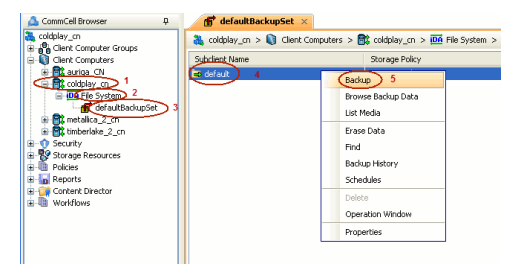

**2.** <sup>z</sup> Select **Full**.

- **•** Select **Immediate**.
- z Click **OK**.

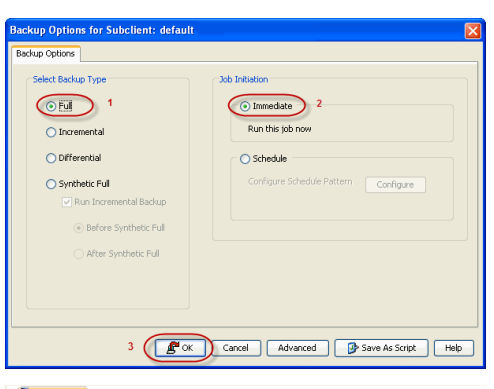

**3.** You can track the progress of the backup job from the **Job Controller** window. When the backup job has completed, the **Job Controller** displays the status as Completed.

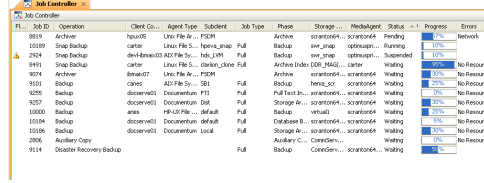

# **ADVANCED CONFIGURATION**

#### **CREATE A CLIENT INFORMATION CHECKLIST**

If you want to perform the interactive restore, you must create a client information checklist before starting the restore. You can also use client configuration stored on a CommSeve to create a client information checklist.

Create a checklist that contains the following client information:

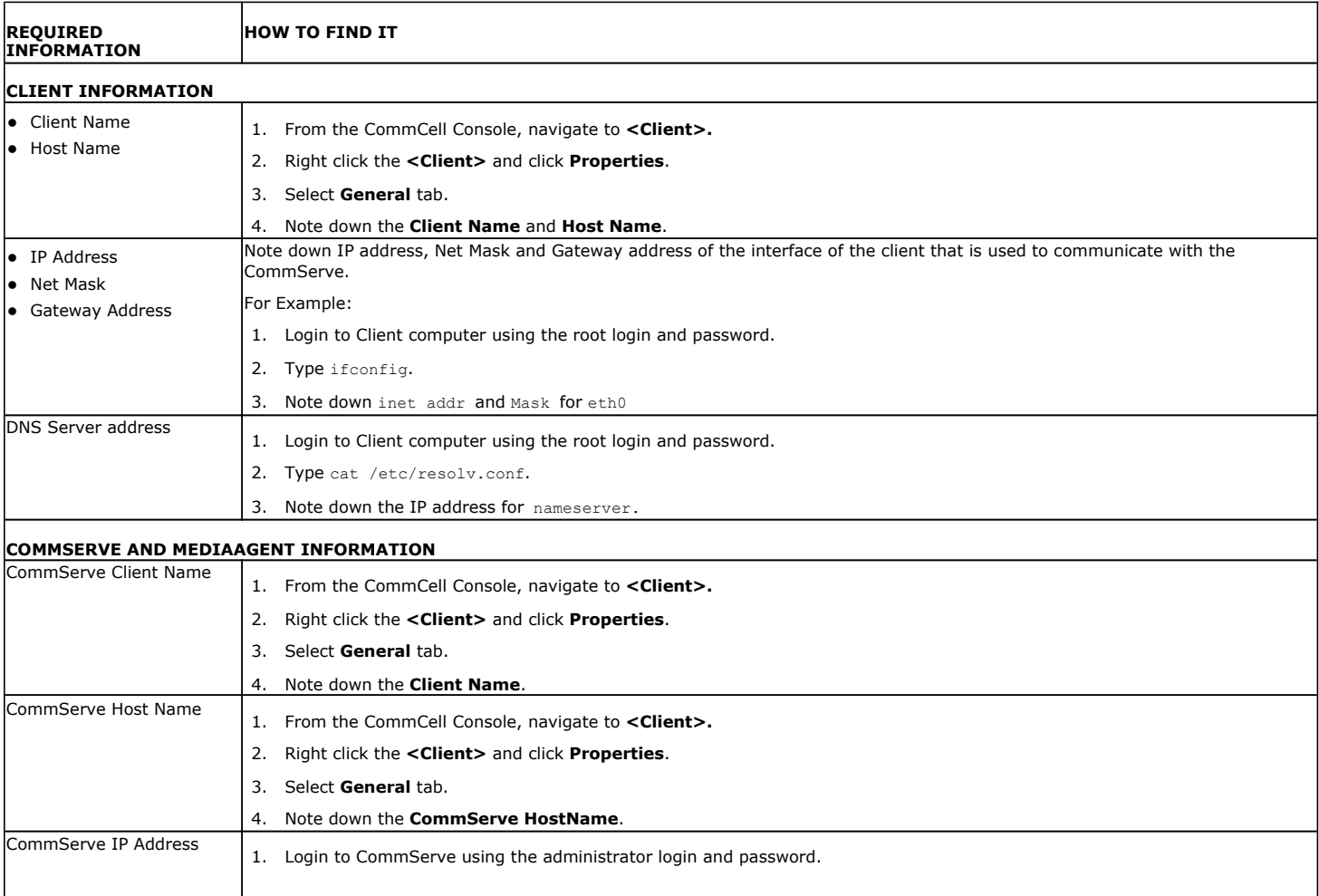

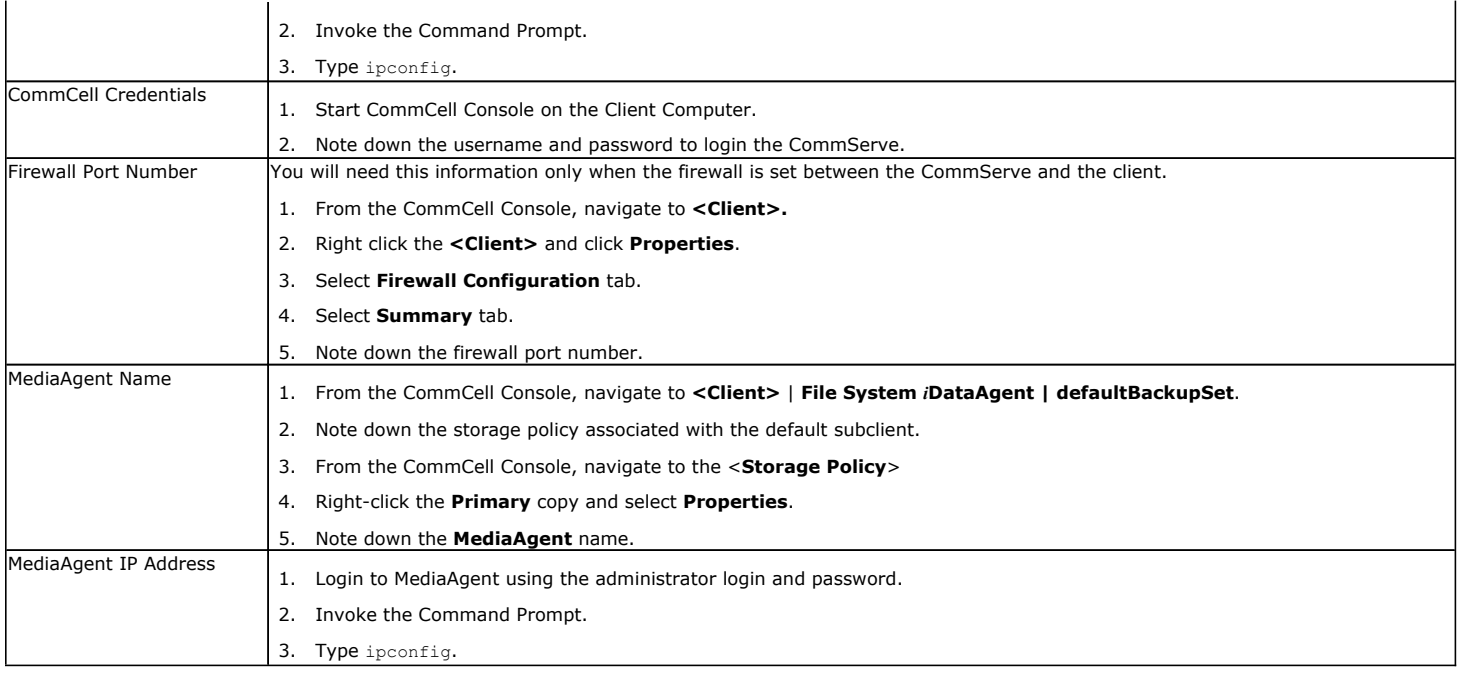

#### **CREATE CLIENT INFORMATION CHECKLIST USING THE CLIENT CONFIGURATION**

A new Client Configuration is stored on a CommServe when you make any changes in the client system configuration and perform a backup. Use the client configuration stored on a CommServe to create a client information checklist.

- 1. From the CommCell Console, navigate to **<Client>**
	- 2. Right-click the **<Client>** and click **All Tasks | 1-Touch Recovery Point**.

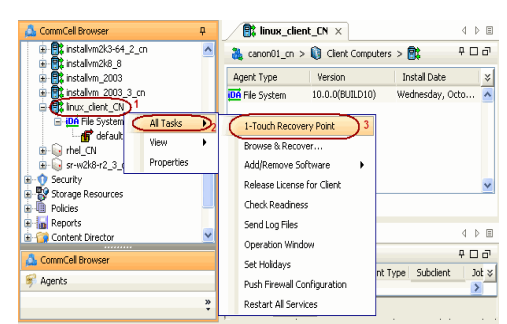

- **2.** Select the most recent client configuration.
	- z Click **Edit Config**.

**1.**

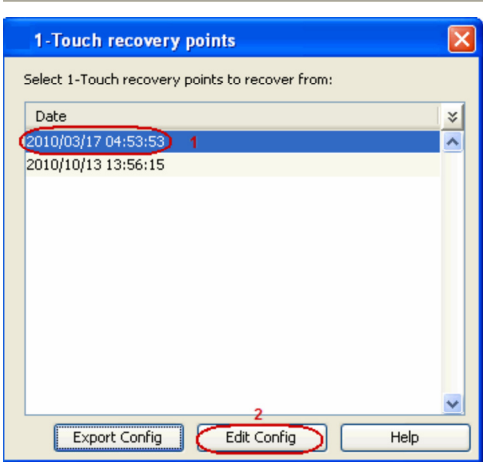

- **3.** Note down the following information in the client information checklist:
	- **CommServe Host Name**
	- **CommServe Client Name**
- **4.** Click the **DNS** tab and note down the following information in the client information checklist:
	- z DNS **Suffix**
	- **Primary, Secondary and Tertiary Name Server** IP address

- **6.** Click the **Network Config** tab and note down the following information in the client information checklist:
	- z Client **IP Address**
	- **•** Client Gateway
	- z Client **Netmask**

**7.** Click **Edit** and note down the Client **Hostname**.

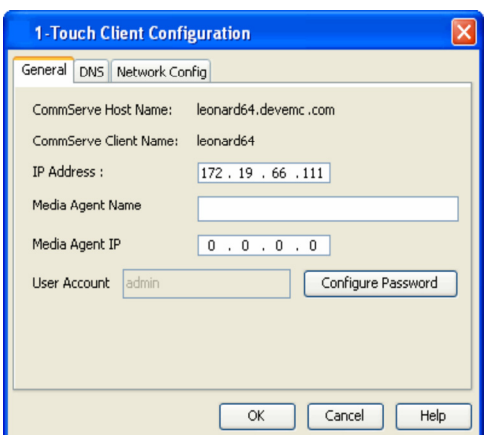

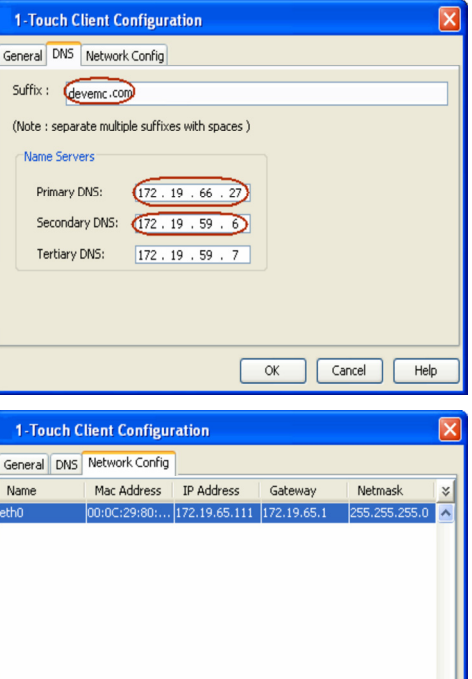

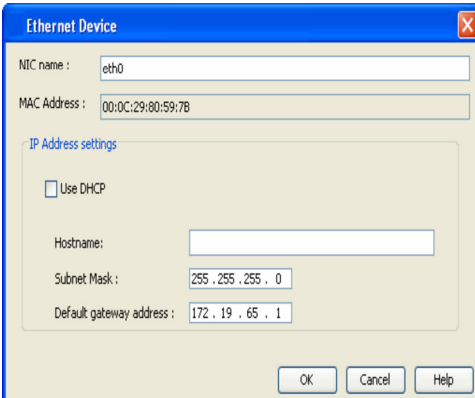

 $\boxed{\phantom{1}E\ddot{\mathrm{d}}t}$ 

OK Cancel Help

**8.** Click **Cancel** to close the dialog box.

# **SCHEDULE A BACKUP**

#### Features - 1-Touch

- **1.** <sup>z</sup> From the CommCell Console, navigate to **<Client>** | **File System** *i***DataAgent** <sup>|</sup> **defaultBackupSet**.
	- **•** Right-click the subclient, and click **Backup**.
- **2.** Click **Schedule** to schedule the backup for a specific time.
	- **•** Click **Configure** to set the schedule for the backup job.

- **3.** Select the appropriate scheduling options. For example:
	- **•** Click **Weekly**.
	- Check the days you want the run the backup job.
	- Change the Start Time to 9:00 PM
	- **•** Click OK to close the Schedule Details dialog
	- **•** Click OK to close the Backup Options dialog

The backup job will execute as per the schedule.

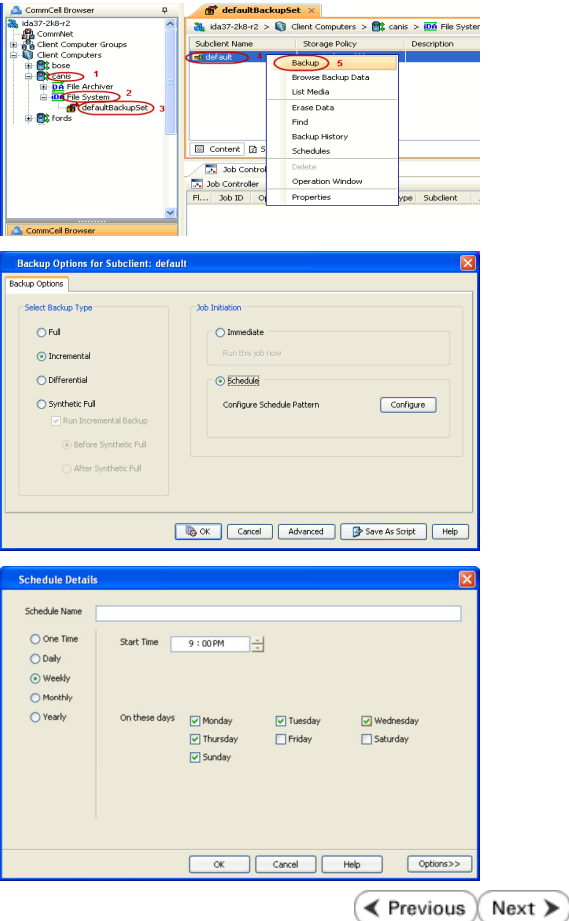

# **Recovery - 1-Touch for Linux**

**Deployment Configuration Recovery Troubleshooting FAQs**

**E** Previous  $Next$ 

# **TABLE OF CONTENTS**

#### **Prepare for Recovery**

#### **Similar System Restore**

Non-Interactive Restore Interactive Restore

#### **Dissimilar System Restore**

Non-Interactive Restore Interactive Restore Map Disks Using The GUI Based Mapper

#### **Additional Options**

Change the Client Configuration During Non-Interactive Restore Recover the Client to a Different Firewall Configuration Change the Client Configuration During Interactive Restore Use Temporary Client during Recovery Use a NFS Location for Non-interactive Restore Create a New Partition Create a New Mountpoint Add a New Physical Volume Add a New Logical Volume Add a New Swapfile

# **PREPARE FOR RECOVERY**

The DVD4.iso will be available in the Linux Live CD directory of the Calypso Installer package. You can also download the DVD4.iso.

- 1. Log on to the Maintenance Advantage web site.
- 2. Click the **Downloads & Packages** tab to download the DVD4.iso.
- 3. Use this ISO image to boot the client using one of the following methods:
	- { Burn a **Live CD** and boot the client.
	- { Copy the ISO image to a NFS server and setup a PXE Server to perform a network boot.
	- { Copy the ISO image on a ESX server and setup the ESX server to boot a virtual machine.

# **SIMILAR SYSTEM RESTORE**

If you are restoring to a computer which has the same hard disk configuration as that of the backed up computer, perform a Similar System Restore using one of the following methods:

#### **NON INTERACTIVE RESTORE**

A recovery point is a point-in-time configuration of the client containing the network configuration, mountpoint details and information about the client itself. A new client configuration (recovery point) is generated on subsequent backups if the client's hardware has changed, or changes have been made to the network, storage or mountpoint configuration.

Use the client configuration stored on the CommServe to create a recovery response file needed to perform a non-interactive recovery.

**1.** Connect a USB drive to a Linux computer and use the following command to format the USB drive:

mkfs.vfat -I /dev/<drive\_name>

For example: mkfs.vfat -I /dev/sdb

Do not partition the disk. Use the drive as a full disk.

- 2. From the CommCell Console, navigate to <Client>
	- z Right-click the **<Client>** and click **All Tasks | 1-Touch Recovery Point**
- **3.** Select the most recent client configuration to create a recovery response file.
	- **Click Export Config.**

- 4. Enter the credentials used to login to CommCell Console.
	- z Click **OK**.

**5.** Save the recovery response file as onetouchresponse.xml.

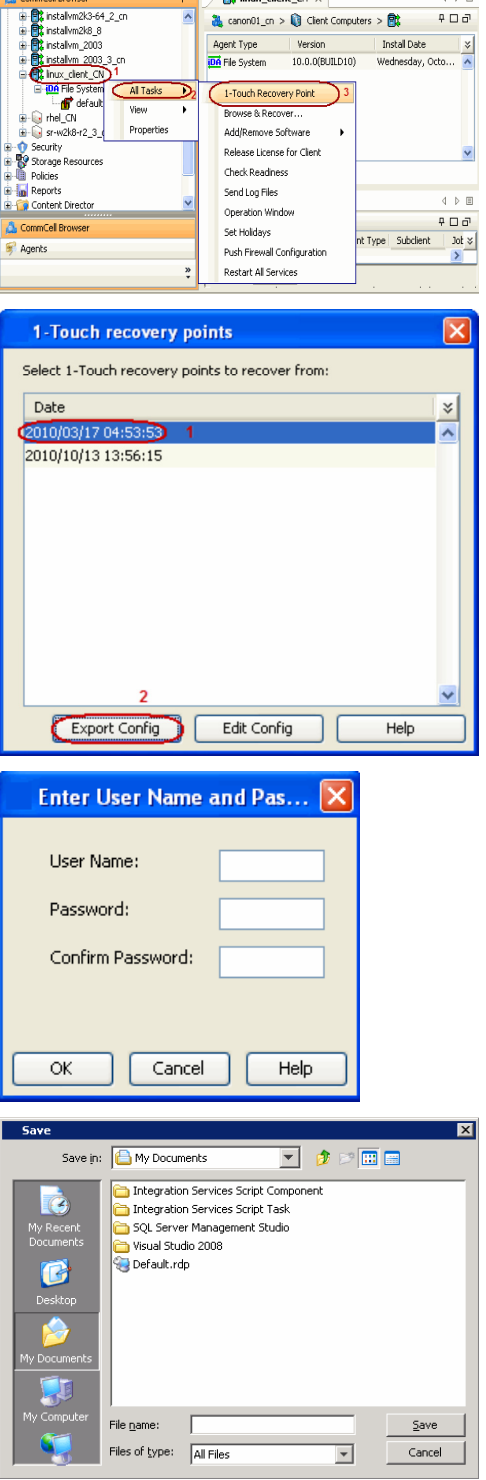

 $\frac{1}{2}$  linux\_client\_CN  $\times$ 

 $\mathfrak{g}$ 

 $\begin{array}{c} 1 \end{array}$ 

- **6.** Connect the formatted USB drive to the computer where recovery response file is stored.
- **7.** Copy the recovery response file to the formatted drive.
- **8.** Connect the USB drive to the client.
- **9.** Boot the client using the ISO image.
- **10.** Type **Default** and press **Enter** to start the default recovery.

**13.** Press **Enter**.

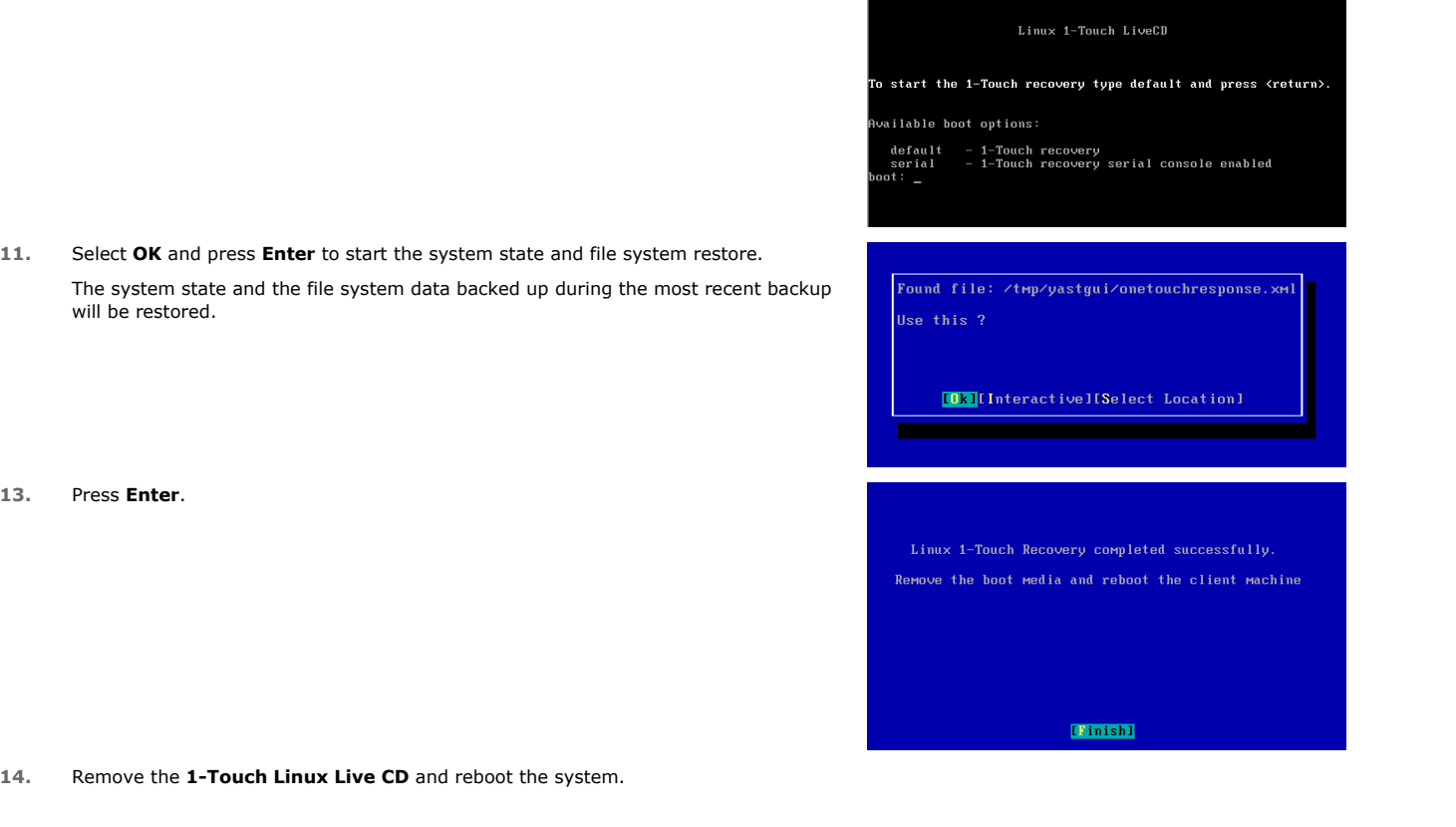

Perform the interactive restore when you don't want to use the recovery response file.

- **1.** Keep the Client Information Checklist ready.
- **2.** Boot the client using the ISO image.

**INTERACTIVE RESTORE**

**3.** Type **Default** and press **Enter** to start the default recovery.

**4.** Enter the short name or the fully qualified client hostname specified in the client information checklist.

- **•** Select the Use temp client during recovery option if you want to create a new client temporarily during the restore process. This option is not required for regular 1-Touch recovery. For more information, refer to Use Temporary Client during Recovery.
- $\bullet$  If a temporary client is being used during recovery, the **New Client Host Name** must be unique on the CommServe. Otherwise, any other existing client with the same host name will be renamed and the associated backed up data will be lost permanently.

#### Select **Next** and press **Enter**.

**5.** Enter the IP address, network and name server details of the network specified in the client information checklist.

Select **Next** and press **Enter**.

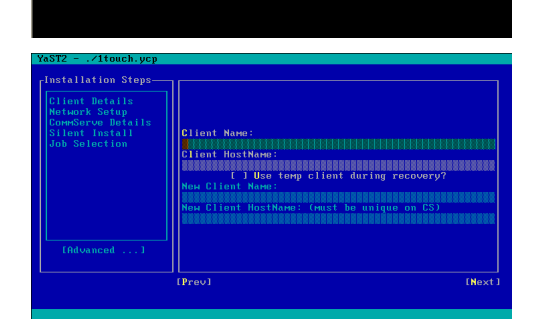

Linux 1-Touch LiveCD

ailable boot options:

default<br>serial

start the 1-Touch recovery type default and press <return>.

1-Touch recovery<br>1-Touch recovery serial console enabled

checklist.

Select **Next** and press **Enter**.

**7.** Select **Next** and press **Enter**.

**8.** Select **Next** and press **Enter**.

**9.** Select **Next** and press **Enter**.

**10.** Select **Yes** and press **Enter**.

**11.** Press **Enter**.

state data and a backup job to

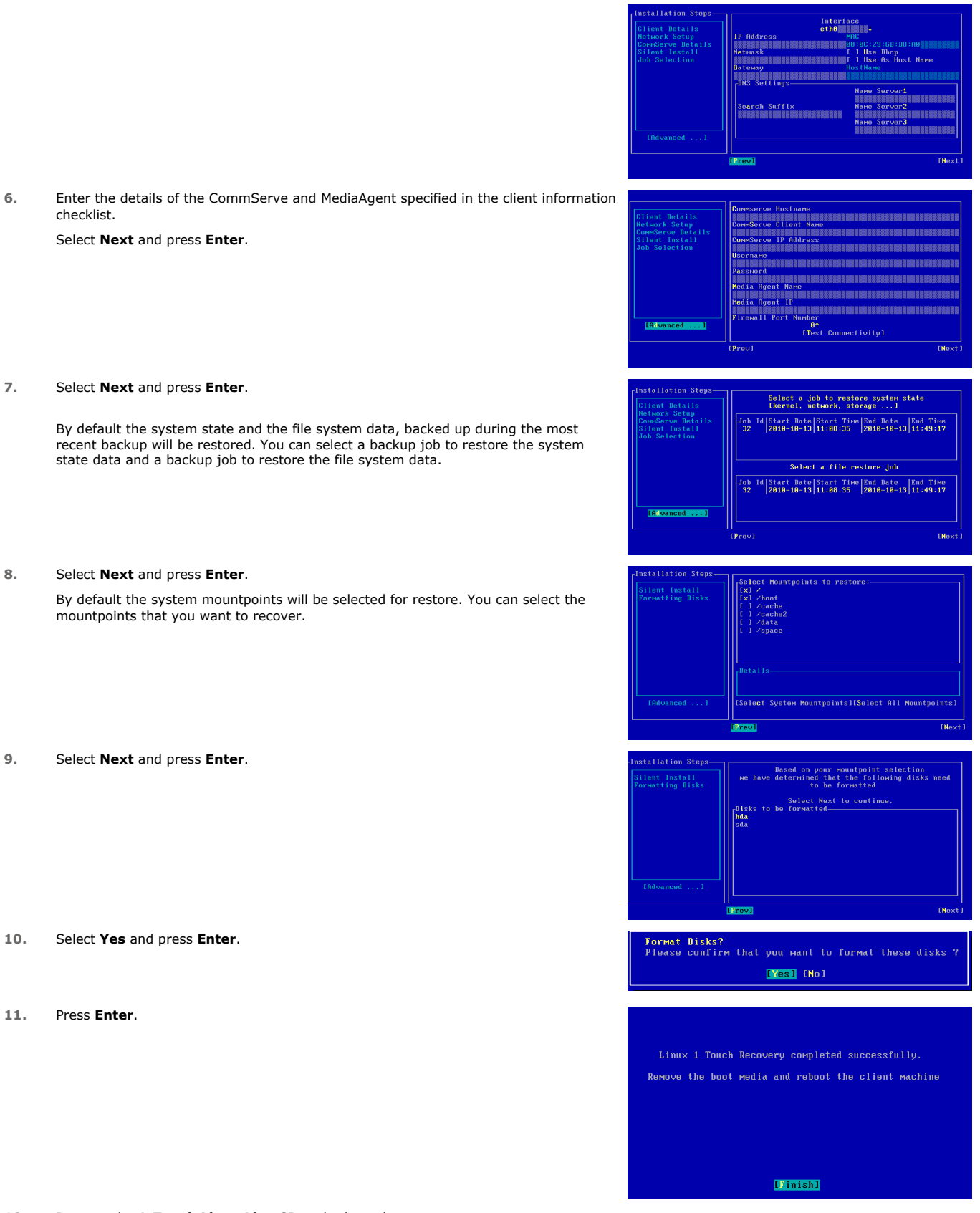

**12.** Remove the **1-Touch Linux Live CD** and reboot the system.

# **DISSIMILAR SYSTEM RESTORE**

If you are restoring to a computer which has the different hard disk configuration than that of the backed up computer, perform a Dissimilar System Restore using one of the following methods:

#### **NON-INTERACTIVE RESTORE**

A recovery point is a point-in-time configuration of the client containing the network configuration, mountpoint details and information about the client itself. A new client configuration (recovery point) is generated on subsequent backups if the client's hardware has changed, or changes have been made to the network, storage or mountpoint configuration.

Use the client configuration stored on the CommServe to create a recovery response file needed to perform a non-interactive recovery.

**1.** Connect a USB drive to a Linux computer and use the following command to format the USB drive:

mkfs.vfat -I /dev/<drive\_name>

For example: mkfs.vfat -I /dev/sdb

Do not partition the disk. Use the drive as a full disk.

- 
- 2. From the CommCell Console, navigate to **<Client>** 
	- z Right-click the **<Client>** and click **All Tasks | 1-Touch Recovery Point**

- 3. Select the most recent client configuration to create a recovery response file.
	- **Click Export Config.**

- 4. Enter the credentials used to login to CommCell Console.
	- z Click **OK**.

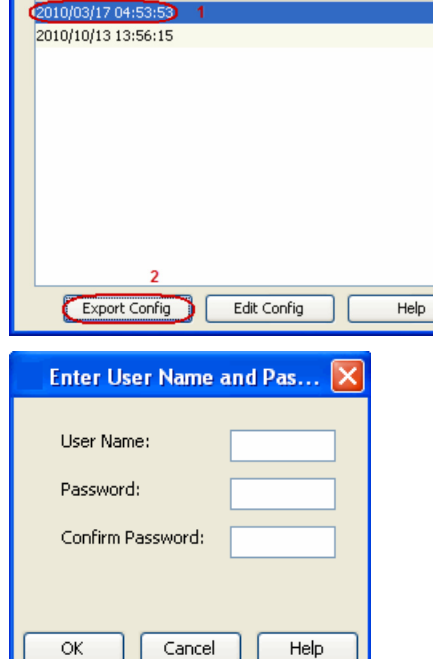

 $\frac{1}{2}$  linux\_client\_CN  $\times$ 

1-Touch Recovery Point

Add/Remove Software

Release License for Client Check Readiness

Push Firewall Configuration Restart All Services

Browse & Rec

Send Log Files

Set Holidays

Operation Window

Agent Type

**DA** File System

& canon01\_on > C Client Computers > BC

10.0.0(BUILD10)

Version

由 <mark>()</mark> instalvm2k3-64\_2\_cn<br>由 () instalvm2k3\_8<br>由 () instalvm\_2003

nstalvm\_2003<br><u>instalvm\_2003</u><br>Inux\_clent\_CN<br><mark>iDA</mark> File System

a and File System<br>a - a rhel\_CN<br>a - a rhel\_CN<br>a - Security<br>a Security

i → Security<br>| <mark>→ Security</mark><br>| → Policies<br>| → Policies

Content Directo

Date

**In** Reports

**O**, CommCel Bro

Agents

Al Tasks ⊃

View

1-Touch recovery points

Select 1-Touch recovery points to recover from:

Properties

 $A \times E$ 

 $P \Box G$ 

 $\sqrt{D}$ 

 $-504$ 

| Joh  $\approx$  |

 $\lesssim$ 

 $\overline{\mathbf{v}}$ 

 $\frac{8}{1}$ 

Install Date

t Type Subclient

**5.** Save the recovery response file as onetouchresponse.xml.

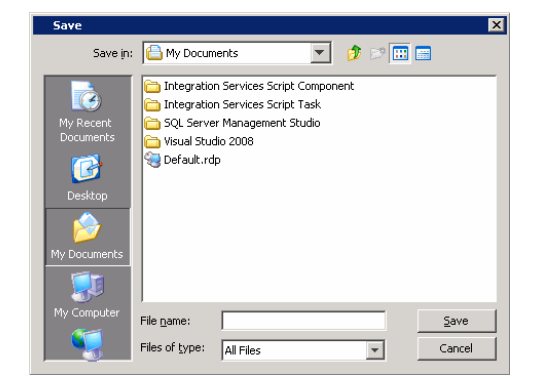

- **6.** Connect the formatted USB drive to the computer where recovery response file is stored.
- **7.** Copy the recovery response file to the formatted drive.
- **8.** Connect the USB drive to the client.
- **9.** Boot the client using the ISO image.

will be restored.

**13.** Select **Next** and press **Enter**.

**10.** Type **Default** and press **Enter** to start the default recovery.

Linux 1-Touch LiveCD

.<br>To start the 1-Touch recovery type default and press <return>

vailable boot options:

default<br>serial 1-Touch recovery<br>1-Touch recovery serial console enabled

**11.** Select **OK** and press **Enter** to start the system state and file system restore. Found file: /tmp/yastgui/onetouchresponse.xml The system state and the file system data backed up during the most recent backup

Use this ?

**[Dk]** [Interactive][Select Location]

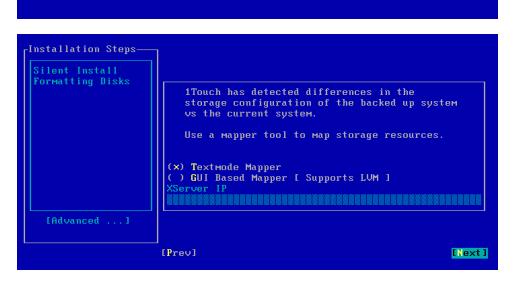

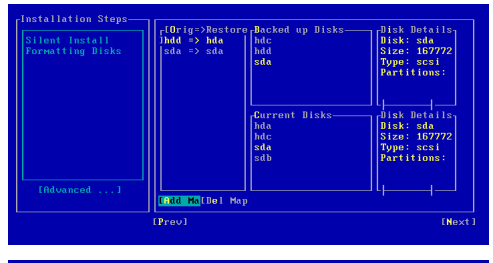

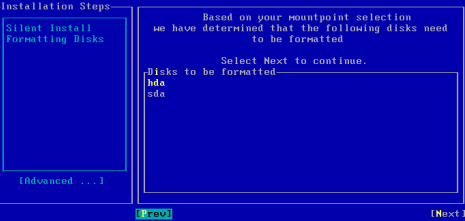

14. • Review the **Backed up Disks**.

- **•** Review the **Current Disks**.
- z Select a disk from the **Backed up Disks** that you want to map with a **Current Disk**.
- $\bullet$  Select a disk from the **Current Disk**.

You can also use GUI Based Mapper to map disk.

- **Select Add Map.**
- Map all the required disks.
- z Select **Next** and press **Enter**.
- **15.** Select **Next** and press **Enter**.
- **16.** Select **Yes** and press **Enter**.
- **17.** Press **Enter**.

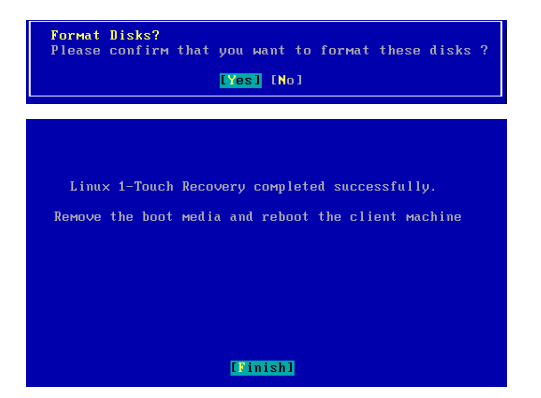

**18.** Remove the **1-Touch Linux Live CD** and reboot the system.

#### **INTERACTIVE RESTORE**

Perform the interactive restore when you don't want to use the recovery response file.

- **1.** Keep the Client Information Checklist ready.
- **2.** Boot the client using the ISO image.
- **3.** Type **Default** and press **Enter** to start the default recovery.

- **4.** Enter the short name or the fully qualified client hostname specified in the client information checklist.
	- **•** Select the Use temp client during recovery option if you want to create a new client temporarily during the restore process. This option is not required for regular 1-Touch recovery. For more information, refer to Use Temporary Client during Recovery.
	- If a temporary client is being used during recovery, the **New Client Host Name** must be unique on the CommServe. Otherwise, any other existing client with the same host name will be renamed and the associated backed up data will be lost permanently.

#### Select **Next** and press **Enter**.

**5.** Enter the IP address, network and name server details of the network specified in the client information checklist.

#### Select **Next** and press **Enter**.

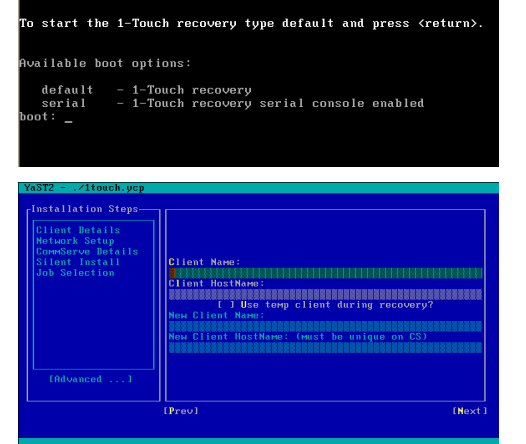

Linux 1-Touch LiveCD

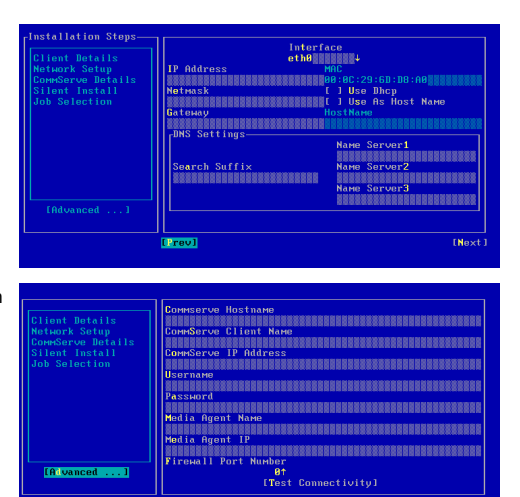

**6.** Enter the details of the CommServe and MediaAgent specified in the client information checklist.

Select **Next** and press **Enter**.

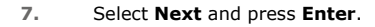

By default the system state and the file system data, backed up during the most recent backup will be restored. You can select a backup job to restore the system state data and a backup job to restore the file system data.

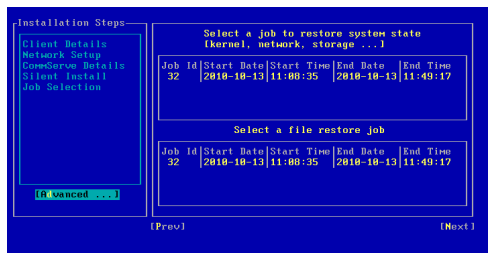

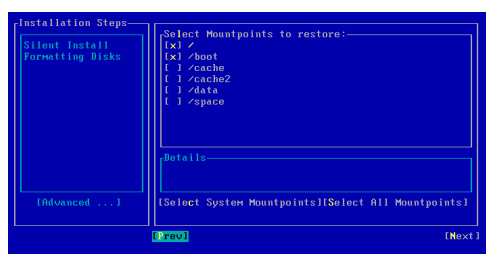

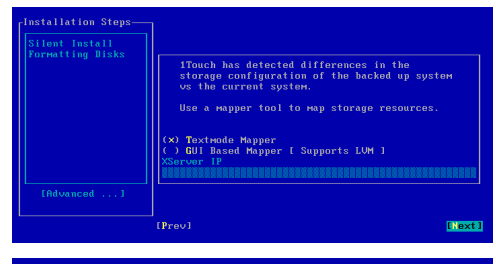

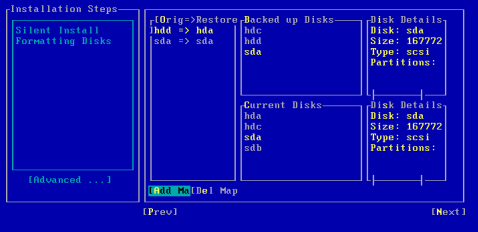

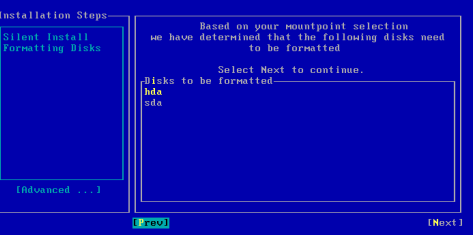

**Format Disks?**<br>Please confin nfirm that you want to format these disks ? **IYes** [No]

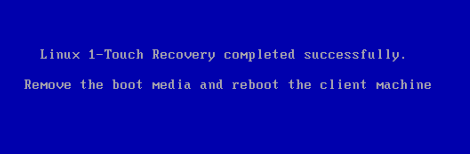

[Finish]

**8.** Select **Next** and press **Enter**.

By default the system mountpoints will be selected for restore. You can select the mountpoints that you want to recover.

**9.** Select **Next** and press **Enter**.

You can also use GUI Based Mapper to map disks.

- 10. Review the **Backed up Disks**.
	- **•** Review the **Current Disks**.
	- **•** Select a disk from the **Backed up Disks** that you want to map with a **Current Disk**.
	- $\bullet$  Select a disk from the **Current Disk**.
	- **Select Add Map.**
	- Map all the required disks.
	- z Select **Next** and press **Enter**.
- **11.** Select **Next** and press **Enter**.

- **12.** Select **Yes** and press **Enter**.
- **13.** Press **Enter**.

**14.** Remove the **1-Touch Linux Live CD** and reboot the system.

# **MAP DISKS USING THE GUI BASED MAPPER**

During the Interactive Dissimilar System Restore you can select GUI Based Mapper tool to map disks.

- 1. **•** Select **GUI Based Mapper**.
	- z Enter the IP address of a remote system where you can display the Asymmetric Disk Mapper (ADM) interface. The remote system must have xserver running on it.

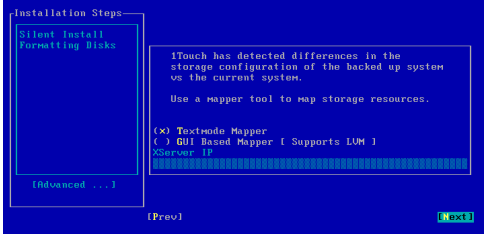

- **2.** Login to the remote system where you are displaying ADM Interface.
- **3.** Right click a disk from the target system.
	- **Select Copy Partitions** option.

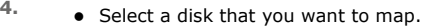

- z Click **OK**.
- **5.** Review the target disk configuration.
	- **•** Click **Restore**.
	- **Close the 1-Touch ADM GUI** dialog box.

**6.** On the client computer and press **Enter**.

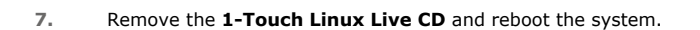

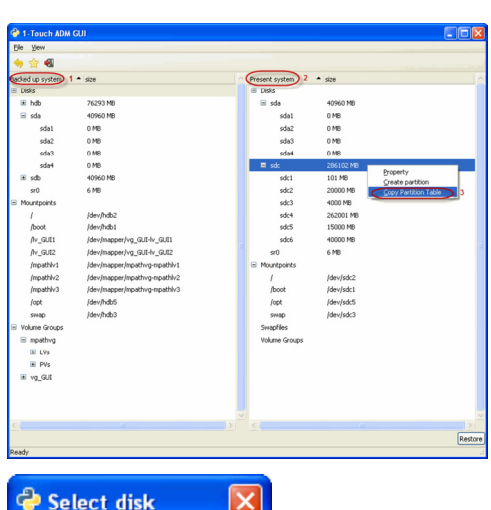

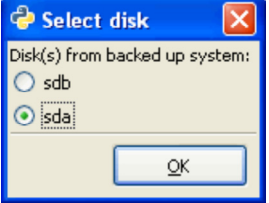

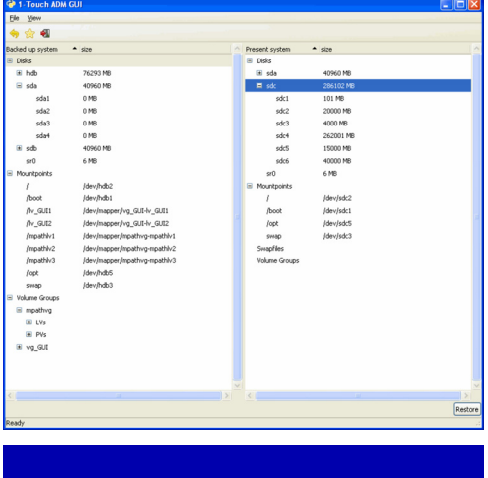

Linux 1-Touch Recovery completed successfully. Remove the boot media and reboot the client machine

[Finish]

# **ADDITIONAL OPTIONS**

### **CHANGE THE CLIENT CONFIGURATION DURING NON-INTERACTIVE RESTORE**

During a non-interactive restore, follow the steps given below to change the client configuration:

- **1.**
- 1. From the CommCell Console, navigate to **<Client>**
	- 2. Right-click the **<Client>** and click **All Tasks | 1-Touch Recovery Point**.

- 2. Select a client configuration.
	- z Click **Edit Config**.

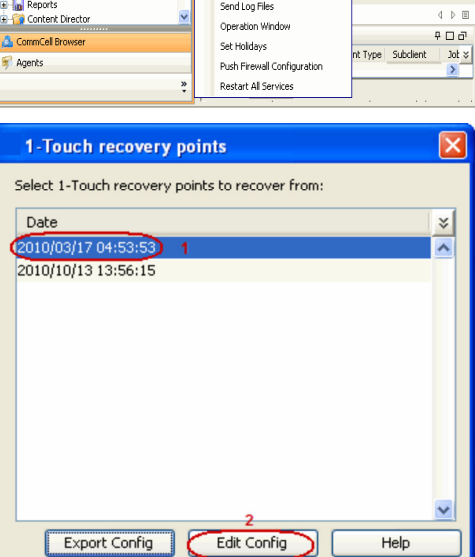

 $\frac{1}{2}$  linux\_client\_CN  $\times$ 

1-Touch Recovery Point

Add/Remove Software

Release License for Client

**Browse & Recover** 

Check Readness

Agent Type<br>**IDA** File System

 $\begin{minipage}{.4\linewidth} \textbf{c} \textbf{a} \textbf{a} \textbf{a} \textbf{b} \textbf{b} \textbf{b} \textbf{b} \textbf{b} \textbf{b} \textbf{c} \textbf{b} \textbf{c} \textbf{b} \textbf{c} \textbf{b} \textbf{c} \textbf{b} \textbf{b} \textbf{c} \textbf{b} \textbf{c} \textbf{b} \textbf{c} \textbf{b} \textbf{c} \textbf{b} \textbf{c} \textbf{b} \textbf{c} \textbf{b} \textbf{c} \textbf{b} \textbf{c} \textbf{$ 

 $\begin{array}{c} \mid \text{ Version} \\ 10.0.0 \text{(BULD10)} \end{array}$ 

Cell Browser - PDC installvm2k3-64\_2\_cm<br>- PDC installvm2k3-64\_2\_cm<br>- PDC installvm\_2003<br>- PDC installvm\_2003\_3\_cm

 $x$  client  $\overline{C}$ 

defaul

rhel\_CN

**E** Sr-w2k8-r2\_3\_ Security

**Py** Storage Resources<br>**Bull** Policies

All Tasks ⊃

Properties

View

4 D E

 $\overline{\mathfrak{p}}\mathrel{\square}\overline{\mathfrak{q}}$ 

 $\overline{\mathbf{z}}$ 

Install Date

Wednesday, Octo...

- **3.** Enter the CommServe IP address.
	- Enter the hostname and IP address of the MediaAgent that is used to backup the client.
	- z Click **Configure Password**.

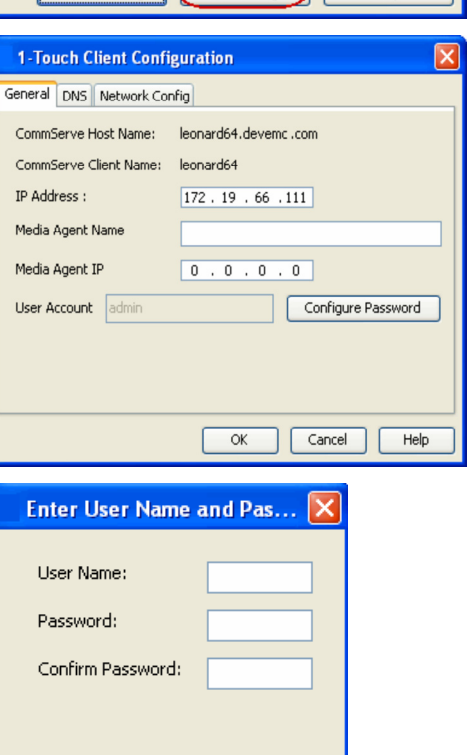

ОК

Cancel

Help

- **4.** Enter the credentials used to login to CommCell Console.
	- z Click **OK**.
	- z Click **DNS** tab.
- Enter name server details and the domain name of the network where client will be recovered.
- **Click Network Config tab.**

- **6.** Select an interface to change the network configuration of the client.
	- z Click **Edit**.

- **7.** Enter the IP address and network details of the network where client will be recovered.
	- z Click **OK**.

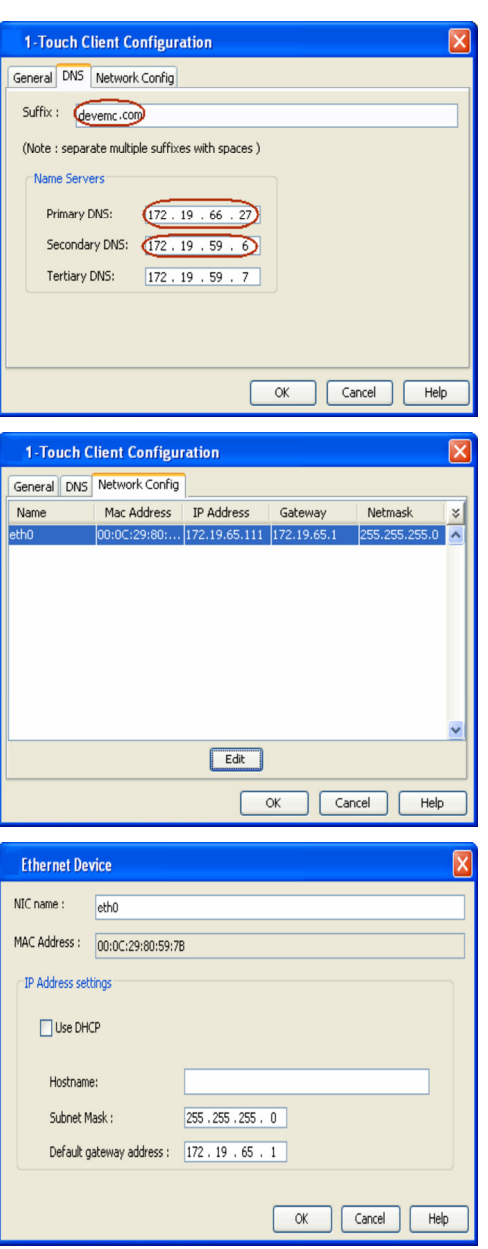

**8.** Click **OK** to save the updated client configuration.

# **RECOVER THE CLIENT TO A DIFFERENT FIREWALL CONFIGURATION**

If you want to change the firewall configuration of the client before recovering it, follow the steps given below:

- 1. From the CommCell Console, navigate to **<Client>** 
	- z Right-click the **<Client>** and click **All Tasks | 1-Touch Recovery Point**

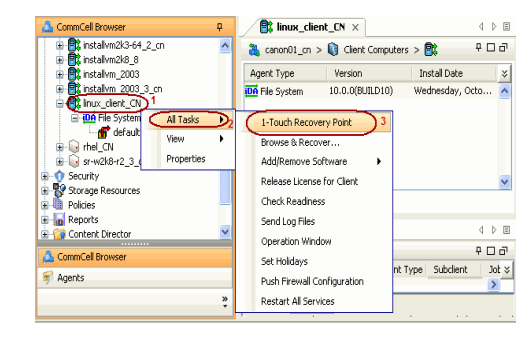

- **2.** Select the most recent client configuration to create a recovery response file.
	- **Click Export Config.**

- 3. **•** Enter the credentials used to login to CommCell Console.
	- z Click **OK**.
		-
- **4.** Save the recovery response file as onetouchresponse.xml.

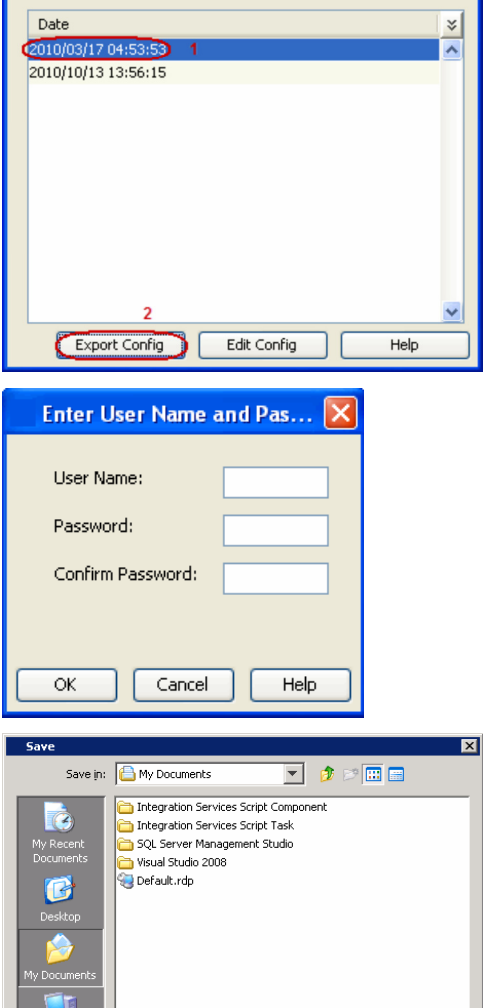

File name:

Files of type:  $\sqrt{\frac{2}{\text{All Files}}}$ 

1-Touch recovery points

Select 1-Touch recovery points to recover from:

**5.** • Open the file onetouch response.xml using a text editor.

 $\bullet$  Enter the port number in onetouchresponse.xml.

For example: The Firewall Setting in the onetouchresponse.xml will be as follows:

tunnel\_ports=8600

- **Save** onetouchresponse.xml.
- Use the updated recovery response file to perform the non-interactive restore.

# **CHANGE THE CLIENT CONFIGURATION DURING INTERACTIVE RESTORE**

During interactive restore, follow the steps given below to change the client configuration:

- **1.** Boot the client using the ISO image.
- **2.** Type **Default** and press **Enter** to start the default recovery.

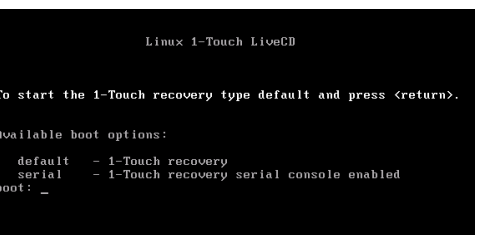

Save

Cancel

 $\overline{\mathbf{r}}$ 

- **3.** Enter the short name or the fully qualified client hostname. You cannot change the client name during the restore.
	- **•** Select the Use temp client during recovery option if you want to create a new client temporarily during the restore process.. For more information, refer to Use Temporary Client during Recovery.
	- $\bullet$  If a temporary client is being used during recovery, the **New Client Host Name** must be unique on the CommServe. Otherwise, any other existing client with the same host name will be renamed and the associated backed up data will be lost permanently.

#### Select **Next** and press **Enter**.

**4.** Enter the IP address, network and name server details of the network where client will be recovered.

**5.** Enter the details of the CommServe and MediaAgent that are used to backup the

Select **Next** and press **Enter**.

Select **Next** and press **Enter**.

client.

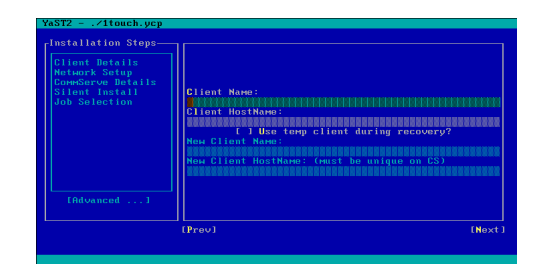

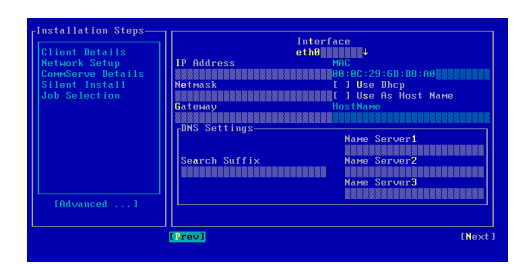

193333333333333333333333333333333 [Advanced ...]

**6.** Continue the Similar or Dissimilar System Restore

#### **USE TEMPORARY CLIENT DURING RECOVERY**

You can change the client name and the host name temporarily during the restore process. This will be useful if the source computer and the computer being recovered are different and you do not want to turn off the source client until the restore completes successfully. You can also use this option when the source machine and the machine being recovered are same, to prevent corruption of the source client if the recovery process fails for any reason.

- 1. Boot the computer where you want to recover the client using the ISO image.
- 2. Type **Default** and press **Enter** to start the default recovery.
- 3. Enter the short name of the client in the **Client Name** field.
- 4. Enter the fully qualified hostname of the client in the **Client HostName** field.
- 5. Select the **Use temp client during recovery** option.
- 6. Enter the client name, which you want to use temporarily during the restore procedure in the **New Client Name** field.
- 7. Enter fully qualified hostname of the client, which you want to use temporarily during the restore procedure in the **New Client HostName** field.

If a temporary client is being used during recovery, the **New Client Host Name** must be unique on the CommServe. Otherwise, any other existing client with the same host name will be renamed and the associated backed up data will be lost permanently.

8. Complete the Similar or Dissimilar System Restore procedure.

During the restore, the Linux File System *i*DataAgent will be installed in the restore only mode with the new client name and host name. The CommServe and MediaAgent should be able to connect to the computer being recovered with the new host name. After the restore completes successfully, the temporary client will be deleted. The original client name and hostname and network settings, which were backed up will be restored.

You must turn off the source client before rebooting the restored client.

# **USE A NFS LOCATION FOR NON-INTERACTIVE RESTORE**

Instead of using the USB drive, use a NFS location to access the recovery response file during the similar or dissimilar system restore. Follow the steps give

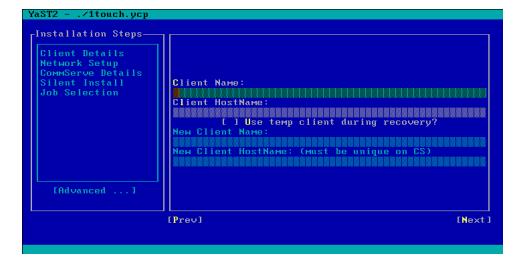

below to perform the non-interactive restore when the recovery response file is stored in a NFS location:

- **1.** Boot the client using the ISO image.
- **1.** Type **Default** and press **Enter** to start the default recovery.

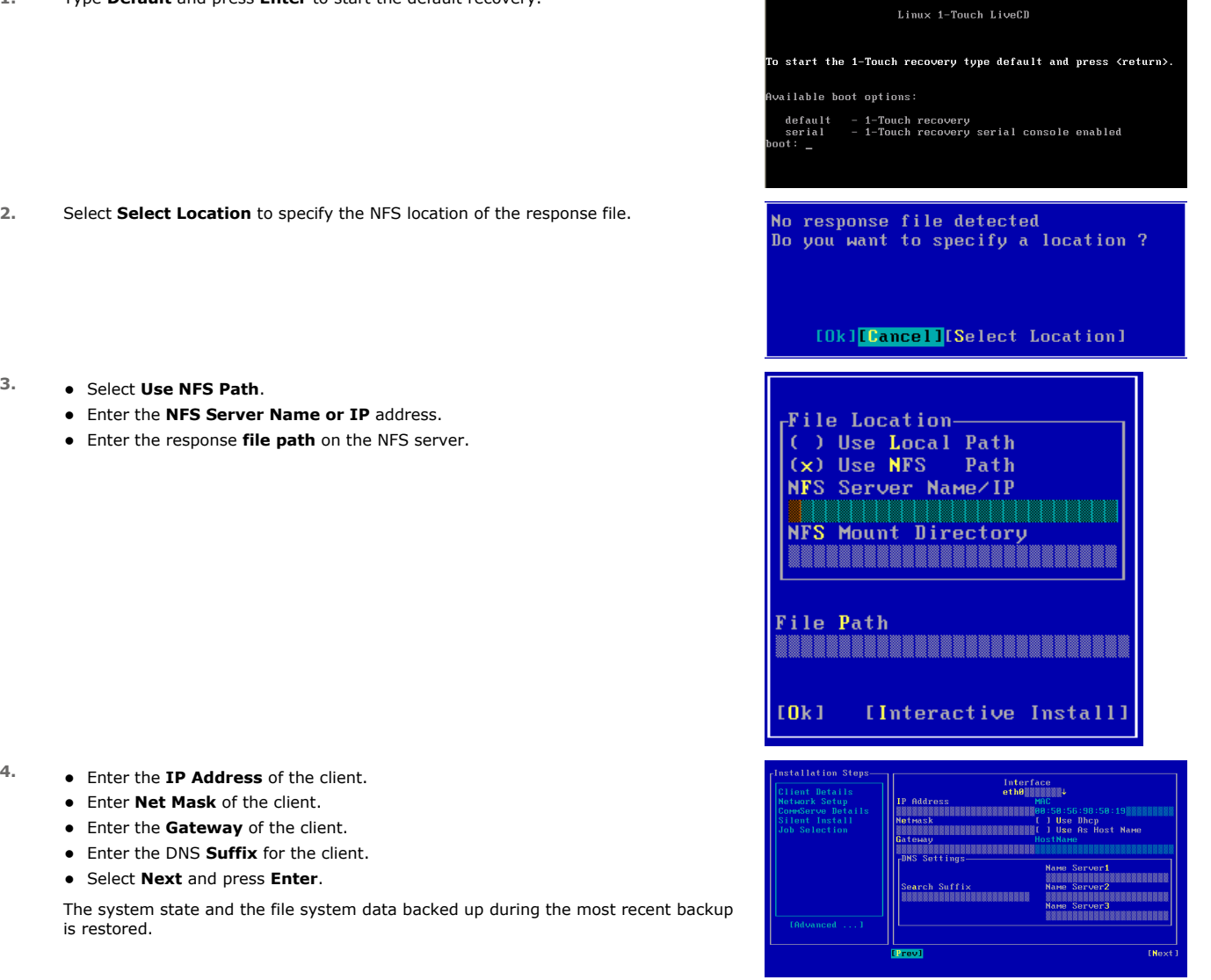

**5.** Follow the steps described in the Similar System Restore or Dissimilar System Restore depending upon the hard disk configuration of the client.

# **CREATE NEW PARTITIONS**

Use the ADM Interface to create new partitions

- 1. Right-click a disk on the target system.
	- **•** Select **Create Partitions**.
- 
- 2. Select the **Partition Type**.
	- **•** Select the **Filesystem**.
	- **•** Enter the **Partition Size**.
	- **•** Click **Bootable** to create a boot partition.
	- z Click **OK**.
	- Continue the disk mapping process.

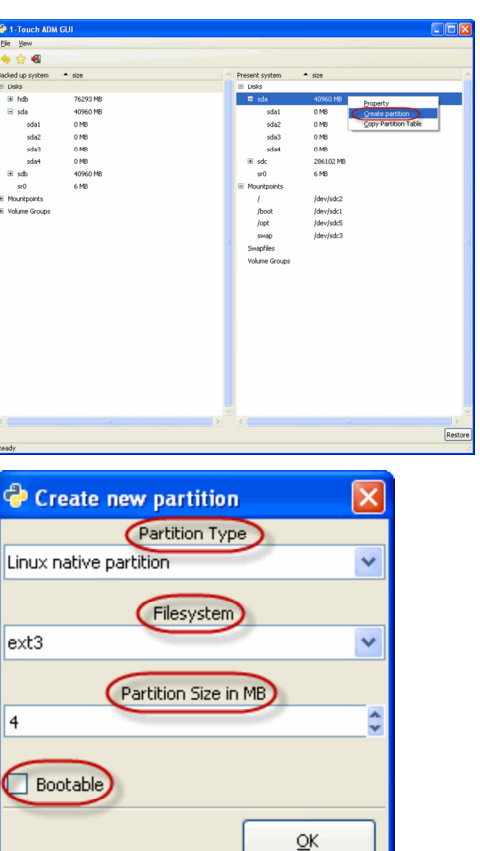

# **CREATE NEW MOUNT POINTS**

Use the ADM Interface to create new mountpoints

- **1.** Right-click in the empty space in the right pane.
	- **Select Create Mountpoint.**

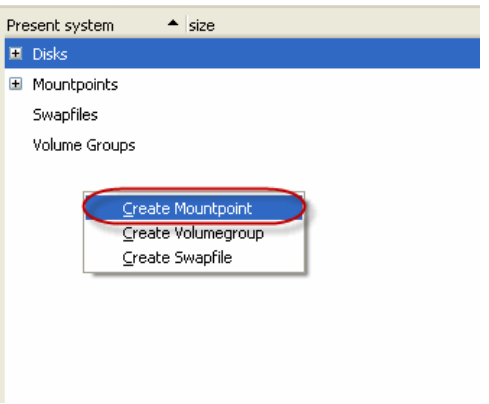

- 2. Select the **Partition**.
	- Enter the mount path.
	- Click **Add to fstab** to include the mountpoint in the fstab file.
	- z Click **OK**.
	- Continue the disk mapping process.

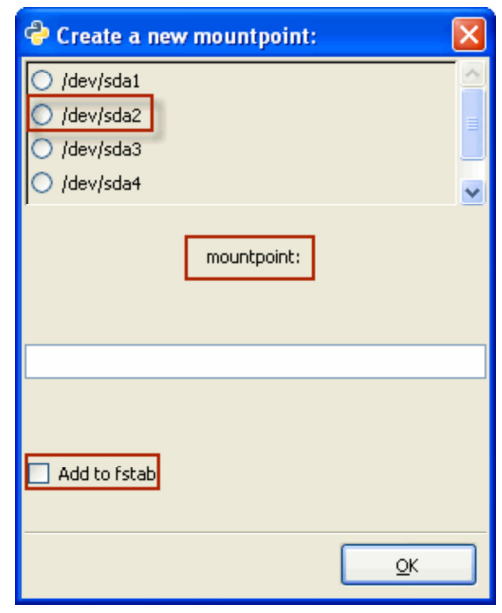

# **ADD A NEW PHYSICAL VOLUME**

Use the ADM Interface to add a new volume.

- **1.** Right click in the empty space in the right pane.
	- **Select Create Volumegroup.**

- **2.** Right-click an existing volume group.
	- $\bullet$  Select the **Add physical volume.**
- 3. Select the partition to associate with the volume.
	- z Click **OK**.
	- Continue the disk mapping process.

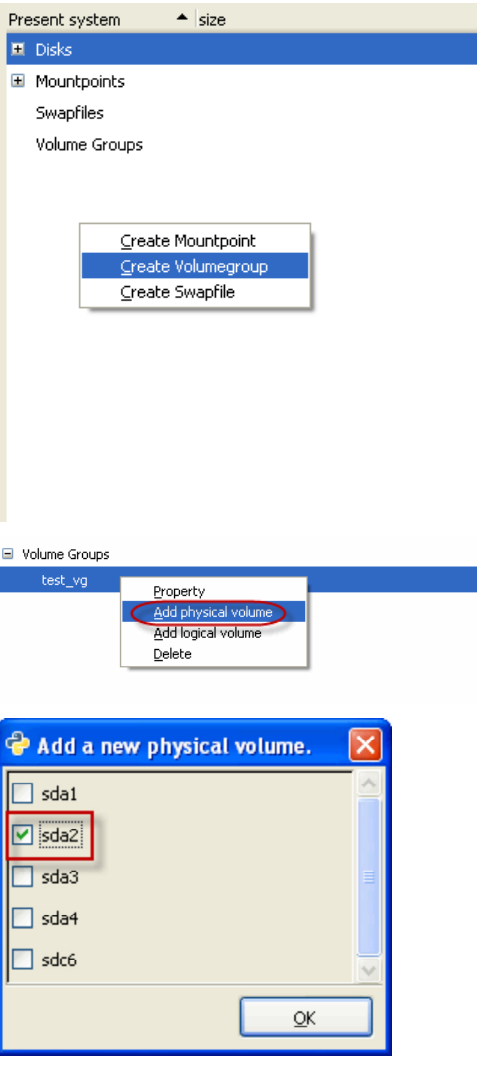
# **ADD A NEW LOGICAL VOLUME**

Make sure that you have created at least one physical volume before adding a logical volume.

- **1.** Right-click an existing volume group.
	- **•** Select the **Add logical volume**.
- **2.** Enter the name and size of the new logical volume.
	- z Click **OK**.
	- Continue the disk mapping process.

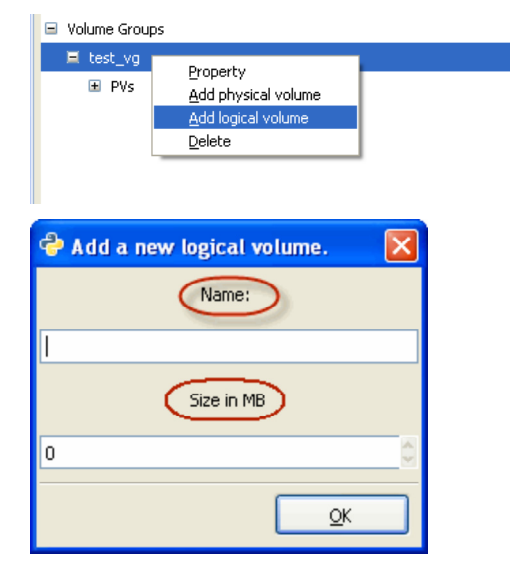

# **ADD A NEW SWAPFILE**

- **1.** Right-click in the empty space in the right pane.
	- **•** Select the **Create Swapfile**.

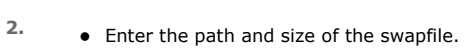

- z Click **OK**.
- Continue the disk mapping process.

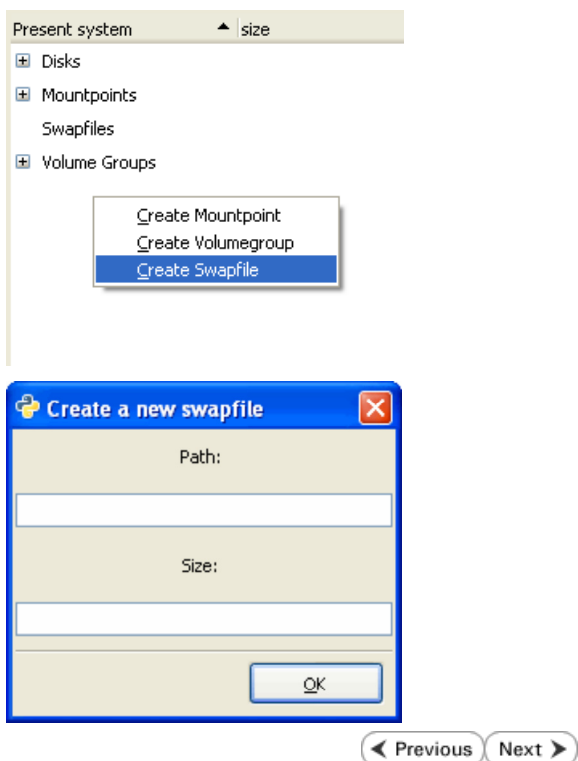

# **Troubleshooting - 1-Touch for Linux**

**Deployment Configuration Recovery Troubleshooting FAQs**

K Previous Next >

The following section provides information on some of the troubleshooting scenarios related to 1-Touch Recovery:

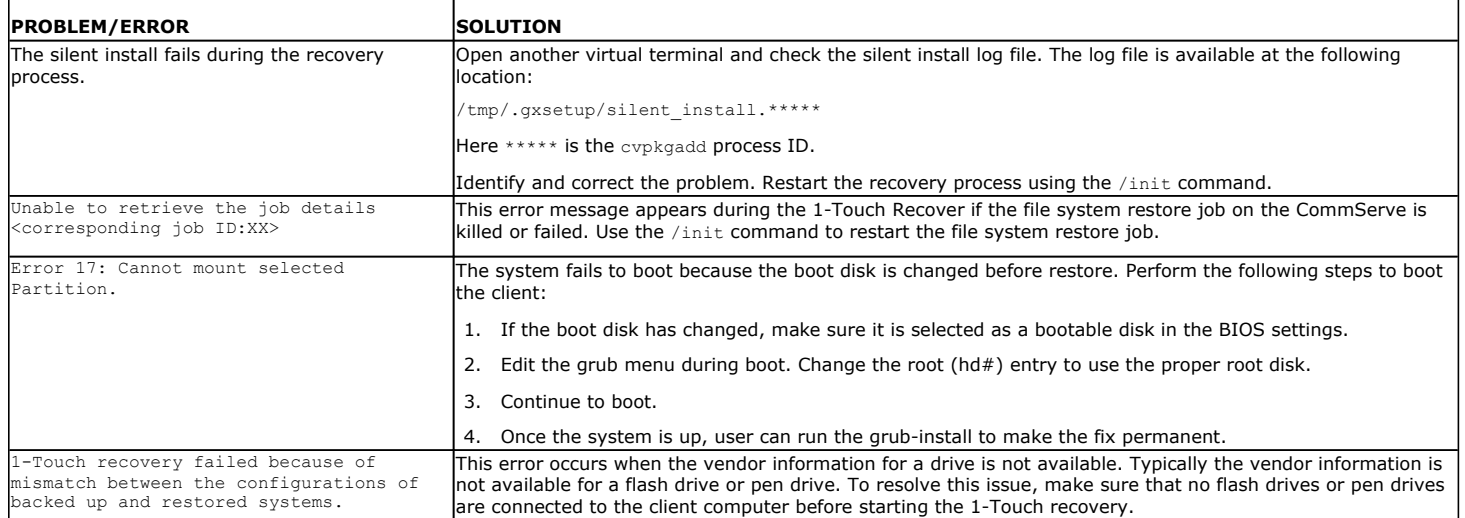

 $\blacktriangleleft$  Previous  $\blacktriangleleft$  Next  $\blacktriangleright$ 

# **Frequently Asked Questions - 1-Touch Linux**

**Deployment Configuration Recovery Troubleshooting FAQs**

**E** Previous Next

### **DO I NEED TO SETUP 1-TOUCH SERVER TO PERFORM 1-TOUCH RECOVERY?**

No. You don't need 1-Touch Server to perform the 1-Touch Recovery. You need to install File System *i*DataAgent on the client computer and then enable 1- Touch feature. For more information, refer to Enable 1-Touch.

You must perform atleast one full backup before performing the 1-Touch recovery of the client computer. It is recommended to perform the backup of default subclient periodically. This will capture any changes in the client configuration. For more information, refer to Perform A Backup.

### **DO I NEED A NEW BOOTCD FOR EACH CLIENT I PLAN TO RECOVER?**

No. Use the 1-Touch Linux **Live CD** provided as DVD4 or You can also download the 1-Touch ISO image with the latest updates and use it for each of your clients. For more information, see Prepare for Recovery.

## **ARE ANY OPERATING SYSTEM UTILITIES SPECIFICALLY REQUIRED DURING 1-TOUCH RECOVERY?**

No. In general, all the below listed operating system utilities are distributed along with standard operating system distributions.

### **OPERATING SYSTEM UTILITIES**

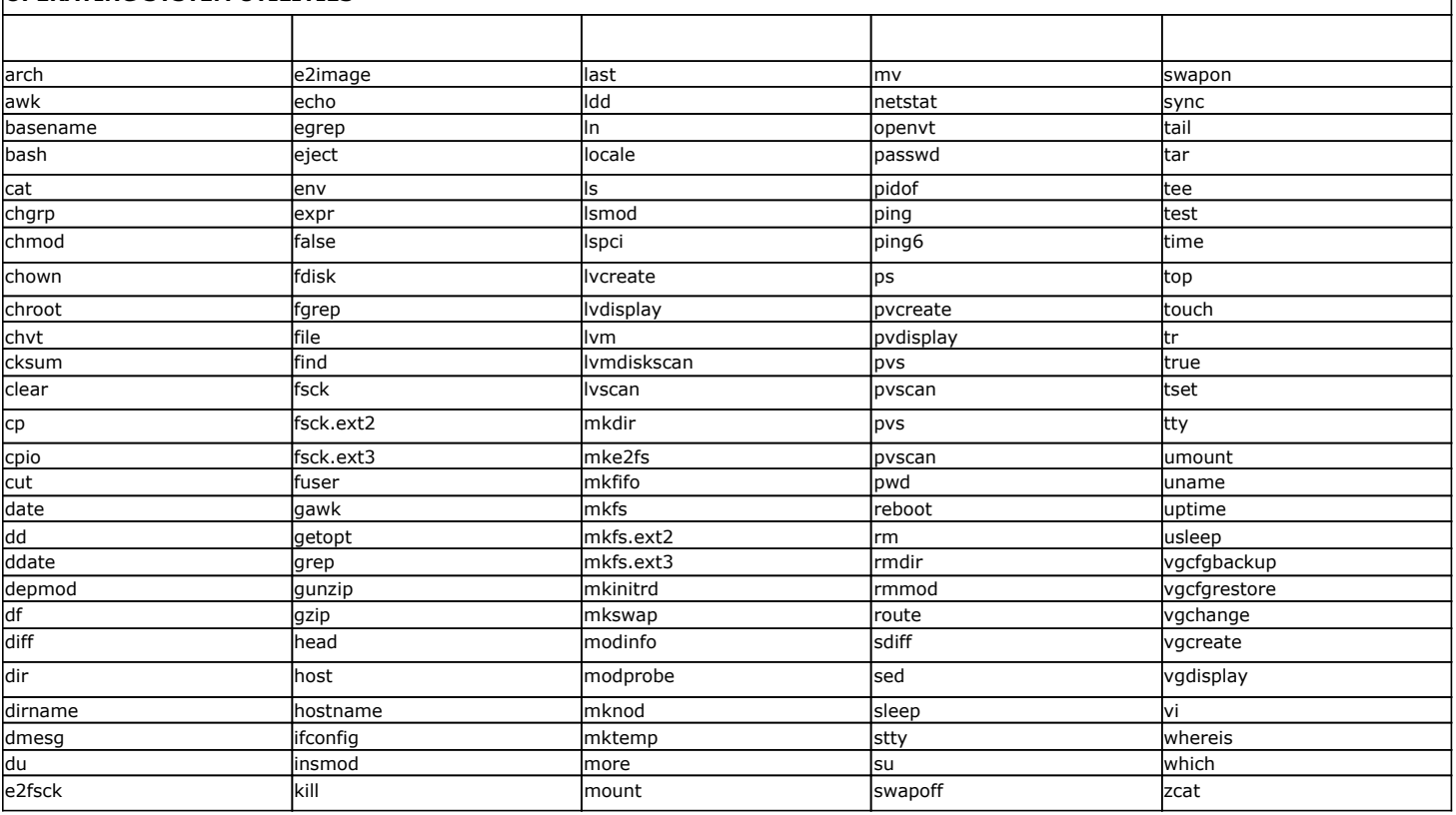

# **HOW TO SETUP A PXE SERVER FOR NETWORK BOOT?**

- 1. Ensure that the machine where you are setting up Network boot or PXE boot is running nfs server, tftp server and dhcp server in the same subnet as the client. Preferably, use a Linux host to setup the pxe boot.
- 2. Copy or mount the Linux **1-Touch Live CD** ISO to the Linux host and set up nfs server to export this mount point.
- 3. Copy the kernel and initrd to the host tftp server directory. The default location is /tftpboot.
- 4. Configure dhcp server options such that the restoring client will obtain a dynamic IP address and the PXE boot configuration files will be passed to the client.

For example: Create a dhcp configuration file(/etc/dhcpd.conf) as follows:

authoritative;

```
ddns-update-style none;
allow bootp;
allow booting;
subnet 172.16.64.0 netmask 255.255.252.0 
{
     option routers 172.16.64.1;
     option subnet-mask 255.255.252.0;
     option domain-name-servers 172.19.59.6;
     option domain-name-servers 172.19.59.7;
     option ip-forwarding off;
     default-lease-time 21600;
     max-lease-time 43200;
     host garuda5 {
         hardware ethernet 00:0c:29:c8:bf:11;
         fixed-address 172.16.65.165;
         next-server 172.16.66.167;
         filename "linux-install/pxelinux.0";
     }
```

```
}
```
The hostname of the client that needs to be assigned the IP address is garuda5

MAC address of the client that needs to be assigned IP is 00:0c:29:c8:bf:11

IP that will be assigned to the client being booted through dhcp is 172.16.65.165

IP address of the tftp server is 172.16.65.167

The location on the tftp server where pxelinux.0 boot loader is located: linux-install/pxelinux.0

A prefix of /tftpboot will automatically be added to the filename provided in the /etc/dhcpd.conf file. So the actual location on the tftp server where pxelinux.0 is located is "/tftpboot/linux-install/pxelinux.0".

5. Create a configuration file to setup a TFTP server at the following location: /tftpboot/linux-install/pxelinux.cfg.

The file should have a name like 01-00-0c-29-c8-bf-11 (MAC address of the client that is being booted through TFTP) or AC1041A5 (IP address that is being assigned to client in the hex notation.) The configuration file contents can be as below:

default onetouch

label onetouch

kernel onetouch/vmlinuz

append initrd=onetouch/initrd.img crashkernel=32M@0 ramdisk blocksize=1024 ramdisk size=1024M root=/dev/ram rw method=nfs:172.16.65.167:/mnt/netboot ip=dhcp

The kernel and initrd locations are relative to the location mentioned in dhcpd.conf file. For example: When you create the dhcpd.conf file as mentioned above, the kernel and initrd will be located /tftpboot/linux-install/onetouch.

#### 6. Edit the /etc/xinetd.d/tftp configuration file as follows to enable the tftp services.

disable=no

7. Restart the xinetd service. This can also be done by running chkconfig tftp on.

The kernel and initrd will be extracted from the 1Touch boot cd. The network boot will access the contents of boot cd through NFS.

For example: If you have created the above configuration file @ /tftpboot/linux-install/pxelinux.cfg/01-00-0c-29-c8-bf-11, the NFS location that will be used for network boot is 172.16.65.167:/mnt/netboot.

8. Use the following commands for creating the network boot setup.

Copy the bootcd.iso to the TFTP server.

mkdir -p /mnt/cdrom

mount -t iso9660 bootcd.iso /mnt/cdrom -o loop

cp -f /mnt/cdrom/isolinux/initrd.img /tftpboot/linux-install/onetouch

cp -f /mnt/cdrom/isolinux/vmlinuz-2.6.27.29-0.1-default /tftpboot/linux-install/onetouch/vmlinuz

The above commands will create the kernel and initrd required for Network boot.

#### 9. Create the NFS mount point from where the CD contents can be accessed.

cp -rf /mnt/cdrom/\* /mnt/netboot

Here /mnt/netboot is a NFS mount point which can be accessed by the restored system through NFS.

10. After creating the above setup, reboot the client being restored and choose to boot through network in BIOS.

#### **HOW TO SETUP AN ESX SERVER TO BOOT A VIRTUAL MACHINE?**

- 1. Log on to ESX Server.
	- Download the ISO Image on ESX Server.
	- Start the ESX Server Client.
- **2.** Click **CD/DVD Drive 1 | Connect to ISO Image on Local Disk**.

**3.** Click **Edit virtual machine settings**.

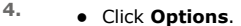

- z Click **Boot Options**.
- **Click The next time virtual machine boots, force entry into BIOS setup screen**.
- **5.** Power Off the virtual machine. Power On the virtual machine.

Select **CD-ROM Drive** from the **Boot** menu.

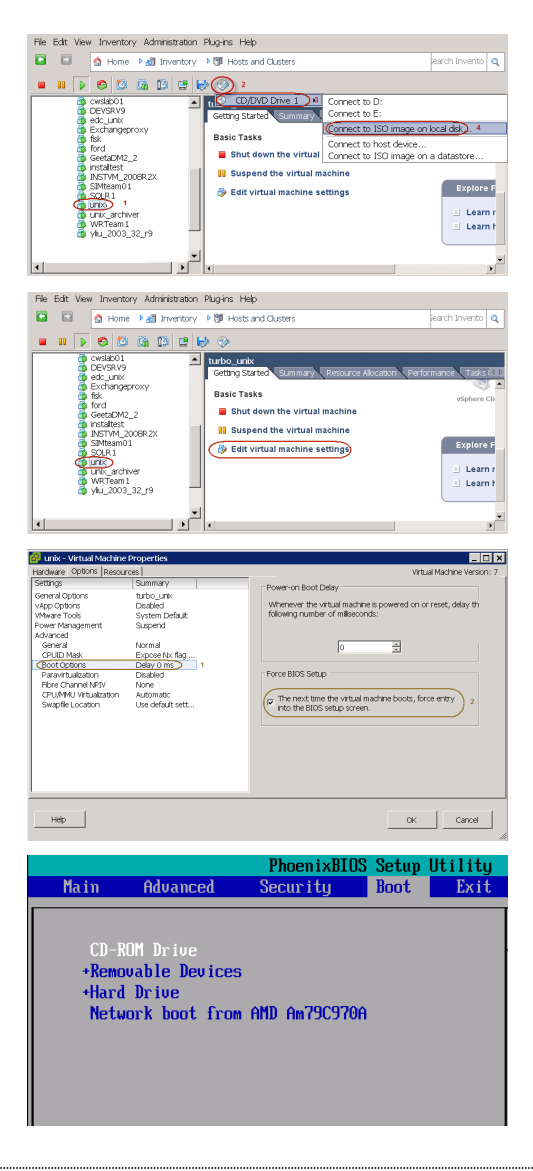

# **1-TOUCH LINUX DVD4 IS UNABLE TO FIND/LOAD A HARDWARE DRIVER?**

During 1-Touch Recovery, a driver missing error shows up when the 1-Touch DVD4 cannot locate and load some specific hardware driver/s. In such cases,

- 1. Determine the phase when driver load failed.
	- 1-Touch Recovery and VirtualizeME processes are carried out in two phases.
- { When the machine being recovered is booted using DVD4, the client boots up using a customized kernel (re) distributed by Bull StoreWay Calypso. Once booted, any driver missing error message showing up before YaST GUI is launched falls under the first phase.
- $\circ$  After the system state restore, kexec operation is invoked to boot up the backed up machine's kernel. Any driver missing error message that you see after the reboot falls under the second phase.
- 2. Compile the driver for the specific kernel version.

It is recommended to report any driver missing error messages via Technical Support. If it is critical to proceed without delay, the specific drivers may be compiled for the following kernel version:

2.6.27.29-0.1-default

The kernel module is compiled for x86 (32-bit).

Missing storage driver error messages during the first phase may be ignored as only the networking and keyboard/display drivers are required in this phase.

3. Copy and load the drivers.

Copy the required drivers to a USB removable disk, partitioned such that the first partition is a vfat/ext2/ext3 file system.

- ${\circ}$  Insert the USB disk and look up for the device name using the dmesg command.
- $\circ$  Check if the device exists in /dev
	- For example, to check for the device named sdb:
		- # ls -l /dev/sdb\*
		- lists device names like sdb, sdb1 etc.,
	- If the device is not listed, use the following steps:
		- # mknod /dev/sdb b 8 16
		- the minor number should be as per the device naming convention followed in Linux
		- # mknod /dev/sdb1 b 8 17
		- # mkdir /mnt
		- # mount /dev/sdb1 /mnt
- ${\circ}$  Copy and load the driver:
	- # cp /mnt/<*driver*>.ko /lib/modules/`uname -r`/<*path*>
	- # modprobe -f <*driver*>

Ensure that you use the modprobe -f option to load the custom built drivers.

## **HOW CAN I RESTART THE RECOVERY YAST UI AFTER LOADING CUSTOM DRIVERS OR IF THE RECOVERY PROCESS FALLS BACK TO A SHELL?**

- 1. For VirtualizeME, the UI should not be restarted manually. Kill the VirtualizeME job to make sure the VM is deleted and resubmit the job after making appropriate changes.
- 2. For interactive 1-Touch recovery, if the UI fails to load due to some missing drivers or if it falls back to shell, report to the Technical Support with appropriate logs. If you are able to resolve the error manually by loading custom drivers or by making any necessary corrections, use the following steps to restart the YaST UI:
	- { Make sure the YaST UI is stopped:
		- # killall y2base
	- { Go to the first virtual terminal by hitting Alt+F1.
	- { Navigate to the root directory, and type the command
		- # cd /
		- If the error occurred in the first phase.
			- # /usr/lib/YaST2/bin/y2base /1touch.ycp ncurses
		- If the error occurred in the second phase.
			- # chroot /chroot /launchyast.sh

# **A SYSTEM MOUNT POINT RESIDING ON A VOLUME GROUP IS NOT RECOVERED. WHAT DO I DO?**

- 1. To avoid this problem, select the option to recover only the system mount points. For more information, see Interactive Restore.
- 2. If you cannot fix the problem, create a new volume group using the ADM Interface.
- 3. Add a physical volume to the volume group using the ADM Interface. See Add New Physical Volumes.
- 4. Create logical volume on the volume group. See Add New Logic Volumes.
- 5. Create the system mount point that you want to recover.

#### **A SYSTEM MOUNT POINT RESIDING ON A MPATH DEVICE IS NOT RECOVERED. WHAT DO I DO?**

- 1. To avoid this problem, select the option to recover only the system mount points. For more information, see Interactive Restore.
- 2. After the client is recovered, a list of all the available external disk and devices is displayed.
- 3. Create the the system mount point that you want to recover on the external drive.

Otherwise, you can create the lost system mount point on a logical volume or a partition in the recovered disk.

#### **CAN I PERFORM 1-TOUCH RECOVERY REMOTELY?**

Yes. . Follow the steps given below to perform the remore recovery:

- 1. Connect the client using a serial cable..
- 2. Open hyperterminal or putty in full screen mode.
- 3. Set baud rate to 115200n8
- 4. Select 'serial' at the boot prompt .
- 5. Follow the steps for the Symmetric or Asymmetric Disk Restore. The entire recovery process can be performed over the serial console.

#### **MY RECOVERY FAILED, WHAT DO I DO?**

Depending on the error message that was prompted, you may try to fix the problem as follows:

- 1. Select  $ALT + F(n)$  to open another terminal if needed
- 2. Run /init to restart the recovery process. It will restart from the point of failure
- 3. If you cannot fix the problem, gather the following data and escalate.
	- { Entire contents of /tmp (For Example: tar zcvf tmp.tgz /tmp)
	- O Entire contents of /system\_state
	- { Entire contents of /python\_dir
- 4. Configure NFS share or any other means to transfer the data.

#### **I ENTERED IP OF THE MACHINE WHERE I WANT TO EXPORT THE ADM GUI, BUT IT DOESN'T WORK**

- 1. Check if you can ping to the machine using another terminal. Select ALT +  $F(n)$  to open another terminal if needed
- 2. Check if the machine has an X server running with no authentication. For example: Xming
- 3. IF this has not solved the problem, keep all the required data ready and escalate the issue.
- 4. Configure NFS share or any other method to transfer the data.

## **MY DISKS ARE PARTITIONED AND FORMATTED - BUT NOW THE RECOVERY PROCESS HAS STOPPED WITH AN ERROR. WHAT DO I DO?**

- 1. Check for any error such as bad disks, bad FC port, etc.
- 2. If this does not solve the problem, keep all the required data ready and escalate the issue.
- 3. Configure NFS share or any other method to transfer the data.
- 4. Set up the same recovery over serial console and set up a webex.

### **MY FS DATA HAS RECOVERED – BUT NOW THE RECOVERY PROCESS HAS STOPPED WITH AN ERROR CONCERNING THE BOOTLOADER. WHAT DO I DO?**

- 1. Check for errors in cvrestore.log and /tmp/grub.log
- 2. If this does not solve the problem, keep all the required data ready and escalate the issue.
- 3. Configure NFS share or any other method to transfer the data.
- 4. Use the bootcd hidden menu option 'rescue' to boot up and tweak the bootloader if required.
- 5. Set up the same recovery over serial console and set up a webex.

#### **CAN I CHANGE THE CLIENT NAME AND CLIENT HOST NAME DURING 1-TOUCH RECOVERY?**

You can change the client host name during the 1-Touch recovery. For more information, see Change the Client Configuration during Interactive Restore or Change the Client Configuration during Non-Interactive Restore.

You can not change the client name during the 1-Touch recovery.

# **CAN I CHANGE THE IP ADDRESS, NET MASK AND DEFAULT GATEWAY OF THE CLIENT DURING 1-TOUCH RECOVERY?**

Yes. For more information, see Change the Client Configuration during Interactive Restore or Change the Client Configuration during Non-Interactive Restore.

### **CAN I CHANGE THE DNS SEARCH SUFFIX AND NAME SERVER IP ADDRESS OF THE CLIENT DURING 1-TOUCH RECOVERY?**

Yes. For more information, see Change the Client Configuration during Interactive Restore or Change the Client Configuration during Non-Interactive Restore.

# **DOES 1-TOUCH SUPPORT MACHINES CONFIGURED WITH SOFTWARE RAID?**

No. Software RAID is currently not supported.

**Exercicus** Next >

# **System Requirements - 1-Touch**

AIX | HP-UX | Linux | Solaris | Windows

# **OPERATING SYSTEM**

The following are the requirements for 1-Touch on Solaris:

#### **SERVER**

Solaris 9 64-bit Solaris 9 4/04 64-bit Solaris 9 4/04 32-bit Solaris 9 32-bit Solaris 8 [Extended Support] Solaris 10.x 64-bit

# **CLIENT**

Solaris 9 64-bit Solaris 9 4/04 64-bit Solaris 9 4/04 32-bit Solaris 9 32-bit Solaris 8 [Extended Support] Solaris 10.x 64-bit

The x64 processor is supported for Solaris 10.x 64-bit operating system. All other operating systems support Sun Sparc5 or higher recommended processors.

# **HARD DRIVE**

The 1-Touch Server and client requires 500 MB of disk space.

# **MEMORY**

1 GB RAM minimum required; 2 GB RAM recommended.

# **PROCESSOR**

Sparc5 or higher recommended x64

# **SUPPORTED FILE SYSTEMS AND VOLUME MANAGER TYPES**

- VERITAS Volume Manager (VxVM) 5.0 or higher (unencapsulated root volume only)
- Solaris Volume Manager (svm)
- UNIX File System (UFS)
- VERITAS File System (VxFS)
- Zettabyte File System (ZFS)

# **NOTES**

#### **SERVER**

- The 1-Touch Server must be a dedicated Solaris machine running the Jump Start server environment.
- z For 1-Touch Server, use any Solaris system that is configured as a JumpStart server and has the required networking services, which include RARP, bootp, and tftp. Configure the 1-Touch server using the Solaris Advanced Installation Guide (see, http://docs.sun.com/app/docs/doc/802-5740). It is recommended that you set the primary mirror as the boot device for restores to succeed.
- z The Solaris JumpStart server version (including updates) should be greater than or equal to the version of the Solaris client whose data is targeted for recovery. A Solaris JumpStart server can recover data from a Solaris client whose version is equal to or less than the server version. For example, a Solaris 10 JumpStart server can recover data from Solaris 10 client, Solaris 9 client, etc. Similarly, a Solaris 9 JumpStart server cannot recover data from Solaris 10 client, but it can recover data from Solaris 9 client, Solaris 8 client, etc.
- If Solaris 10 Update 6 or above jumpstart server is used as 1-touch server, please make sure that it has /boot/solaris/bin/root archive. It is required for unpacking and repacking Solaris miniroot in jumpstart server.
- Ensure that the permissions setting for an NFS share on the JumpStart server is "ro" (read-only)
- Solaris 9 and Solaris 10 boot image versions are supported.

# **CLIENT**

- This feature is not supported when bootable partitions are on the disk arrays (snapable disk).
- iSCSI root is supported for 1-Touch.
- Solaris local zones are not supported for 1-Touch backups.
- Link aggregation is not supported for 1-Touch backups.
- I/O Multipathing(MPxIO) is not supported for root file system recovery.

#### **DISCLAIMER**

Minor revisions and/or service packs that are released by application and operating system vendors are supported by our software but may not be individually listed in our System Requirements. We will provide information on any known caveat for the revisions and/or service packs. In some cases, these revisions and/or service packs affect the working of our software. Changes to the behavior of our software resulting from an application or operating system revision/service pack may be beyond our control. The older releases of our software may not support the platforms supported in the current release. However, we will make every effort to correct the behavior in the current or future releases when necessary. Please contact your Software Provider for any problem with a specific application or operating system.

Additional considerations regarding minimum requirements and End of Life policies from application and operating system vendors are also applicable

# **Deployment - 1-Touch for Solaris**

Deployment Configuration Recovery Troubleshooting

1-Touch Recovery allows you to recover the entire computer system without installing the Operating system or any other software.

To perform 1-Touch Recovery you must first install the following:

#### $\bullet$  **1-TOUCH SERVER**

Install 1-Touch Server software on the computer that satisfies the minimum system requirements.

Install the 1-Touch Server Software

#### $\bullet$  1-TOUCH CLIENT

Install Unix File System *i*DataAgent on the computer that satisfies the minimum system requirements. The computer is referred to as the Client computer in this install procedure.

- The software can be installed using one of the following methods:
- Method 1: Interactive Install Unix File System *i*DataAgent to install directly on client computer.
- Method 2: Install Software from CommCell Console to install remotely on a client computer.

# **1-TOUCH SERVER**

# **INSTALL THE 1-TOUCH SERVER SOFTWARE**

- **1.** Place the **Software Installation Disc** on a Solaris computer that satisfies the minimum System Requirements.
- **2.** Run the following command from the Software Installation Disc:

#### **./cvpkgadd**

- **3.** The product banner and other information is displayed.
	- Press **Enter**.
- **4.** Read the license agreement. Type **y** and press **Enter**.
- 

# **INSTALLATION BEFORE YOU BEGIN**

#### **Download Software Packages**

Download the latest software package to perform the install.

**E** Previous

 $Next$ 

#### **System Requirements for 1-Touch Server and Client**

Verify that the computer in which you wish to install the 1- Touch Server Software satisfies the System Requirements.

#### **Overview**

Provides comprehensive information about 1-Touch feature

**5. Press Enter. Press Enter. Please select a setup task you want to perform from the** list below:

> Advance options provide extra setup features such as creating custom package, recording/replaying user selections and installing External Data Connector software.

1) Install data protection agents on this computer

- 2) Advance options
- 3) Exit this menu

Your choice: [1]

**6. Press Enter**. **Certain Calypso packages can be associated with a virtual proportional proportional calypso packages can be associated with a virtual** IP, or in other words, installed on a "virtual machine" belonging to some cluster. At any given time the virtual machine's services and IP address are active on only one of the cluster's servers. The virtual machine can "failover" from one server to another, which includes stopping services and deactivating IP address on the first server and activating the IP address/services on the other server.

> You now have a choice of performing a regular Calypso install on the physical host or installing Calypso on a virtual machine for operation within a cluster.

> Most users should select "Install on a physical machine" here.

> We found one network interface available on your machine. We will associate it with the physical machine being

1) Install on a physical machine

2) Install on a virtual machine

3) Exit

Your choice: [1]

**7.** If you have only one network interface, press **Enter** to accept the default network interface name and continue.

If you have multiple network interfaces, enter the interface name that you wish to use as default, and then press **Enter**.

The interface names and IP addresses depend on the computer in which the software is installed and may be different from the example shown.

- 
- **9.** Type the appropriate number to select **1-Touch Server**. A confirmation screen will mark your choice with an "**X**". Type **d** for **Done**, and press **Enter**.

**11.** Type the appropriate number to install the latest software scripts and press **Enter**.

- **Select Download from the software provider website** to download the latest software scripts. Make sure you have internet access.
- **•** Select Use the one in the installation media to install the software scripts from the package or share from which the installation is currently being performed.
- **Select Use the copy I already have by entering its unix path**, to specify the path if you have the software script in an alternate location.

**13.**

## Press **Enter** to accept the default path.

- If you want to specify a different path, type the path and then press **Enter**.
- If you want to install the software binaries to an NFS shared drive, specify the directory on which you have mounted the NFS file system and then press **Enter**.

In order to make sure that the client computer has read/write access to NFS shared drive, review the steps described in Installing Software Binaries to an NFS Shared Drive.

Do not use the following characters when specifying the path:

!@#\$%^&\*():/?\

- **14.** Press **Enter** to accept the default location.
	- **•** Enter a path to modify the default location and press Enter.
	- All the modules installed on the computer will store the log files in this directory.
- 

installed, and it will also be used by the CommServe to connect to the physical machine. Note that you will be able to additionally customize Datapipe Interface Pairs used for the backup data traffic later in the Calypso Java GUI.

Please check the interface name below, and make connections if necessary:

Physical Machine Host Name: [angel.company.com]

**8.** Press Enter. **Press Enter.** Please specify the client name for this machine.

It does not have to be the network host name: you can enter any word here without spaces. The only requirement is that it must be unique on the CommServe.

Physical Machine Client name: [angel]

Install Calypso on physical machine angel

Please select the Calypso module(s) that you would like to install.

[ ] 1) MediaAgent [1301] [CVGxMA]

[ ] 2) UNIX File System iDataAgent [1101] [CVGxIDA]

[a=all n=none r=reverse q=quit d=done >=next <=previous ? =help]

Enter number(s)/one of "a,n,r,q,d, >, <, ?" here: 2

**10. Press Enter. CONSIDENT ASSESS DESCRIPTION DESCRIPTION** Do you want to use the agents for restore only without consuming licenses? [no]

> Installation Scripts Pack provides extra functions and latest support and fix performed during setup time. Please specify how you want to get this pack.

If you choose to download it from the website now, please make sure you have internet connectivity at this time. This process may take some time depending on the internet connectivity.

1) Download from the software provider website.

2) Use the one in the installation media

3) Use the copy I already have by entering its unix path

Your choice: [1] 2

**12. Press Enter**. **Compared Press Enter**. A **Reserve Pack Compared Press Figure 2** and Meet Compared Press Figure 2 and Meet Compared Press Figure 2 and Meet Compared Press Figure 2 and Meet Compared Press Figure 2 and

Latest Service Pack provides extra functions and latest support and fix for the packages you are going to install. You can download the latest service pack from software provider website.

If you decide to download it from the website now, please make sure you have internet connectivity at this time. This process may take some time depending on the internet connectivity.

Do you want to download the latest service pack now? [no]

Please specify where you want us to install Calypso binaries.

It must be a local directory and there should be at least 176MB of free space available. All files will be installed in a "calypso" subdirectory, so if you enter "/opt", the files will actually be placed into "/opt/calypso".

Installation Directory: [/opt]

Please specify where you want to keep Calypso log files.

It must be a local directory and there should be at least<br>100MB of free space available. All log files will be<br>created in a "calypso/Log\_Files" subdirectory, so if you<br>enter "/var/log", the logs will actually be placed int "/var/log/calypso/Log\_Files".

Log Directory: [/var/log]

Most of Software processes run with root privileges, but **Press Enter.**<br>Some are launched by database access<br>rights. To make sure that registry and log files can be written to by both kinds of processes we can either make such files world-writeable or we can grant write access only to processes belonging to a particular group, e.g. a "calypso" or a "dba" group.

**16.** Type the **Group name** and press **Enter**. Press **Enter** again.

We highly recommend now that you create a new user group and enter its name in the next setup screen. If you choose not to assign a dedicated group to Software processes, you will need to specify the access permissions later.

If you're planning to backup Oracle DB you should use "dba" group.

Would you like to assign a specific group to Software? [yes]

Please enter the name of the group which will be assigned to all Software files and on behalf of which all Software processes will run.

In most of the cases it's a good idea to create a dedicated "calypso" group. However, if you're planning to use Oracle iDataAgent or SAP Agent, you should enter Oracle's "dba" group here.

Group name: sky1

REMINDER

If you are planning to install Calypso Informix, DB2, PostgreSQL, Sybase or Lotus Notes iDataAgent, please make sure to include Informix, DB2, etc. users into group "sky1".

Press <ENTER> to continue ...

Every instance of Calypso should use a unique set of network ports to avoid interfering with other instances running on the same machine.

The port numbers selected must be from the reserved port number range and have not been registered by another application on this machine.

Please enter the port numbers.

Port Number for CVD : [8400]

Port Number for EvMgrC: [8402]

Is there a firewall between this client and the CommServe? [no]

**17.** Type a network TCP port number for the Communications Service (CVD) and press **Enter**.

Type a network TCP port number for the Client Event Manager Service (EvMgrC) and press **Enter**.

**18.** If you do not wish to configure the firewall services, press **Enter**.

If this computer is separated from the CommServe by firewall(s), type **Yes** and then press **Enter**.

For firewall options and configuration instructions, see Firewall Configuration and continue with the installation.

**19.** Type the fully qualified CommServe host name and press **Enter**.

Ensure that the CommServe is accessible before typing the name; otherwise the installation will fail.

Please specify hostname of the CommServe below. Make sure the hostname is fully qualified, resolvable by the name services configured on this machine.

CommServe Host Name: mycommserve.company.com

**20.** Press **Enter**. Commcell Level Global Filters are set through Calypso GUI's Control Panel in order to filter out certain directories or files from backup Commcell-widely. If you turn on the Global filters, they will be effective to the default subclient. There are three options you can choose to set the filters.

- 1) Use Cell level policy
- 2) Always use Global filters

3) Do not use Global filters

Please select how to set the Global Filters for the default subclient? [1]

Client Group(s) is currently configured on CommServe mycommserve.company.com. Please choose the group(s) that you want to add this client angel.company.com to. The selected group(s) will be marked (X) and can be deselected if you enter the same number again. After you are finished with the selection, select "Done with the Selection".

[ ] 1) Unix

[ ] 2) DR

[a=all n=none r=reverse q=quit d=done >=next <=previous ? =help]s

Enter number(s)/one of "a,n,r,q,d,>,<,?" here: 2

list below:

1) SP\_StandAloneLibrary2\_2

- 2) SP\_Library3\_3
- 3) SP\_MagLibrary4\_4

**21.** Type the appropriate number to select the **Client Group** and press **Enter**.

This screen will be displayed only if Client Groups are configured for the CommCell

**22.** Enter the number associated with the storage policy you want use and press **Enter**. Please select one storage policy for this IDA from the

Page 85 of 185

### Features - 1-Touch

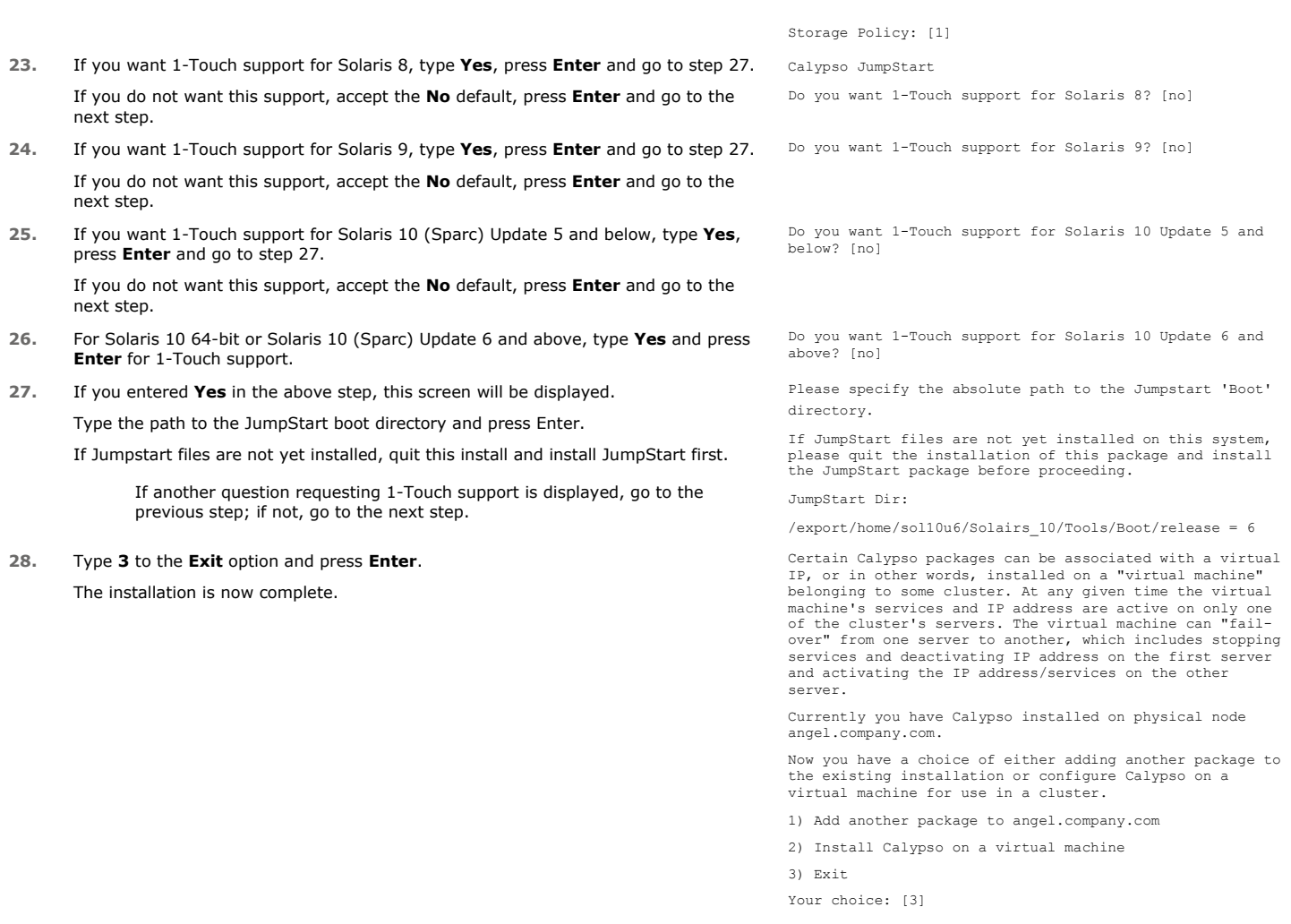

# **1-TOUCH CLIENT**

# **METHOD 1: INTERACTIVE INSTALL UNIX FILE SYSTEM** *I***DATAAGENT**

- **1.** Locate the **Software Installation Disc** and then enter **cvpkgadd**.
- **2.** The product banner and other information is displayed. Press **Enter**.
- **3.** Read the license agreement. Type **y** and press **Enter**.
- 

**4. Press Enter. Press Enter. Please** select a setup task you want to perform from the list below:

> Advance options provide extra setup features such as creating custom package, recording/replaying user selections and installing External Data Connector software.

1) Install data protection agents on this computer

- 2) Advance options
- 3) Exit this menu

Your choice: [1]

**5. Press Enter.**<br>IP, or in other words, installed on a "virtual machine"<br>IP, or in other words, installed on a "virtual machine" belonging to some cluster. At any given time the virtual machine's services and IP address are active on only one of the cluster's servers. The virtual machine can "failover" from one server to another, which includes stopping services and deactivating IP address on the first server and activating the IP address/services on the other server.

You now have a choice of performing a regular Calypso

**6.** If you have only one network interface, press **Enter** to accept the default network interface name and continue.

If you have multiple network interfaces, enter the interface name that you wish to use as default, and then press **Enter**.

The interface names and IP addresses depend on the computer in which the software is installed and may be different from the example shown.

- 
- **8.** Type the number associated with the **Unix File System** *i***DataAgent** and press **Enter**. A confirmation screen will mark your choice with an "**X**".

Type **d** for **Done**, and press **Enter**.

**10.** Type the appropriate number to install the latest software scripts and press **Enter**.

- **Select Download from the software provider website** to download the latest software scripts. Make sure you have internet access.
- **•** Select Use the one in the installation media to install the software scripts from the package or share from which the installation is currently being performed.
- **Select Use the copy I already have by entering its unix path**, to specify the path if you have the software script in an alternate location.
- 

**12.**

#### Press **Enter** to accept the default path.

- If you want to specify a different path, type the path and then press **Enter**.
- If you want to install the software binaries to an NFS shared drive, specify the directory on which you have mounted the NFS file system and then press **Enter**.

In order to make sure that the client computer has read/write access to NFS shared drive, review the steps described in Installing Software Binaries to an NFS Shared Drive.

Do not use the following characters when specifying the path:

!@#\$%^&\*():/?\

install on the physical host or installing Calypso on a virtual machine for operation within a cluster.

Most users should select "Install on a physical machine" here.

1) Install on a physical machine

2) Install on a virtual machine

3) Exit

Your choice: [1]

We found one network interface available on your machine. We will associate it with the physical machine being installed, and it will also be used by the CommServe to connect to the physical machine. Note that you will be able to additionally customize Datapipe Interface Pairs used for the backup data traffic later in the Calypso Java GUIT.

Please check the interface name below, and make connections if necessary:

Physical Machine Host Name: [angel.company.com]

**7.** Press Enter. **Press Enter.** Press Enter a proposed to the set of the set of the client name for this machine.

It does not have to be the network host name: you can enter any word here without spaces. The only requirement is that it must be unique on the CommServe.

Physical Machine Client name: [angel]

Install Calypso on physical machine angel

Please select the Calypso module(s) that you would like to install.

[ ] 1) MediaAgent [1301] [CVGxMA]

[ ] 2) UNIX File System iDataAgent [1101] [CVGxIDA]

[a=all n=none r=reverse q=quit d=done >=next <=previous ? =help]

Enter number(s)/one of "a,n,r,q,d,>,<,?" here:2

**9. Press Enter. CONSIDENT ASSESS PRESS ENTER PRESS ENTER Do you want to use the agents for restore only without** consuming licenses? [no]

> Installation Scripts Pack provides extra functions and latest support and fix performed during setup time. Please specify how you want to get this pack.

If you choose to download it from the website now, please make sure you have internet connectivity at this time. This process may take some time depending on the internet connectivity.

1) Download from the software provider website.

2) Use the one in the installation media

3) Use the copy I already have by entering its unix path

Your choice: [1] 2

**11.** Press **Enter**. Keep Your Install Up to Date - Latest Service Pack

Latest Service Pack provides extra functions and latest support and fix for the packages you are going to install. You can download the latest service pack from software provider website.

If you decide to download it from the website now, please make sure you have internet connectivity at this time. This process may take some time depending on the internet connectivity.

Do you want to download the latest service pack now? [no]

Please specify where you want us to install Calypso binaries.

It must be a local directory and there should be at least 176MB of free space available. All files will be installed in a "calypso" subdirectory, so if you enter "/opt", the files will actually be placed into "/opt/calypso".

Installation Directory: [/opt]

**13.** Press Enter. **Press Enter.** Please specify where you want to keep Calypso log files. It must be a local directory and there should be at least

**15.** Type the **Group name** and press **Enter**. Press **Enter** again.

**16.** Press **Enter** to accept the default number of streams and continue, or Enter the appropriate number of streams, and then press **Enter**.

> The number of streams specified ensures that concurrent backup/restore streams would have sufficient system resources. For more information on the subject, see Configuring Kernel Parameters for Solaris.

**17.** Type a network TCP port number for the Communications Service (CVD) and press **Enter**.

Type a network TCP port number for the Client Event Manager Service (EvMgrC) and press **Enter**.

**18.** If you do not wish to configure the firewall services, press **Enter**.

If this computer is separated from the CommServe by firewall(s), type **Yes** and then press **Enter**.

For firewall options and configuration instructions, see Firewall Configuration and continue with the installation.

**19.** Type the fully qualified CommServe host name and press **Enter**.

Ensure that the CommServe is accessible before typing the name; otherwise the installation will fail.

100MB of free space available. All log files will be created in a "calypso/Log\_Files" subdirectory, so if you enter "/var/log", the logs will actually be placed into "/var/log/calypso/Log\_Files".

Log Directory: [/var/log]

**14.** Press **Enter Enter Enter Enter Enter and Software processes run with root privileges, but <b>14.** Press **Processes** *Processes run with root privileges*, but some are launched by databases and inherit database access rights. To make sure that registry and log files can be written to by both kinds of processes we can either make such files world-writeable or we can grant write access only to processes belonging to a particular group, e.g. a "calypso" or a "dba" group.

> We highly recommend now that you create a new user group and enter its name in the next setup screen. If you choose not to assign a dedicated group to Software processes, you will need to specify the access permissions later.

If you're planning to backup Oracle DB you should use "dba" group.

Would you like to assign a specific group to Software? [yes]

Please enter the name of the group which will be assigned to all Software files and on behalf of which all Software processes will run.

In most of the cases it's a good idea to create a dedicated "calypso" group. However, if you're planning to use Oracle iDataAgent or SAP Agent, you should enter Oracle's "dba" group here.

Group name: sky1

REMINDER

If you are planning to install Calypso Informix, DB2, PostgreSQL, Sybase or Lotus Notes iDataAgent, please make sure to include Informix, DB2, etc. users into group "sky1".

Press <ENTER> to continue ...

Please enter the total number of streams that you plan to run at the same time. We need to make sure that you have enough semaphores and shared memory segments configured in /etc/system.

Number of streams: [10]

Every instance of Calypso should use a unique set of network ports to avoid interfering with other instances running on the same machine.

The port numbers selected must be from the reserved port number range and have not been registered by another application on this machine.

Please enter the port numbers.

Port Number for CVD : [8400]

Port Number for EvMgrC: [8402]

Is there a firewall between this client and the CommServe? [no]

Please specify hostname of the CommServe below. Make sure the hostname is fully qualified, resolvable by the name services configured on this machine.

CommServe Host Name: mycommserve.company.com

**20.** Press **Enter**. Commcell Level Global Filters are set through Calypso GUI's Control Panel in order to filter out certain directories or files from backup Commcell-widely. If you turn on the Global filters, they will be effective to the default subclient. There are three options you can choose to set the filters.

1) Use Cell level policy

2) Always use Global filters

3) Do not use Global filters

Please select how to set the Global Filters for the default subclient? [1]

**21.** Type the appropriate number to select the **Client Group** and press **Enter**. Client Group(s) is currently configured on CommServe

mycommserve.company.com. Please choose the group(s) that

This screen will be displayed only if Client Groups are configured for the CommCell selected group(s) will be marked (X) and can be deselected if you enter the same number again. After you are finished with the selection, select "Done with the Selection". [ ] 1) Unix [ ] 2) DR [a=all n=none r=reverse q=quit d=done >=next <=previous ? =help]s Enter number(s)/one of "a,n,r,q,d,>,<,?" here: 2 **22.** A confirmation screen will mark your choice with an "**X**". Type **d** for **Done**, and press **Enter**. Client Group(s) is currently configured on CommServe cs.company.com. Please choose the group(s) that you want to add this client client.company.com to. The selected group(s) will be marked (X) and can be deselected if you enter the same number again. After you are finished with the selection, select "Done with the Selection". [ ] 1) Unix  $[X 1 2)$  DR [a=all n=none r=reverse q=quit d=done >=next <=previous ? =help]s Enter number(s)/one of "a,n,r,q,d,>,<,?" here: d **23.** Enter the number associated with the storage policy you want use and press **Enter**. Please select one storage policy for this IDA from the list below: 1) SP\_StandAloneLibrary2\_2 2) SP\_Library3\_3 3) SP\_MagLibrary4\_4 Storage Policy: [1] **24.** Type **3** to the **Exit** option and press **Enter**. The installation is now complete. Certain Calypso packages can be associated with a virtual IP, or in other words, installed on a "virtual machine"

belonging to some cluster. At any given time the virtual machine's services and IP address are active on only one of the cluster's servers. The virtual machine can "fail-over" from one server to another, which includes stopping services and deactivating IP address on the first server and activating the IP address/services on the other server.

you want to add this client angel.company.com to. The

Currently you have Calypso installed on physical node angel.company.com.

Now you have a choice of either adding another package to the existing installation or configure Calypso on a virtual machine for use in a cluster.

1) Add another package to angel.company.com

2) Install Calypso on a virtual machine

3) Exit

Your choice: [3]

#### **METHOD 1: INSTALL SOFTWARE FROM COMMCELL CONSOLE**

**1.** From the CommCell Browser, select **Tools** | **Add/Remove Software** | **Install Software.**

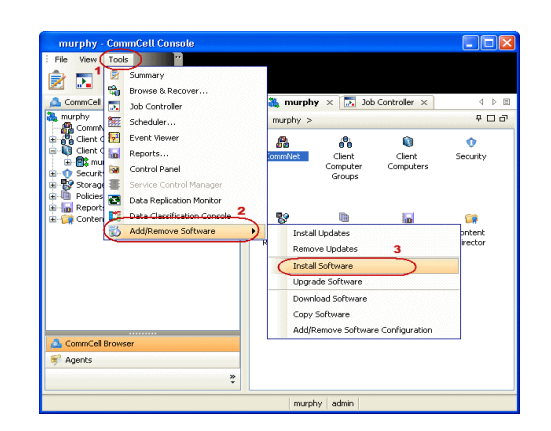

**3.** Select **Unix and Linux**. Click **Next**.

**4.** Select **Manually Select Computers**. Click **Next**.

**5.** Enter the fully qualified domain name of the Linux client computer in which you wish to install.

For example: apple.domain.company.com

The Unix File System *i*DataAgent will be installed on this client computer. Click **Next**.

Eack (Next > ) Save As Script Finish Cancel Help Installer Select the computer's operating system ◯ Windows O Unix and Linux 1 Each (Next > ) Save As Script | Finish | Cancel | Help Select how to discover the computers for installing the software Manually select computers<br>Software will be installed only on the selected list of computers. ◯ Automatically discover computers<br>
Computers will be discovered when the job runs. Eack  $\overline{\text{#e}(\underline{\text{#e}(\underline{\text{#e}})})}$   $\overline{\text{#e}(\underline{\text{#e}(\underline{\text{#e}})})}$   $\overline{\text{#e}(\underline{\text{#e}(\underline{\text{#e}})})}$   $\overline{\text{#e}(\underline{\text{#e}(\underline{\text{#e}})})}$ Installer Enter the host names of the computers Please enter the host names of the computers, one per line apple.domain.company.com Import from File Import From Active Directory Select from existing clients Eack (Next > Save As Script | Finish | Cancel | Help

This wizard guides you through the steps required to install software on computers.

Installer Install Wizard

**Click Next to continue.** 

**7.** Specify **UserName** and **Password** of client computer. Click **Next**.

**8.** Select **Unix File System** *i***DataAgent**. Click **Next**.

- **9.** Select **Client Group** from **Available** and click **Add**. Do not add more than one Client Group.
	- **•** Select a **Storage Policy** from the drop-down list. Click **Next**.

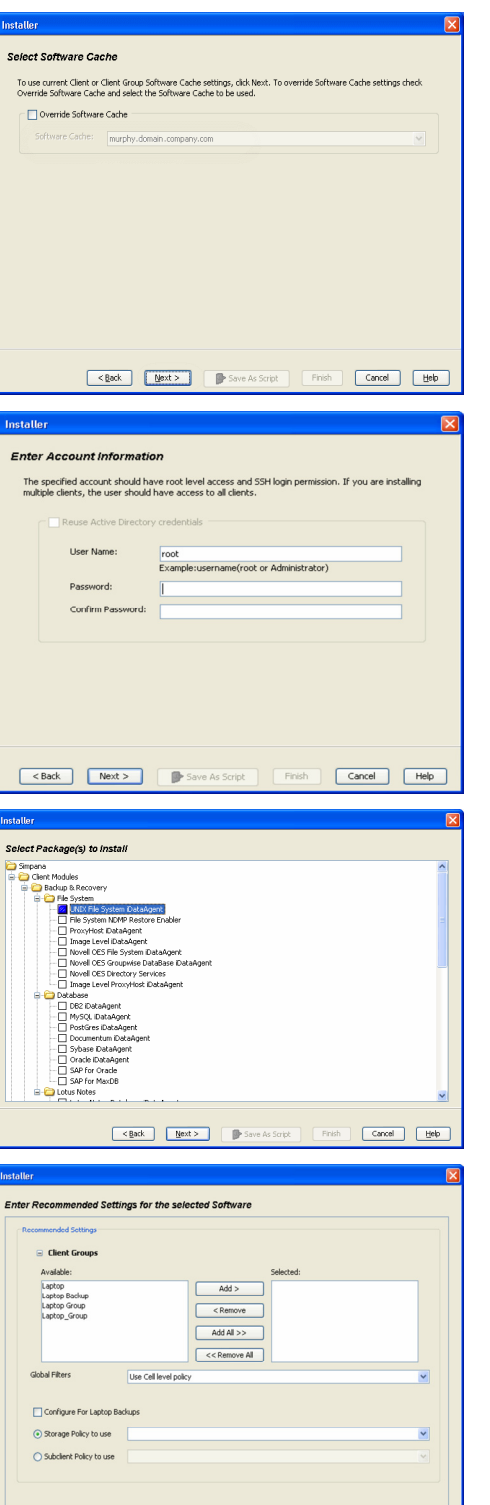

**Cancel Mext>** Mext> Save As Script Finish Cancel Melp

# **11.** Select **Immediate**. Click **Next**.

**12.** Click **Finish**.

**13.** You can track the progress of the job from the **Job Controller** or **Event Viewer** window.

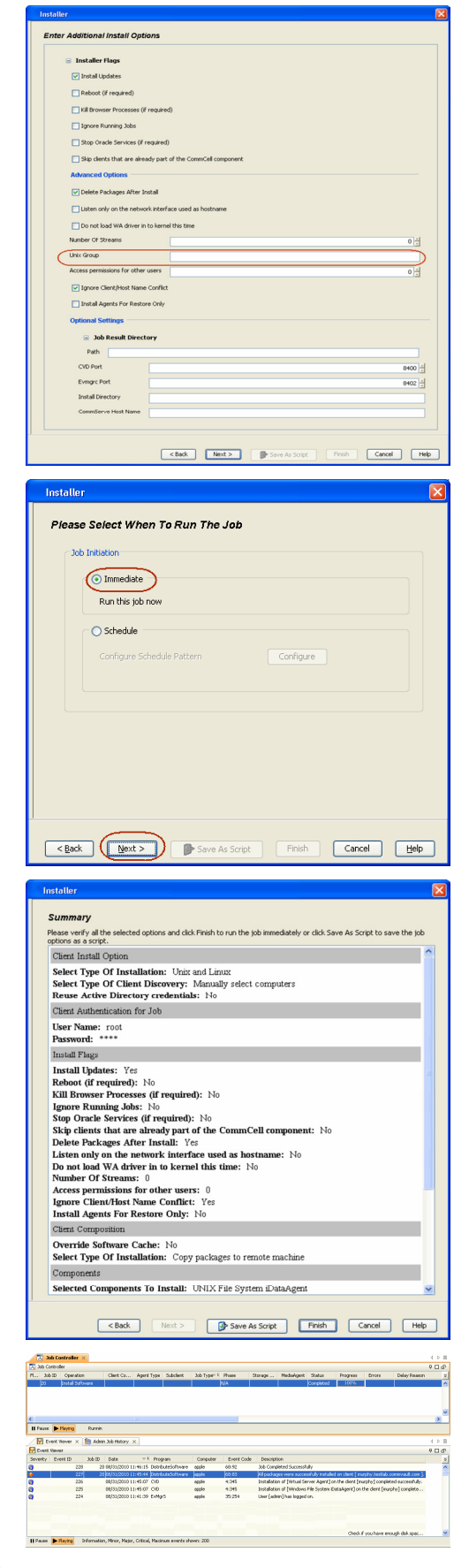

**14.** Once the job is complete, right-click the **CommServe** computer, click **View** and then

click **Admin Job History**.

**15.** Select **Install/Upgrade/Remove Software**. Click **OK**.

- **16.** You can view the following details about the job by right-clicking the job:
	- $\bullet$  Items that succeeded during the job
	- $\bullet$  Items that failed during the job
	- Details of the job
	- $\bullet$  Events of the job
	- Log files of the job

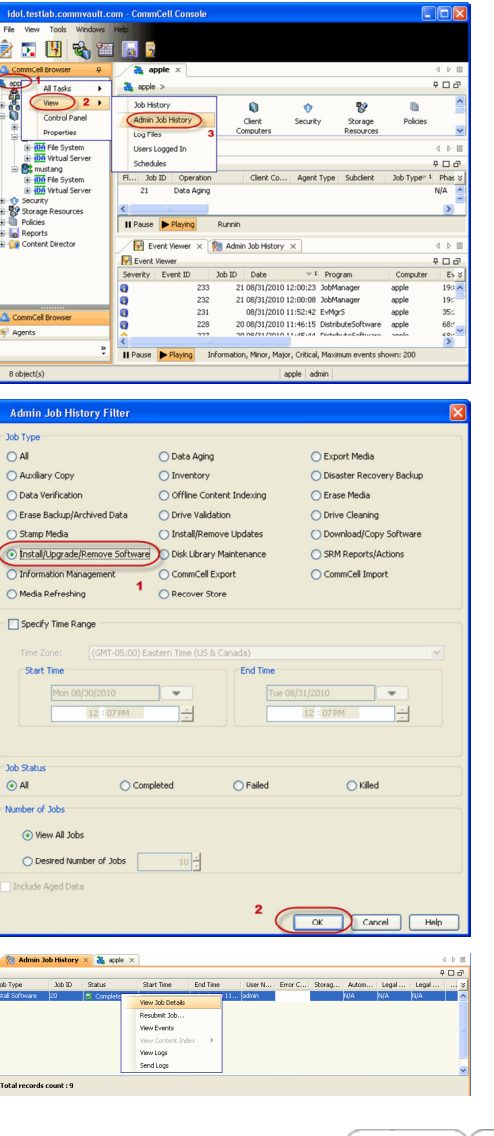

 $\left(\sqrt{\frac{1}{2}}\right)$  Previous  $\left(\sqrt{\frac{1}{2}}\right)$ 

# **Configuration - 1-Touch for Solaris**

Deployment Configuration Recovery Troubleshooting

#### **E** Previous  $Next$

# **TABLE OF CONTENTS**

#### **Basic Configuration**

Enable 1-Touch Perform a Backup

# **BASIC CONFIGURATION**

# **ENABLE 1-TOUCH**

After you install the File System *i*DataAgent, follow the steps given below to enable the 1-Touch for the default subclient :

- 1. From the CommCell Console, navigate to <Client> | File System *i*DataAgent | **defaultBackupSet**.
	- z Right-click the default subclient and click **Properties**.
- 2.  **Click 1-Touch Recovery** tab.
	- **Select 1-Touch Recovery.**
	- **•** Select the **1-Touch Server** from the list.
	- **•** Enter the path to the 1-Touch server Directory.
	- z Click **OK**.

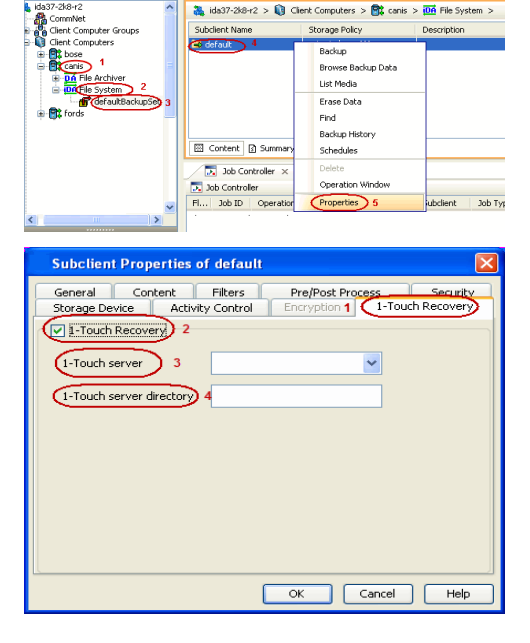

If the 1-Touch client host ID (MAC address) has changed since the most recent 1-Touch backup, be sure to update the client's Ethernet address within the **/etc/ethers** file on the 1-Touch server. Otherwise, you will not be able to boot the 1-Touch client.

#### **PERFORM A BACKUP**

After you enable 1-Touch, perform backups of the default subclient periodically to capture any changes in the client system configuration. Before recovering a client, ensure that you have run at least one full backup of the default subclient.

- **1.** <sup>z</sup> From the CommCell Console, navigate to **<Client>** | **File System** *i***DataAgent** | **defaultBackupSet**.
	- Right-click the subclient, and click **Backup**.

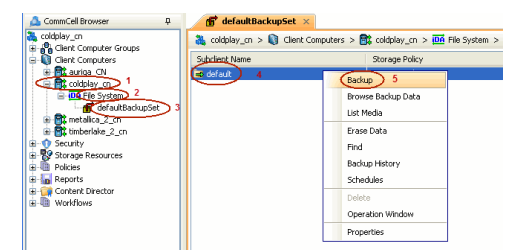

**2.** <sup>z</sup> Select **Full**.

- **Select Immediate.**
- z Click **OK**.

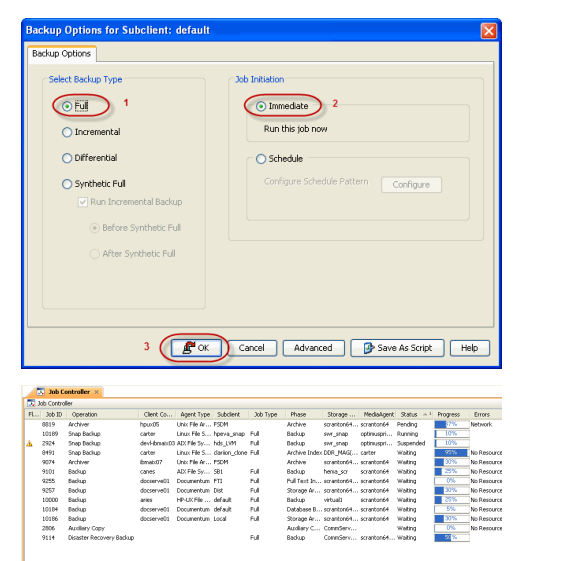

 $\blacktriangleleft$  Previous  $\blacktriangleleft$  Next  $\blacktriangleright$ 

**3.** You can track the progress of the backup job from the **Job Controller** window. When the backup job has completed, the **Job Controller** displays the status as Completed.

# **Recovery - 1-Touch for Solaris**

**Deployment Configuration Recovery Troubleshooting**

# **TABLE OF CONTENTS**

### **Basic Recovery**

# **Advanced Recovery**

Global File System Recovery Restoring Data Backed Up Before a Specific Date Changing the Priority of the Restore Job Starting the Restore Job in Suspended State Restoring From a Copy Precedence Restoring From a specific Data Path

# **BASIC RECOVERY**

- **1.** Login to CommCell Console using CommCell credentials.
	- Do not use domain credentials to login to CommCell. The single sign on is not supported for 1-Touch feature.
- 2. **•** From the CommCell Console, navigate to **<Client>** | File System *i*DataAgent | **defaultBackupSet.**
	- z Right-click the **Default Backup Set** and click **All Tasks | 1-Touch Recovery**.

- **3.** Select the backup job for recovering the operating system.
	- z Click **Next**.

**4.** Click **Next**.

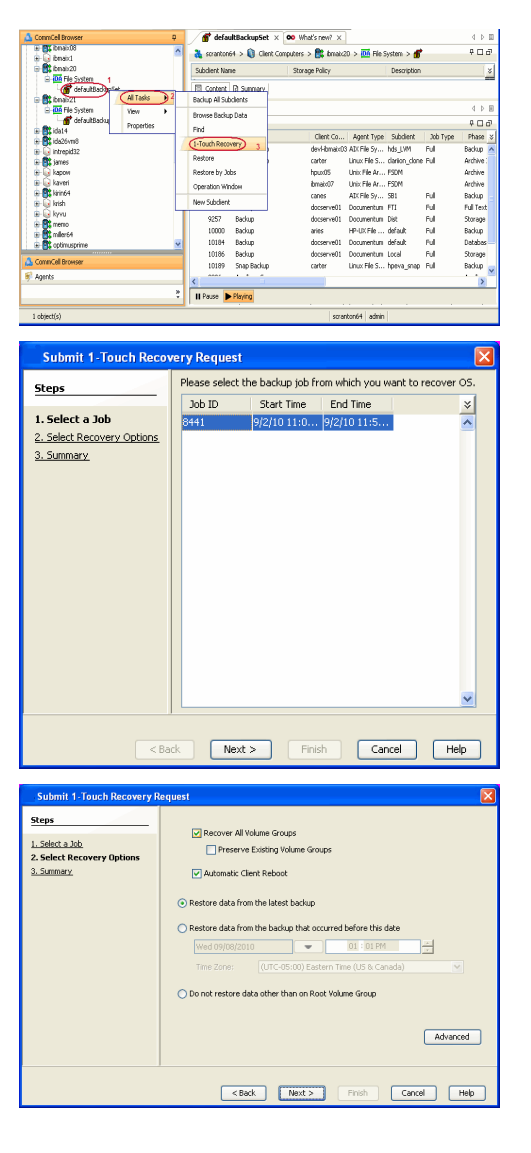

 $\blacktriangleleft$  Previous Next > z Click **Finish**.

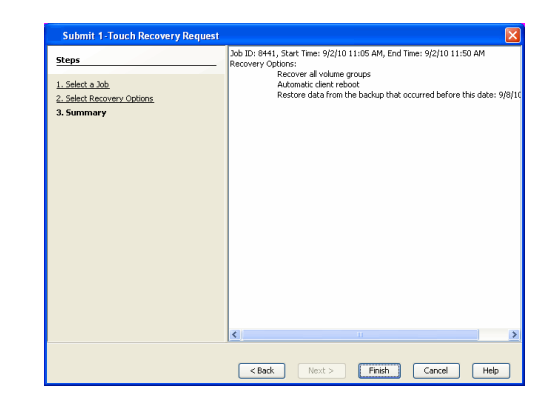

- **5.** Connect the client to network and switch on the power.
	- At the boot prompt of the affected client, enter one of the following commands:
		- { Give the following command to start the basic recovery of essential OS file systems. For example: /, /opt, /usr, /var.

#### **boot net – w recover u=<user\_id> p=<passwd>**

 $\circ$  Give the following command to start recovery of OS and replaced disks:

**boot net – w recover newfs-changed-drives u=<user\_id> p=<passwd>** 

 ${\circ}$  Give the following command to recover all partitioned disks and created file systems, regardless of their state:

**boot net – w recover newfs-all u=<user\_id> p=<passwd>**

Here <user\_id> is Commcell console user id and <passwd> is Commcell console password.

**w** is optional to Solaris install method to skip starting X window session.

This step starts the 1-Touch. All logging output for the recovery is redirected to the console and a file under the **/tmp** directory.

**• Press Enter** to start the automatic restore. After the restore complete, the system will rehoot.

# **ADVANCED RECOVERY OPTIONS**

## **GLOBAL FILE SYSTEM RECOVERY**

The global file system makes all files across a cluster equally accessible and visible to all nodes. The Global File System will not be recovered during the 1- Touch recovery of a single node from the cluster. During the full system recovery, if the Global File System is not available, start the Global File System recovery.

- 1. Ensure that the file system type is same as the previous global file system.
- 2. Start the Global File System restore from the node that served as the Global File System controller at the time of the last 1-Touch backup.
- 3. The 1-Touch restore directory contains the Global File System disk recovery commands. For example:
	- ${\circ}$  Use the following command to recover the Global File System volume group using VERITAS Volume Manager

<jump start directory>/<client>/galaxy/iDataAgent/systemrecovery/disks/vxvm.vxmake.oracle\_dg

or

{ Use the following command to recover the Global File System volume group using Solaris Volume Manager

<jump start directory>/<client>/galaxy/iDataAgent/systemrecovery/disks/lvm.mk.commands

#### **RESTORING DATA BACKED UP BEFORE A SPECIFIC DATE**

You can perform a point-in-time restore of the system state. You can recover data from a backup that occurred before the specified date and time.

- 1. From the CommCell Console, navigate to **<Client> | File System** *i***DataAgent | defaultBackupSet.**
- 2. Right-click the **defaultBackupSet** and click **All Tasks | 1-Touch Recovery**.
- 3. In the **Submit 1-Touch Recovery Request** dialog box, click **Select Recovery Options**.
- 4. Click **Restore data from the backup that occurred before this date**.
- 5. Enter date and time.
- 6. Select a **Time Zone**.
- 7. Click **Next**.
- 8. Click **Finish**.

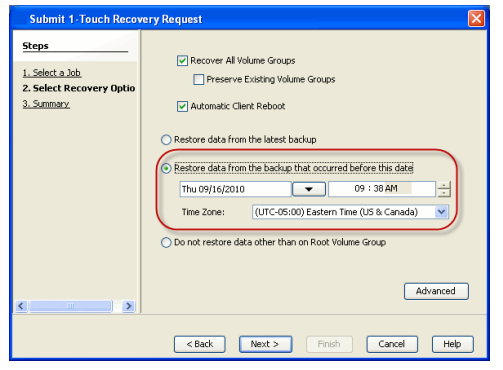

### **CHANGING THE PRIORITY OF THE RESTORE JOB**

You can increase the priority of a restore job. If you want to perform the 1-Touch recovery on a high priority, follow the steps given below:

- 1. From the CommCell Console, navigate to **<Client> | File System** *i***DataAgent | defaultBackupSet.**
- 2. Right-click the **defaultBackupSet** and click **All Tasks | 1-Touch Recovery**.
- 3. In the **Submit 1-Touch Recovery Request** dialog box, click **Select Recovery Options**.
- 4. Click **Advanced**.
- 5. Click **Change Priority**.
- 6. Enter the priority number between 0 to 999. Lower the number, higher the priority.
- 7. Click **Ok**.
- 8. Click **Next**.
- 9. Click **Finish**.

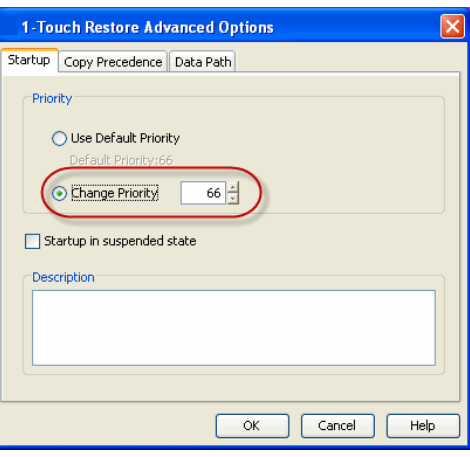

## **STARTING THE RESTORE JOB IN SUSPENDED STATE**

If there are multiple jobs running simultaneously on the CommServe, you can hold the restore job on suspended state. Once the CommServe is freed up, you can resume the restore job from the **Job Controller** window.

- 1. From the CommCell Console, navigate to **<Client> | File System** *i***DataAgent | defaultBackupSet.**
- 2. Right-click the **defaultBackupSet** and click **All Tasks | 1-Touch Recovery**.
- 3. In the **Submit 1-Touch Recovery Request** dialog box, click **Select Recovery Options**.
- 4. Click **Advanced**.
- 5. Click **Startup in suspended state**
- 6. Click **Ok**.
- 7. Click **Next**.
- 8. Click **Finish**.

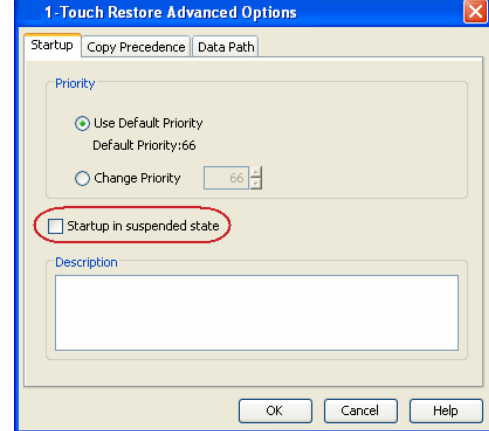

#### **RESTORING DATA FROM A COPY PRECEDENCE**

By default, 1-Touch recovery will restore the data from the primary copy. But if you want to restore data from a particular storage policy copy, you can specify the copy precedence.

- 1. From the CommCell Console, navigate to **<Client> | File System** *i***DataAgent | defaultBackupSet.**
- 2. Right-click the **defaultBackupSet** and click **All Tasks | 1-Touch Recovery**.
- 3. In the **Submit 1-Touch Recovery Request** dialog box, click **Select Recovery Options**.
- 4. Click **Advanced**.
- 5. Click **Copy Precedence**.
- 6. Click **Restore from copy precedence**.
- 7. Enter the copy precedence number.
- 8. Click **Ok**.
- 9. Click **Next**.
- 10. Click **Finish**.

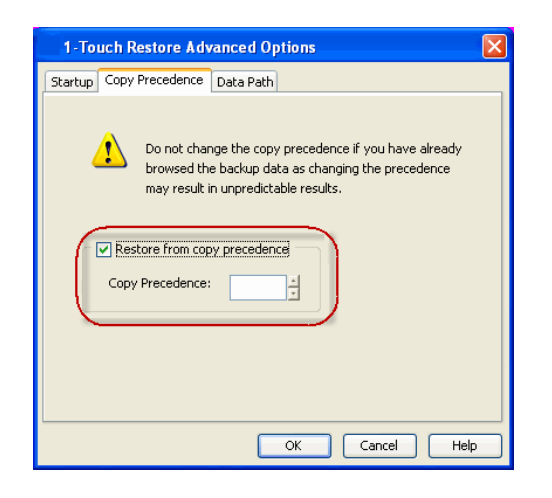

# **RESTORING DATA FROM A SPECIFIC DATA PATH**

If you want to restore the data from a specific location on a MediaAgent, you can specify the data path as follows:

- 1. From the CommCell Console, navigate to **<Client> | File System** *i***DataAgent | defaultBackupSet**.
- 2. Right-click the **defaultBackupSet** and click **All Tasks | 1-Touch Recovery**.
- 3. In the **Submit 1-Touch Recovery Request** dialog box, click **Select Recovery Options**.
- 4. Click **Advanced**.
- 5. Click **Data Path**.
- 6. Select the following to specify the data path:
	- { **Use MediaAgent**
	- { **Use Library**
	- { **Use Drive Pool**
	- { **Use Drive**
	- { **Use Proxy**
- 7. Click **Ok**.
- 8. Click **Next**.
- 9. Click **Finish**.

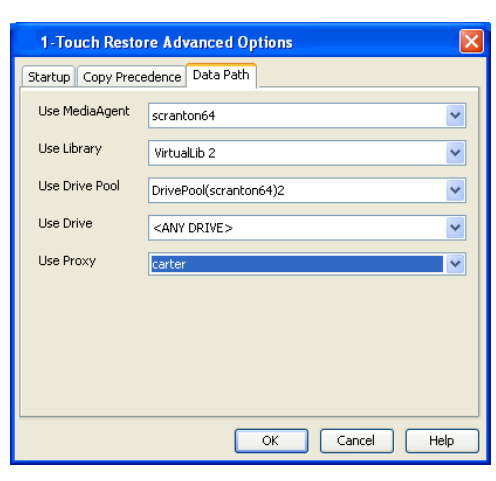

 $\blacktriangleleft$  Previous Next >

# **Troubleshooting - 1-Touch for Solaris**

**Deployment Configuration Recovery Troubleshooting**

 $\blacktriangleleft$  Previous  $Next$ 

The following section provides information on some of the troubleshooting scenarios related to 1-Touch Recovery:

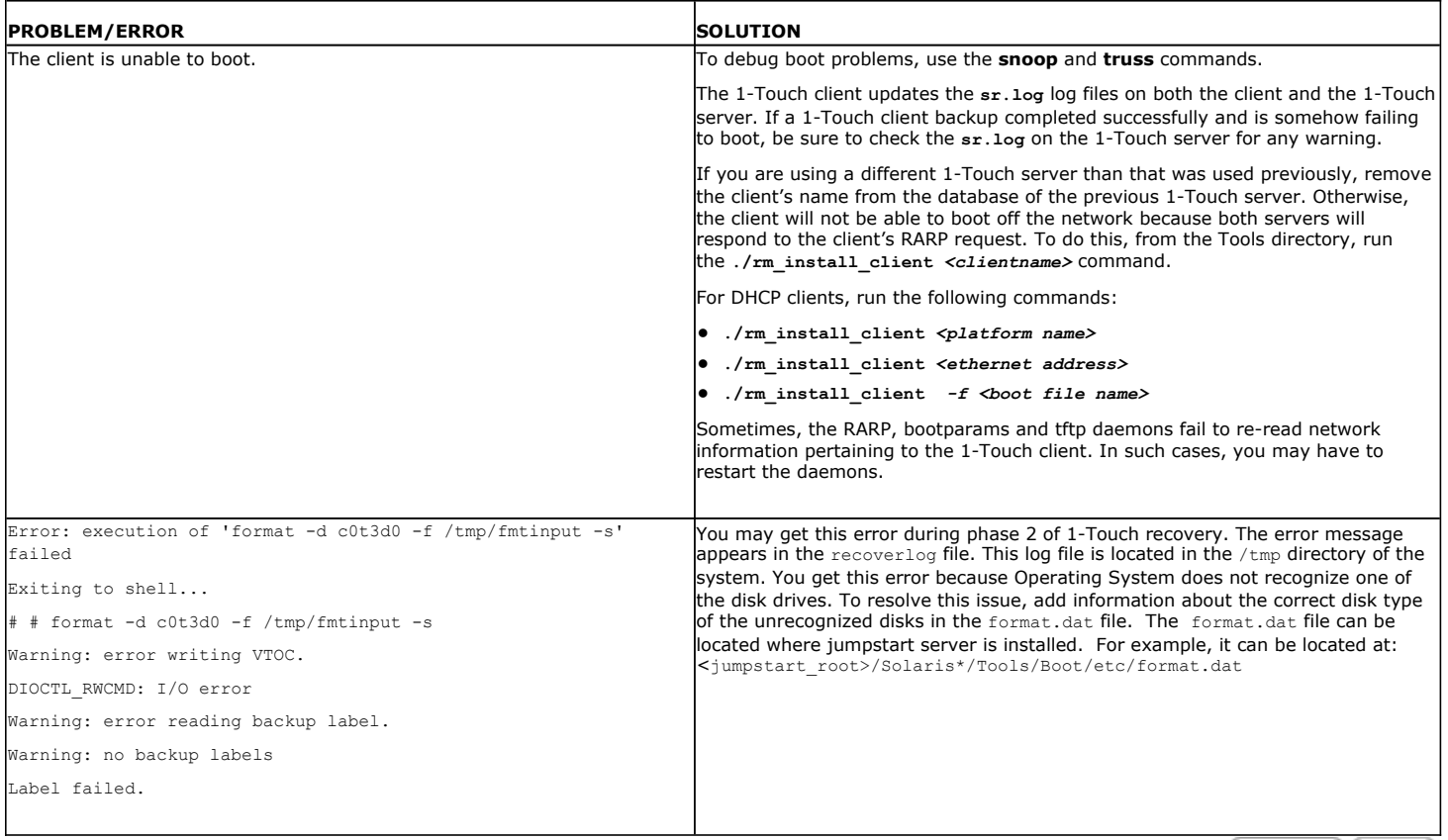

 $($  Previous  $($  Next  $)$ 

# **System Requirements - 1-Touch**

AIX | HP-UX | Linux | Solaris | Windows

The following are the requirements for 1-Touch on Windows:

# **1-TOUCH SERVER**

**WINDOWS 7**

Microsoft Windows 7 32-bit and x64 Editions

#### **WINDOWS SERVER 2003**

\*Core Editions not supported

Microsoft Windows Server 2003 32-bit and x64 Editions with a minimum of Service Pack 1

**WINDOWS SERVER 2008 R2** Microsoft Windows Server 2008 R2 x64 Editions\* \*Core Editions not supported

**WINDOWS SERVER 2008** Microsoft Windows Server 2008 32-bit and x64 Editions\*

**WINDOWS VISTA** Microsoft Windows Vista 32-bit and x64 Editions

**WINDOWS XP** Microsoft Windows XP Professional 32-bit and x64 Editions

# **CLIENT**

**WINDOWS 7** Microsoft Windows 7 32-bit and x64 Editions

**WINDOWS SERVER 2003** Microsoft Windows Server 2003 32-bit and x64 Editions with a minimum of Service Pack 1

**WINDOWS SERVER 2008 R2** Microsoft Windows Server 2008 R2 x64 Editions

**WINDOWS SERVER 2008** Microsoft Windows Server 2008 32-bit and x64 Editions

**WINDOWS VISTA** Microsoft Windows Vista 32-bit and x64 Editions

#### **WINDOWS XP**

Microsoft Windows XP Professional 32-bit and x64 Editions

# **HARD DRIVE**

7 GB minimum of hard disk space for installing the software.

500 MB of free disk space is required for job result directory.

500 MB of free disk space is required for log directory.

The RAM size of the client must be two times the size of the **Live CD**. The size of the **Live CD** can vary depending on the processor type and drivers added to the image. The default size is approximately 1 GB. You can verify the size. The 1-Touch ISO image is located at:

SystemRecovery\Images\Windows 32-bit\BOOT\_IMAGE\ISO\sources

SystemRecovery\Images\Windows x64\BOOT\_IMAGE\ISO\sources

# **MEMORY**

32 MB RAM minimum required beyond the requirements of the operating system and running applications

# **PROCESSOR**

All Windows-compatible processors supported

# **PERIPHERALS**

A CD-ROM drive or ability to boot from an ISO image file is required to boot the 1-Touch client for recovery. No server is required for 9.0

# **NOTES**

#### **CLIENT**

- Ensure that the TCP/IP Services are configured on the computer before performing the backup.
- 1-Touch recovery is supported for systems which boot from SAN or the recovery of SAN attached disks.
- 1-Touch recovery is not supported if the system partition of the client computer is located on the FAT 32 volume.
- You must use a wired internet connection to recover a laptop.
- Use Disaster Recovery to recover a CommServe. You cannot recover a CommServe using the1-Touch recovery.
- In a dual boot system, the operating system that is used while performing the backup will be recovered during 1-Touch recovery. You cannot recover both the operating systems.
- Ensure that windows is not installed on the drive other than C:\. The unattended installation of windows on a drive other than C:\ is not supported. You cannot perform the Online or Offline Restore when windows is installed on a drive other than C:\
- 1-Touch does not support recovery of disks managed by Veritas Volume Manager due to inconsistent results with VDS.
- 1-Touch does not support recovery of disks that has BitLocker Encryption.
- To recover a Windows XP Client, you must perform the Online Restore.
- 1-Touch recovery of Windows XP clients is not supported if multilingual user interface (MUI) is other than English language. If MUI is English, you can perform the Online restore. The Offline and Non-interactive restores are not supported for Windows XP clients.
- Ensure that the client does not have multiple active partitions. You cannot perform Offline recovery if the client has multiple active partitions.

#### **DISCLAIMER**

Minor revisions and/or service packs that are released by application and operating system vendors are supported by our software but may not be individually listed in our System Requirements. We will provide information on any known caveat for the revisions and/or service packs, In some cases, these revisions and/or service packs affect the working of our software. Changes to the behavior of our software resulting from an application or operating system revision/service pack may be beyond our control. The older releases of our software may not support the platforms supported in the current release. However, we will make every effort to correct the behavior in the current or future releases when necessary. Please contact your Software Provider for any problem with a specific application or operating system.

Additional considerations regarding minimum requirements and End of Life policies from application and operating system vendors are also applicable

# **Deployment - 1-Touch for Windows**

**Deployment Configuration Recovery Troubleshooting FAQ**

# **TABLE OF CONTENTS BEFORE YOU BEGIN**

1-Touch Recovery allows you to recover the entire computer system without installing the Operating system or any other software.

Perform the following to enable 1-Touch Recovery:

#### **Install 1-Touch Server Software**

#### **Setup a Remote Software Cache**

Configure a Remote Software Cache For 1-Touch Server Download and Install Software Updates on 1-Touch Server Apply Updates in 1-Touch Server Cache to 1-Touch Live CD Boot image

**Install Windows File System iDataAgent on the Client Computer**

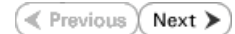

#### **Download Software Packages**

Download the latest software package to perform the install.

**Software Installation Discs** The software package is also available on the software installation discs.

# **System Requirements for 1-Touch Server and Client**

Verify that the computer in which you wish to install the 1- Touch Software satisfies the System Requirements.

### **Overview**

Provides comprehensive information about 1-Touch feature

# **INSTALL THE 1-TOUCH SERVER SOFTWARE**

Install 1-Touch Server software on the computer that satisfies the minimum system requirements. This computer is referred as the 1-Touch Server.

- **1.** Run **Setup.exe** from the **Software Installation Disc** on the computer that satisfies the minimum system requirements.
- **2.** Select the required language. Click **Next**.

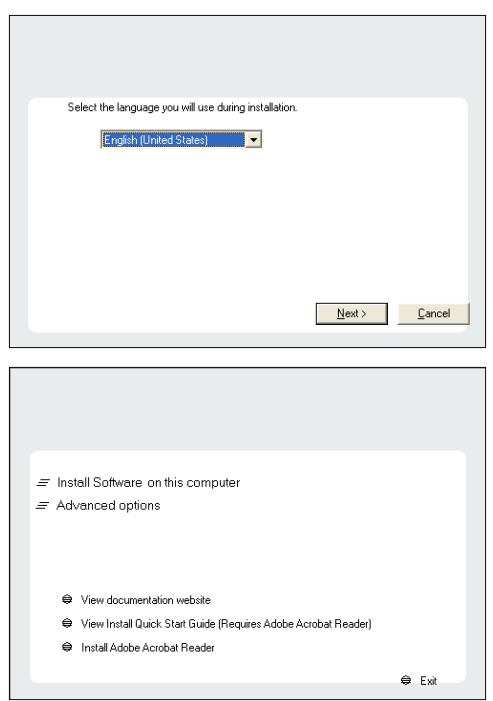

- **3.** Select the option to install software on this computer. **NOTES**
	- The options that appear on this screen depend on the computer in which the software is being installed.

**4.** Select **I accept the terms in the license agreement**. Click **Next**.

**5.** Expand **Client Modules** | **Backup & Recovery** | **File System** and select **1-Touch Server**.

Click **Next**.

**6.** If this computer and the CommServe is separated by a firewall, select the **Configure firewall services** option and then click **Next**.

For firewall options and configuration instructions, see Firewall Configuration and continue with the installation.

If firewall configuration is not required, click **Next**.

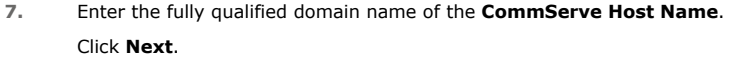

Do not use space and the following characters when specifying a new name for the CommServe Host Name:

\|`~!@#\$%^&\*()+=<>/?,[]{}:;'"

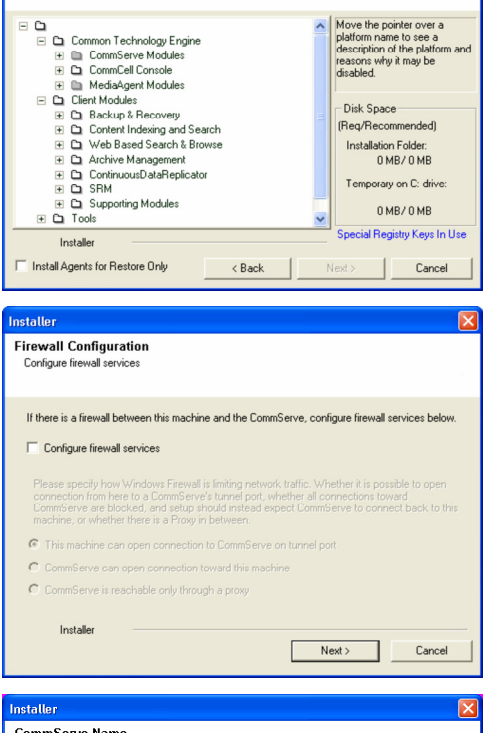

**License Agreement** 

Installer

nstaller Select Platforms

Ins

Please read the following License Agreement. Press<br>the PAGE DOWN key to view the entire agreement.

 $\widehat{\bullet}$  I accept the terms in the license agreement.  $\subseteq$  1 do not accept the terms in the license agreement.

Select the platforms you want to configure.

End User License and Limited Warranty Agreement Software Release 9.0.0  $(\label{thm:main} \text{including Microsoft} @ \texttt{SQL} ~ \texttt{Server}^\textsf{TM}~ \texttt{2008} ~ \texttt{Enterprise Edition}, \texttt{SQL} ~ \texttt{Server}^\textsf{TM}~ \\ \texttt{2008} ~ \texttt{Express Edition} ~ \texttt{and} ~ \texttt{Windows} ~ \texttt{Pre-Instantulation Environment)}$ Eud Haan I ianuan Awmamaut

 $\left\langle \text{Back}\right\rangle$ 

 $\overline{z}$ 

 $\overline{\mathbf{x}}$ 

 $Next >$  Cancel

Move the pointer over a<br>platform name to see a<br>description of the platform<br>reasons why it may be

Disk Space-(Req/Recommended)

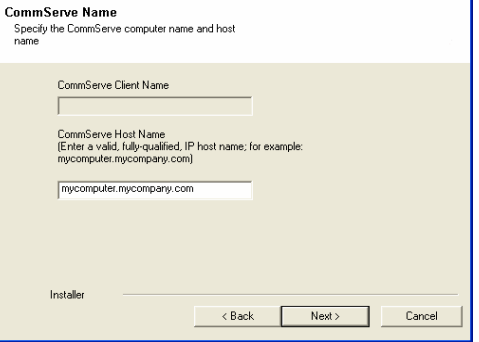

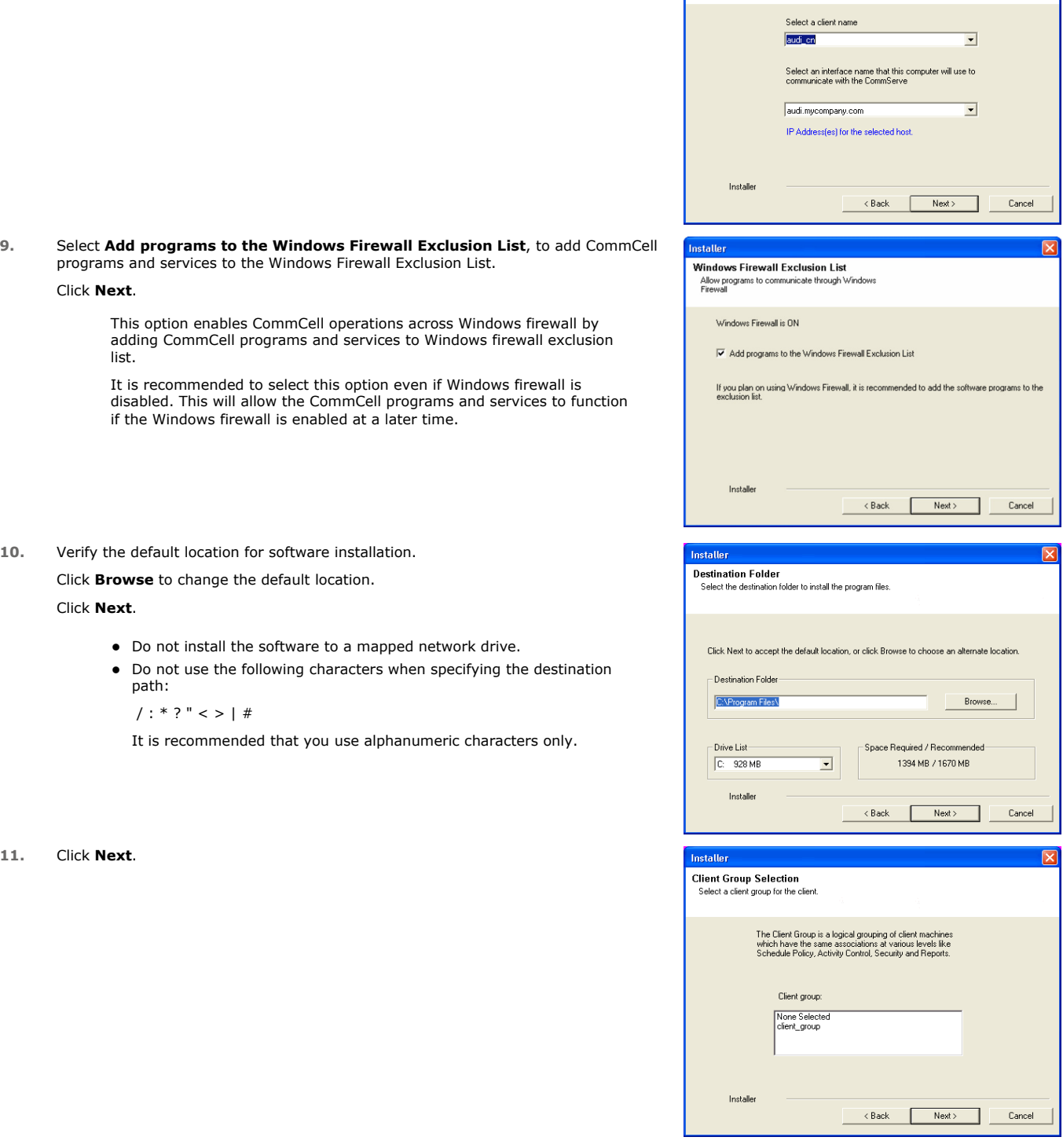

nstaller

**Communication Interface Name**<br>Setup will configure the communication paths.

programs and services to the Windows Firewall Exclusion List. Click **Next**.

> This option enables CommCell operations across Windows firewall by adding CommCell programs and services to Windows firewall exclusion list.

It is recommended to select this option even if Windows firewall is disabled. This will allow the CommCell programs and services to function if the Window

10. Verify the default lo

Click **Browse** to cha

Click **Next**.

- $\bullet$  Do not install the solution
- $\bullet$  Do not us path:

 $/$  : \* ? "

It is recor

**11.** Click **Next**.

# **13.** Click **Next**.

**14.** Select a **Storage Policy**. Click **Next**.

> If you do not have Storage Policy created, this message will be displayed. Click **OK**.

> > You can create the Storage Policy later in step 20.

**15.** Enter the path for 1-Touch Server distribution folder.

#### Click **Next**.

## **NOTES**

This folder will contain the following:

- Client Files share It will contain client files and folders selected for recovery.
- Image share It will contain the files, required to deploy the File System *i*DataAgent. It will also contain a Boot\_image folder with **1touchBoot.iso** for burning a bootable CD-ROM
- WINDIST folder- It will contain shares housing the Microsoft Windows Distribution folders

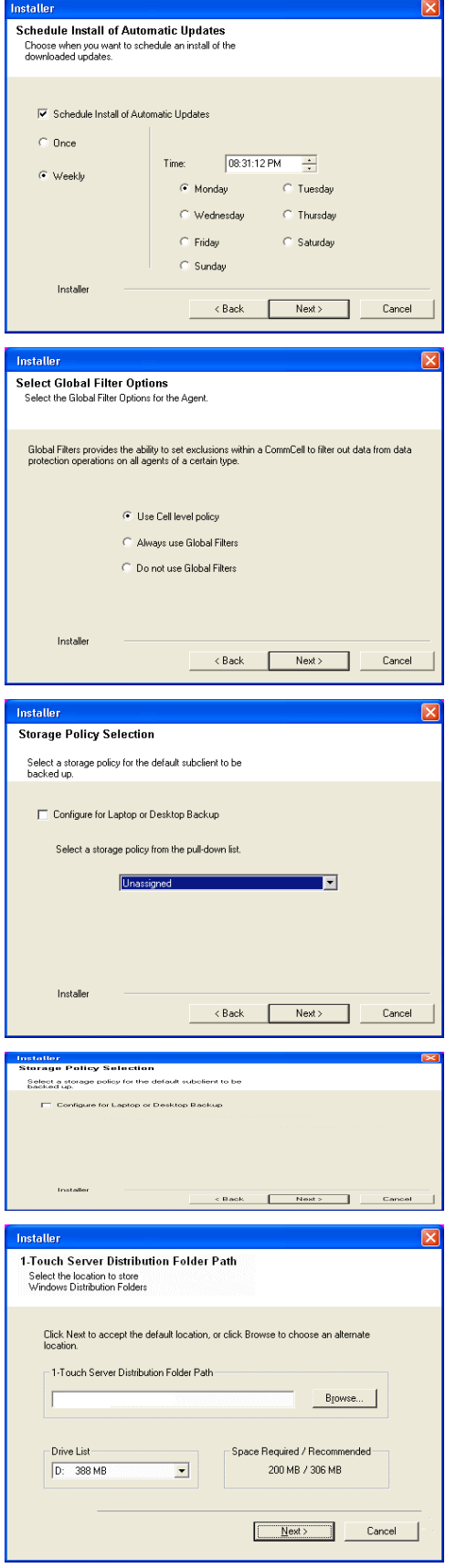

**17.** Click **Next**.

**18.** Select **Do not launch 1-Touch Options now. I will prepare the 1-Touch Server at a later time**.

Click **Next**.

**19.** Click **Finish**.

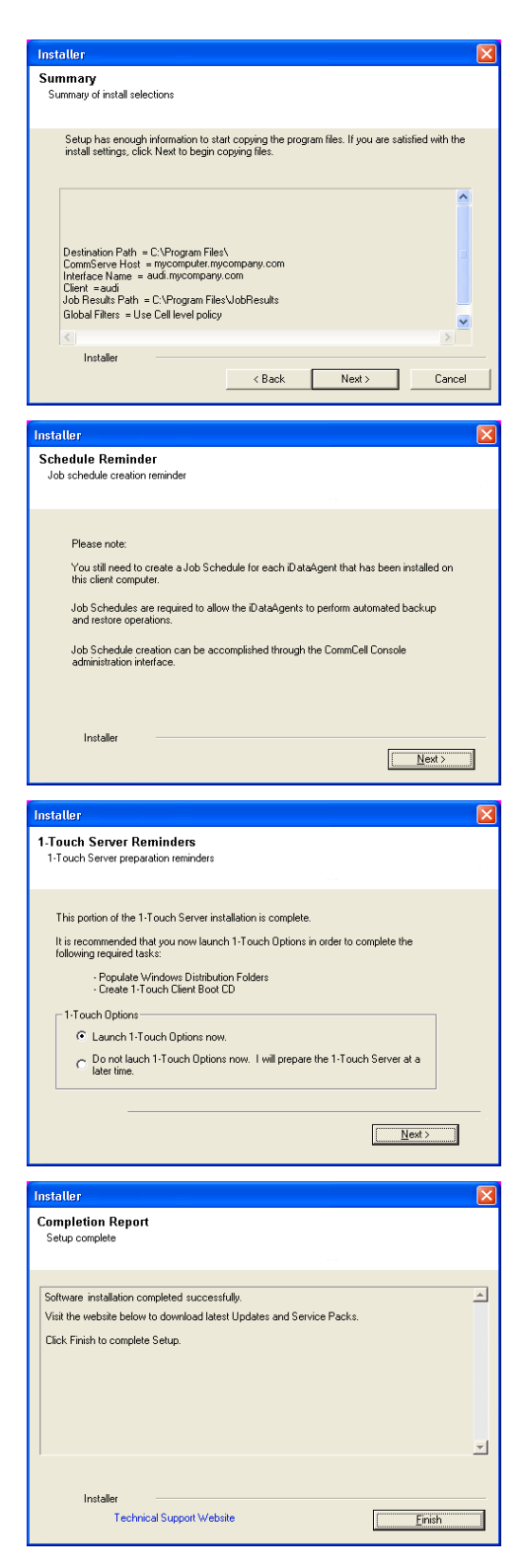

If you already have a storage policy selected in step 14, click the **Next** button If you already have a storage policy selected in step 14, click the **Next** button<br>
enoier available on the bottom of the page to proceed to the **Configuration** section. If you do not have Storage Policy created, continue with the following step.

**20.** Create a Storage Policy:

- 1. From the CommCell Browser, navigate to **Policies**.
- 2. Right-click the **Storage Policies** and then click **New Storage Policy**.
- 3. Follow the prompts displayed in the Storage Policy Wizard. The required options

are mentioned below:

- { Select the Storage Policy type as **Data Protection and Archiving** and click **Next**.
- { Enter the name in the **Storage Policy Name** box and click **Next**.
- { From the **Library** list, click the name of a disk library to which the primary copy should be associated and then click **Next**.

Ensure that you select a library attached to a MediaAgent operating in the current release.

- { From the **MediaAgent** list, click the name of a MediaAgent that will be used to create the primary copy and then click **Next**.
- { For the device streams and the retention criteria information, click **Next** to accept default values.
- { Select **Yes** to enable deduplication for the primary copy.
- { From the **MediaAgent** list, click the name of the MediaAgent that will be used to store the Deduplication store.

Type the name of the folder in which the deduplication database must be located in the Deduplication Store Location or click the Browse button to select the folder and then click **Next**.

{ Review the details and click **Finish** to create the Storage Policy.

# **SETUP A REMOTE SOFTWARE CACHE**

The 1-Touch server will be used to create the 1-Touch Live CD required for 1-Touch recovery. The 1-Touch Live CD boots the client computer and and installs Bull Calypso on the client computer during 1-Touch recovery. You must download and install all the latest updates for Bull Calypso and WinPE on the 1-Touch server.

## **CONFIGURE A REMOTE CACHE FOR 1-TOUCH SERVER**

When the 1-Touch Server software is not installed on a CommServe, you must configure a remote cache for the 1-Touch server. A remote cache will store all the updates for 1-Touch Server software, Windows File System *i*DataAgent and WinPE. You can skip this configuration if 1-Touch server is installed on the CommServe.

- **1.** From the CommCell Console, right click the CommServe computer and click **All Tasks | Add/Remove Software | Add/Remove Software Configuration**.
- 2. **•** Select **Remote Software Cache** tab
	- z Click **Add**.

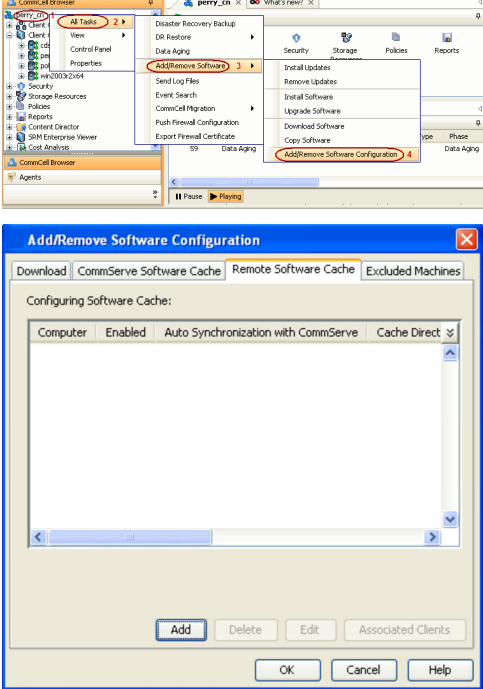

- 3. Select the client **Computer**.
	- **Click Enable Remote Software Cache.**
	- **•** Enter the path to **Cache Directory**.
	- z Click **OK**.

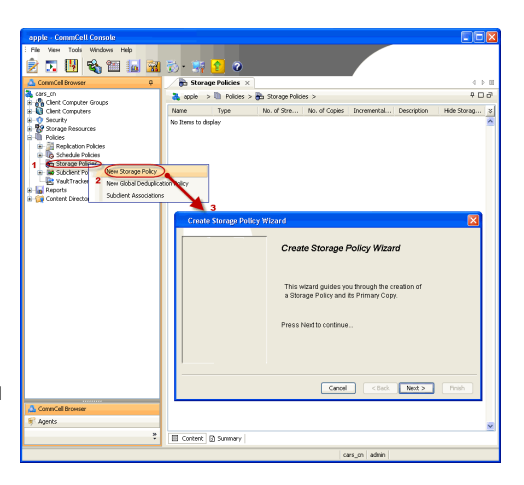
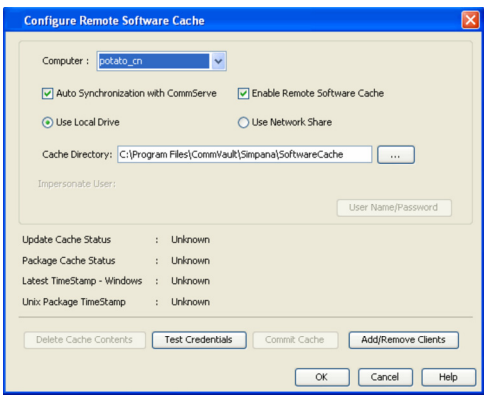

# **DOWNLOAD AND INSTALL UPDATES ON 1-TOUCH SERVER**

Before creating the 1-Touch Live CD, download all the software updates for 1-Touch Server software, Windows File System *i*DataAgent and WinPE.

**1.** From the CommCell Browser, right-click on the CommServe computer node, and click **All Tasks -> Add/Remove Software -> Download Software**.

**2.** Click **OK**.

- **3.** Click **Job Initiation** tab.
	- By default **Immediate** option is selected.
	- z Click **OK**.

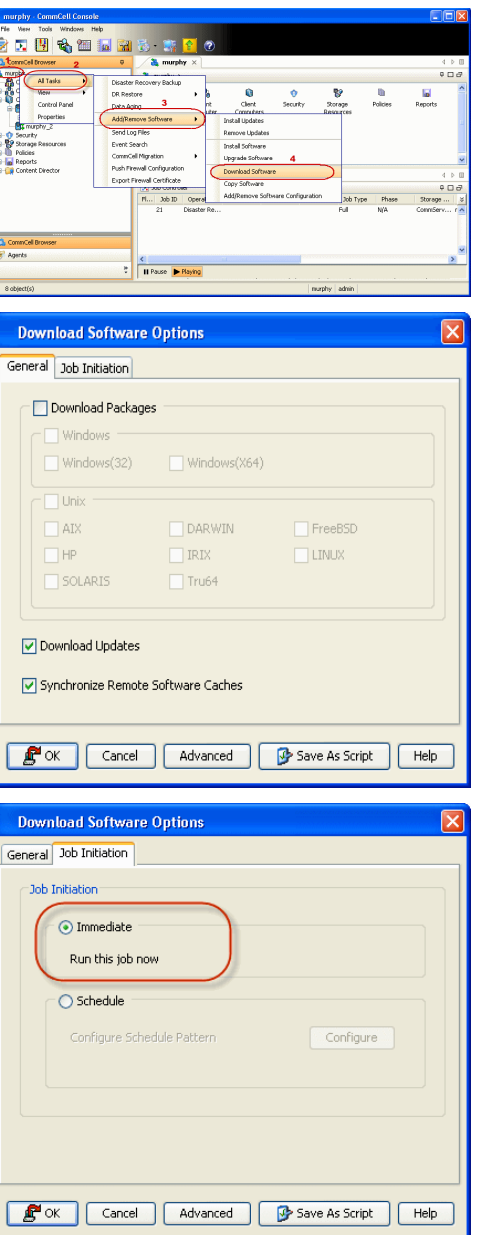

- **4.** You can track the progress of the job from the **Job Controller** window. The software updates are stored automatically in the CommServe Cache and 1-Touch Server cache.
- **5.** From the CommCell Browser, right-click on the 1-Touch Server computer node, and click **All Tasks -> Add/Remove Software -> Install Updates**
- **6.** Click **Job Initiation** tab. By default **Immediate** option is selected.
	- z Click **OK**.

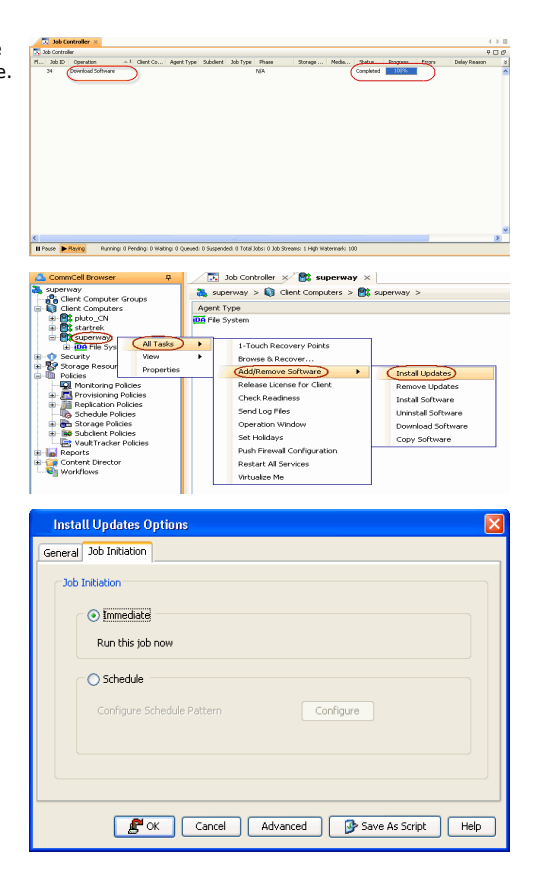

# **APPLY UPDATES IN 1-TOUCH SERVER CACHE TO 1-TOUCH LIVE CD BOOT IMAGE**

Follow the steps given below to mount the **1-Touch Live** CD and apply the software updates to the ISO:

- 1. **•** From the CommCell Console, navigate to **<Client Computers> | < 1-Touch Server>.**
	- **Right-click and click All Tasks | Add/Remove Software | Copy Software.**

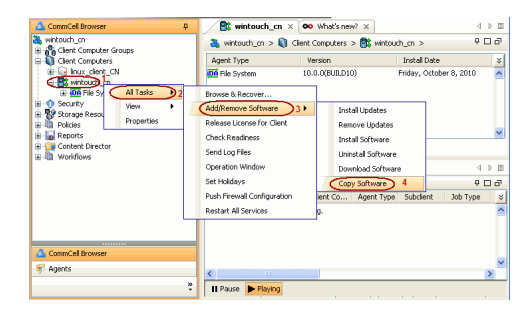

- 2. Select **Copy and Update One Touch Cache**.
	- z Click **OK**.

All the software updates are copied to 1-Touch server cache and then integrated with 1-Touch ISO for each type of processor.

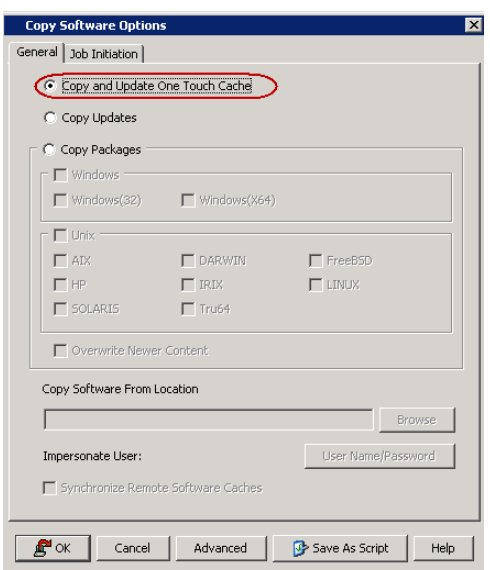

# **INSTALL WINDOWS FILE SYSTEM** *I***DATAAGENT ON THE CLIENT COMPUTER**

Install Windows File System *i*DataAgent on the computers that satisfies the minimum system requirements. The computer is referred as the 1-Touch Client.

- The software can be installed using one of the following methods:
- $\bullet$  Method 1: Interactive Install to install directly on client computer.
- Method 2: Install Software from CommCell Console to install remotely on a client computer.

# **INTERACTIVE INSTALL**

- **1.** Run **Setup.exe** from the **Software Installation Disc** on the computer that satisfies the minimum system requirements.
- **2.** Select the required language.

Click **Next**.

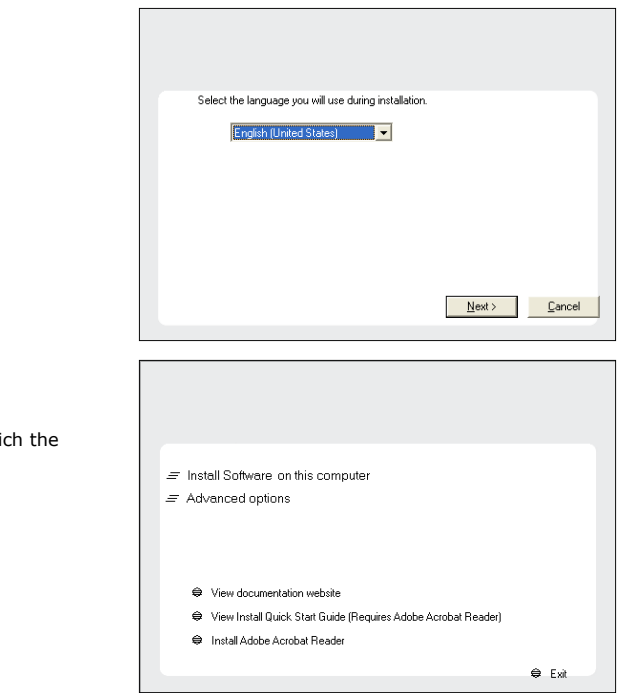

**3.** Select the option to install software on this computer.

# **NOTES**

• The options that appear on this screen depend on the computer in whi software is being installed.

**4.** Select **I accept the terms in the license agreement**. Click **Next**.

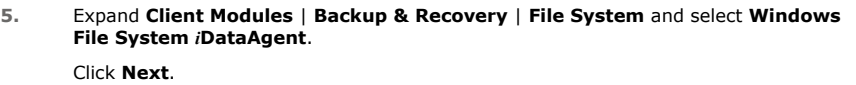

- **6.** Click **YES** to install Microsoft .NET Framework package.
	- This prompt is displayed only when Microsoft .NET Framework is not installed.
	- Once the Microsoft .NET Framework is installed, the software automatically installs the Microsoft Visual J# 2.0 and Visual C++ redistributable packages.
- **7.** If this computer and the CommServe is separated by a firewall, select the **Configure firewall services** option and then click **Next**.

For firewall options and configuration instructions, see Firewall Configuration and continue with the installation.

If firewall configuration is not required, click **Next**.

You cannot perform 1-Touch restore and VirtualizeMe operations if you configure firewall between CommServe and the client computer.

**8.** Enter the fully qualified domain name of the **CommServe Host Name**.

### Click **Next**.

Do not use space and the following characters when specifying a new name for the CommServe Host Name:

\|`~!@#\$%^&\*()+=<>/?,[]{}:;'"

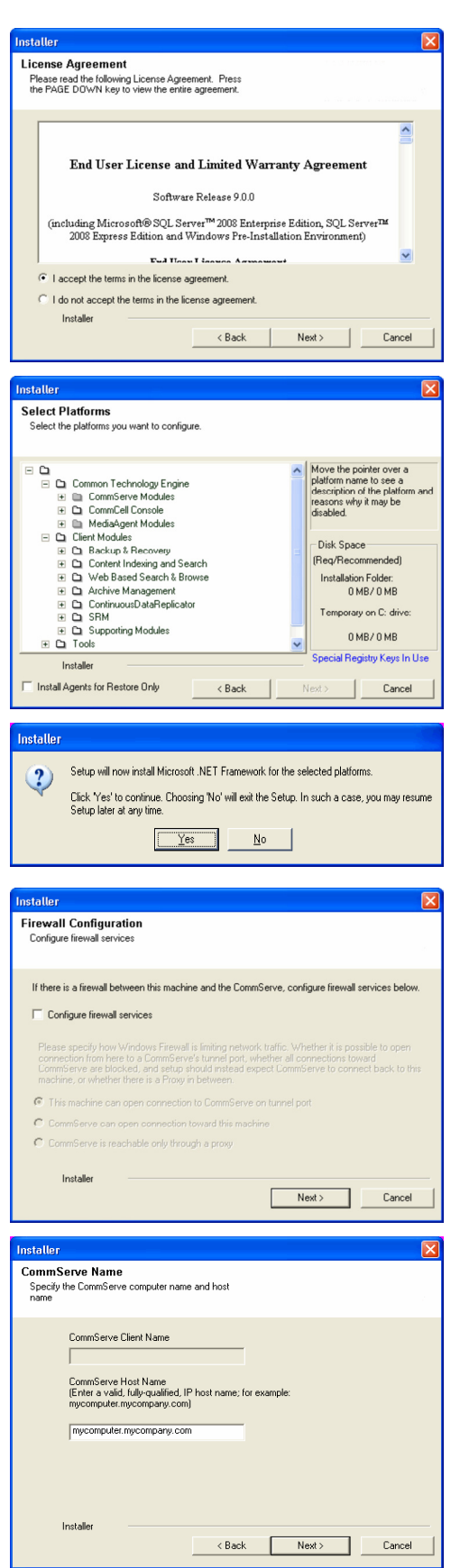

**9.** Click **Next**.

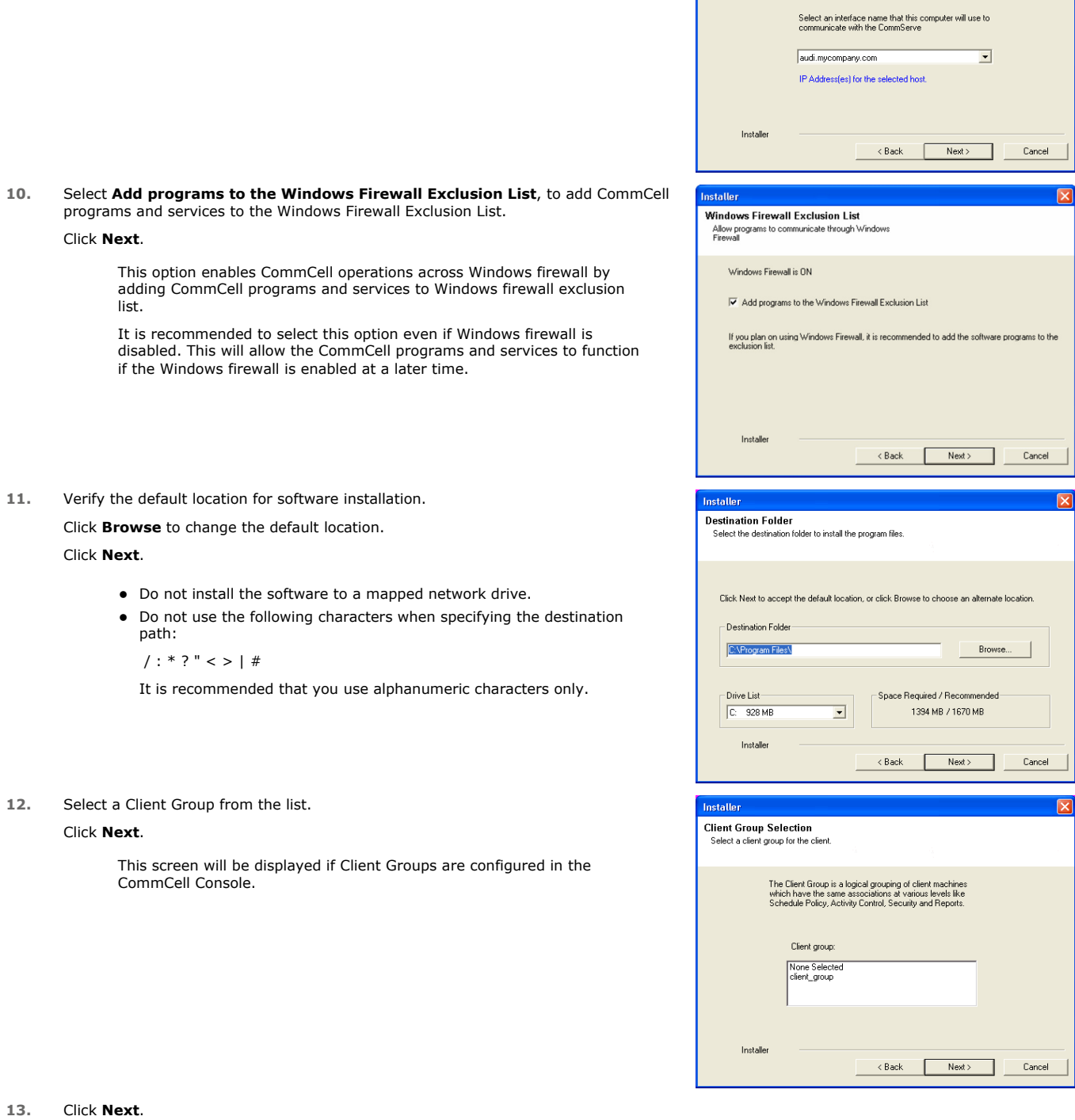

nstaller

**Communication Interface Name**<br>Setup will configure the communication paths.

Select a client name<br>|<mark>audi\_cn</mark>

 $\overline{\mathbf{r}}$ 

**15.** Select a **Storage Policy**. Click **Next**.

> If you do not have Storage Policy created, this message will be displayed. Click **OK**.

> > You can create the Storage Policy later in step 19.

**16.** Click **Next**.

### **17.** Click **Next**.

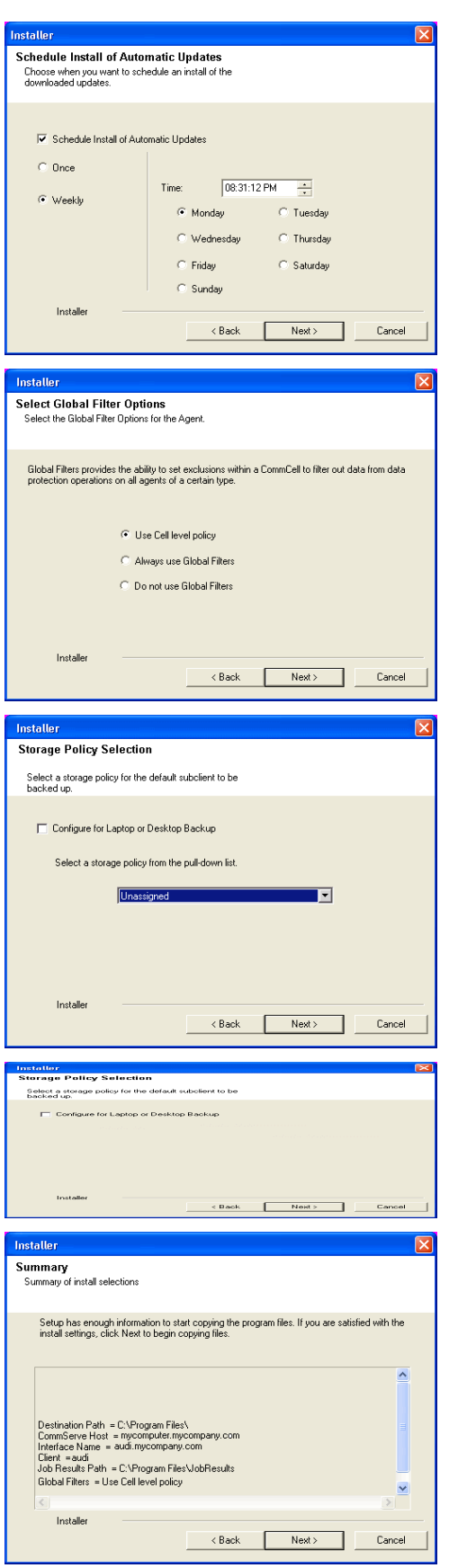

**18.** Click **Finish**.

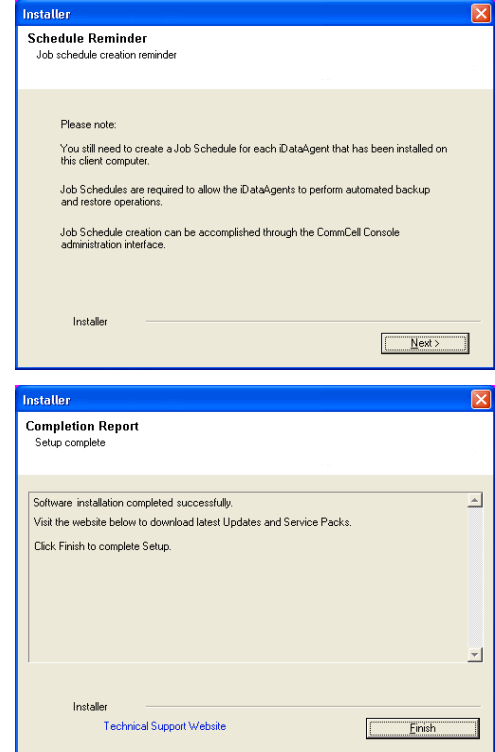

If you already have a storage policy selected in step 15, click the **Next** button 운 available on the bottom of the page to proceed to the **Configuration** section.

If you do not have Storage Policy created, continue with the following step.

- **19.** Create a Storage Policy:
	- 1. From the CommCell Browser, navigate to **Policies**.
	- 2. Right-click the **Storage Policies** and then click **New Storage Policy**.
	- 3. Follow the prompts displayed in the Storage Policy Wizard. The required options are mentioned below:
		- { Select the Storage Policy type as **Data Protection and Archiving** and click **Next**.
		- { Enter the name in the **Storage Policy Name** box and click **Next**.
		- { From the **Library** list, click the name of a disk library to which the primary copy should be associated and then click **Next**.

Ensure that you select a library attached to a MediaAgent operating in the current release.

- { From the **MediaAgent** list, click the name of a MediaAgent that will be used to create the primary copy and then click **Next**.
- { For the device streams and the retention criteria information, click **Next** to accept default values.
- { Select **Yes** to enable deduplication for the primary copy.
- { From the **MediaAgent** list, click the name of the MediaAgent that will be used to store the Deduplication store.

Type the name of the folder in which the deduplication database must be located in the Deduplication Store Location or click the Browse button to select the folder and then click **Next**.

{ Review the details and click **Finish** to create the Storage Policy.

# **METHOD 2: INSTALL SOFTWARE FROM COMMCELL CONSOLE**

**1.** From the CommCell Browser, select **Tools** | **Add/Remove Software** | **Install Software.**

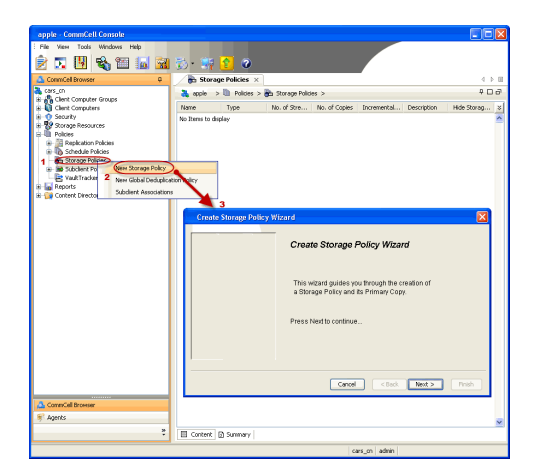

**3.** Select **Windows**. Click **Next**.

**4.** Select **Manually Select Computers**. Click **Next**.

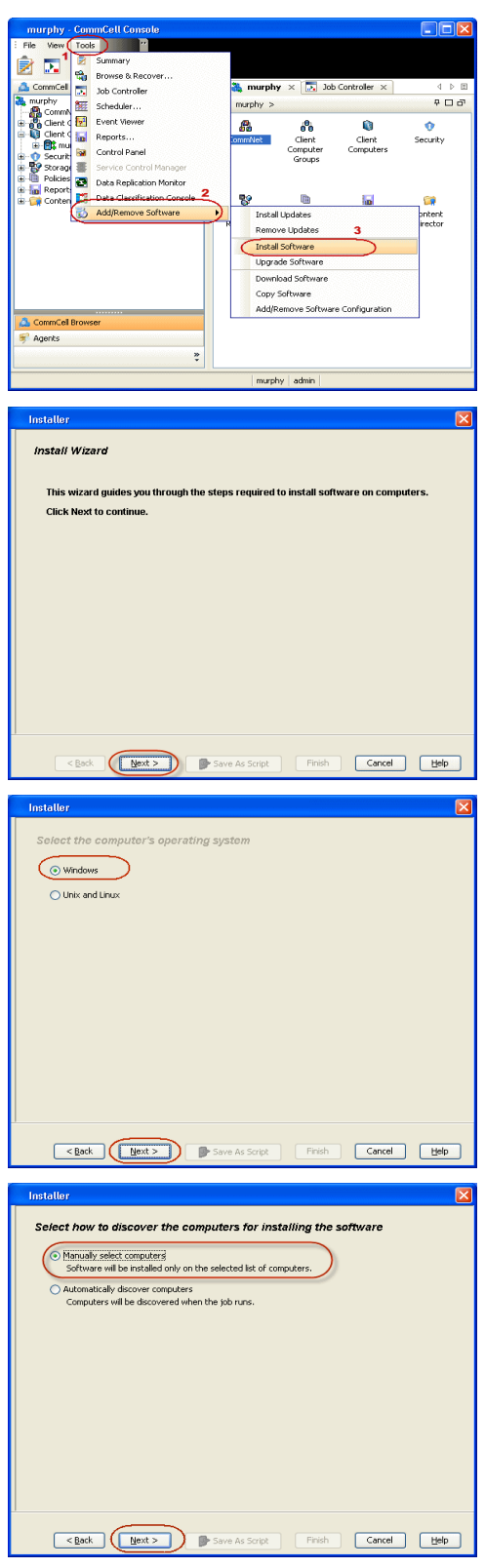

**5.** Enter the fully qualified domain name of the computer in which you wish to install.

For example: apple.domain.company.com Click **Next**.

**7.** Specify **UserName** and **Password**. Click **Next**.

**8.** Select **Windows File System iDataAgent**. Click **Next**.

Installer Enter the host names of the computers Please enter the host names of the computers, one per line epple.domain.company.com Import from File Import From Active Directory Select from existing clients  $\fbox{\texttt{Back}} \quad \fbox{\texttt{Next}} \quad \fbox{\texttt{Next}} \quad$ **Installer** Select Software Cache To use current Client or Client Group Software Cache settings, click Next. To override Software Cache settings check<br>Override Software Cache and select the Software Cache to be used. Override Software Cache Software Cache: [murphy.domain.compar **Installer**  $\boxed{\mathbf{x}}$ Enter Account Information The specified account should have administrative access to the computer. If you are installing multiple clients, the user should have access to all clients. Reuse Active Directory credentials User Name: Example:domain\username Password: <u>a sa salawang pang</u> Confirm Password: Installer  $\overline{\mathbb{R}}$ Select Package(s) to Install<br>  $\bigodot$  Closet Modules<br>  $\bigodot$  Closet Modules<br>  $\bigodot$  Closet Modules<br>  $\bigodot$  Closet Modules<br>  $\bigodot$  Closet System Databagent<br>  $\bigodot$  Die System Databagent<br>  $\bigodot$  Die System Databagent<br>  $\bigodot$ Select Package(s) to Install **Exact Rext > CALC** Rext > Cancel Cancel Cancel Cancel Cancel Cancel Cancel Cancel Cancel Cancel Cancel Cancel Cancel Cancel Cancel Cancel Cancel Cancel Cancel Cancel Cancel Cancel Cancel Cancel Cancel Cancel Cancel Cancel

**9.** Click **Next**.

# **11.** Select **Immediate**. Click **Next**.

**12.** Click **Finish**.

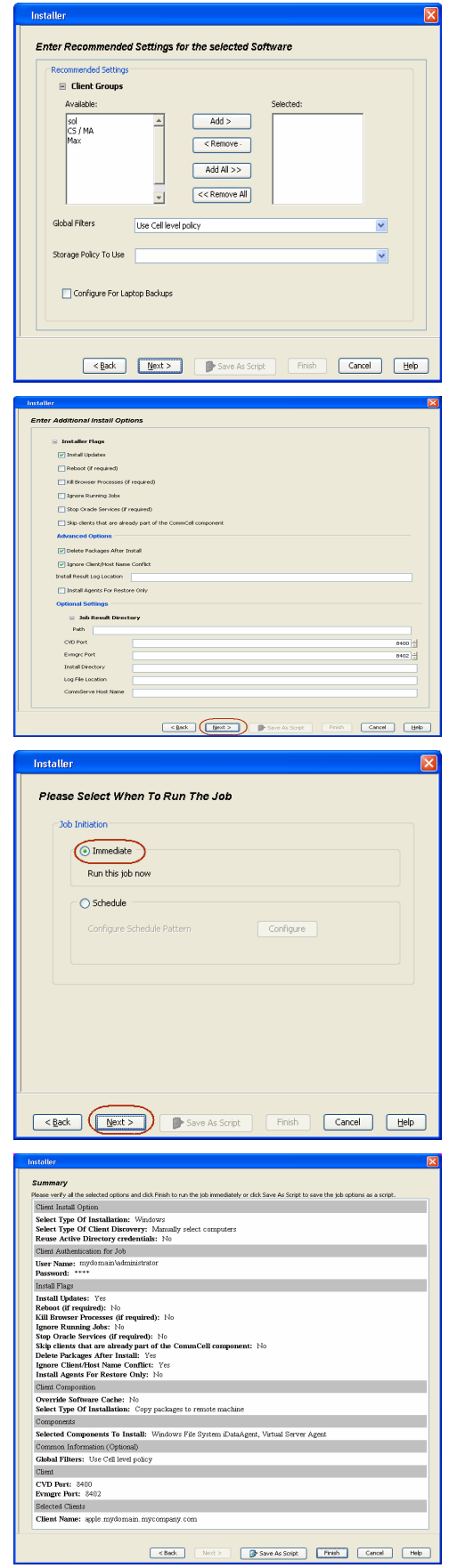

- **13.** You can track the progress of the job from the **Job Controller** or **Event Viewer** window.
- **14.** Once the job is complete, right-click the **CommServe** computer, click **View** and then click **Admin Job History**.

**15.** Select **Install/Upgrade/Remove Software**. Click **OK**.

- **16.** You can view the following details about the job by right-clicking the job:
	- $\bullet$  Items that succeeded during the job
	- Items that failed during the job
	- Details of the job
	- Events of the job
	- Log files of the job

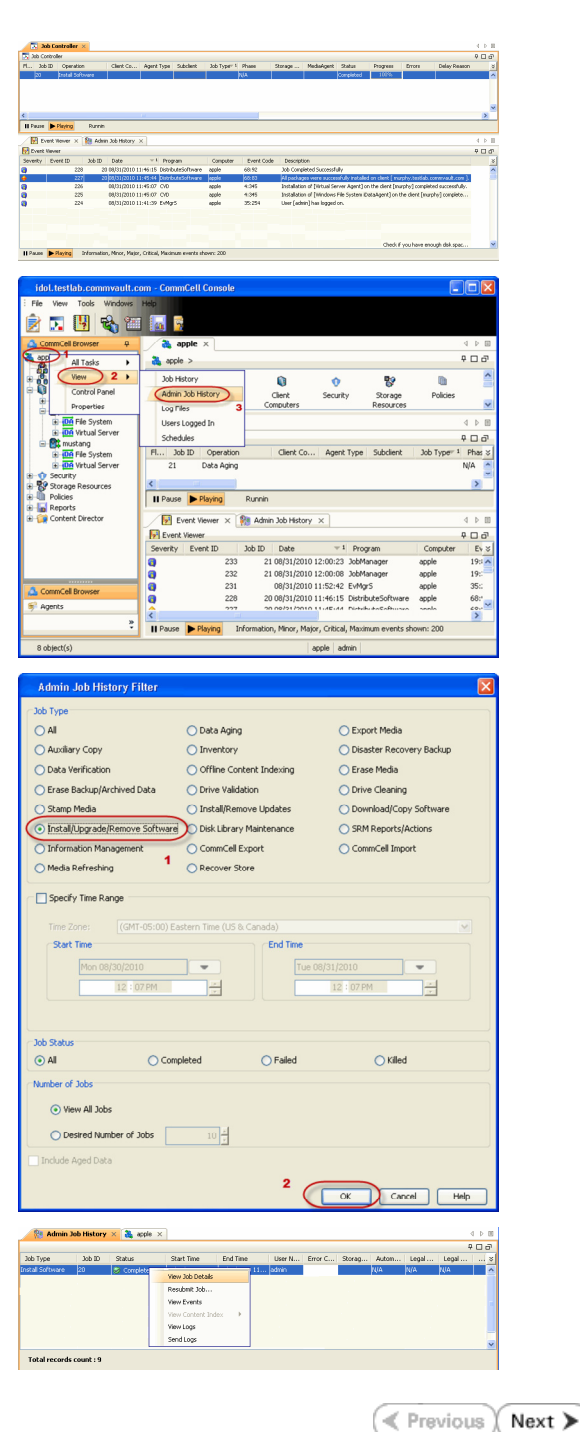

# **Configuration - 1-Touch for Windows**

**Deployment Configuration Recovery Troubleshooting FAQ**

# **TABLE OF CONTENTS**

### **Basic Configuration**

Enable 1-Touch Backup Perform a Backup of 1-Touch Client Create a Checklist

### **Configuration for Online Restore**

Manage Windows Drivers Manage Windows Distribution Shares, Service Packs and Hot Fixes Create an Answer File

### **Additional Options**

Creating an Answer File for iSCSI Disk Restore

# **BASIC CONFIGURATION**

### **ENABLE 1-TOUCH BACKUP**

The windows system state backup includes all the information required for 1-Touch recovery. Follow the steps given below to ensure that the system state data is included in a subclient:

- **1.** <sup>z</sup> From the CommCell Console, navigate to **<Client>** | **File System** *i***DataAgent** | **defaultBackupSet**.
	- **•** Right-click the default subclient, and click **Properties**.

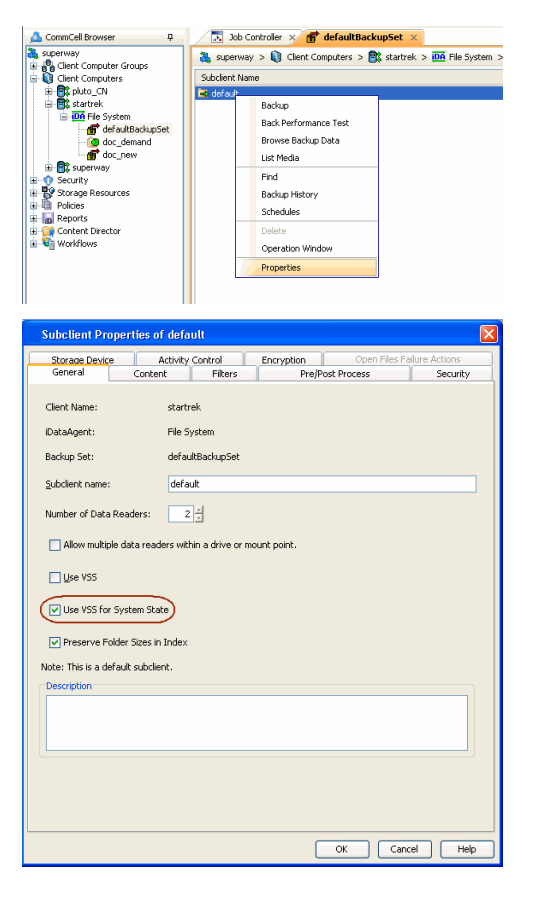

- 2. Click the **General** tab.
	- **•** Ensure that Use VSS for System State check box is selected.

- **3.** Click the **Content** tab.
	- **•** Ensure that the **Backup System State** check box is selected.

**E** Previous  $Next$ 

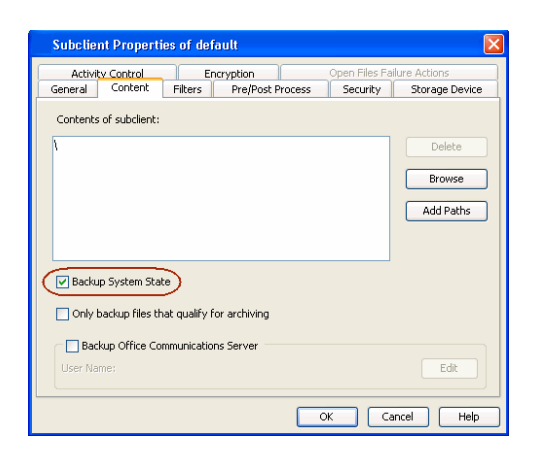

You can use any subclient to backup the system state data. However, if you want to perform the non interactive restore, use the default subclient to back up the system state data.

### **PERFORM A BACKUP OF 1-TOUCH CLIENT**

Before recovering a client, ensure that you have run at least one full backup for the subclient that contains the system state data.

If you are performing backup of a Windows 7 client, ensure that the Administrator account is enabled. You cannot perform the Offline restore if administrator account is not enabled while performing the backup.

Follow the steps given below to perform a full backup:

- **1.** <sup>z</sup> From the CommCell Console, navigate to **<Client>** | **File System** *i***DataAgent** <sup>|</sup> **defaultBackupSet**.
	- Right-click the subclient, and click **Backup**.

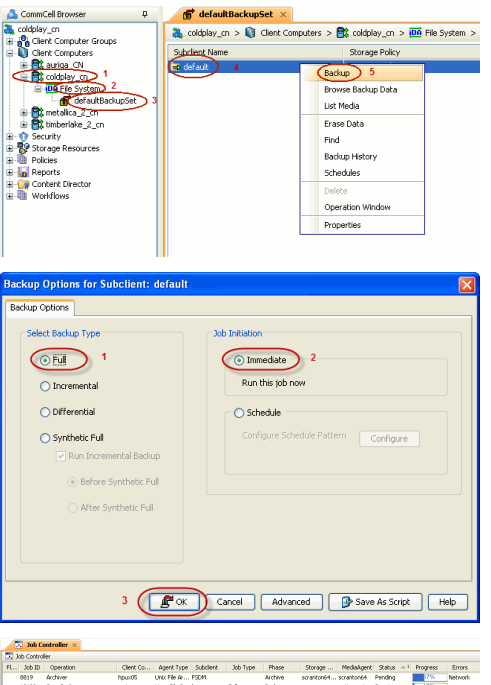

- 
- **3.** You can track the progress of the backup job from the **Job Controller** window. When the backup job has completed, the **Job Controller** displays the status as Completed.

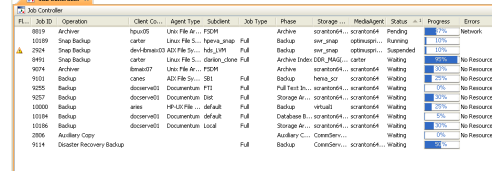

# **CREATE A CHECKLIST**

2. • Select **Full**.

z Click **OK**.

**•** Select **Immediate**.

If you want to perform an Online Restore or an Interactive Restore, ensure that you have all the required client information before starting the a restore. Create a checklist that contains the following client information:

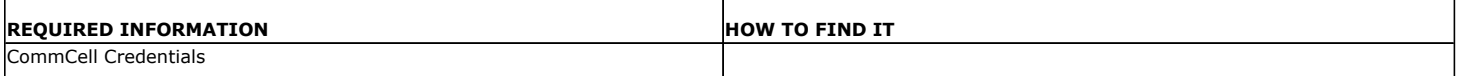

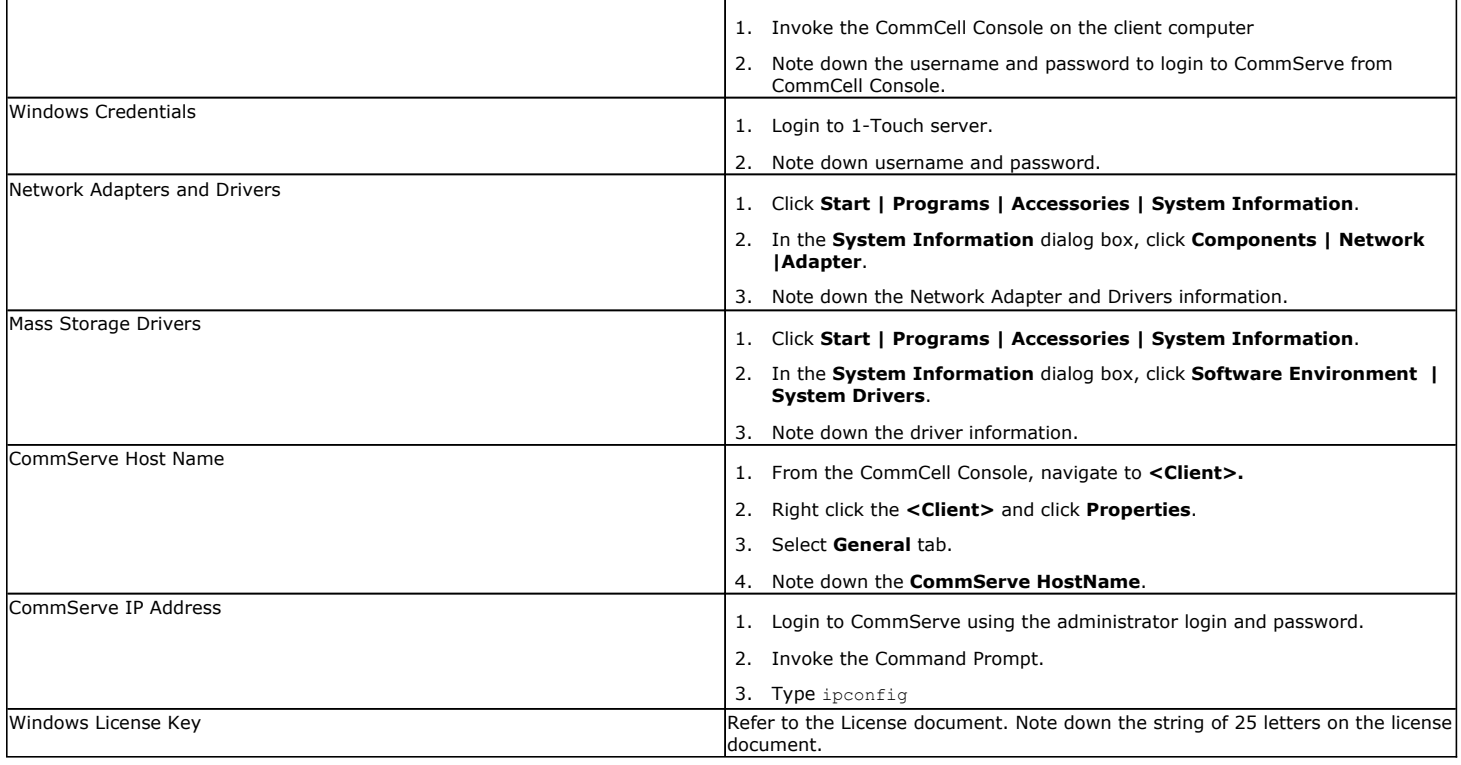

# **CONFIGURATION FOR ONLINE RESTORE**

If you are not planning to perform an online restore, skip the following steps and go to **Recovery** section. Follow the steps given below before starting an Online restore:

### **MANAGE WINDOWS DISTRIBUTION SHARES, SERVICE PACKS, AND HOT FIXES**

Check if all the required Windows Distribution Shares are available on the 1-Touch Server. Also, ensure that all the service packs and hot fixes are integrated with the distribution share.

If required, you can add the Windows Distribution Shares. You will need the installation CD and the License Key for the appropriate version of the Windows operating system.

- **1.** Login to 1-Touch Server.
- **2.** Click **Start | Programs | Bull Calypso | Calypso | 1-Touch**.
- **3.** Click **Windows Distribution Manager**.

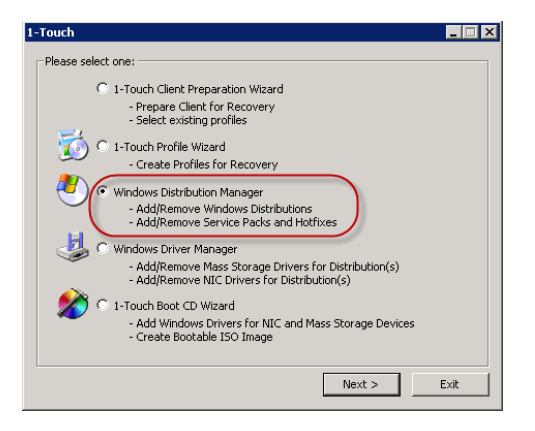

**4.** Click **Add**.

- **5.** Select the **Product Version**.
	- **•** Enter the Folder name to create a new windows distribution share.
	- **•** Enter the **Number of source folders, CDs, DVDs to import from.**
	- **•** Enter **Source Location**.
	- z Enter the **User** name and **Password**.
	- **•** Enter the License Key.
	- z Click **Add**.

This distribution share will be available for selection in the **1-Touch Client Preparation Wizard**.

- **6.** Review the Hotfixes and service packs change log.
	- **•** Select the unrequired Hotfixes and service packs from the list and click **Remove**.
	- Click Update to apply Windows Updates to a Windows Distribution Share.

- **7.** Browse to the appropriate Hotfixes or service packs from the list
	- Click the Windows Distributions to which you want to apply these Hotfixes or service packs.
	- **•** Click **Apply**.
	- z Click **Done.**
		- Removing a Hotfix or service pack from the list of available Hotfixes does not remove the Hotfix from the Windows Distribution to which it has been applied.
		- Once a service pack or Hotfix is applied/slipstreamed to a Windows Distribution, it cannot be removed.
		- The option to integrate, or slipstream, Security Updates and Service Packs into Windows distribution shares supports Update.exe 5.4.15.0 or any later version.
		- When integrating Updates in your distribution shares, be sure to integrate the Service Pack first.

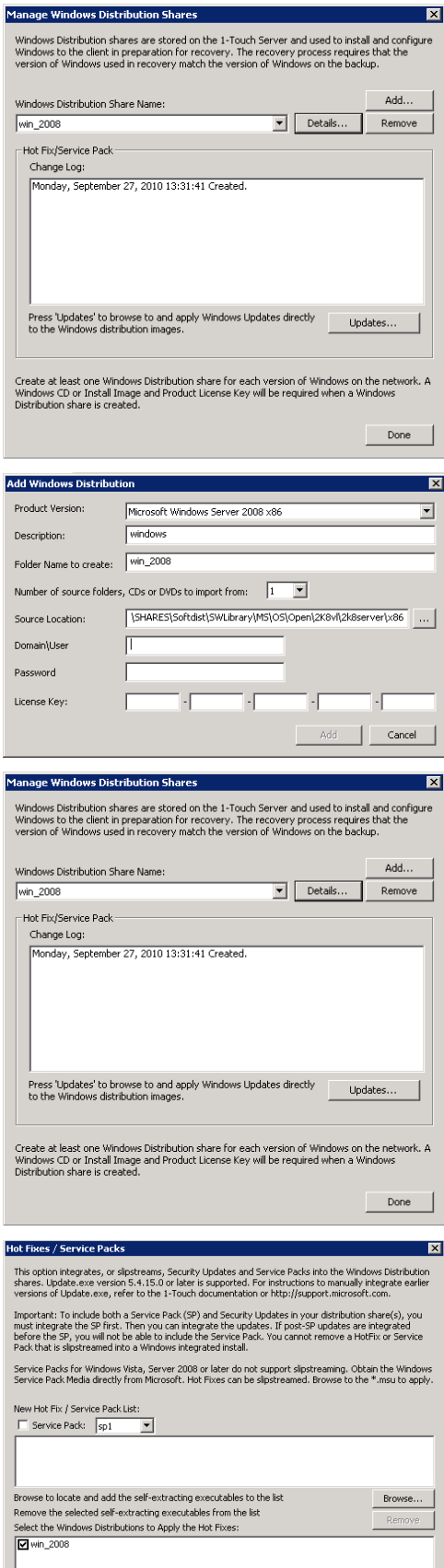

Apply Cancel

# **MANAGE WINDOWS DRIVERS**

Check if all the required mass storage and network adapter drivers are available on 1-Touch Server. Add the required drivers.

- **1.** Login to 1-Touch Server.
- **2.** Click **Start | Programs | Bull Calypso | Calypso | 1-Touch**
- **3.** Click **Windows Driver Manager**.

- 4. Select the **Driver Type**.
	- **•** Select the OS Family.
	- Review the list of available drivers for the selected operating system.
	- **•** Click **Add** to add any additional drivers.

- **•** Select the **Driver Type** from the list.
- **•** Browse to the **Location** where drivers are stored.
- **Select Driver** from the list of available drivers.
- **•** Select a **Processor Type** from the list.
- **•** Select the OS Family.
- z Click **OK.**

These drivers will be available for selection in the **1-Touch Client Preparation Wizard.**

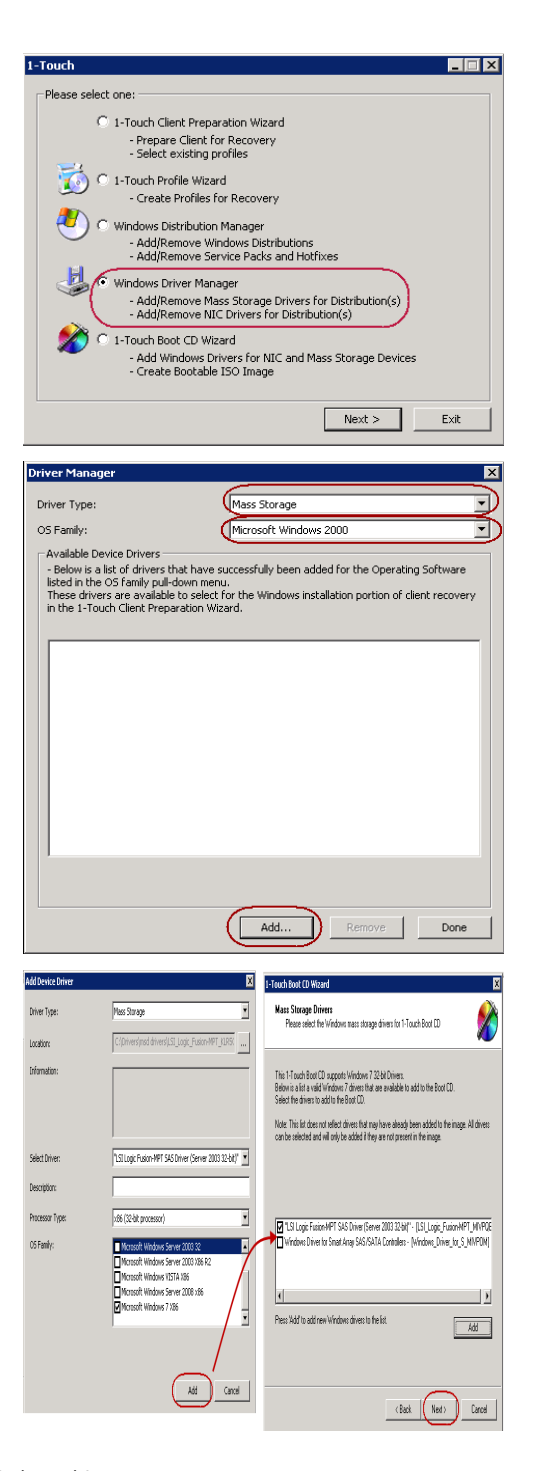

- If third-party mass storage drivers are needed, use standard vendor-supplied Windows drivers.
- You can use the RIS version or the native version of the Mass Storage Driver for 1-Touch Recovery.
- The drivers must be compatible to Windows version on the client that is being recovered.

# **CREATE AN ANSWER FILE**

When you have all drivers and windows distribution shares ready on the 1-Touch server, create an answer file. You can also create an answer file after you boot

the client.

- **1.** Login to 1-Touch Server.
- **2.** Click **Start | Programs | Bull Calypso | Calypso | 1-Touch**.
- 3. Select 1-Touch Client Preparation Wizard.
	- z Click **Next**.

**4.** Click **Next**.

- **5.** Enter **CommCell User Name**.
	- z Enter **CommCell Password**.
	- Select the client for which you want to create the answer file.
	- z Click **Next**.

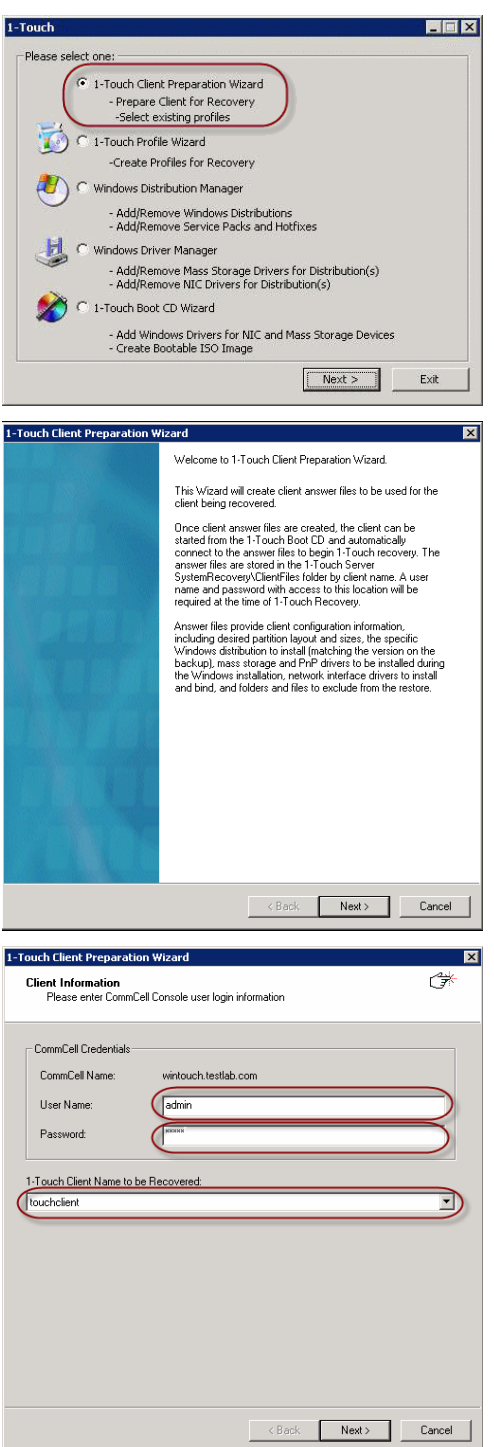

**7.** Enter the Windows User name and Password for 1-Touch Server.

Do not use the following characters in the password:  $\{ ,$  $|$  ,  $\rangle$  ,  $\sim.$ 

If the password contains any of these characters, create a new user and enter the new User Name and Password.

**8.** Click **Next**.

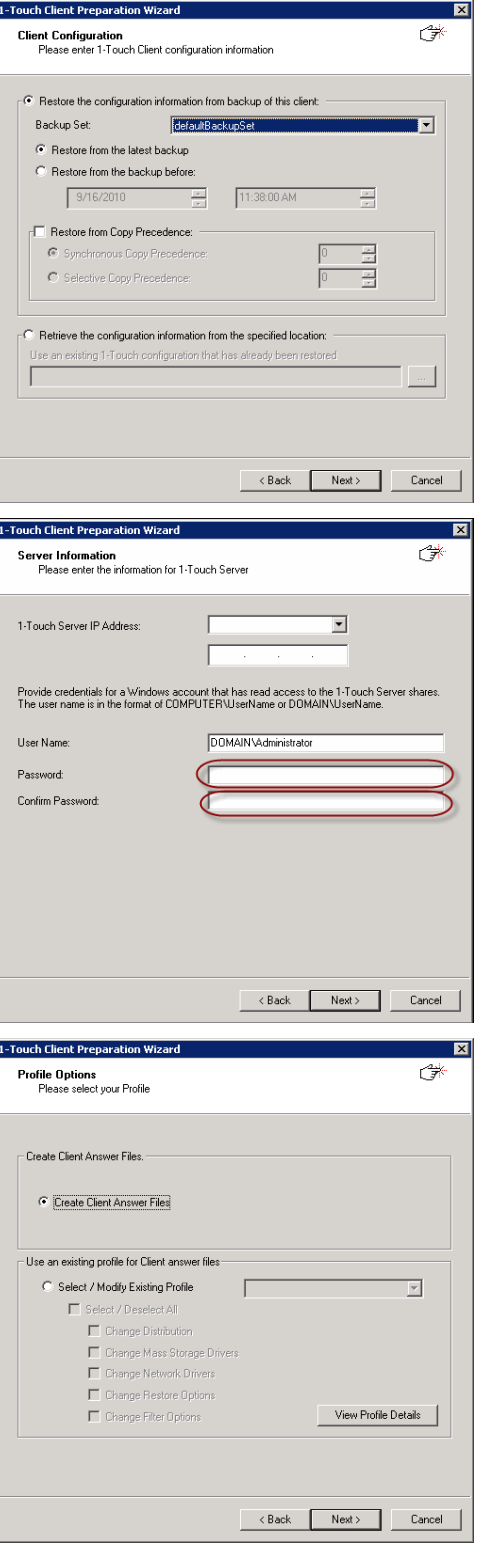

**9.** • Select Windows Distribution **Share Name** from the list of available shares.

z Click **Next**.

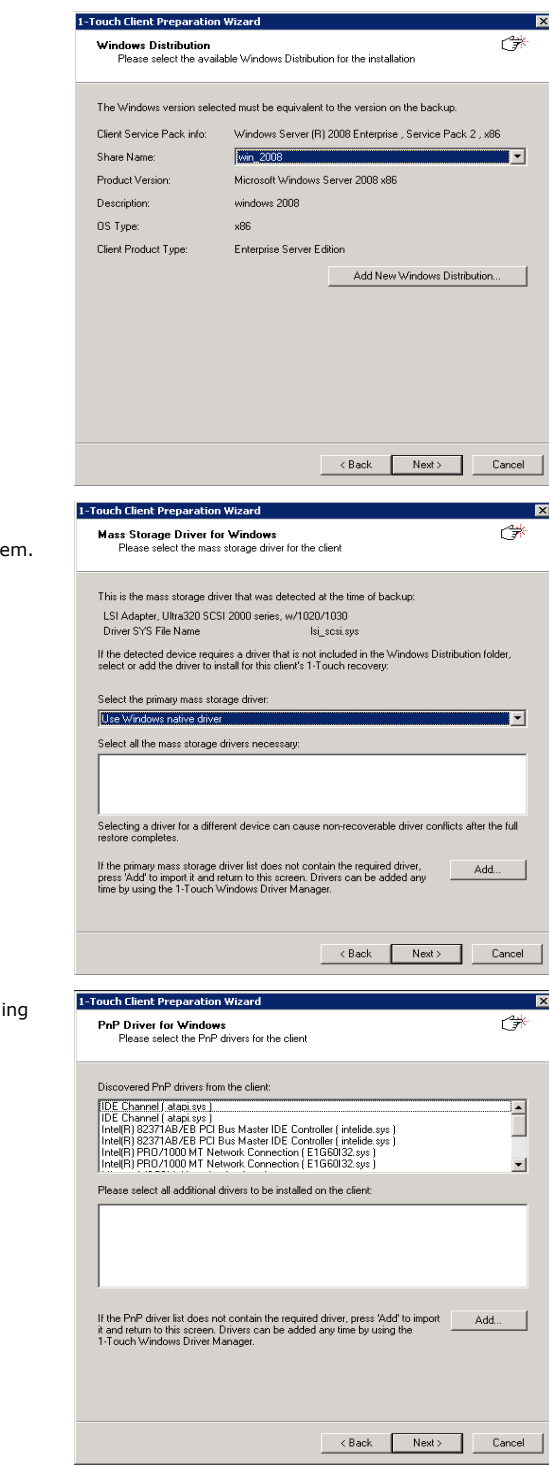

# **10.** • Select the primary mass storage driver from the list.

• Select all the mass storage drivers necessary for installing the operating syste

If you are performing Cross Hardware Restore, select the mass storage drivers for the computer where you are recovering.

z Click **Next**.

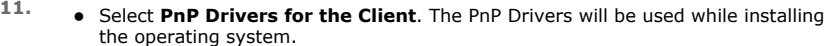

**•** Click **Next**.

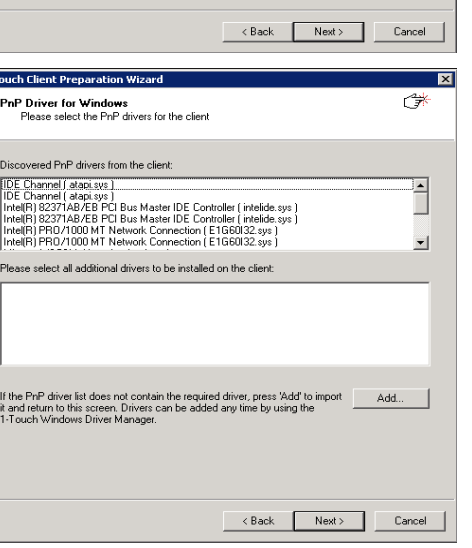

**12.** Click **Next**.

Select **Dissimilar Disk Mapping** if the computer where you are performing the restore has different disk configuration from the client that was backed up.

If the client computer has iSCSI disk, select the **Configure and restore iSCSI** disks check box.

- **13.** If you want to exclude any folder or driver from the full system restore, enter the path of the folder or driver and click **Add**.
	- z Click **Next**.

- 14. Select the **Network Adapter to Bind**.
	- z Click **Next**.

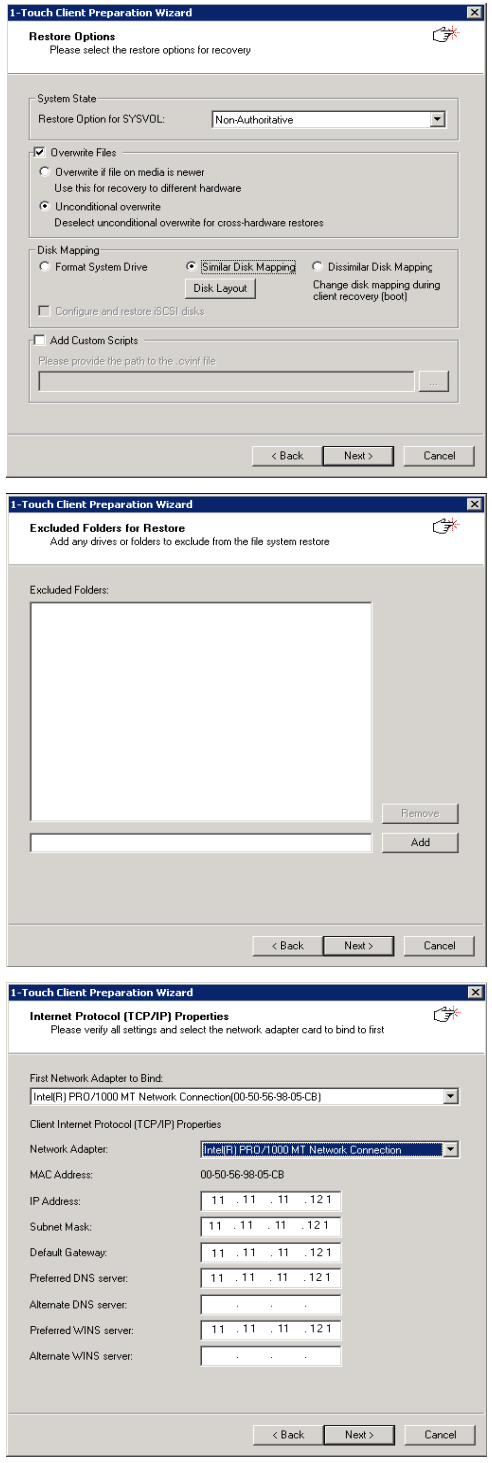

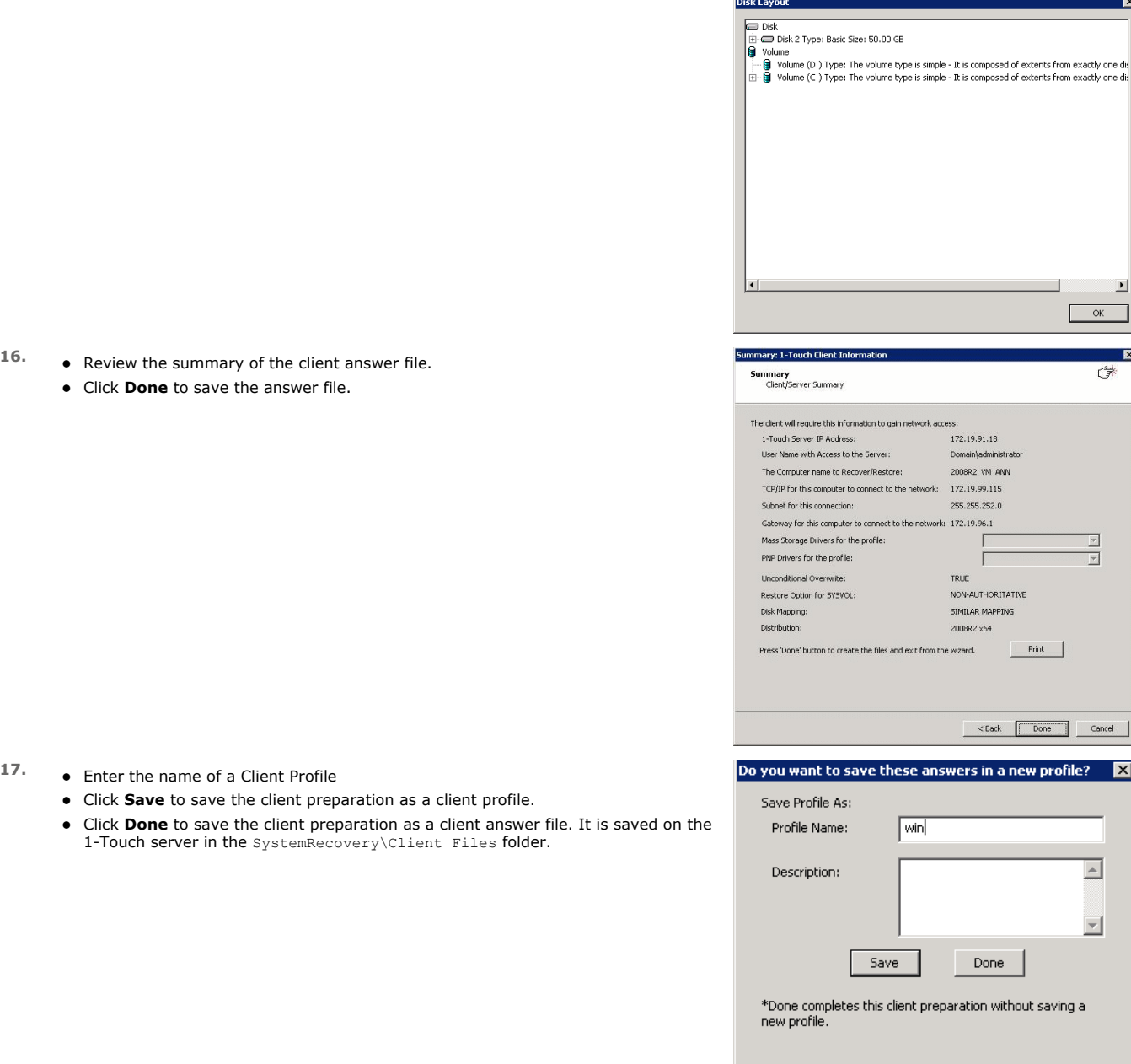

# **ADDITIONAL OPTIONS**

# **CREATING AN ANSWER FILE FOR ISCSI DISKS RESTORE**

If the client computer is using iSCSI disks, follow the steps given below while creating an answer file:

**1.** Ensure that you have selected the **Configure and restore iSCSI** disks check box while creating the answer file for the client.

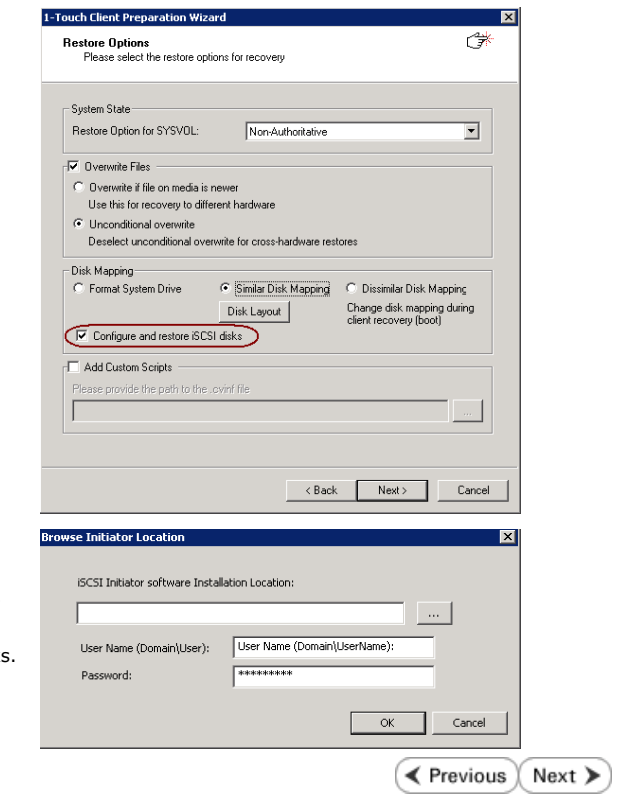

- **3.** If you are restoring Windows 2003 computer, provide the following details:
	- Location of the iSCSI Initiator Installation File.
	- User name and password for the location where iSCSI Initiator Installation File is stored.

You must perform an Online Restore if you are restoring a client that has iSCSI disks. Foe more information, refer Online Restore.

# **Recovery - 1-Touch for Windows**

**Deployment Configuration Recovery Troubleshooting FAQ**

**E** Previous  $Next$ 

# **TABLE OF CONTENTS**

### **Prerequisites**

### **Create a Live CD**

### **Similar Disk Restore**

Offline Non Interactive Restore Offline Interactive Restore Online Restore

### **Dissimilar Disk Restore**

Offline Non Interactive Restore Offline Interactive Restore Online Restore

### **Cross Hardware Similar Disk Restore**

Offline Non Interactive Restore Offline Interactive Restore Online Restore

### **Cross Hardware Dissimilar Disk Restore**

Offline Non Interactive Restore Offline Interactive Restore Online Restore

### **Additional Options**

Accessing the Response File From an UNC Path During an Offline Non-Interactive Restore Changing the Client Configuration During an Offline Non-Interactive Restore Using an USB Drive Instead of a Live CD Cluster Recovery Configuring WINS and DNS during Interactive Offline Restore Restore the Teaming Network Adapters

### **PREREQUISITES**

- Users must have CommCell administrative privileges to perform 1-Touch recovery.
- Disable authentication for Agent installation using the following steps:
	- 1. Log on to the CommServe.
	- 2. Right-click the <*CommServe*> and click the **Security** tab.
	- 3. Disable **Require Authentication for Agent Installation** check box.
	- 4. Click **OK**.

# **CREATE A LIVE CD**

A Live CD will be required to boot the client. You can create a Live CD image using 1-Touch Wizard on 1-Touch server. Before creating a Live CD image, consider the following prerequisites:

z All the software updates for 1-Touch Server software, Windows File System *i*DataAgent and WinPE are downloaded to remote cache on 1-Touch server and applied to 1-Touch Live CD. For more information refer to Download and Install Updates on 1-Touch Server.

Follow the steps given below to create a Live CD:

- **1.** Login to 1-Touch Server.
- **2.** Click **Start | Programs |Bull Calypso | Calypso | 1-Touch**.
- **3.** Click **1-Touch Boot CD Wizard**.

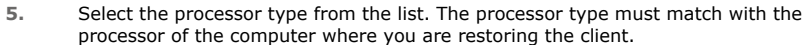

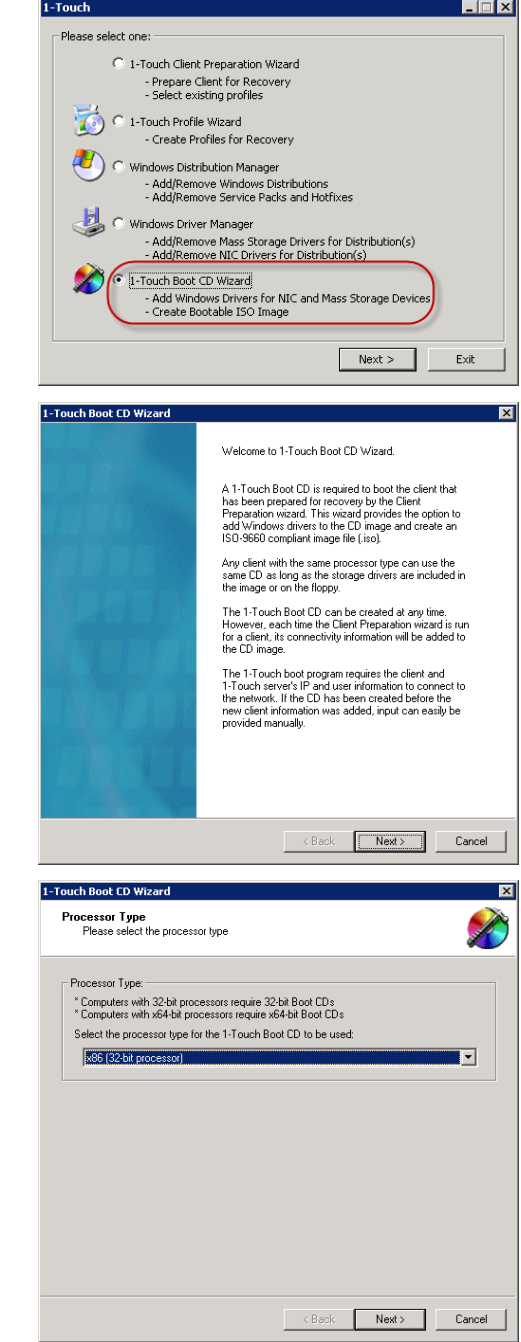

**6.** By default Mass Storage Drivers for Windows 7 WINPE are automatically added to the boot CD. The mass storage drivers are required by the Boot CD to connect to primary mass storage device. Click **Next** and go to step 8.

> If you want to add any additional drivers to the boot CD, click **Add** and continue to next step.

1-Touch Boot CD Wizard Mass Storage Drivers<br>Please select the Windows mass storage drivers for 1-Touch Boot CD X This 1-Touch Boot CD supports Windows 7 32-bit Drivers.<br>Below is a list a valid Windows 7 drivers that are available to add to the Boot CD.<br>Select the drivers to add to the Boot CD. Note: This list does not reflect drivers that may have already been added to the image. All drivers<br>can be selected and will only be added if they are not present in the image.  $\vert \cdot \vert$  $\blacksquare$ Press 'Add' to add new Windows drivers to the list Add  $\leftarrow$  < Back  $\leftarrow$  Next>  $\leftarrow$  Cancel oz. .<br>sea driver for 1-Touch Boot CD This 1-Touch Boot CD supports Windows 7 32-bit Drivers.<br>Below is a list a valid Windows 7 drivers that are available to<br>Select the drivers to add to the Root CD. .<br>Note: This list does not reflect divers that may have already been added to 1<br>can be relievted and sell relic he added it they are not concert in the image Select Drive<br>Description:<br>Processor Tr  $Add$  $\frac{1}{2}$  (Ned) Cancel 1-Touch Boot CD Wizard  $\overline{\mathbf{x}}$ NIC Drivers<br>Please select the Windows NIC drivers for 1-Touch Boot CD X This 1-Touch Boot CD supports Windows 7 64-bit Drivers.<br>Below is a list a valid Windows 7 drivers that are available to add to the Boot CD.<br>Select the drivers to add to the Boot CD.

Note: This list does not reflect drivers that may have already been added to the image. All drivers<br>can be selected and will only be added if they are not present in the image. Please make sure the NIC drivers that are added to the boot image support WinPE. If you are unsure, contact the system vendor and request the appropriate driver.

IC Drivers

eve II Gat MC X

 $M$  Carol

 $\vert \cdot \vert$ 

Description:<br>Processor Typ

Press 'Add' to add new Windows drivers to the list.

- **7.** Skip this step if you do not want to add any Mass Storage Drivers to the list.
	- **Select Mass Storage from the Driver Type list.**
	- **•** Browse to the Location where .oem files are stored and select the required file.
	- **•** Select a **Processor Type** from the list.
	- z In the **OS Family** list, select **Windows 7**.
	- z Click **Add**.
	- $\bullet$  The list of Mass Storage Drivers displays the newly added driver.
	- Select the drivers from the list which you want to add to the boot CD. You can select multiple drivers.
	- z Click **Next**.
- **8.** By default NIC Drivers for Windows 7 WINPE are automatically added to the boot CD. The NIC drivers are required by the ISO to connect with the network. Click **Next** and go to step 10.

If you want to add any additional drivers to the list, click **Add** and continue to next step.

- **9.** Skip this step if you do not want to add any NIC Drivers.
	- **Select Network Adapter** from the Driver Type list.
	- **•** Browse to the Location where .inf files are stored and select the required file.
	- **Select Driver** from the list of available drivers.
	- **•** Select a **Processor Type** from the list.
	- z In the **OS Family** list, select **Windows 7**.
	- z Click **Add**.
	- The list of **NIC Drivers** displays the newly added driver.
	- Select the drivers from the list which you want to add to the boot CD. You can
	- select multiple drivers. z Click **Next**.
	-
- 10. Enter the location to save the ISO image.
	- z Click **Done**.

 $\vert \cdot \vert$ 

X

us |

ask (Next) Caroll

Add

<Back Next> Cancel

This 1-Touch Boot CD supports Windows 7 32-bit Dirvers.<br>Below is a list a valid Windows 7 drivers from an available to add to the Boot CD.<br>Select the dirvers to add to the Boot CD. Note: This list does not reflect drivers that may have already been added to it<br>can be selected and will only be added if they are not present in the image.

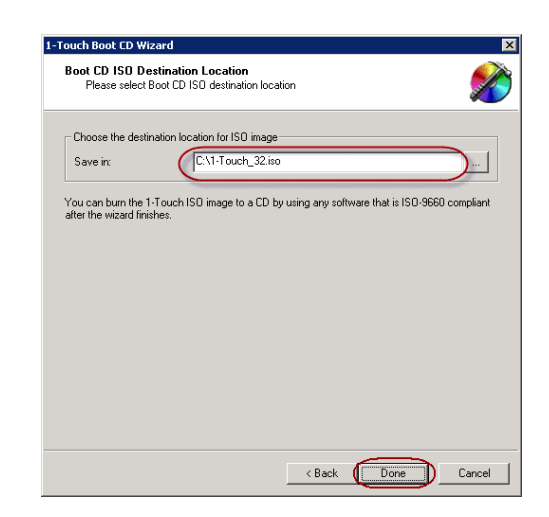

### **11.** Create a **Live CD** using the ISO.

1-Touch clients may have different types of operating systems and processors. You must create a Live CD for each type of processor. Ensure that you have all the latest software updates included in the **Live CD**. Learn more....

Back to Top

# **SIMILAR DISK RESTORE**

When you are restoring to a computer which has the same hardware and disk configuration as that of the backed up computer, use one of the following methods to perform the restore:

### **OFFLINE NON-INTERACTIVE RESTORE**

Use this method when you do not want to provide the client information during the restore. When you backup the client, the client information is stored as a client configuration.

This is a offline recovery method to restore the operating system. It does not require connection with 1-Touch Server.

- **1.** Create a 1-Touch Live CD.
- 2. From the CommCell Console, navigate to <Client>
	- z Right-click the **<Client>** and click **All Tasks | 1-Touch Recovery Point**

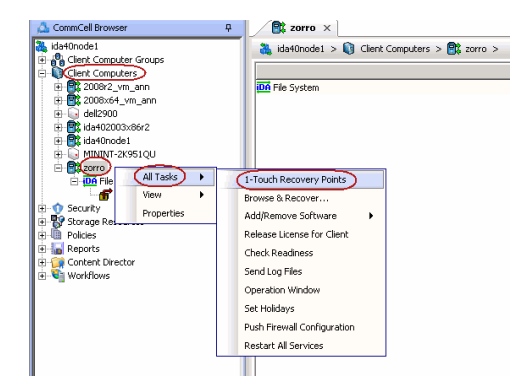

- **3.** Select the most recent client configuration to create a response file. A new client configuration is generated when you make any changes in the client network configuration and then perform a full backup.
	- **Click Export Config.**

- 4. **•** Enter the credentials used to login to CommCell Console.
	- z Click **OK**.

**5.** Save the response file as onetouchresponse.xml.

By default, the response file is saved in the My documents folder on the computer that is running the CommCell Console.

- **6.** Copy the response file to a USB drive or a removable disk or a network location.
- **7.** Connect the USB drive or the removable disk to the client that you want recover.

If you want to use a network location to access the response file during the restore, follow the steps given in Accessing the Response File From an UNC Path During a Non-Interactive Restore.

- **8.** Use the 1-Touch **Live CD** to boot the client.
- **9.** Select the language from the list
	- z Click **OK**.

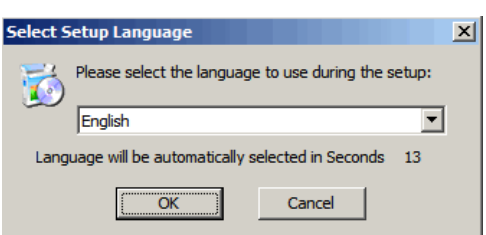

**10.** Click **OK** to start the full system restore.

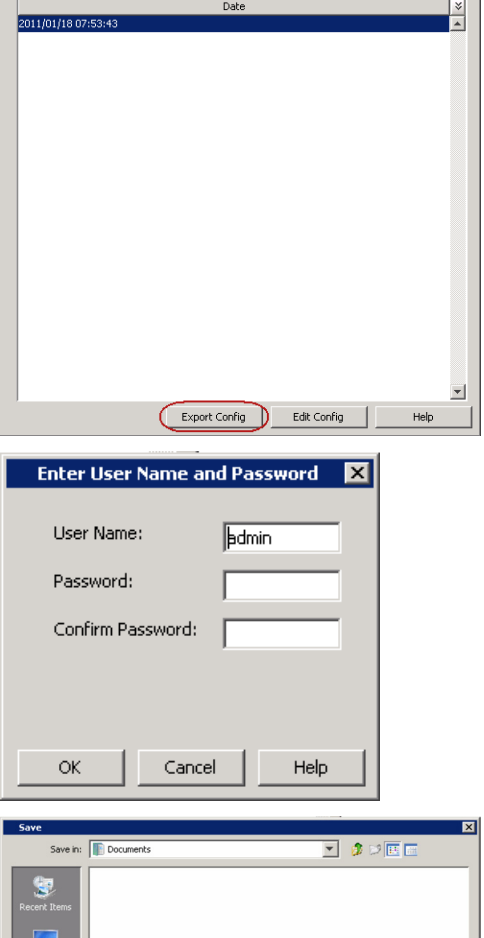

1-Touch recovery points Select 1-Touch recovery points to recover from:

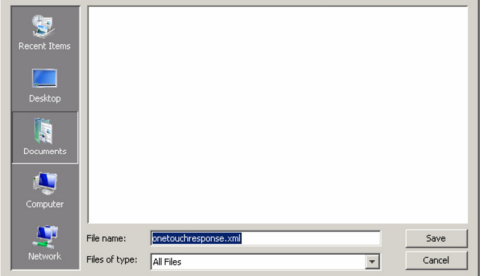

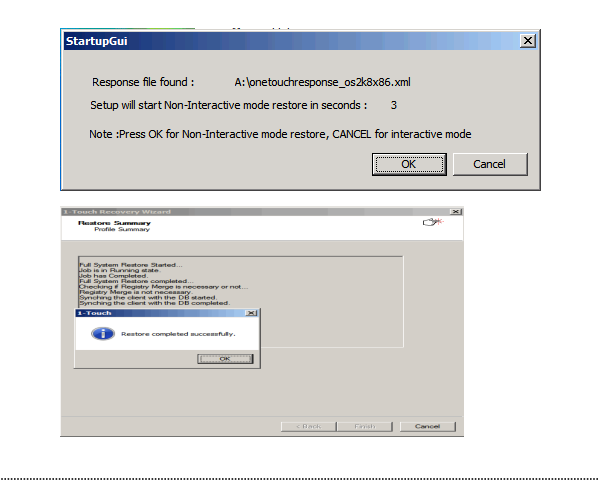

# 10. **•** Click **OK**.

### **•** Remove the Live CD and restart the computer.

# **OFFLINE INTERACTIVE RESTORE**

Use this method when you want to specify the client configuration information during the restore.

This is a offline recovery method to restore the operating system. It does not require connection with 1-Touch Server.

**1.** Create 1-Touch Live CD

Use the 1-Touch **Live CD** to boot the client.

- **2.** Select the language from the list
	- z Click **OK**.

**3.** Click **Next**.

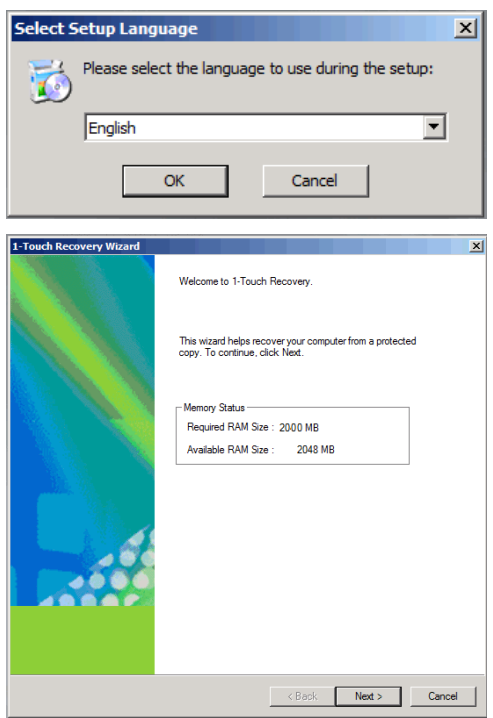

**4.** Click **Yes** if all disk devices are detected.

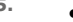

- **5.** Enter **CommServe Host Name**.
	- **Enter CommServe IP address.**
	- **•** Select the Network Connection from the **Connection** drop-down combo box.
	- z Click **Get Clients**.
	- **•** Select client **Host Name** from the list.
	- z Click **Next**.

- **6.** Review network information for CommServe and restored client.
	- z Click **Next**.

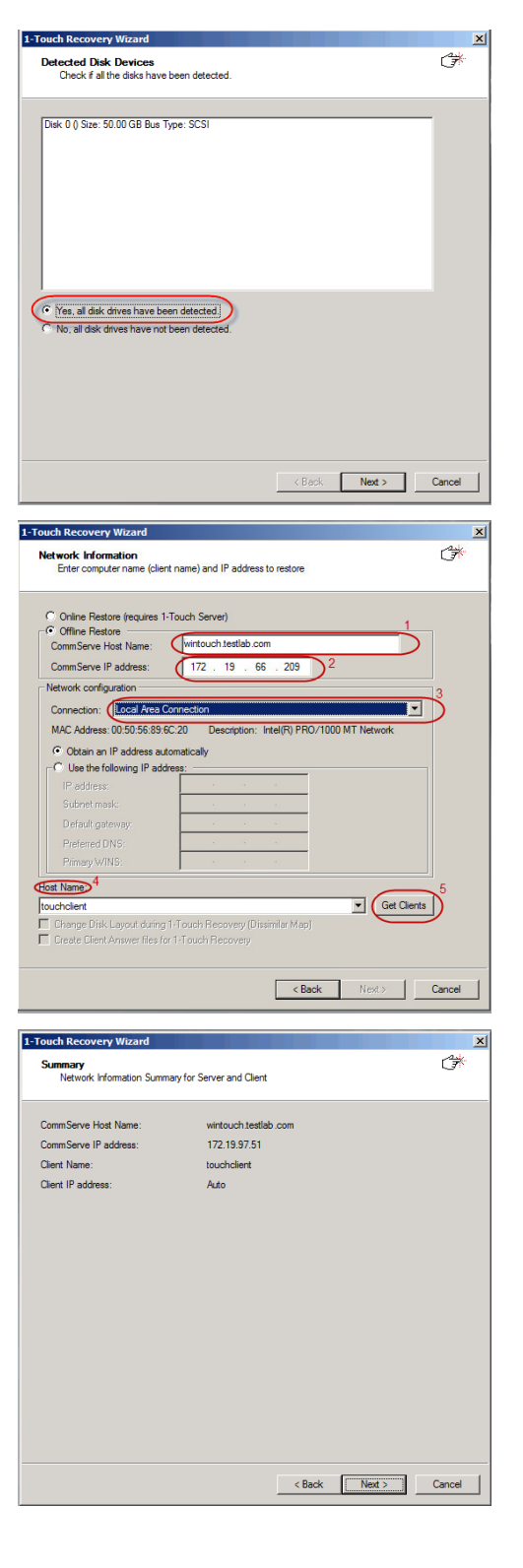

- 7. **•** Enter **CommCell User Name**.
	- **Enter CommCell Password**. Enter the credentials that are used to login to CommCell from the client.
	- z Click **Next**.

**9.** Click **Next**.

If you want to exclude any folder or driver from the full system restore, enter the path of the folder or driver and click **Add**.

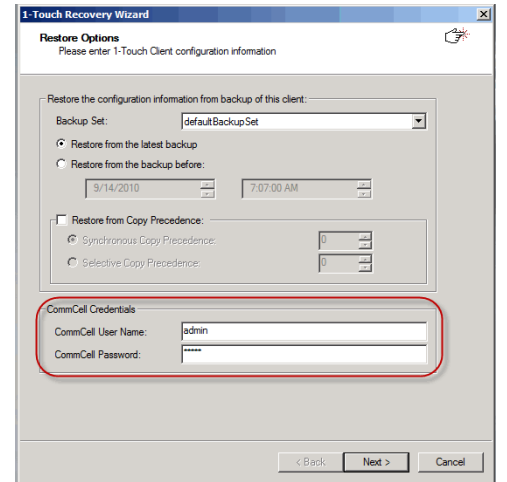

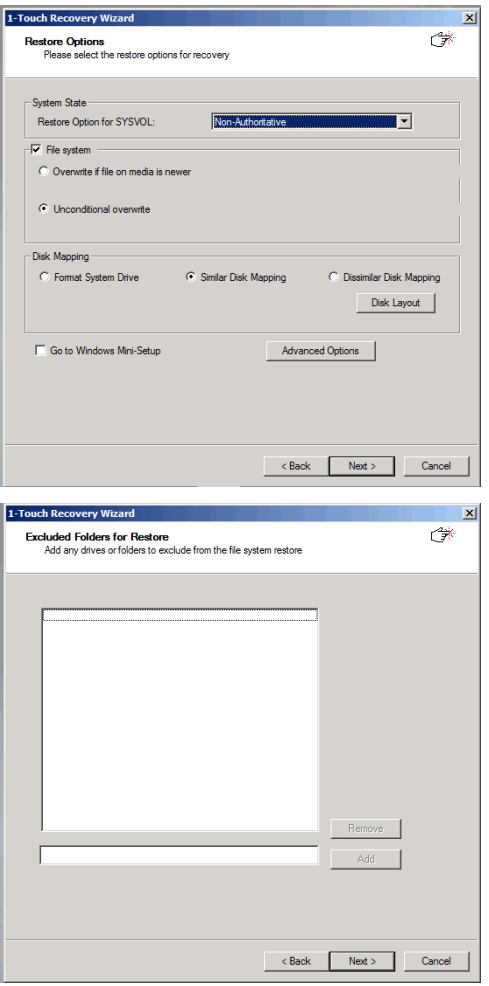

**10.** Click **Next**.

**12.** Click **OK**.

The TCP/IP Properties of the client captured during the backup are displayed. If the target computer has different IP, change the TCP/IP Properties or click **Use DHCP** to use DHCP instead of static IP address.

The full system restore starts.

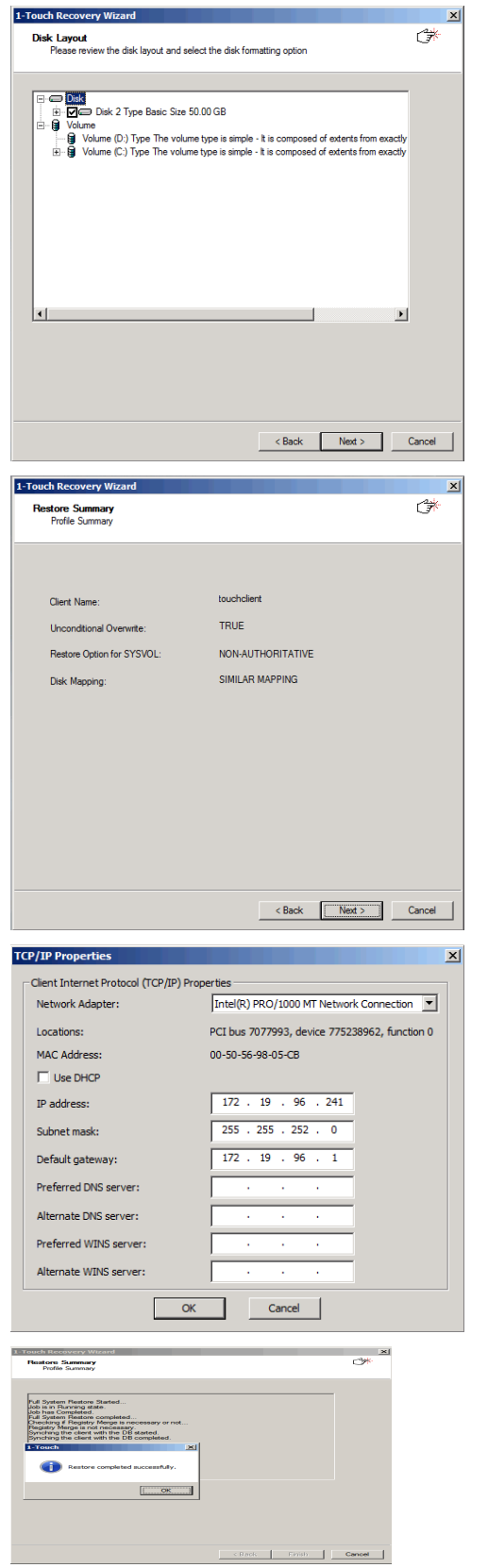

# z Click **Finish**.

**13.** • Click OK.

**•** Remove the Live CD and restart the computer.

After you click **Finish**, the computer may reboot one or more times.

## **ONLINE RESTORE**

Perform the Online Restore to reinstall the operating system on the client. The Windows Distribution Shares and Drivers available on 1-Touch Server are used to reinstall the operating system.

..........................

.......................

.......................

- **1.** Login to 1-Touch Server and create Answer File for the 1-Touch Client. For more information, go to Creating an Answer File.
- **2.** Create 1-Touch Live CD. Use 1-Touch **Live CD** to boot the client.
- **3.** Select the language from the list z Click **OK**.
- **4.** Click **Next**.

**5.** Click **Yes** if all disk devices are detected.

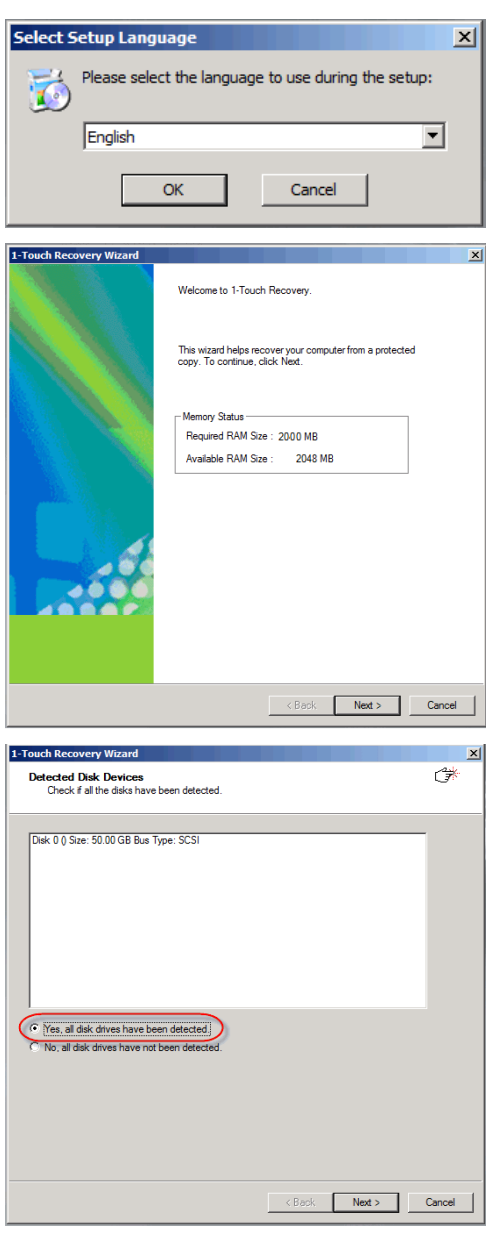

- **6.** Select **Online Restore**.
	- **•** Enter the **Client Name**.

If the client answer file is not created on 1-Touch Server, select **Create Client Answer files for 1-Touch Recovery** and follow the steps described in Creating an Answer File.

z Click **Next**.

# 7. **•** Enter IP Address of the 1-Touch Server where the client answer file is available.

- **•** Enter the User name and Password for the 1-Touch Server.
- z Click **Next**.

**8.** Click **Next**.

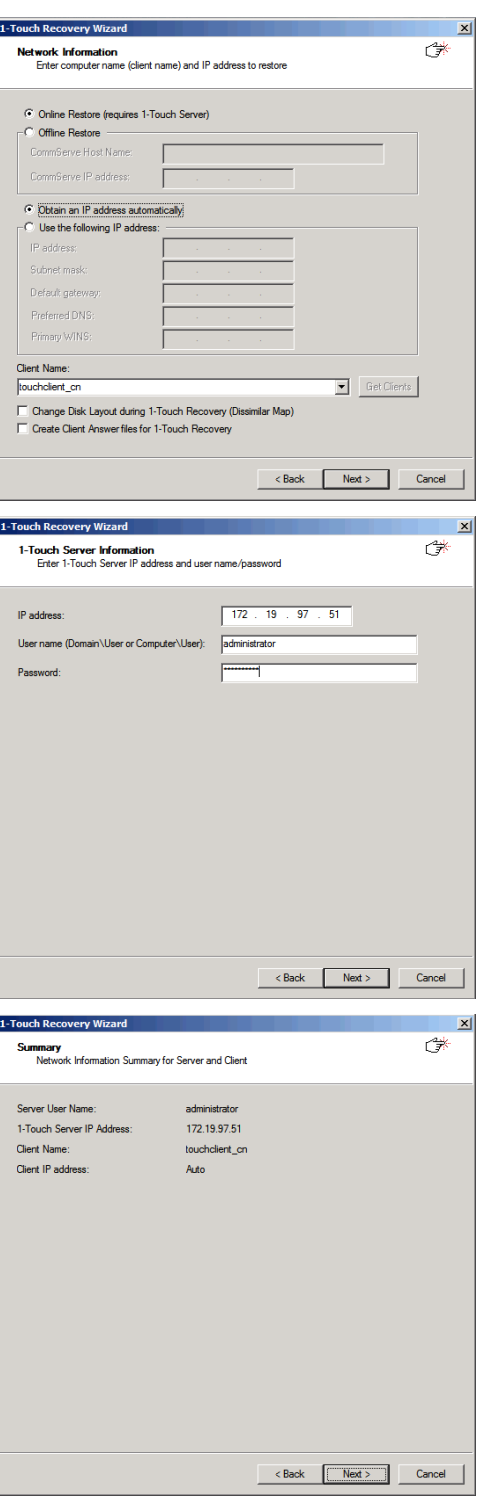

**8.** Reboot the computer after the windows installation completes.

During the Windows installation process of a 1-Touch Recovery, the Windows Administrator password is set as 1Touch. Upon completion of the 1-Touch Recovery, the Administrator's original password will be restored from the backup.

After the windows installation completes, the computer may reboot one or more times.

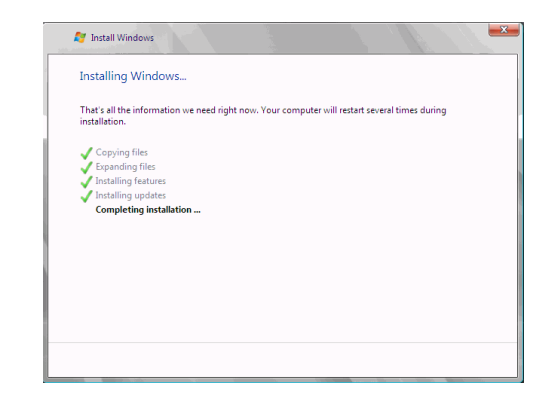

Back to Top

# **DISSIMILAR DISK RESTORE**

Perform a Dissimilar Disk Restore, when the computer where you are restoring, satisfies the following criteria:

• The hardware configuration of the computer is same as backed up computer

• The disk configuration of the computer is different than the backed up computer

Use one of the following methods to perform the restore.

### **OFFLINE NON INTERACTIVE RESTORE**

Use this method when you do not want to provide the client information during the restore. When you backup the client, the client information is stored as a client configuration.

This is a offline recovery method to restore the operating system. It does not require connection with 1-Touch Server.

- **1.** Create a 1-Touch Live CD.
- 2. From the CommCell Console, navigate to **<Client>** 
	- z Right-click the **<Client>** and click **All Tasks | 1-Touch Recovery Point**

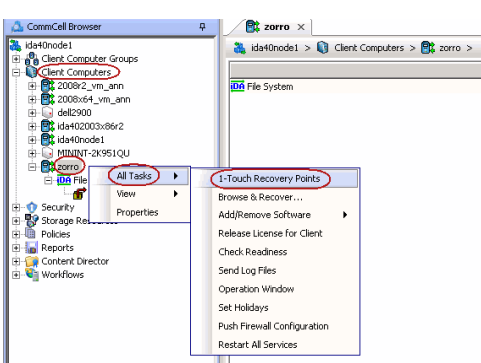

**3.** • Select the most recent client configuration to create a response file.

A new client configuration is generated when you make any changes in the client network configuration and then perform a full backup.

z Click **Export Config**.

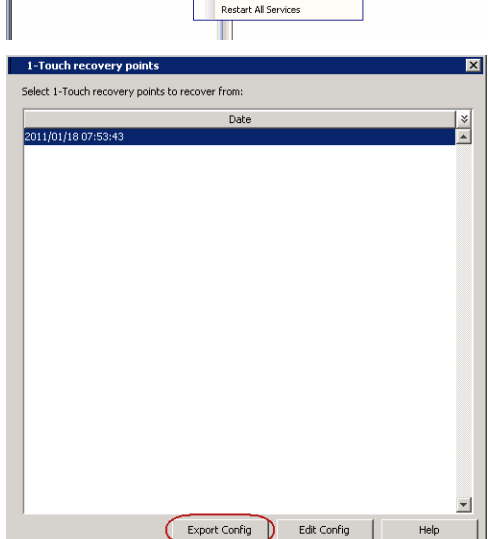

4. **•** Enter the credentials used to login to CommCell Console.

z Click **OK**.

**5.** Save the response file as onetouchresponse.xml.

By default, the response file is saved in the My documents folder on the computer that is running the CommCell Console.

- **6.** Copy the response file to a USB drive or a removable disk or a network location.
- **7.** Connect the USB drive or the removable disk to the client that you want recover. If you want to use a network location to access the response file during the restore,<br>follow the steps given in Accessing the Response File From an UNC Path During a
- **8.** Use the 1-Touch **Live CD** to boot the client.
- **9.** Select the language from the list

Non-Interactive Restore.

- z Click **OK**.
- **10.** Click **OK** to start the full system restore.
- 11. **•** Review the **Source Disk Layout** and **Destination Disk Layout**.
	- Right-click a disk from **Destination Disk Layout** and select the disk type that you want to assign to the destination disk.
	- **•** Click OK to start the disk initialization process.

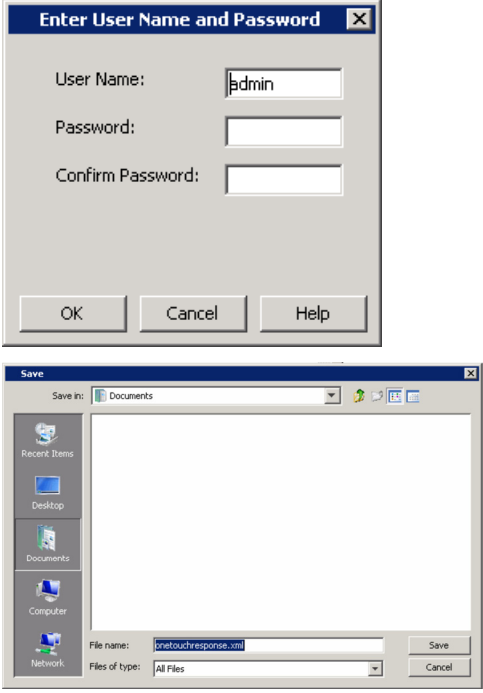

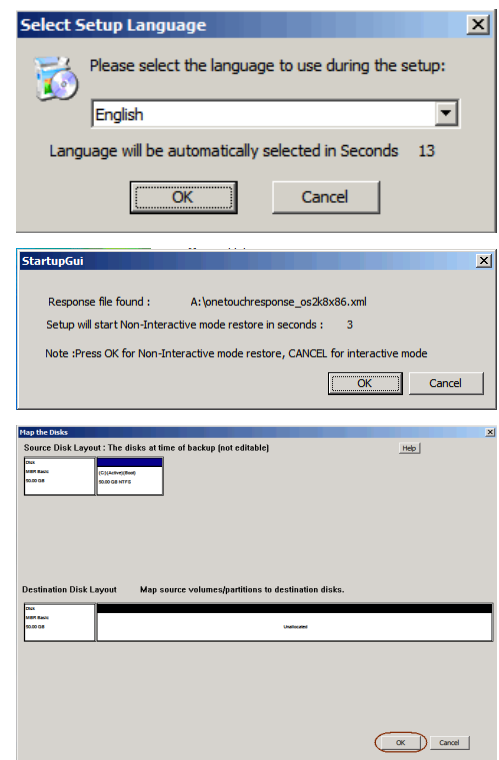

**12.** Click **Yes**.

- 13. **•** Repeat the steps 11 and 12 to clean all the required disks from the **Destination Disk Layout**.
	- z Click **Done** after all disks are initialized.

- **14.** Right-click the disk from the **Source Disk Layout** that you want to map with a destination disk.
	- **•** Select Map.

- **15.** Select a destination disk from the the **Available Disk List** to map with the selected source disk .
	- **•** Select the Partition Type.
	- **•** Select the File system.
	- **•** Click Perform quick format if you want to format the selected disk.
	- **Click Enable file and folder compression** to enable the file system compression for the selected disk.
	- **•** Enter the Volume Size.
	- **•** Select a Drive Letter to assign it to the selected volume.
	- z Click **OK**.
- 16. **•** Review the **Destination Disk Layout**.
	- **•** Click OK to start full system restore.

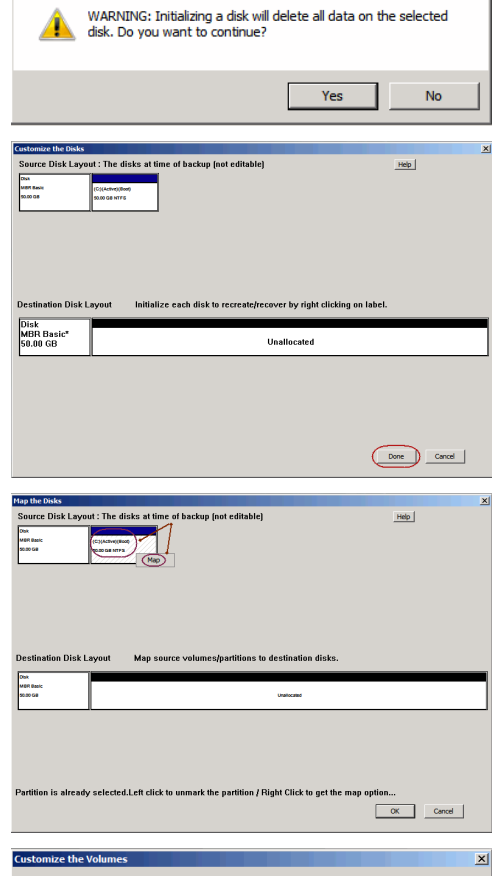

 $1-Touch$ 

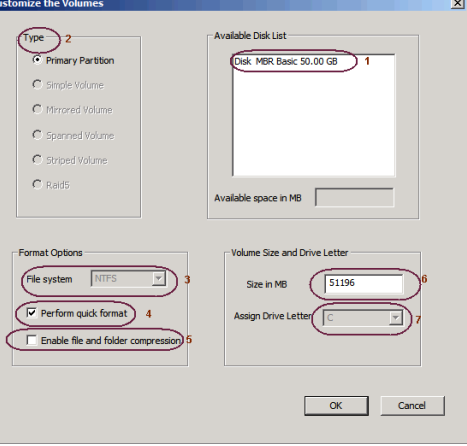

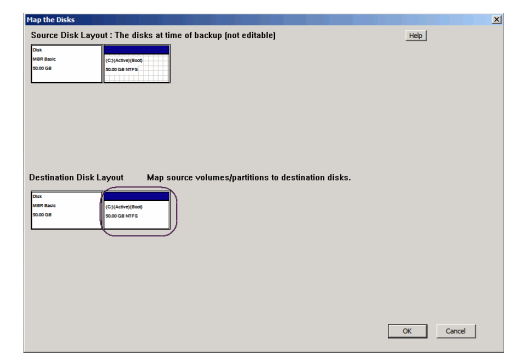

**17.** • Click OK.

**•** Remove the Live CD and restart the computer.
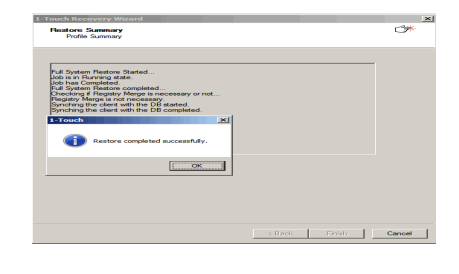

# **OFFLINE INTERACTIVE RESTORE**

Use this method when you want to specify the client configuration information during the restore.

This is a offline recovery method to restore the operating system. It does not require connection with 1-Touch Server.

- **1.** Create 1-Touch Live CD
	- Use the 1-Touch **Live CD** to boot the client.
- 2. Select the language from the list
	- z Click **OK**.
- **3.** Click **Next**.

**4.** Click **Yes** if all disk devices are detected.

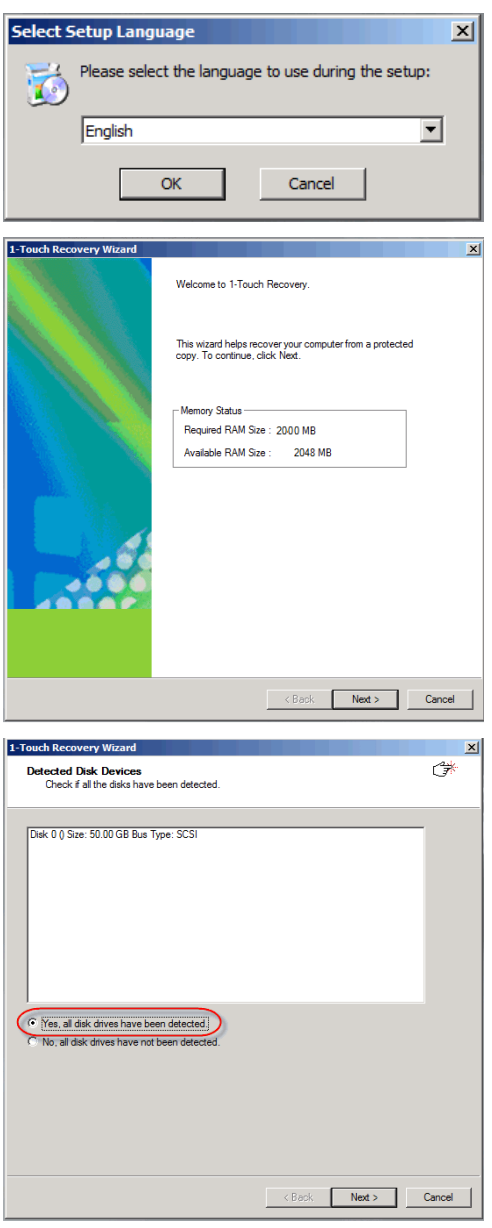

- **5.** Enter **CommServe Host Name**.
	- **Enter CommServe IP address.**
	- **•** Select the Network Connection from the **Connection** drop-down combo box.
- Features 1-Touch
	- z Click **Get Clients**.
	- **•** Select client **Host Name** from the list.
	- z Click **Next**.

- 
- **6.** Review network information for CommServe and restored client.
	- z Click **Next**.

- 7. **•** Enter **CommCell User Name**.
	- **Enter CommCell Password**. Enter the credentials that are used to login to CommCell from the client.
	- z Click **Next**.

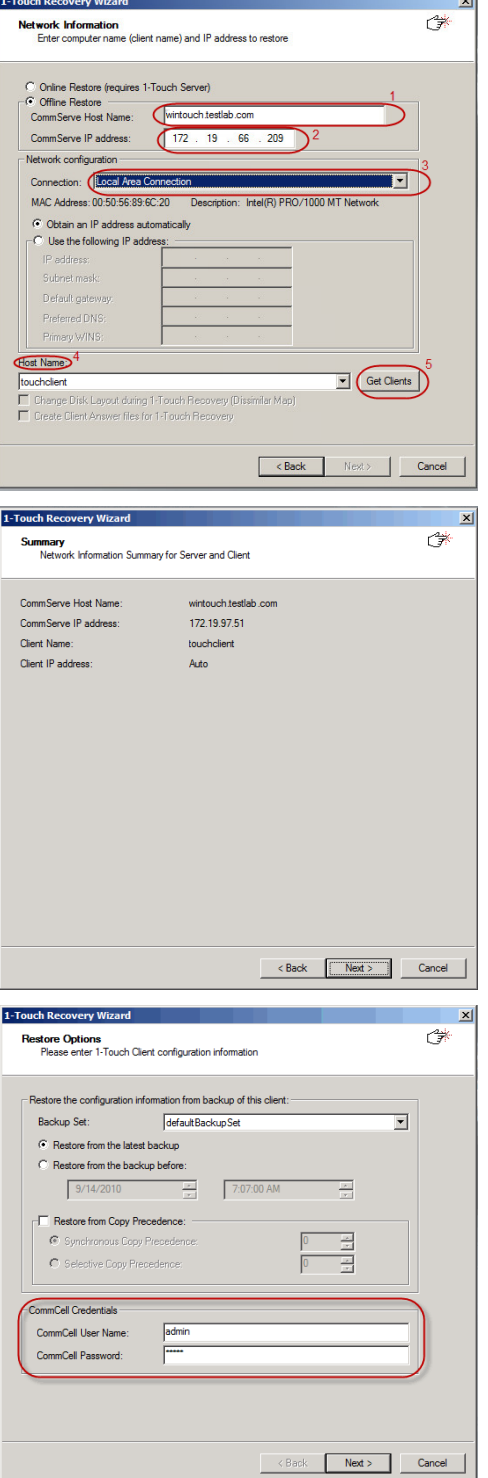

ا ب

- 8. **•** Ensure that **Dissimilar Disk Mapping** is selected.
	- z Click **Next**.

### **9.** Click **Next**.

If you want to exclude any folder or driver from the full system restore, enter the path of the folder or driver and click **Add**.

- 10. **•** Review the **Source Disk Layout** and **Destination Disk Layout**.
	- Right-click a disk from **Destination Disk Layout** and select the disk type that you want to assign to the destination disk.
	- **•** Click OK to start the disk initialization process.

**11.** Click **Yes**.

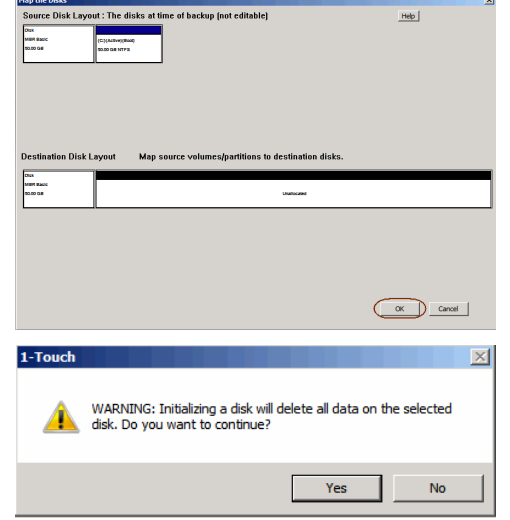

1-Touch Recovery Wizard

System State -<br>Restore Option for SYSVOL:

 $\overline{\phantom{a}}$  File system

Disk Mapping

1-Touch Recov

C Format System Drive

Go to Windows Mini-Setup

Excluded Folders for Restore<br>Add any drives or folders to exclude from the file system restore

Restore Options<br>Please select the restore options for recovery

C Overwrite if file on media is newe C Linconditional overwrite

Non-Authoritative

C Similar Disk Mapping

 $\overline{\mathbf{x}}$  $\overline{C}$ 

 $\vert x \vert$  $\overline{\mathbb{G}}^*$ 

 $\overline{\mathbf{r}}$ 

C Dissimilar Disk Mapping

<br/>Back Next> Cancel

 $\langle Back - \fbox{\sf Next} \rangle$  Cancel

Advanced Options

Disk Layout

- **12.** Repeat the steps 9 and 10 to clean all the required disks from the **Destination Disk Layout**.
	- z Click **Done** after all disks are initialized.
- e of backup (not editable)  $Heip$ er by right clicking on labe ...<br>3R Basic\*<br>.በበ GB **Unallo** .<br>ated  $\begin{tabular}{|c|c|} \hline \quad \quad & \quad \quad & \quad \quad \\ \hline \begin{tabular}{|c|c|} \hline \quad \quad & \quad \quad & \quad \quad \\ \hline \end{tabular} \end{tabular} \begin{tabular}{|c|c|} \hline \quad \quad & \quad \quad \\ \hline \end{tabular}$ 13. **•** Right-click the disk from the **Source Disk Layout** that you want to map with a : The disks a Help | **Right Click to get the**  $\begin{tabular}{|c|c|c|c|} \hline & \quad \quad & \quad \quad & \quad \quad & \quad \quad \\ \hline \hline & \quad \quad & \quad \quad & \quad \quad & \quad \quad & \quad \quad \\ \hline \end{tabular}$  $Type \rightarrow 2$ .<br>Available Disk List Disk MBR Basic 50.00 GB  $\epsilon$  $\sim$ C Sonned Volum C Striped Volume  $C$  Raid5 Available space in MB Volume Size and Drive Lette Format Option File system  $\sqrt{N}$ Size in MB (51196  $\sqrt{\sqrt{2}}$  Perform quick format Friable file and fol-OK Cancel : The disks at time of backup (not editable) Help | s to destination disks  $OK$  Cancel
	-
- 14. **•** Select a destination disk from the the **Available Disk List** to map with the selected source disk .
	- **•** Select the Partition Type.
	- **•** Select the File system.

destination disk. **•** Select Map.

- **•** Click Perform quick format if you want to format the selected disk.
- **Click Enable file and folder compression** to enable the file system compression for the selected disk.
- **•** Enter the Volume Size.
- **•** Select a Drive Letter to assign it to the selected volume.
- z Click **OK**.
- 15. **•** Review the **Destination Disk Layout**.
	- **•** Click OK to start full system restore.

**16.** Click **OK**.

The TCP/IP Properties of the client captured during the backup are displayed. If the target computer has different IP, change the TCP/IP Properties or click **Use DHCP** to use DHCP instead of static IP address.

The full system restore starts.

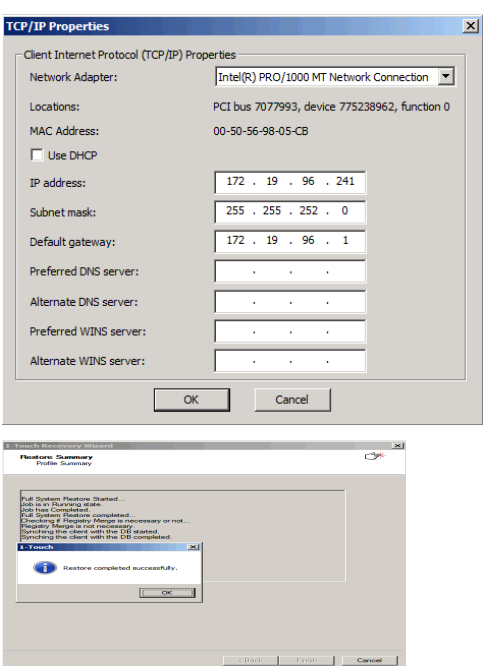

**17.** • Click OK.

• Remove the Live CD and restart the computer.

### **ONLINE RESTORE**

Perform the Online Restore to reinstall the operating system on the client. The Windows Distribution Shares and Drivers available on 1-Touch Server are used to reinstall the operating system.

Ensure that you have selected **Dissimilar Disk Mapping** Restore Option while creating the answer file.

- **1.** Login to 1-Touch Server and create Answer File for the 1-Touch Client. For more information, go to Creating an Answer File.
- **2.** Create 1-Touch Live CD. Use 1-Touch **Live CD** to boot the client.
- 3. Select the language from the list
	- z Click **OK**.
- **4.** Click **Next**.

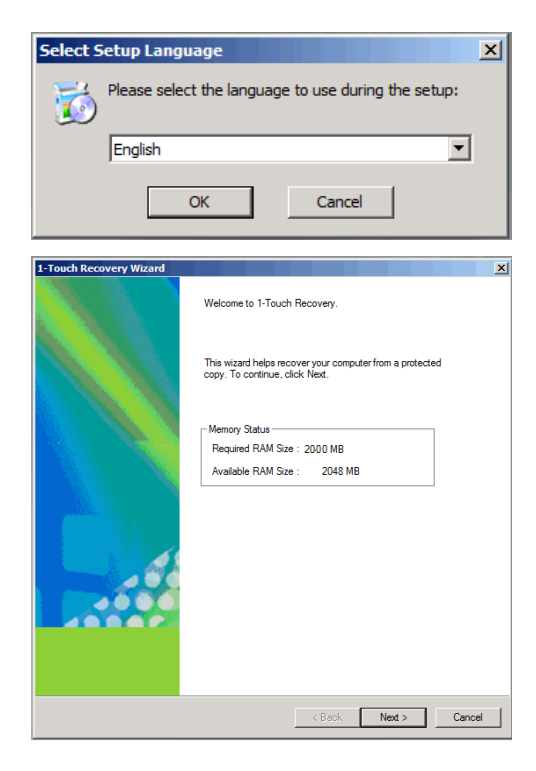

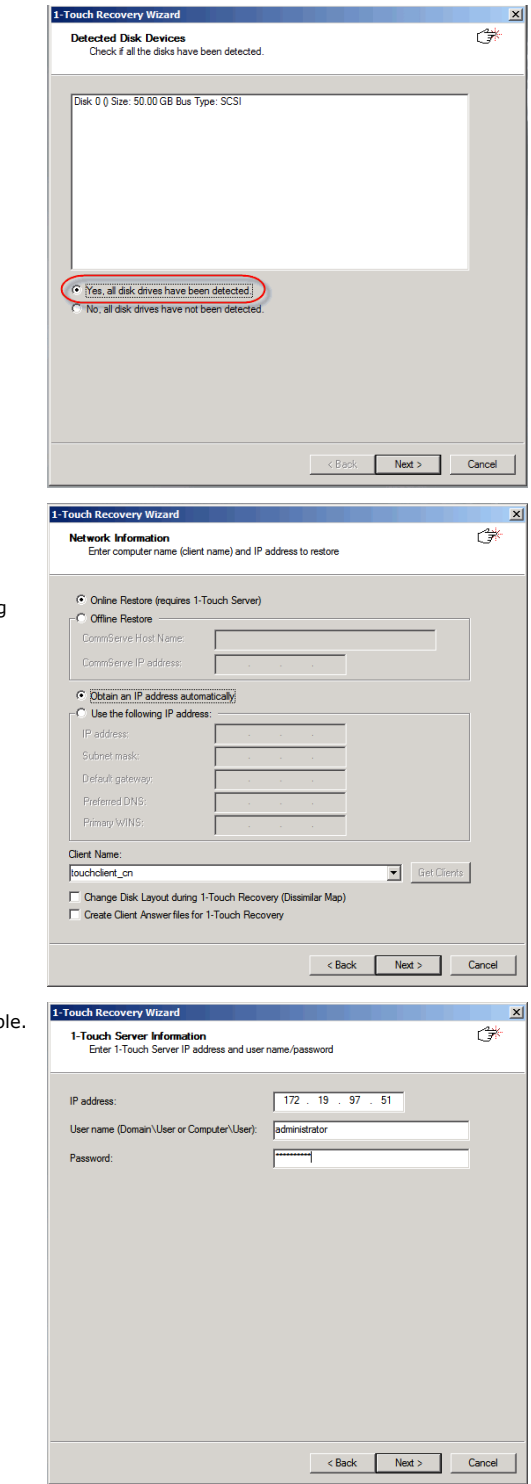

- **6.** Select **Online Restore**.
	- **•** Enter the **Client Name**.

If the client answer file is not created on 1-Touch Server, select **Create Client Answer files for 1-Touch Recovery** and follow the steps described in Creating an Answer File.

z Click **Next**.

- 7. **•** Enter IP Address of the 1-Touch Server where the client answer file is availab
	- **Enter the User name and Password for the 1-Touch Server.**
	- z Click **Next**.

**8.** Click **Next**.

 $\bullet$ 

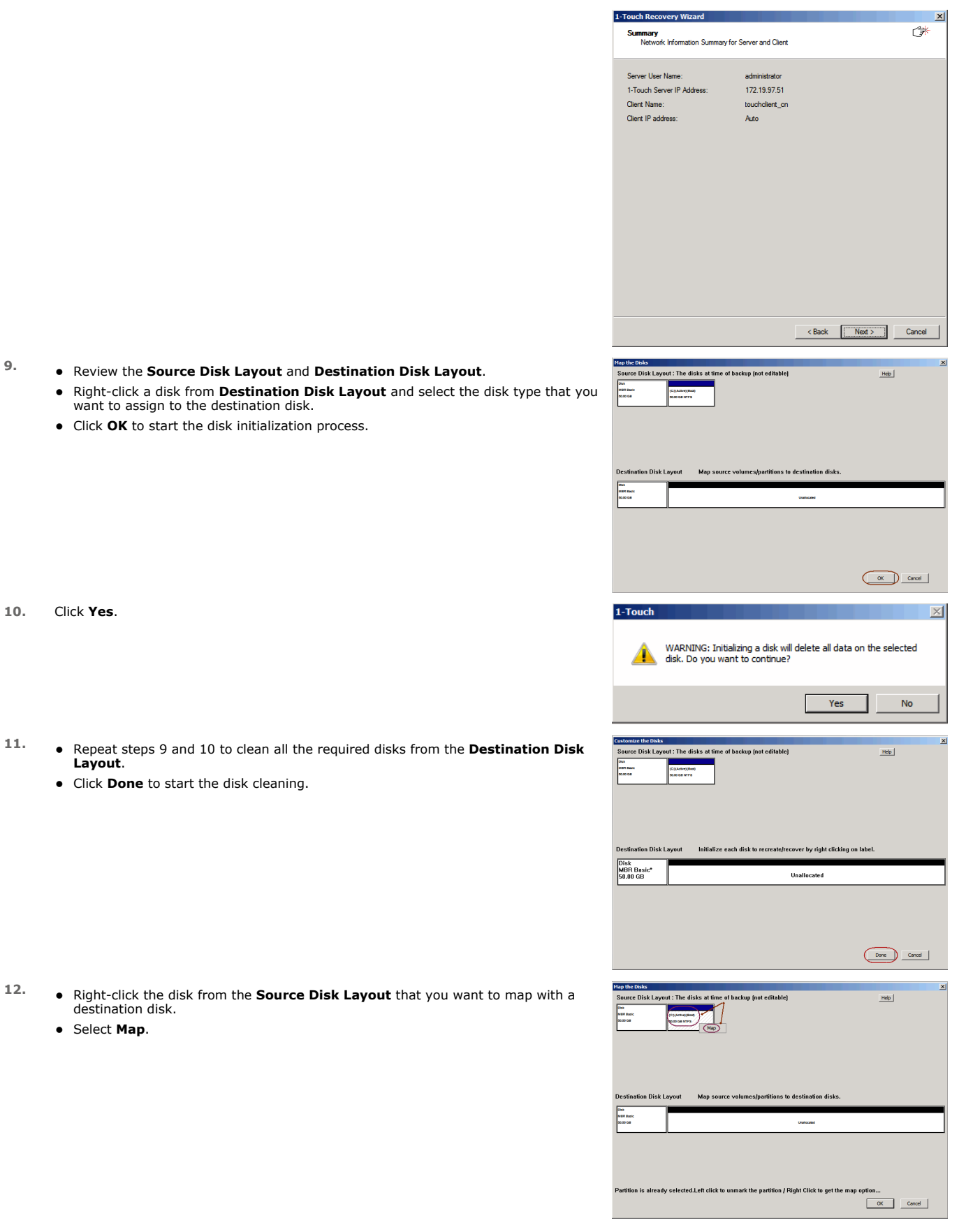

13. **•** Select a destination disk from the the **Available Disk List** to map with the

Features - 1-Touch

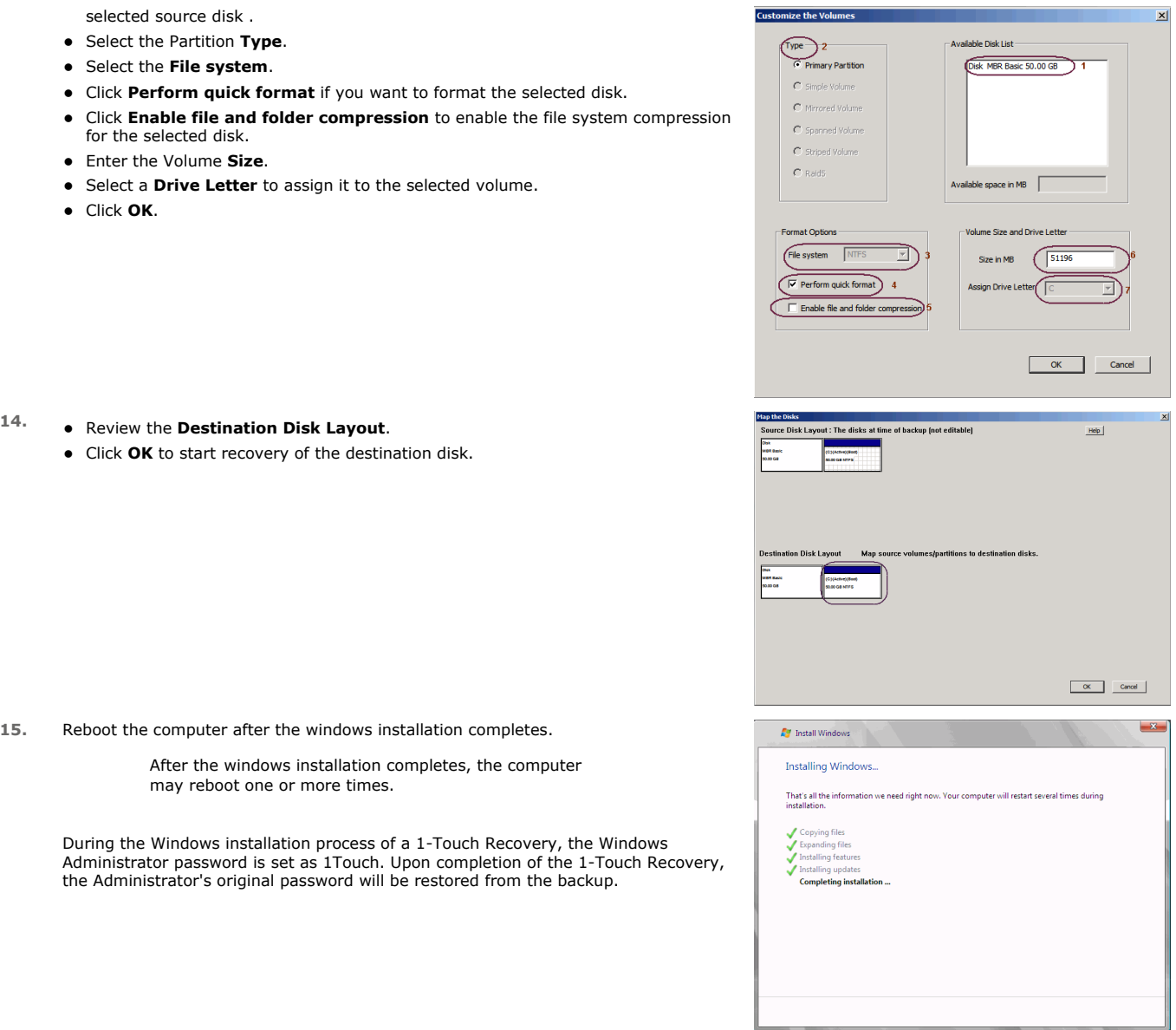

Back to Top

# **CROSS HARDWARE SIMILAR DISK RESTORE**

When a target system has different hardware than the backed up system, perform the Cross Hardware restore. If the backed up system is still running the Calypso services, stop the services before performing the cross hardware restore.

Use one of the following methods to perform the restore.

### **OFFLINE NON INTERACTIVE RESTORE**

Use this method when you do not want to provide the client information during the restore. When you backup the client, the client information is stored as a client configuration.

This is a offline recovery method to restore the operating system. It does not require connection with 1-Touch Server.

### **PREREQUISITES**

Copy all the required Mass Storage Drivers and NIC Drivers to a network location. For example: If the target system requires Adaptec Ultra160 mass storage driver, then copy the driver.inf for Adaptec Ultra160 to a network location.

- **1.** Create a 1-Touch Live CD.
- 2. From the CommCell Console, navigate to **<Client>**

z Right-click the **<Client>** and click **All Tasks | 1-Touch Recovery Point**

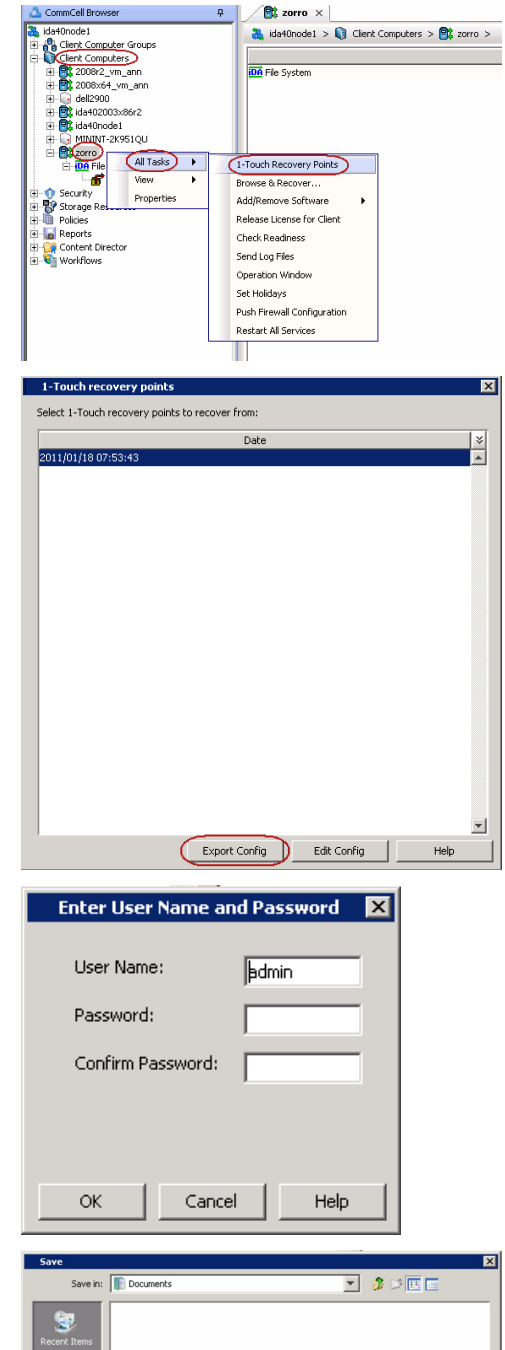

3. • Select the most recent client configuration to create a response file.

A new client configuration is generated when you make any changes in the client network configuration and then perform a full backup.

**• Click Export Config.** 

4. **•** Enter the credentials used to login to CommCell Console.

z Click **OK**.

**5.** Save the response file as onetouchresponse.xml.

By default, the response file is saved in the My documents folder on the computer that is running the CommCell Console.

- $\Box$ R Ą 봧 Save Files of type:  $\sqrt{\text{Al Fles}}$  $\overline{\phantom{0}}$ Cancel
- **6.** Copy the response file to a USB drive or a removable disk or a network location.

**7.** Connect the USB drive or the removable disk to the client that you want recover. If you want to use a network location to access the response file during the restore, follow the steps given in Accessing the Response File From an UNC Path During a

Non-Interactive Restore. **8.** Use the 1-Touch **Live CD** to boot the client.

- **9.** Select the language from the list
	- z Click **OK**.
- **10.** Click **OK** to start the full system restore.
- **11.** Enter a UNC path to the .inf file for the mass storage drivers.

The third party Mass Storage drivers are required to locate the boot disk when restarting the computer. You must provide the path to .inf file for the mass storage drivers.

- You can provide the path to .inf file for the NIC drivers now or you can provide it after the system restarts.
- It is recommended that you install the latest hardware drivers after the restore completes.
- **12.** Enter the password to access the network location where drivers are stored.

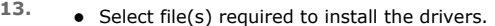

z Click **Open**.

**14.** Click **OK**.

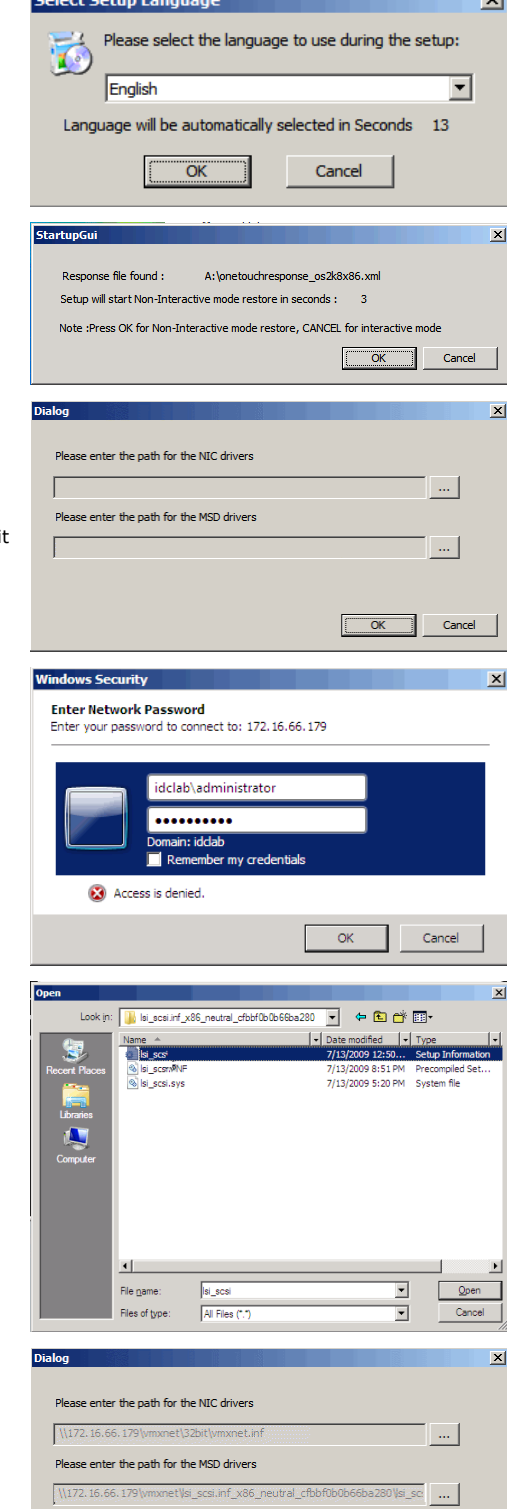

- **15.** Enter the valid license key for the restored Windows Operating System. Refer to the check list in the Configuration section.
	- z Click **OK**.

OK Cancel

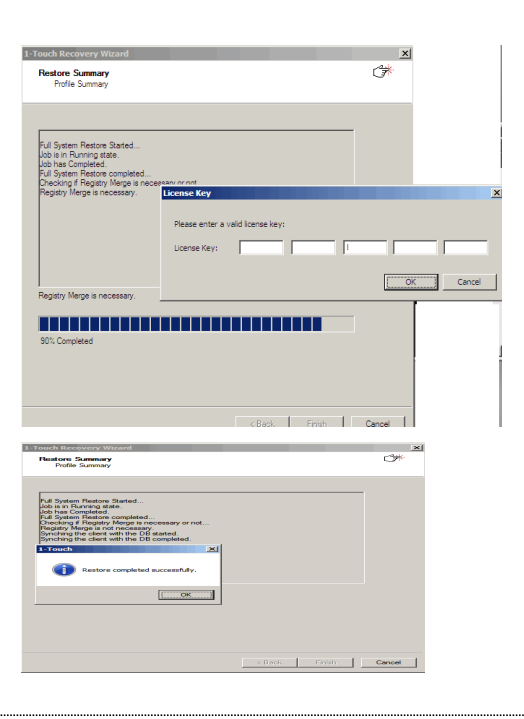

# 16. • Click OK.

• Remove the Live CD and restart the computer.

# **OFFLINE INTERACTIVE RESTORE**

Use this method when you want to specify the client configuration information during the restore.

This is a offline recovery method to restore the operating system. It does not require connection with 1-Touch Server.

### **PREREQUISITES**

Copy all the required Mass Storage Drivers and NIC Drivers to a network location. For example: If the target system requires Adaptec Ultra160 mass storage driver, then copy the driver.inf for Adaptec Ultra160 to a network location.

**1.** Create 1-Touch Live CD

Use the 1-Touch **Live CD** to boot the client.

- **2.** Select the language from the list
	- z Click **OK**.

**3.** Click **Next**.

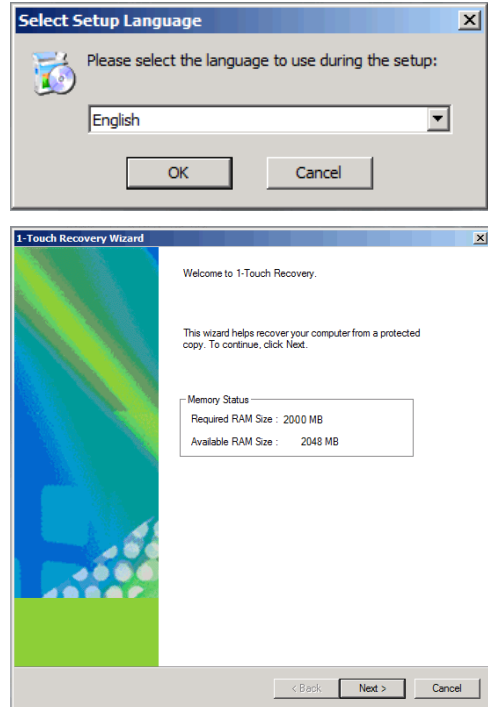

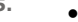

- **5.** Enter **CommServe Host Name**.
	- **Enter CommServe IP address.**
	- **•** Select the Network Connection from the **Connection** drop-down combo box.
	- z Click **Get Clients**.
	- **•** Select client **Host Name** from the list.
	- z Click **Next**.

- **6.** Review network information for CommServe and restored client.
	- z Click **Next**.

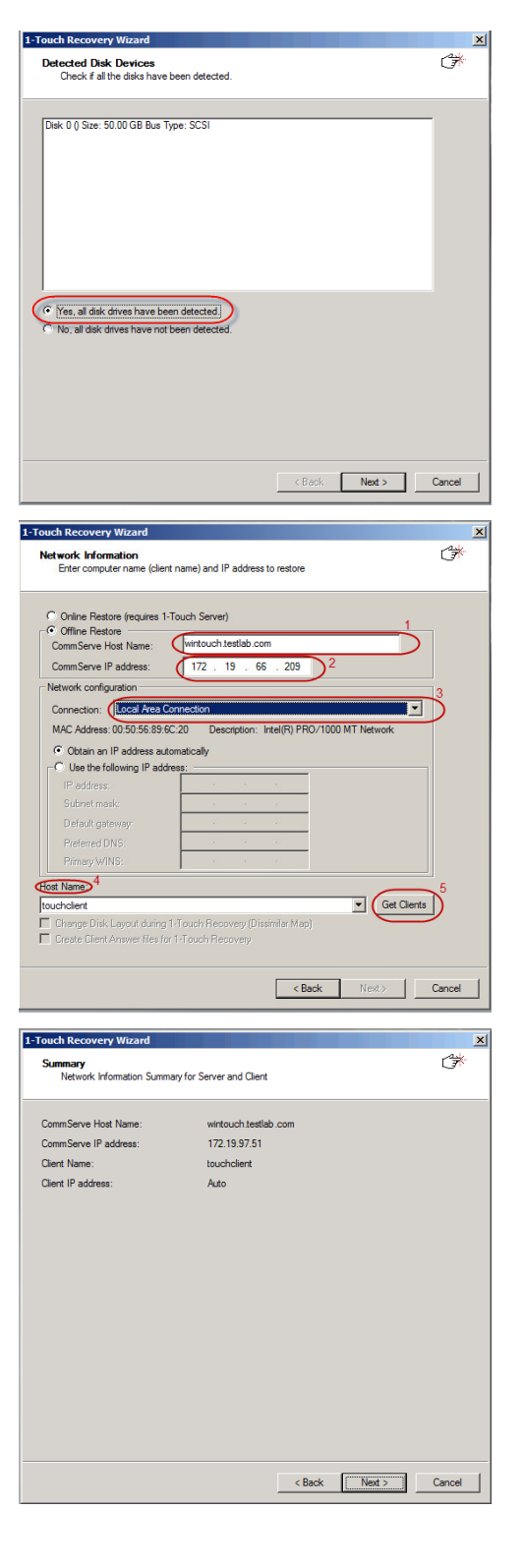

- 7. Enter **CommCell User Name**.
	- **Enter CommCell Password**. Enter the credentials that are used to login to CommCell from the client.
	- z Click **Next**.

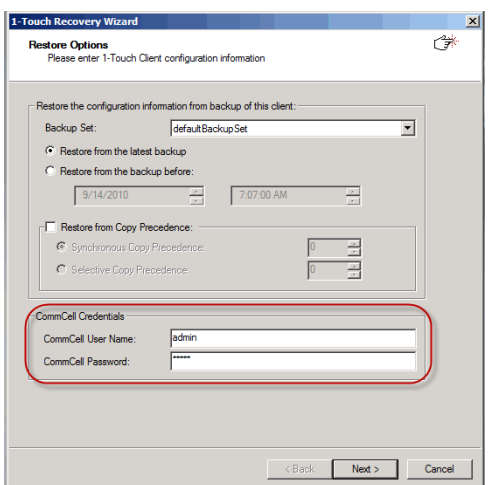

8. **•** Ensure that the **Go to Windows Mini-Setup** is selected. This option is selected by default when the restored computer has different mouse, keyboard, disk configuration, network interface card, or processor than that of the backed up computer.

> The mini-setup wizard runs after the restore. This wizard configures network settings and installs the required drivers. You need to provide the credentials for the domain in which you want to add the restored computer.

z Click **Advanced Options**.

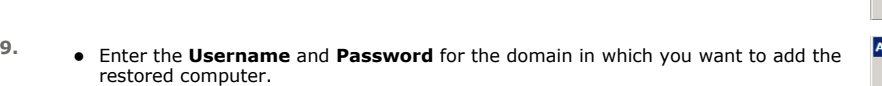

- **•** Ensure that the Reboot After Restore is completed is selected.
- z Click **OK**.

Select the **Increase logging level** option if you want to increase the logging level of windows and **Calypso** logs. The increased logging level gives you more information for troubleshooting.

After the restore, you may want to review the system state for troubleshooting. Do not select the **Reboot After Restore is completed** option if you want to review the system state.

**10.** Click **Next**.

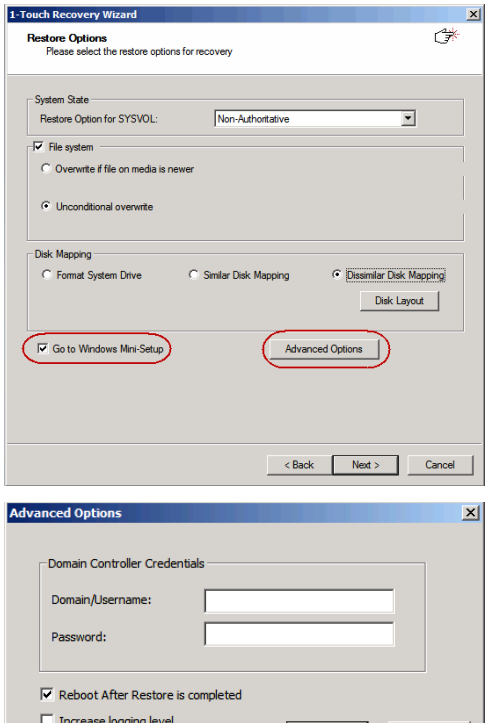

OK Cancel

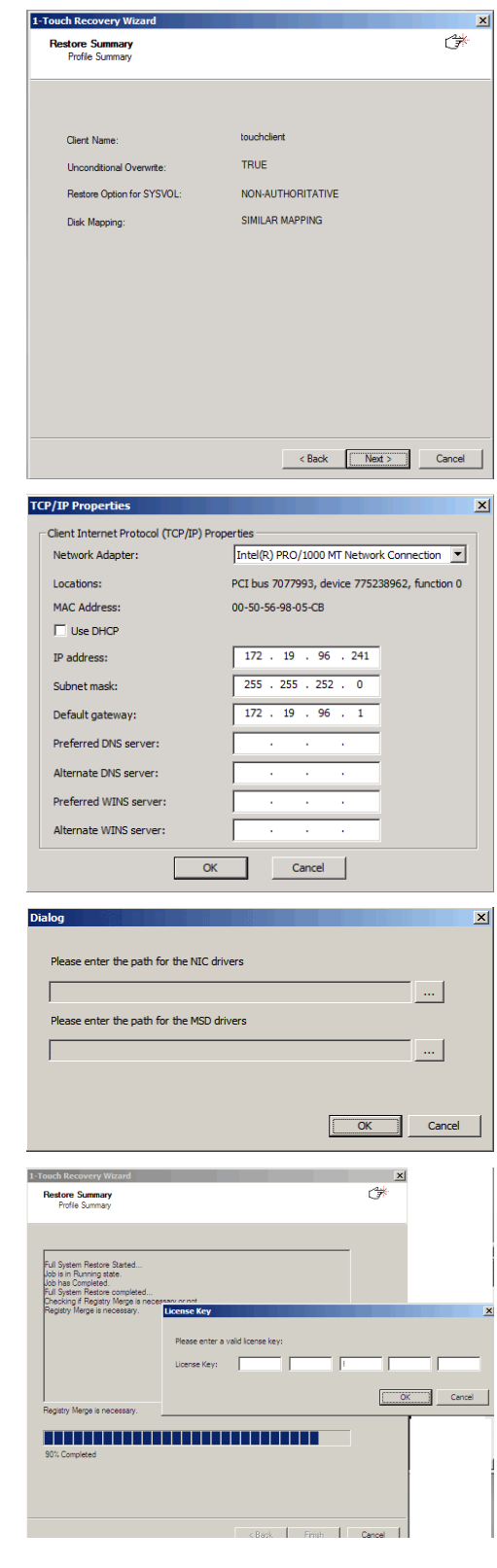

**11.** Click **OK**.

The TCP/IP Properties of the client captured during the backup are displayed. If the target computer has different IP, change the TCP/IP Properties or click **Use DHCP** to use DHCP instead of static IP address.

The full system restore starts.

**12.** • Enter a UNC path to the .inf file for the mass storage drivers.

The third party Mass Storage drivers are required to locate the boot disk when restarting the computer. You must provide the path to .inf file for the mass storage drivers.

- You can provide the path to . inf file for the NIC drivers now or you can provide it after the system restarts.
- It is recommended that you install the latest hardware drivers after the restore completes.

- 13. Enter the valid license key for the restored Windows Operating System. Refer to the check list in the Configuration section.
	- z Click **OK**.

**14.** Click **OK**.

Windows Mini-Setup Wizard configures the network settings and installs required drivers. This process may take few minutes. The computer may reboot one or more times.

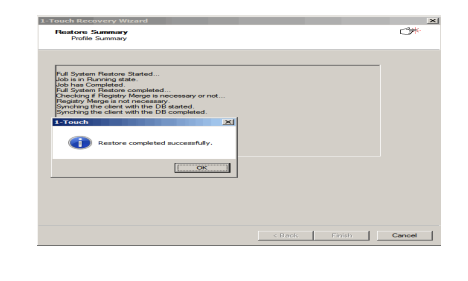

# **ONLINE RESTORE**

Perform the Online Restore to reinstall the operating system on the client. The Windows Distribution Shares and Drivers available on 1-Touch Server are used to reinstall the operating system.

### **PREREQUISITES**

Make sure that the required mass storage and NIC drivers are included in the answer file.

- **1.** Login to 1-Touch Server and create Answer File for the 1-Touch Client. For more information, go to Creating an Answer File.
- **2.** Create 1-Touch Live CD.

Use 1-Touch **Live CD** to boot the client.

- **3.** Select the language from the list
	- z Click **OK**.

**4.** Click **Next**.

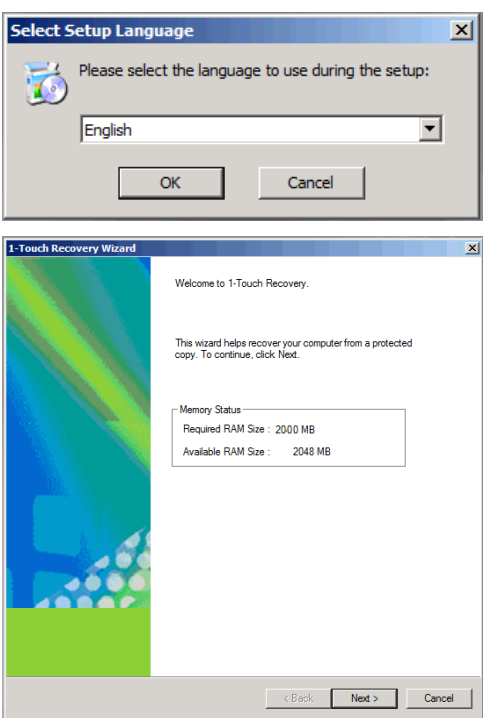

**5.** Click **Yes** if all disk devices are detected.

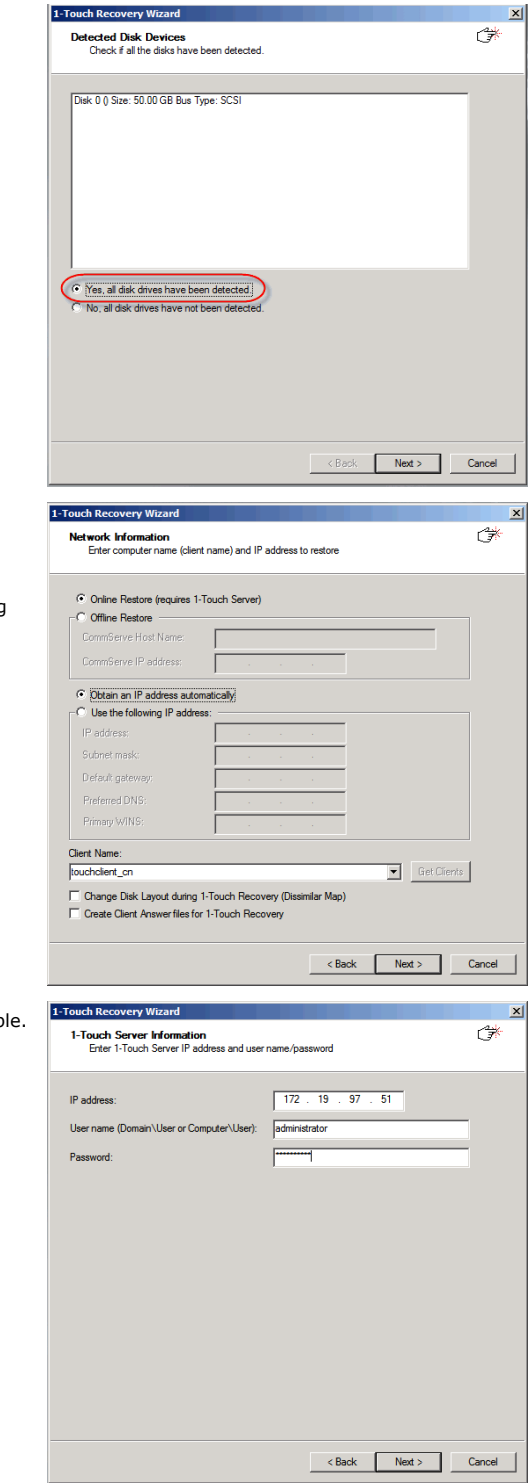

- **6.** Select **Online Restore**.
	- **•** Enter the **Client Name**.

If the client answer file is not created on 1-Touch Server, select **Create Client Answer files for 1-Touch Recovery** and follow the steps described in Creating an Answer File.

z Click **Next**.

- 7. **•** Enter IP Address of the 1-Touch Server where the client answer file is availab
	- **Enter the User name and Password for the 1-Touch Server.**
	- z Click **Next**.

**8.** Click **Next**.

check the configuration.

• Restart the computer.

If they are incorrect, perform the following steps:

• Reconfigure the TCP/IP and Display Adapter set

After the windows installation completes, the com

Wizard or Windows Device Manager.

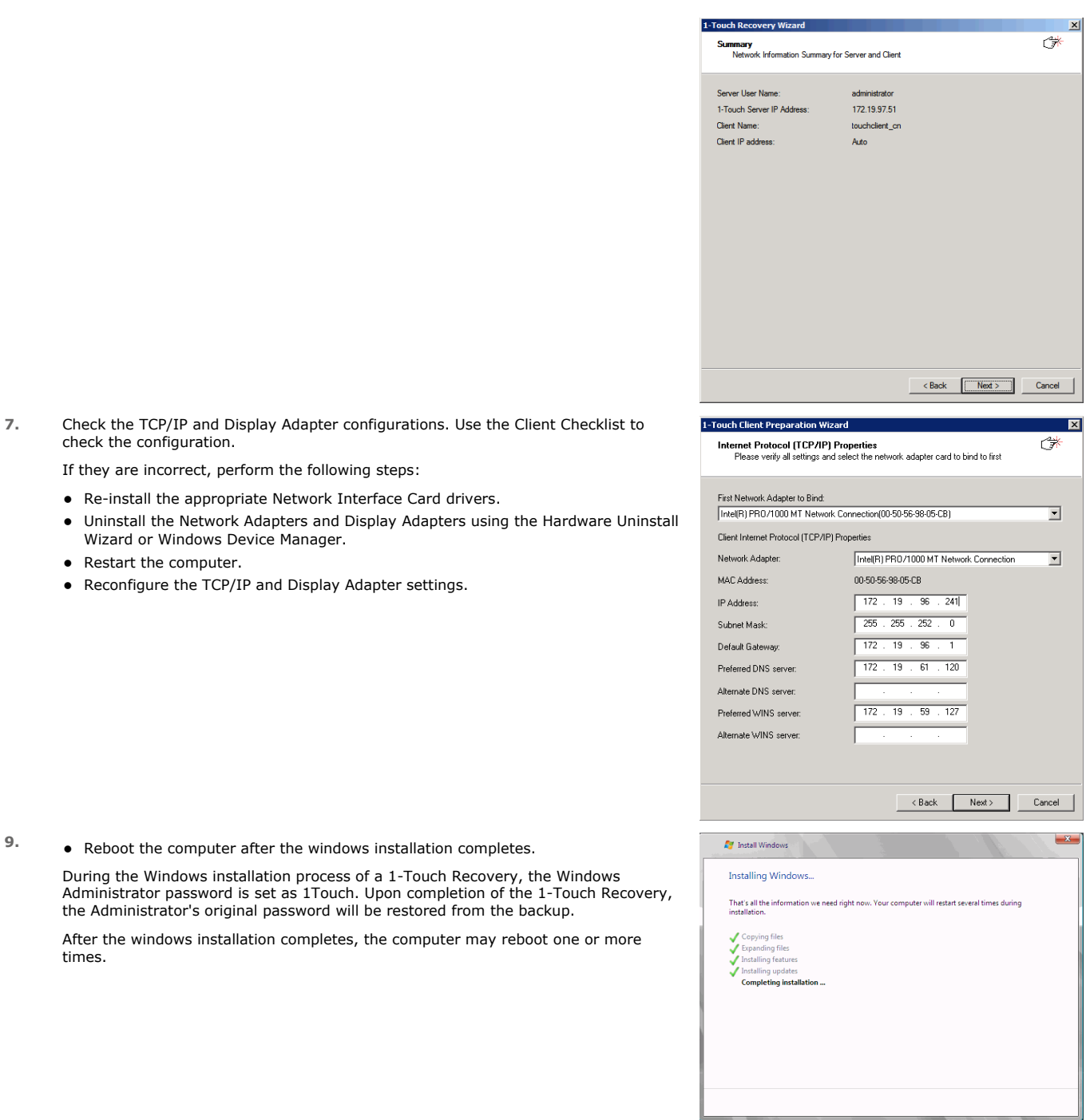

Back to Top

times.

# **CROSS HARDWARE DISSIMILAR DISK RESTORE**

When a target system has different hardware and the different disk configuration than the backed up system, perform the Cross Hardware Dissimilar Disk restore. If the backed up system is still running the Calypso services, stop the services before performing the cross hardware restore.

Use one of the following methods to perform the restore.

# **OFFLINE NON INTERACTIVE RESTORE**

Use this method when you do not want to provide the client information during the restore. When you backup the client, the client information is stored as a client configuration.

This is a offline recovery method to restore the operating system. It does not require connection with 1-Touch Server.

# **PREREQUISITE**

Copy all the required Mass Storage Drivers and NIC Drivers to a network location. For example: If the target system requires Adaptec Ultra160 mass storage driver, then copy the driver.inf for Adaptec Ultra160 to a network location.

- **1.** Create a 1-Touch Live CD.
- 2. From the CommCell Console, navigate to **<Client>** 
	- z Right-click the **<Client>** and click **All Tasks | 1-Touch Recovery Point**

3. • Select the most recent client configuration to create a response file.

A new client configuration is generated when you make any changes in the client network configuration and then perform a full backup.

**• Click Export Config.** 

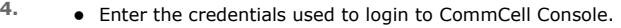

z Click **OK**.

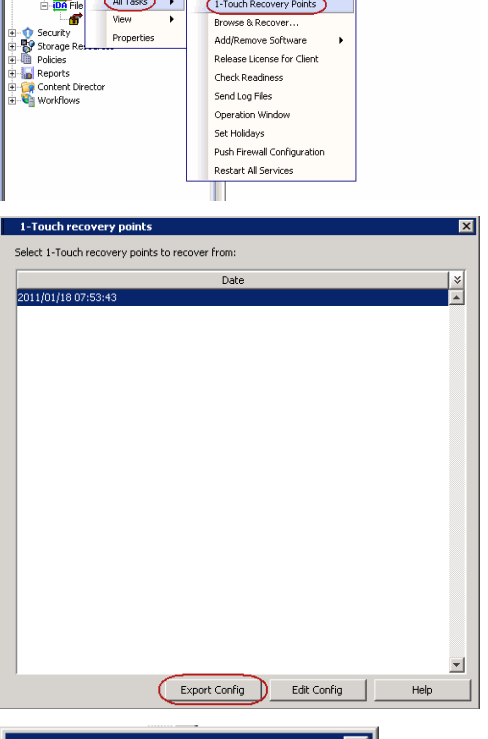

 $\boxed{\mathbf{R}}$  zorro  $\times$ 

inn<br>inn File Syst

ida40node1 >  $\bigcirc$  Client Computers >  $\bigcirc$  zorro >

 $\overline{R}$ 

ů

**Computers** 

........<br>lell290 .<br>103.862 T-2K951QU

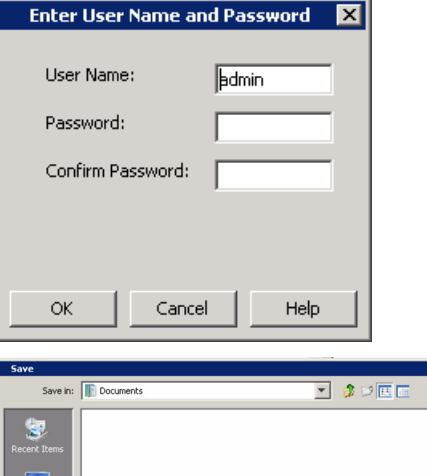

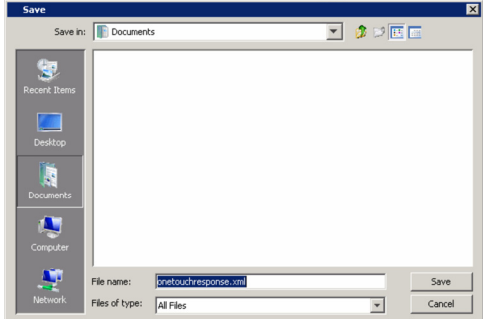

**5.** Save the response file as onetouchresponse.xml.

By default, the response file is saved in the My documents folder on the computer that is running the CommCell Console.

**6.** Copy the response file to a USB drive or a removable disk or a network location.

### Features - 1-Touch

**7.** Connect the USB drive or the removable disk to the client that you want recover.

If you want to use a network location to access the response file during the restore, follow the steps given in Accessing the Response File From an UNC Path During a Non-Interactive Restore.

- **8.** Use the 1-Touch **Live CD** to boot the client.
- **9.** Select the language from the list
	- z Click **OK**.
- **10.** Click **OK** to start the full system restore.
- 10. **•** Review the **Source Disk Layout** and **Destination Disk Layout**.
	- Right-click a disk from Destination Disk Layout and select the disk type that yo want to assign to the destination disk.

- **11.** Click **Yes**.
- 12. **•** Repeat steps 10 and 11 to clean all the required disks from the Destination Disk **Layout**.
	- **•** Click **Done** after all disks are initialized.

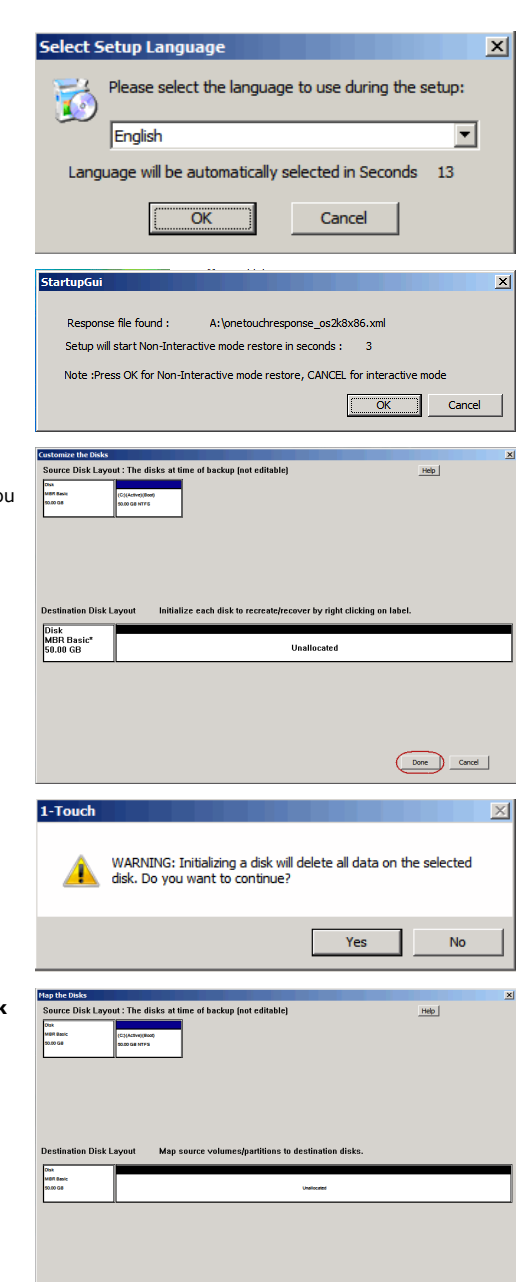

- 13. Right-click the disk from the **Source Disk Layout** that you want to map with a destination disk.
	- **•** Select Map.

 $\begin{tabular}{|c|c|c|c|} \hline $\alpha$ & \multicolumn{3}{|c|}{\quad \quad \quad $\alpha$} \\\hline \end{tabular}$ 

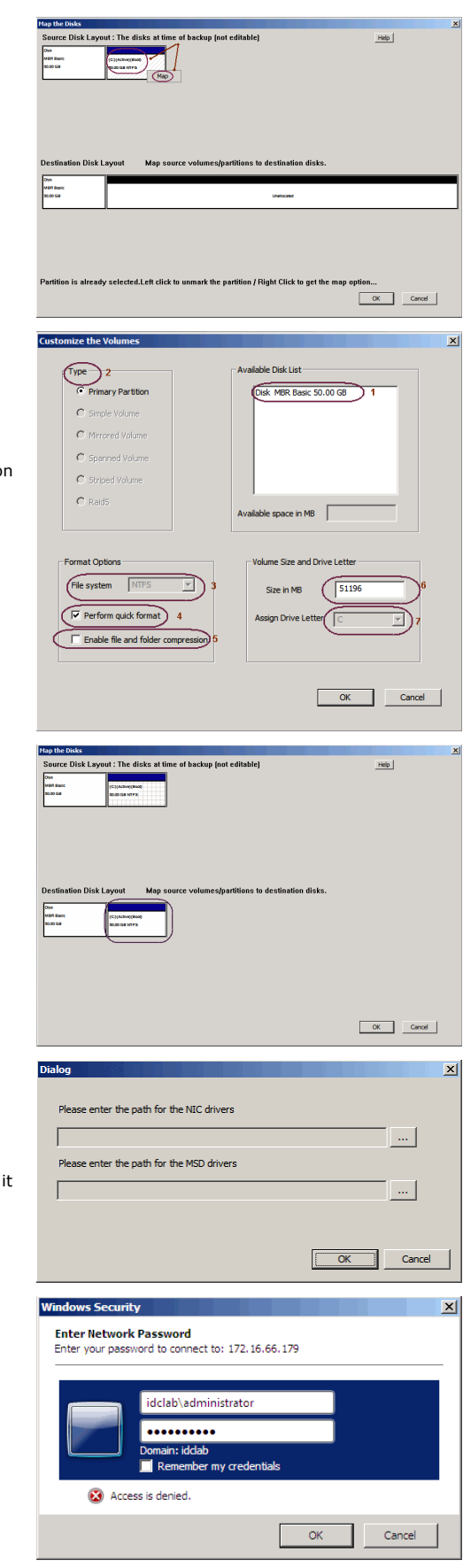

- 14. **•** Select a destination disk from the the **Available Disk List** to map with the selected source disk .
	- **•** Select the Partition Type.
	- **•** Select the File system.
	- **•** Click Perform quick format if you want to format the selected disk.
	- **Click Enable file and folder compression** to enable the file system compression for the selected disk.
	- **•** Enter the Volume Size.
	- **•** Select a Drive Letter to assign it to the selected volume.
	- z Click **OK**.

15. **•** Review the **Destination Disk Layout**.

• Click OK to start recovery of the destination disk.

16. **•** Enter a UNC path to the .inf file for the mass storage drivers.

The third party Mass Storage drivers are required to locate the boot disk when restarting the computer. You must provide the path to .inf file for the mass storage drivers.

- You can provide the path to . inf file for the NIC drivers now or you can provide it after the system restarts.
- It is recommended that you install the latest hardware drivers after the restore completes.
- **17.** Enter the password to access the network location where drivers are stored.

z Click **Open**.

**19.** Click **OK**.

- 20. Enter the valid license key for the restored Windows Operating System. Refer to the check list in the Configuration section.
	- z Click **OK**.
- 

**21.** • Click OK.

**•** Remove the Live CD and restart the computer.

### **OFFLINE INTERACTIVE RESTORE**

Use this method when you want to specify the client configuration information during the restore.

This is a offline recovery method to restore the operating system. It does not require connection with 1-Touch Server.

### **PREREQUISITE**

Copy all the required Mass Storage Drivers and NIC Drivers to a network location. For example: If the target system requires Adaptec Ultra160 mass storage driver, then copy the driver.inf for Adaptec Ultra160 to a network location.

- **1.** Create 1-Touch Live CD
	- Use the 1-Touch **Live CD** to boot the client.
- **2.** Select the language from the list
	- z Click **OK**.

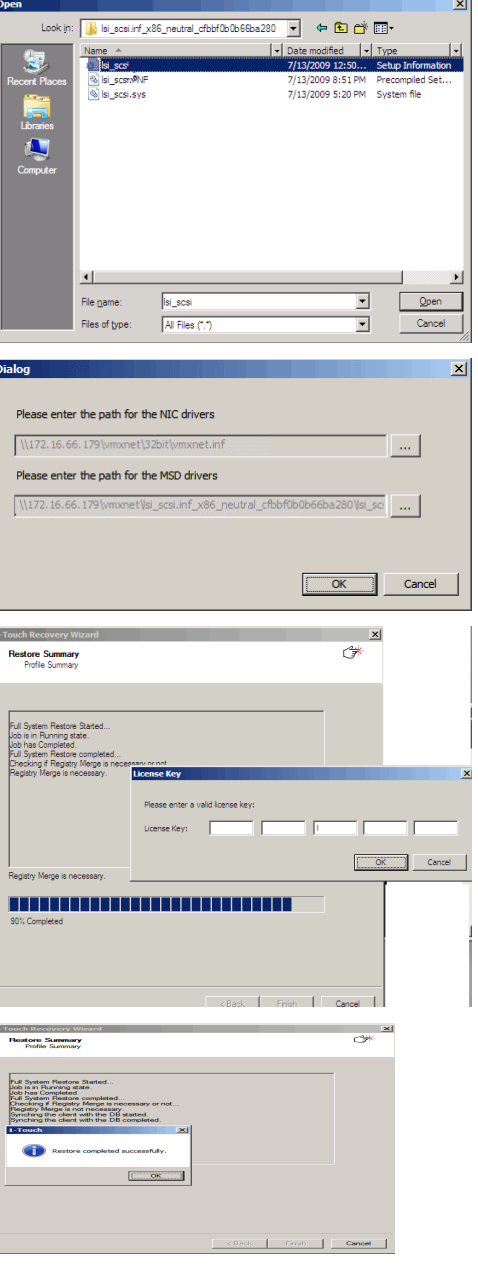

**3.** Click **Next**.

**4.** Click **Yes** if all disk devices are detected.

**5.** • Enter **CommServe Host Name**.

- **•** Enter **CommServe IP address**.
- **•** Select the Network Connection from the **Connection** drop-down combo box.
- z Click **Get Clients**.
- **•** Select client **Host Name** from the list.
- z Click **Next**.

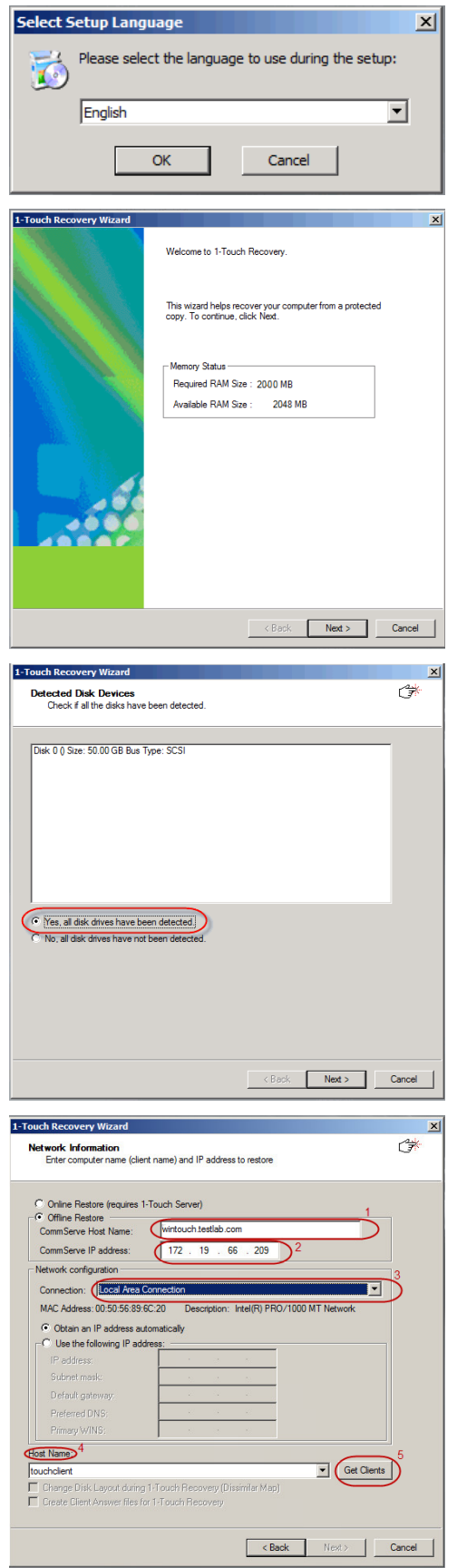

**6.** • Review network information for CommServe and restored client.

z Click **Next**.

# 7. **•** Enter **CommCell User Name**.

- **Enter CommCell Password**. Enter the credentials that are used to login to CommCell from the client.
- z Click **Next**.

8. **•** Ensure that the **Go to Windows Mini-Setup** check box is selected. This option is selected by default when the restored computer has different mouse, keyboard, disk configuration, network interface card, or processor than that of the backed up computer.

> The mini-setup wizard runs after the Offline Restore. This wizard configures network settings and installs the required drivers. You need to provide the credentials for the domain in which you want to add the restored computer.

- **•** Ensure that the **Dissimilar Disk** Mapping is seleced.
- z Click **Advanced Options**.

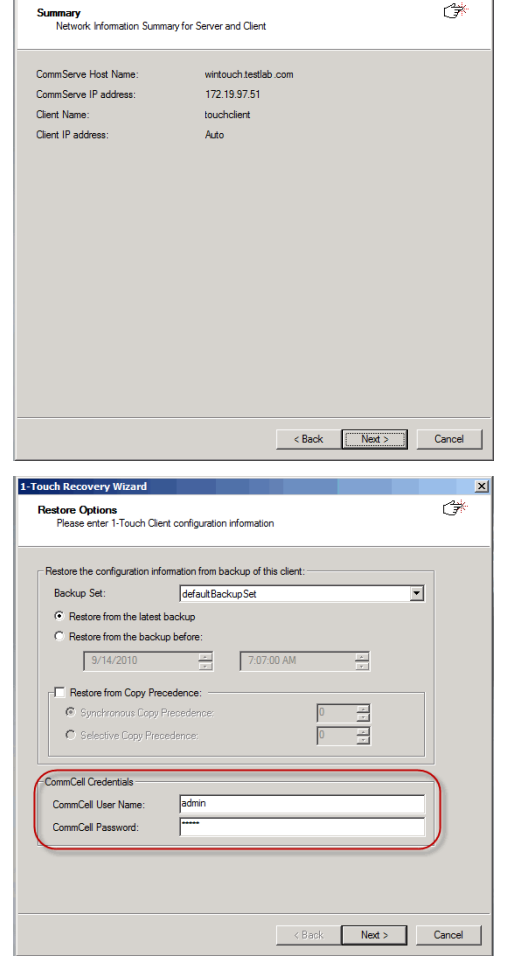

 $x1$ 

1-Touch Pa

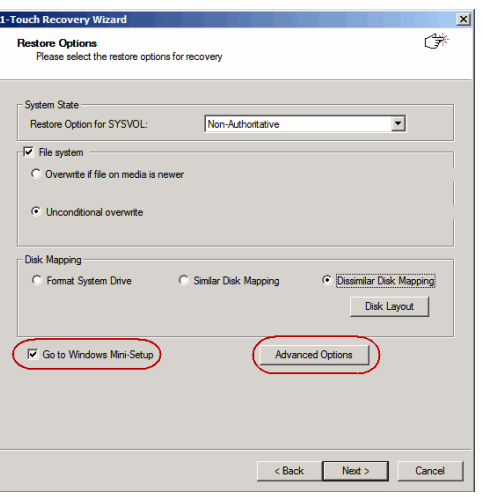

- **9.** Enter the **Username** and **Password** for the domain in which you want to add the restored computer.
	- **•** Ensure that the Reboot After Restore is completed is selected.
	- z Click **OK**.

Select the **Increase logging level** option if you want to increase the logging level of windows and **Calypso** logs. The increased logging level gives you more information for troubleshooting.

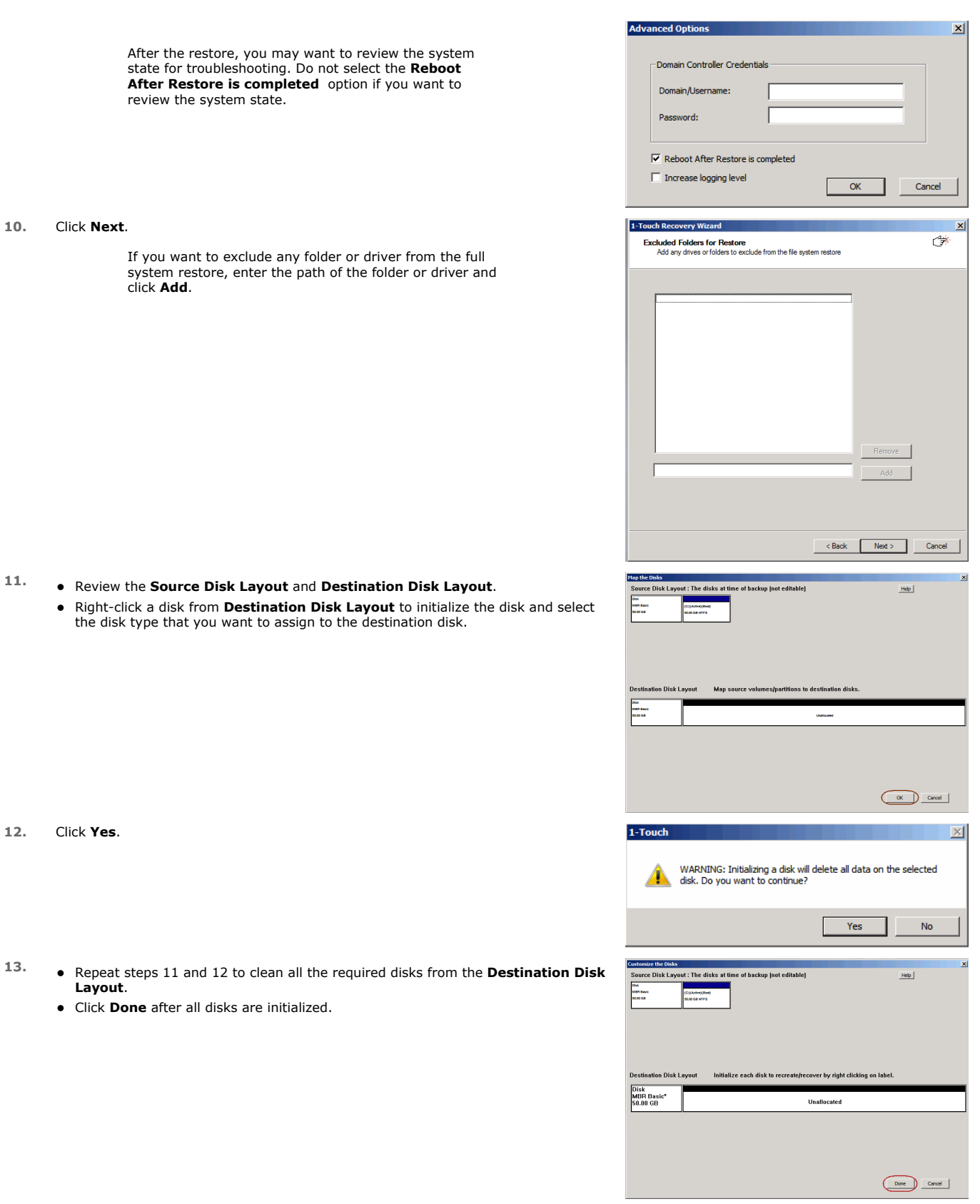

**14.** • Right-click the disk from the **Source Disk Layout** that you want to map with a destination disk.

**•** Select Map.

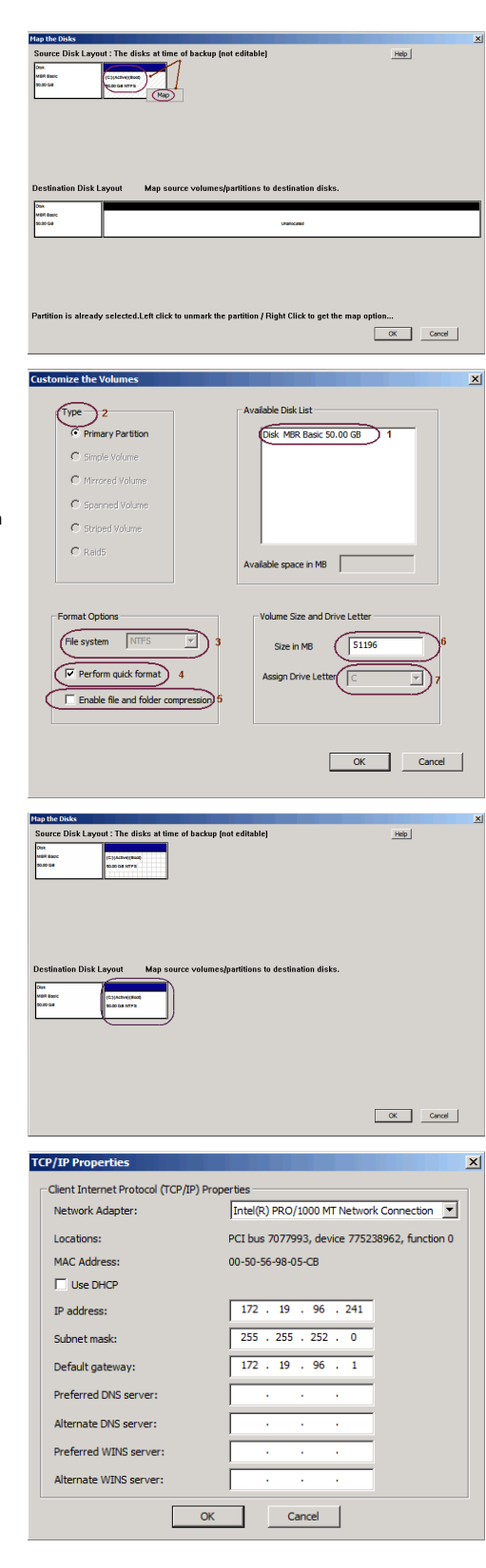

- **15.** Select a destination disk from the the **Available Disk List** to map with the selected source disk .
	- **•** Select the Partition Type.
	- **•** Select the File system.
	- **•** Click Perform quick format if you want to format the selected disk.
	- **Click Enable file and folder compression** to enable the file system compression for the selected disk.
	- **•** Enter the Volume Size.
	- **•** Select a Drive Letter to assign it to the selected volume.
	- z Click **OK**.

16. **•** Review the **Destination Disk Layout**.

• Click OK to start recovery of the destination disk.

**17.** Click **OK**.

The TCP/IP Properties of the client captured during the backup are displayed. If the target computer has different IP, change the TCP/IP Properties or click **Use DHCP** to use DHCP instead of static IP address.

The full system restore starts.

**18.** • Enter a UNC path to the .inf file for the mass storage drivers.

The third party Mass Storage drivers are required to locate the boot disk when restarting the computer. You must provide the path to .inf file for the mass storage drivers.

• You can provide the path to . inf file for the NIC drivers now or you can provide it after the system restarts.

• It is recommended that you install the latest hardware drivers after the restore completes.

- 
- 19. Enter the valid license key for the restored Windows Operating System. Refer to the check list in the Configuration section.
	- z Click **OK**.

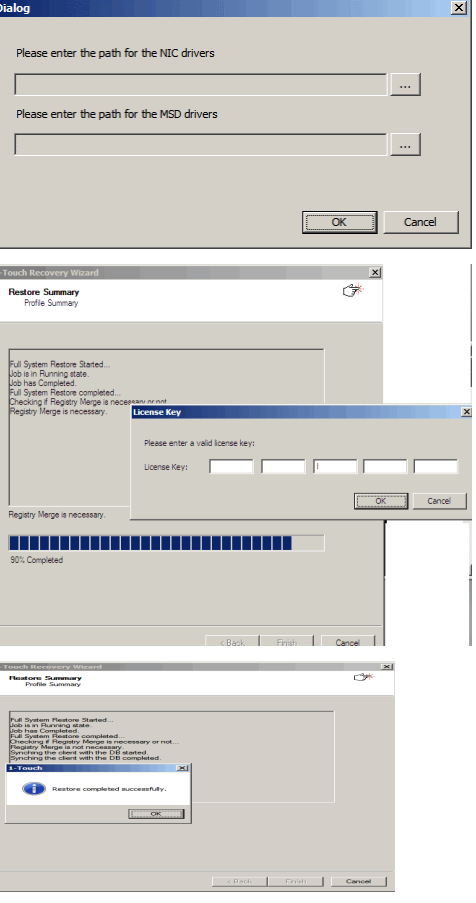

# **20.** <sup>z</sup> Click **OK**.

• Remove the Live CD and restart the computer.

### **ONLINE RESTORE**

Perform the Online Restore to reinstall the operating system on the client. The Windows Distribution Shares and Drivers available on 1-Touch Server are used to reinstall the operating system.

### **PREREQUISITE**

Make sure that the Dissimilar Disk Restore Option is selected and all the required mass storage and NIC drivers are selected while creating the answer file.

- **1.** Login to 1-Touch Server and create Answer File for the 1-Touch Client. For more information, go to Creating an Answer File.
- **2.** Create 1-Touch Live CD.

Use 1-Touch **Live CD** to boot the client.

- **3.** Select the language from the list
	- z Click **OK**.

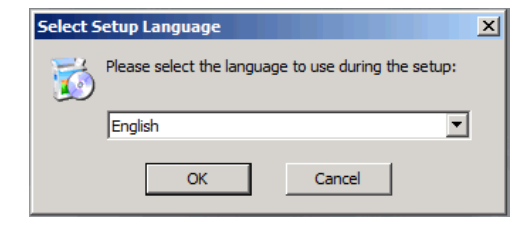

**4.** Click **Next**.

**5.** Click **Yes** if all disk devices are detected.

- **6.** Select **Online Restore**.
	- **•** Enter the **Client Name**.

If the client answer file is not created on 1-Touch Server, select **Create Client Answer files for 1-Touch Recovery** and follow the steps described in Creating an Answer File.

z Click **Next**.

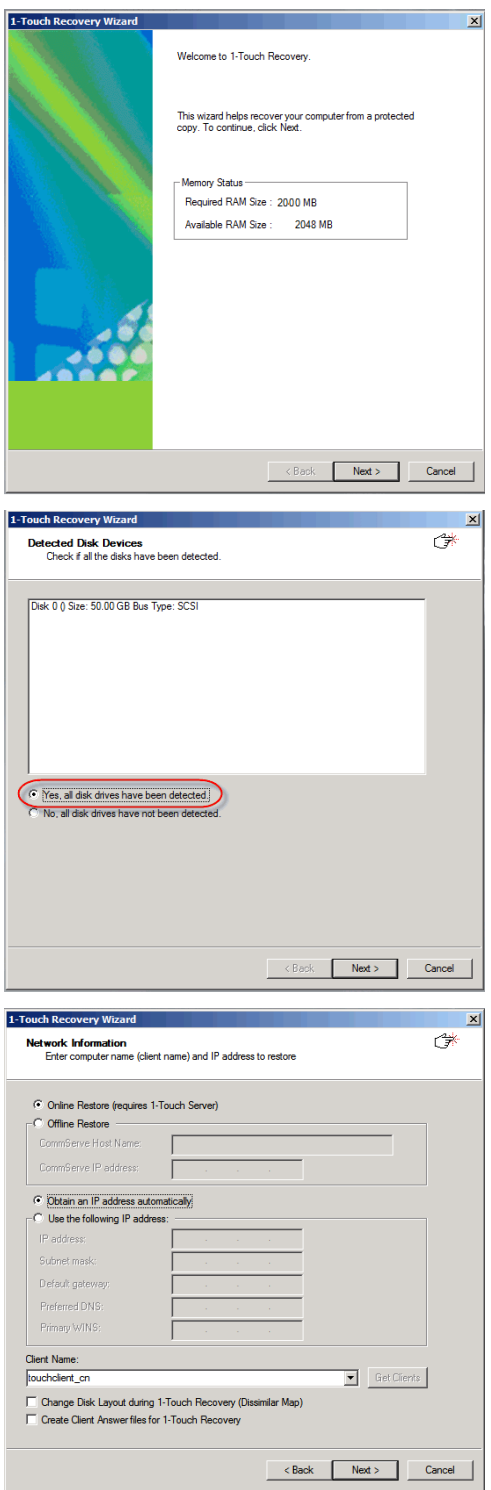

ħ

- 
- 7. **•** Enter **IP Address** of the **1-Touch Server** where the client answer file is available.
	- **Enter the User name and Password** for the 1-Touch Server.
	- z Click **Next**.

**8.** Click **Next**.

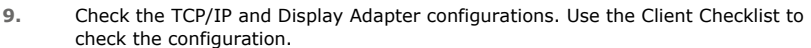

If they are incorrect, perform the following steps:

- Re-install the appropriate Network Interface Card drivers.
- Uninstall the Network Adapters and Display Adapters using the Hardware Uninstall Wizard or Windows Device Manager.
- $\bullet$  Restart the computer.
- Reconfigure the TCP/IP and Display Adapter settings.

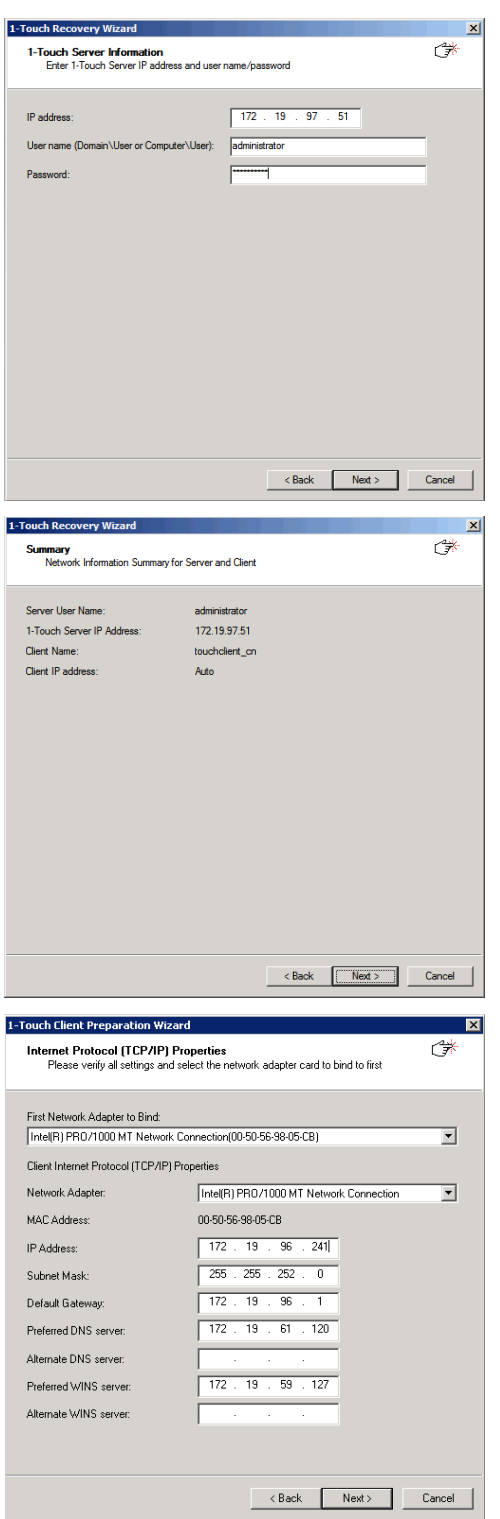

þ

- 10. **•** Review the **Source Disk Layout** and Destination Disk Layout.
	- z Right-click a disk from **Destination Disk Layout** and select the disk type that you want to assign to the destination disk.
- **11.** Click **Yes**.
- **12.** Repeat steps 10 and 11 to clean all the required disks from the **Destination Disk** Layout.
	- **•** Click **Done** to start the disk cleaning.

- **12.** Right-click the disk from the **Source Disk Layout** that you want to map with a destination disk.
	- **•** Select Map.

- 13. **•** Select a destination disk from the the **Available Disk List** to map with the selected source disk .
	- **•** Select the Partition Type.
	- **•** Select the File system.
	- **•** Click Perform quick format if you want to format the selected disk.
	- **Click Enable file and folder compression** to enable the file system compression for the selected disk.
	- **•** Enter the Volume Size.
	- **•** Select a Drive Letter to assign it to the selected volume.
	- z Click **OK**.

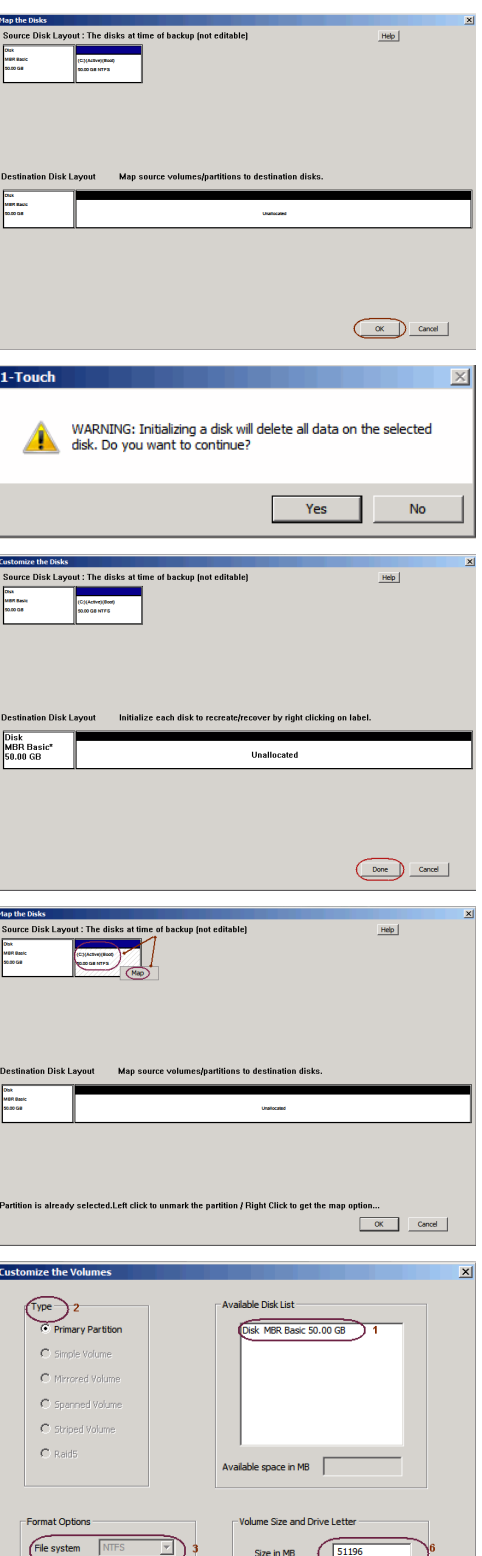

 $\sqrt{P}$  Perfo m quick for

ie file and fi

 $\lambda$ 

- 14. **•** Review the **Destination Disk Layout**.
	- Click OK to start recovery of the destination disk.

OK Cancel

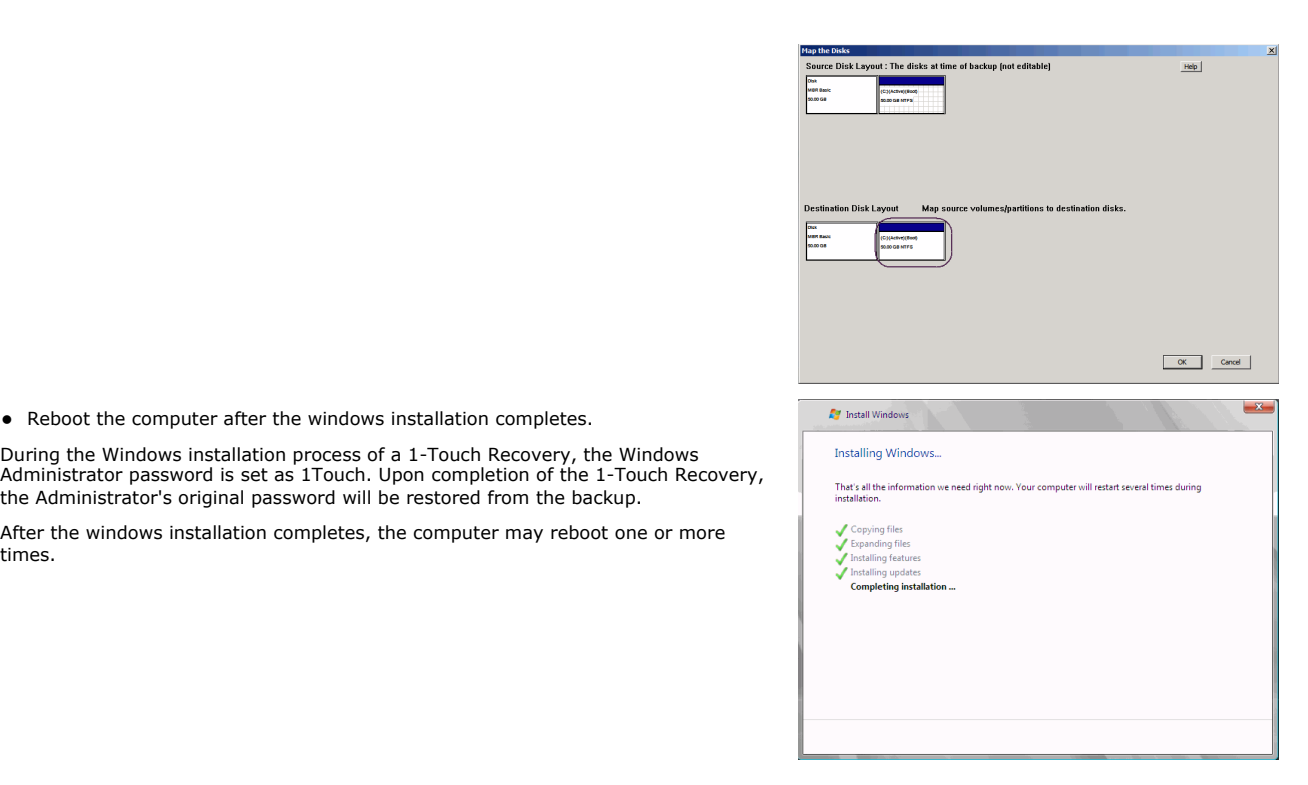

# **ADDITIONAL OPTIONS**

times.

# **ACCESSING THE RESPONSE FILE FROM AN UNC PATH DURING AN OFFLINE NON-INTERACTIVE RESTORE**

You can access the recovery response file from a network location during the non-interactive restore. Follow the steps give below to perform the noninteractive restore when the recovery response file is stored in a network location:

**1.** Boot the client using the 1-Touch Live CD.

**15.** • Reboot the computer after the windows installation completes.

the Administrator's original password will be restored from the backup.

After the windows installation completes, the computer may reboot one or more

- **2.** Select the language from the list
	- z Click **OK**.
- **3.** Click **OK**.

A temporary DHCP IP will be assigned automatically to the client that you are recovering.

**4.** If the temporary DHCP IP is not assigned automatically, you have to provide the Static IP, Subnet Mask Default Gateway, Primary DNS and WINS.

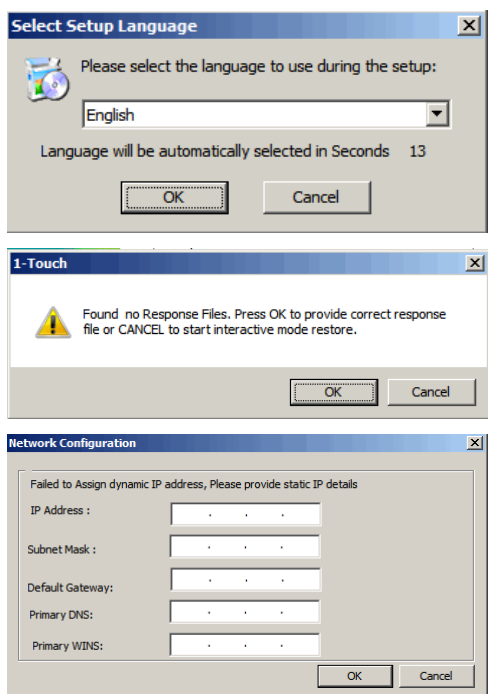

**5.** Enter the UNC path of the location where the response file is located and click **OK**. The permanent IP address of the client will be the IP address that is stored in the

Features - 1-Touch

response file.

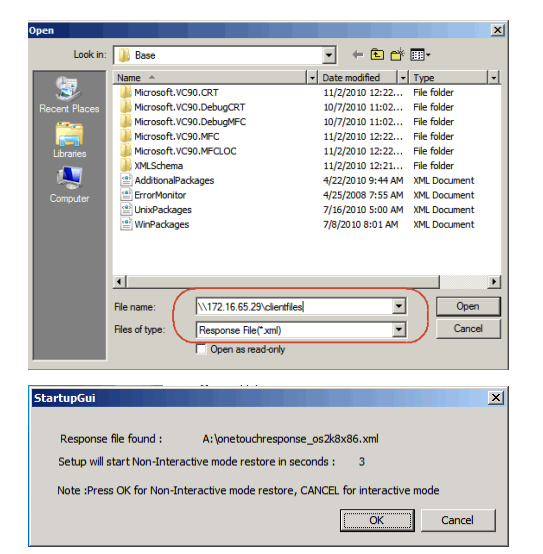

**10.** Click **OK** to start the full system restore.

### **CHANGINGTHE CLIENT CONFIGURATION DURING AN OFFLINE NON-INTERACTIVE RESTORE**

During a non-interactive restore, follow the steps given below to change the client configuration:

- 1. From the CommCell Console, navigate to <Client>
	- z Right-click the **<Client>** and click **All Tasks | 1-Touch Recovery Point**
- cell Bro  $P$  $\left| \right|$  zorro  $\times$ **Comment provider**<br>| ida40node1<br>|- in Client Computer Groups<br>|- in Client Computers  $\frac{1}{\sqrt{2}}$  ida40node1 >  $\frac{1}{\sqrt{2}}$  Client Computers >  $\frac{1}{\sqrt{2}}$  zorro > nt Computers<br>2008/2\_vm\_ann<br>2008:x64\_vm\_ann **DA** File System e. ell290 13x86r2 Ř ida40node1 **ILININT-2K951OU** (All Tasks) <sup>1-Touch Recovery Points</sub></sup> Ŧ View Browse & Red  $\bullet$ Propi Add/Remove Software itorage Release License for Client sports<br>ontent Director<br><sup>ontellowe</sup> Check Readiness Send Log Files Operation Window Set Holidays ...<br>Push Firewall Configuration Restart All Services Ш 1-Touch recovery points Select 1-Touch recovery points to recover from: Date  $\boldsymbol{\checkmark}$ 2010/03/17 04:53:53  $\overline{ }$ 2010/10/13 13:56:15 Export Config Edit Config Help
- **2.** Select a client configuration.
	- z Click **Edit Config**.

- **3.** Enter the CommServe IP address.
	- Enter the hostname and IP address of the MediaAgent that is used to backup the client.
	- **Click Change** and enter the CommCell Console credentials.
	- **•** Click Change and enter the **Domain Login** Credentials.
	- z Click **OK**.

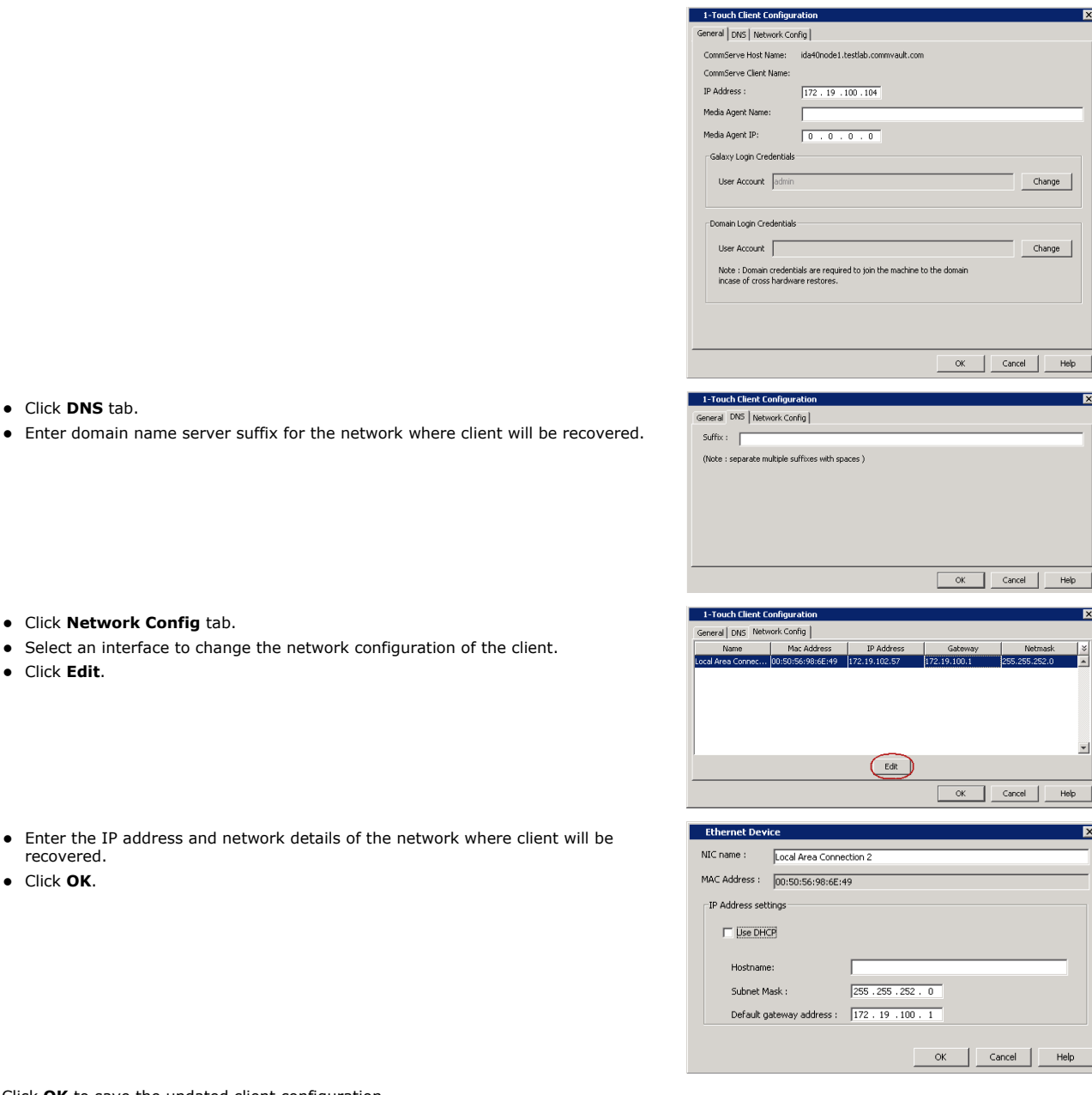

- **5.** Click **Network Config** tab.
	- Select an interface to change the network configuration of the client.
	- z Click **Edit**.

4. **•** Click **DNS** tab.

- **6.** Enter the IP address and network details of the network where client will recovered.
	- z Click **OK**.

**7.** Click **OK** to save the updated client configuration.

### **USING AN USB DRIVE INSTEAD OF LIVE CD**

You can use an USB drive to boot the client. Follow the steps given below to create an USB drive for booting the client:

- 1. Connect the USB drive with the computer where you have stored the 1-Touch ISO image.
- 2. Open the Command Prompt and enter the following commands:

DISKPART

lis disk

3. Identify the disk number of the USB drive that you want to use to boot the client and enter the following commands:

sel <disk number> clean create partition primary

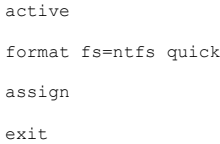

- 4. Copy the bootsect.exe from Boot folder of Win7 distribution to one of the following location:
	- { For Windows X64 clients: SystemRecovery\Images\Windows x64\BOOT\_IMAGE\ISO\boot
	- { For Windows 32-bit clients: SystemRecovery\Images\Windows 32\BOOT\_IMAGE\ISO\boot
- 5. Using the command prompt, navigate to the above location and enter following command:

BOOTSECT.EXE/NT60 <assigned drive letter for USB drive>:

- 6. Copy the content in ISO folder (SystemRecovery\Images\Windows 32-bit\BOOT\_IMAGE\ISO) to USB Drive.
- 7. Connect the USB drive to the client that you want to boot.
- 8. Change the BIOS Settings on the client to boot from the USB drive.

### **CLUSTER RECOVERY**

If all nodes the cluster are down, offline recovery is not supported for the first or primary node recovery. Perform the **Online Restore** to recover the first node in a cluster. Once the cluster starts, remaining nodes can be recovered using offline or online recovery process.

Perform the 1-Touch recovery of the Windows Server 2003 and 2008 cluster as follows:

- 1. Perform the **Online Restore** of the active node. The active node is the the node that has the quorum disk. The cluster services become available when the quorum disk is restored.
- 2. Perform the Interactive or Non-Interactive Restore to recover the passive nodes in the cluster.
	- If the restored node shows unavailable in the cluster, evict and add the restored node.
	- Do not perform the authoritative restore when you are performing Offline Restore.
	- After you complete the Online or Offline Restore, do not start the authoritative restore before performing a full backup.
	- For Windows Server 2003, start the command prompt, go to the <install directory>\base folder and enter the following command:

#### **authorutil.exe -cluster**

#### **RESTORE PROGRAM FILES FOR THE VIRTUAL SERVER**

The cluster uses the following resources:

- Bull Calypso Communications Service
- Bull Calypso Client Event Manager

The program files required to start and run these resources must be restored to the virtual server's disk. You will need to restore the data to each virtual server using the Full System Restore of the Microsoft Windows File System *i*DataAgent restore. For more information, go to Restore Program Files for Virtual Server.

## **CONFIGURING WINS AND DNS DURING INTERACTIVE RESTORE**

When the client computer and CommServe are in the same domain, DNS will be used for name resolution between client computer and CommServe.

WINS will be used for name resolution in the following scenarios:

- CommServe and Client computer are in different networks.
- CommServe is registered in a workgroup

During the Interactive Restore, you can configure the WINS as follows:

- 1. In the 1-Touch Client Recovery wizard, select **Offline Restore**.
- 2. Enter **CommSeve Host Name** and **IP Address**.
- 3. Select the Network Connection from the **Connection** drop-down combo box.
- 4. Select **Use the following IP address**.
- 5. Enter **IP address**, **Subnet mask**, **Default gateway**.
- 6. Enter the **DNS** in which CommServe is registered**.**
- 7. Enter the **Primary WINS**.
- 8. Click **Get Clients** to connect with CommServe and get the list of clients.

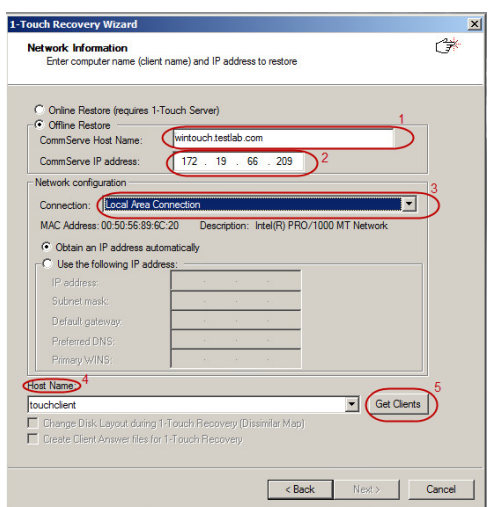

# **RESTORE THE TEAMING NETWORK ADAPTERS**

To restore the teaming network adapter:

- 1. Uninstall the teaming software.
- 2. Restart the computer.
- 3. Install the teaming software to restore the teaming net.

Back to Top

 $\left(\rightleftarrow$  Previous  $\leftarrow$  Next  $\rightleftarrow$ 

# **Troubleshooting - 1-Touch for Windows**

**Deployment Configuration Recovery Troubleshooting FAQ**

 $\prec$  Previous  $\wedge$  Next  $\blacktriangleright$ 

The following section provides information on some of the troubleshooting scenarios related to 1-Touch Recovery:

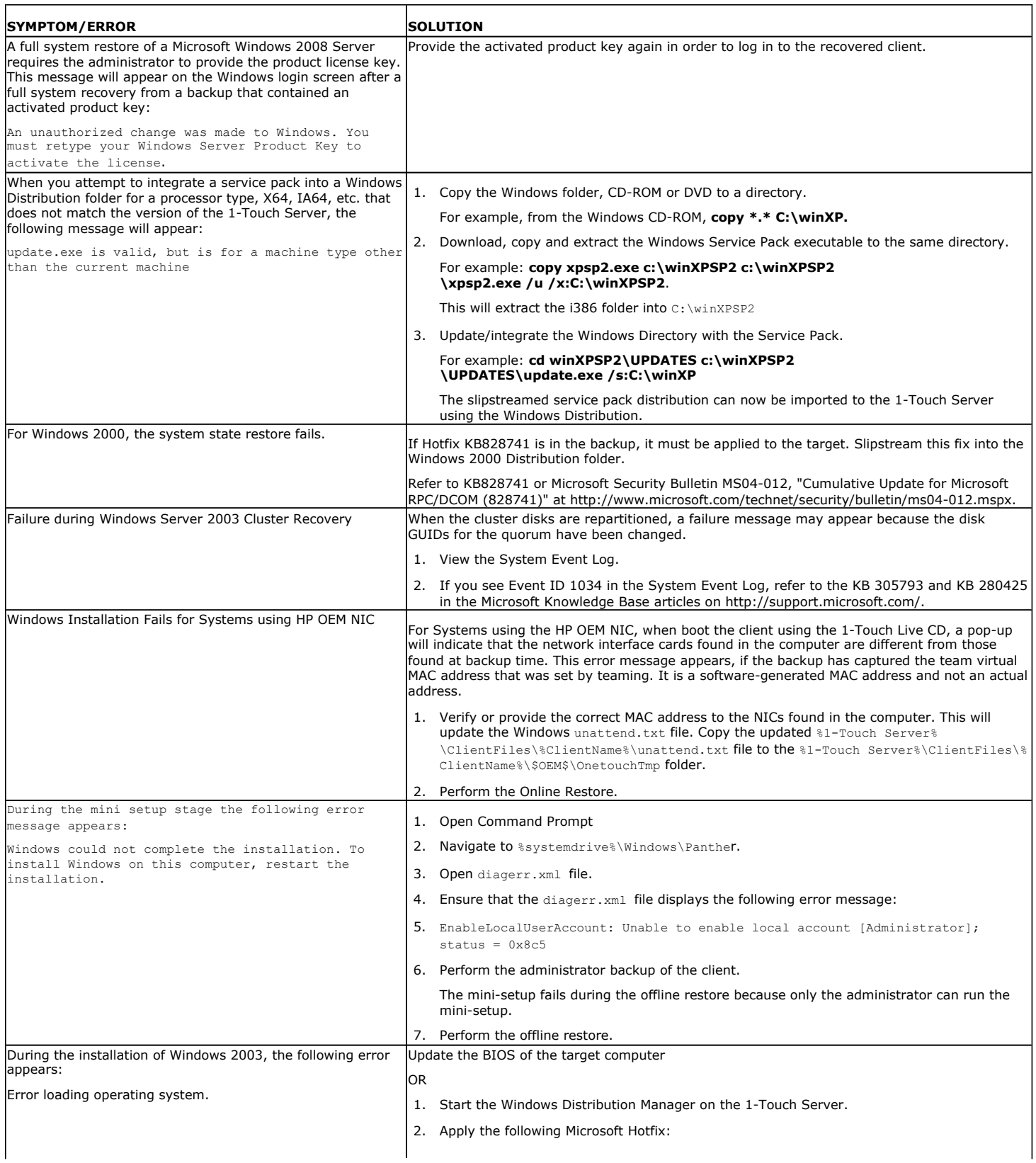

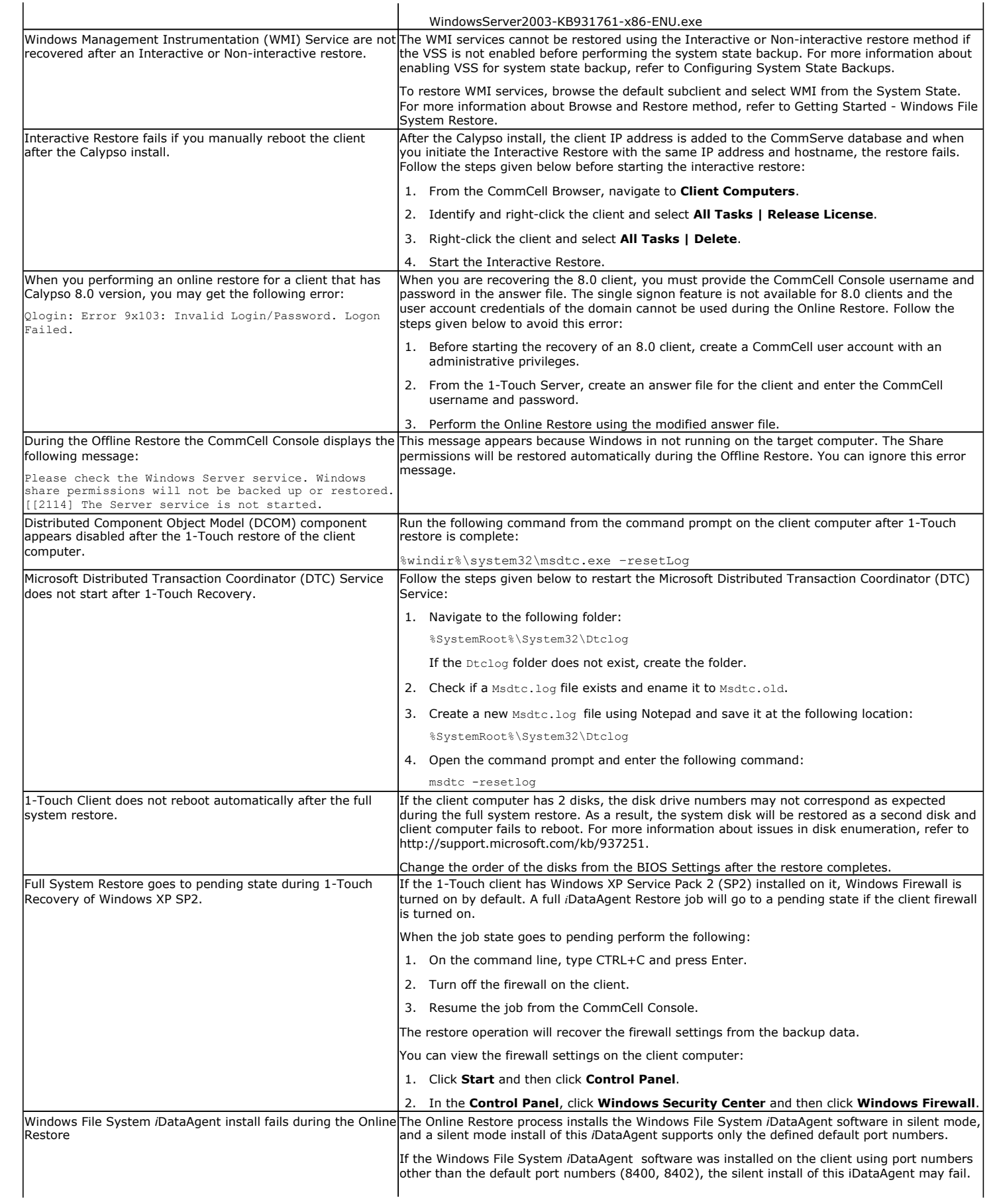
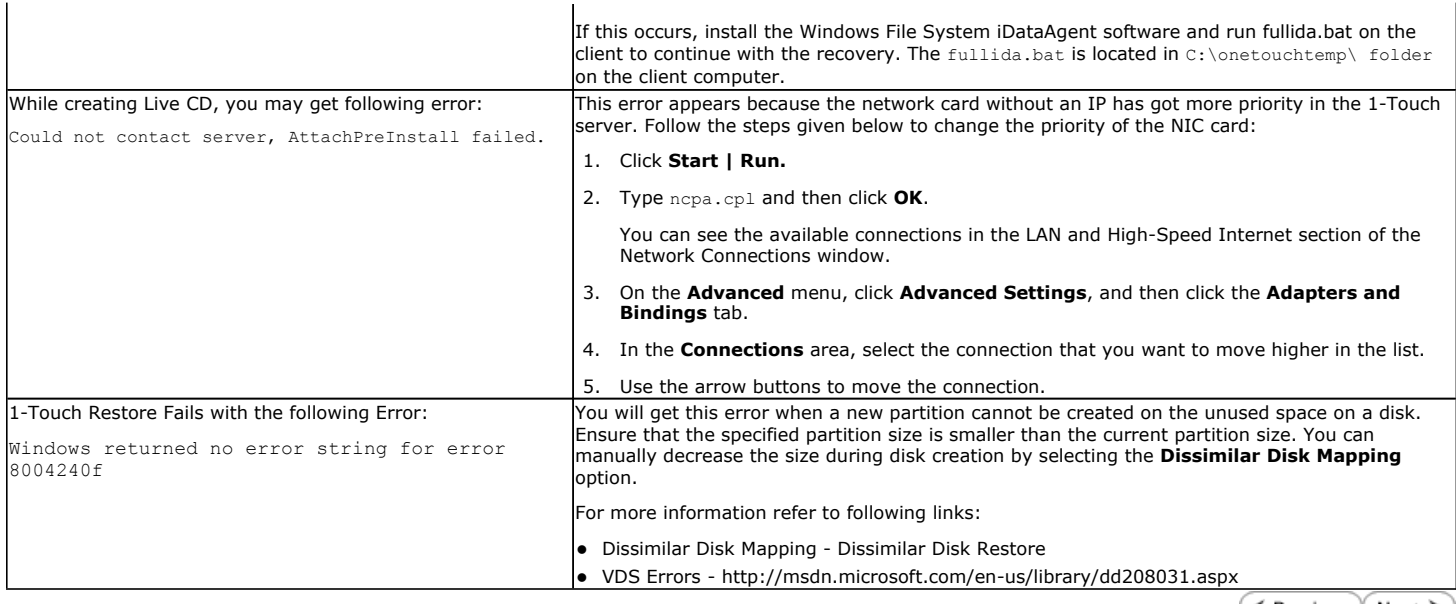

 $(\blacktriangleleft$  Previous  $(\land$  Next  $\blacktriangleright)$ 

# **Frequently Asked Questions - 1-Touch Windows**

**Deployment Configuration Recovery Troubleshooting FAQ**

## **CAN I CONVERT A CLIENT COMPUTER INTO A VIRTUAL MACHINE?**

Yes. When a CommServe is connected to an ESX server, you can convert convert a physical machine (computer) into a virtual machine using the 1-Touch backup data. You can also modify the hardware and network configuration of the client while converting it into a virtual machine. For more information, refer to Virtualize Me - Getting Started.

# **CAN I CONVERT A VIRTUAL MACHINE INTO A PHYSICAL MACHINE?**

Yes. Follow the steps given below to convert a virtual machine into a physical machine:

- 1. Ensure that you have enabled 1-Touch backup on the virtual machine and you have performed atleast one full backup.
- 2. Create a response file for the virtual machine and perform the Non-Interactive Restore using the response file.

For more information about creating response file for a Windows machine, refer to Non-Interactive Restore.

For more information about creating response file for a Linux machine, refer to Non-Interactive Restore.

During Non interactive restore, copy the response file on a USB drive and connect the USB drive to a physical machine.

#### **HOW TO ADD 1-TOUCH ISO IMAGE TO A PXE SERVER**

1. Create the 1-Touch ISO image using the **1-Touch Boot CD Wizard**.

- 2. Configure the PXE Server and add the 1-TOUCH ISO image to it.
- 3. Use a remote monitoring console to start the client and select a PXE boot.
- 4. Change the CMOS boot sequence to boot from the hard disk.
- 5. Perform the Offline or Online Restore.
- 6. Once the restore completes, set the CMOS back to PXE or the preferred boot method.

#### **HOW TO ADD THE BROADCOM NETXTREME II DRIVER TO AN ANSWER FILE**

- 1. Gather the following Broadcom Netxtreme II NIC drivers:
	- { bxnd52x.sys (for the Windows install)
	- { bxvbdx.sys (for the Windows install)
	- { b06nd51x.sys (for the 1-Touch boot CD and RIS Driver)
- 2. Add any Mass Storage Drivers needed for the Windows installation to the answer file. For example: percsas.sys or mraid32.sys.
- 3. Add the following NIC Drivers to the answer file:
	- { BXBVD.INF
	- { BXND.INF
- 4. Create a batch file with the following contents for the NetxTremeII driver:

**c:\onetouchtmp\netset c:\onetouchtmp\unattend.txt**

When you run this batch file, NetxTremeII driver will be able to set static IP addresses during installation

5. Create a master batch file that contains the following batch file names and paths:

**Master.bat:** 

**Call "C:\OneTouchTmp\netxtremeII2.bat"** 

**Call "C:\OneTouchTmp\mapshare.bat"** 

- **Call "C:\OneTouchTmp\afterBoot.bat"**
- 6. Add the name and path of the master batch file in the unattend.txt file located at Clientfiles\%clientname%. The contents of the unattend.txt file will look as follows:

**[GuiRunOnce]**

**Command0="C:\OneTouchTmp\MASTER.bat"**

7. Copy the following files to Clientfiles\%clientname%\\$OEM\$\\$1\OneTouchTmp:

**E** Previous

Next )

- { netXtremeII2.bat
- O netset.exe (provided by Microsoft)
- { unattend.txt (from Clientfiles\%clientname%)
- 8. Add NetXtreme II RIS driver (B06ND.INF) to the 1-Touch ISO image.

When you are importing the RIS driver to the Boot CD Image, remove any Broadcom non-RIS drivers from the image. Otherwise, the non-RIS driver will be found at the boot and it will not connect.

#### **HOW CAN I MANUALLY ADD SOFTWARE UPDATES TO 1-TOUCH SERVER CACHE?**

- 1. Login to 1-Touch Server.
- 2. Navigate to <software install directory>/Base/
- 3. Double-click CopyToCache.exe.
- 4. Enter or **Browse** to the location where updates are available.
- 5. Select **Copy to Cache** to copy the updates to CommServe Updates Cache
- 6. Select **Copy to 1-Touch** to copy the updates to 1-Touch Server Updates Cache.
- 7. Click **Copy** to start the copying process.

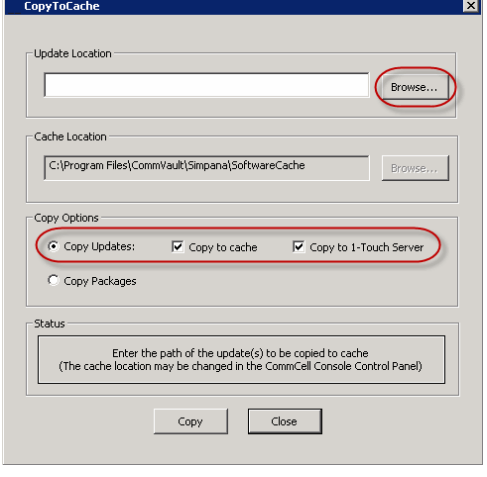

#### **AFTER PERFORMING 1-TOUCH BACKUP, I UPGRADED THE CALYPSO VERSION. CAN I USE THE BACKUP PERFORMED BEFORE THE UPGRADE FOR 1-TOUCH RECOVERY?**

If the Calypso version or update level on the client computer is different from that for the Calypso software on the backup date, then consider the following before performing the 1-Touch recovery:

- Online Restore -You must exclude the Calypso folder while performing the Online Restore. This will prevent any older versions of the binaries from being restored.
- Interactive Restore You must perform the backup on the client computer after the upgrade and then perform the Interactive Restore.

#### **CAN I USE CLIENT PREPARATION WIZARD TO ADD SERVICE PACKS TO WINDOWS VISTA AND WINDOWS 2008?**

No. You cannot add service packs to Windows Vista and Windows 2008 using Client Preparation Wizard. For unsupported deployment scenarios, Microsoft KB recommends to obtain the Windows Service Pack media directly from Microsoft. Refer to http://support.microsoft.com/default.aspx/kb/951035/

#### **CAN I INSTALL WINDOWS ON ANY DRIVE OF THE CLIENT COMPUTER?**

1-Touch recovery may fail if the client computer has following configurations:

- Windows XP or Windows 2003 is installed on a drive other than the C drive.
- Drive letters up to and including Windows drive are not in order. For example:

```
C:, E:\Windows; D:
```
C:, F:, G:\Windows

• Drive letters up to and including the Windows (boot) drive are in order, but one letter is assigned to the installation disk drive. For example:

C:, D:(Installation Disk); E:\Windows\

• Drive letters up to and including the Windows (boot) drive are in order, but Windows is installed on a disk other than the first disk that is controlled by a second disk controller. For example:

d1 controller1 C:, D:, E:,

d2 controller2 F:\Windows

A maximum of 19 partitions per computer can be used. Also, drive letters W:, X:, Y:, and Z: must not be assigned within the computer.

#### **CAN I PERFORM 1-TOUCH RECOVERY OF A WINDOWS XP CLIENT WHICH HAS DYNAMIC DISKS?**

You can perform the 1-Touch recovery of the Windows XP client if the system disk is not a dynamic disk. If the system drive is on a dynamic disk, perform one of the following:

- Select Recreate all disks option during 1-Touch Recovery. This option will recreate and restore the disk type as basic. All simple volumes on the disk will be created as basic partitions.
- Select Dissimilar Disk Mapping option during 1-Touch Recovery. Initialize the disk and map the partitions and disk as basic. The data will restore to a basic disk.

After the 1-Touch recovery is complete, the data is restored and the computer is restarted, use Disk Manager in Windows to manually convert the basic disk to dynamic. Basic partitions will be converted to simple once the disk is converted from basic to dynamic.

1-Touch recovery is not supported if the dynamic system disk has additional RAID volumes on the system disk. RAID volumes must be mapped as basic partitions after converting system disks to dynamic disks.

#### **CAN I SELECT FORMAT SYSTEM DRIVE OPTION DURING ONLINE OR INTERACTIVE RESTORE?**

You can select the **Format System Drive** option during the Online or Interactive Restore. Before selection this option, ensure that Calypso is installed on the system drive. If Calypso is installed on any drive other than the system drive, select the **Similar Disk Mapping** or **Dissimilar Disk Mapping** option.

#### **CAN I PERFORM 1-TOUCH RECOVERY IF THE CLIENT AND THE COMMSERVE ARE SEPARATED BY A FIREWALL?**

No. You cannot perform 1-Touch Recovery (Interactive, Non-Interactive, or Online Restore) when firewall is configured between the client and the CommServe.

#### **CAN I PERFORM 1-TOUCH RECOVERY IF THERE IS A PORT RESTRICTION BETWEEN THE CLIENT AND THE MEDIAAGENT?**

No. You cannot perform 1-Touch Recovery (Interactive, Non-Interactive, or Online Restore) when there is a port restriction between the client computer and the MediaAgent.

#### **CAN I PERFORM 1-TOUCH RECOVERY OF A CLIENT COMPUTER WITH UEFI?**

No. 1-Touch Recovery is not supported if the client computer is configured with UEFI or EFI BIOS.

### **CAN I PERFORM 1-TOUCH RECOVERY OF THE DATA WHICH IS ENCRYPTED USING THE MCAFEE ENDPOINT ENCRYPTION?**

No. If the data on a client computer is is encrypted using the McAfee Endpoint Encryption, 1-Touch recovery is not supported.

#### **WHICH SUBCLIENT CAN BE USED TO PERFORM THE BACKUP OF THE MACHINE?**

If you want to perform the non-interactive restore, you must use default subclient in the default backupset to perform the 1-Touch or system state backup of the client computer. Any other subclient or backup set is not supported for Non-Interactive Restore.

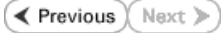

Features - 1-Touch